SE-BrotherIt\_sgml.book Page 1 Friday, July 11, 2003 10:31 AM

*OPERAZIONI PRELIMINARI ELEMENTI DI BASE DELLA CUCITURA*  $3$ *PUNTI UTILI RICAMO APPENDICE*

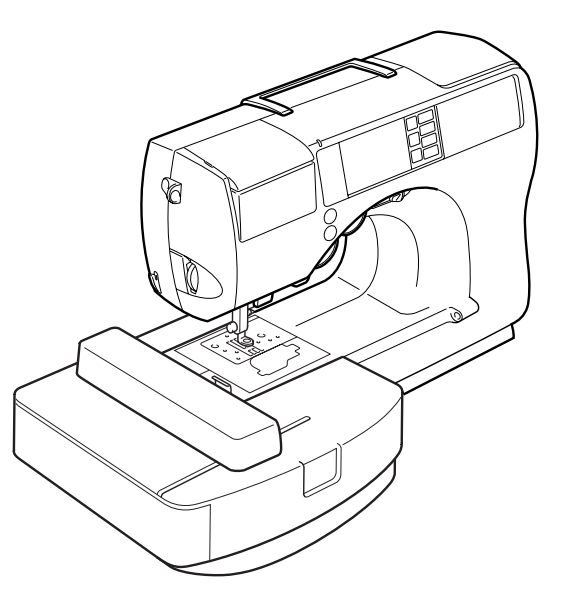

*Sistema a cassetta a infilatura facile*

**Manuale di istruzioni**

### **Accessori in dotazione**

Dopo avere aperto la scatola, assicurarsi che contenga gli accessori che seguono. Se un elemento dovesse mancare o essere danneggiato, rivolgersi al rivenditore.

### **Accessori**

### **Nota**

La vite del supporto del piedino premistoffa è disponibile presso il vostro rivenditore autorizzato. Codice parte: XA4813-051)

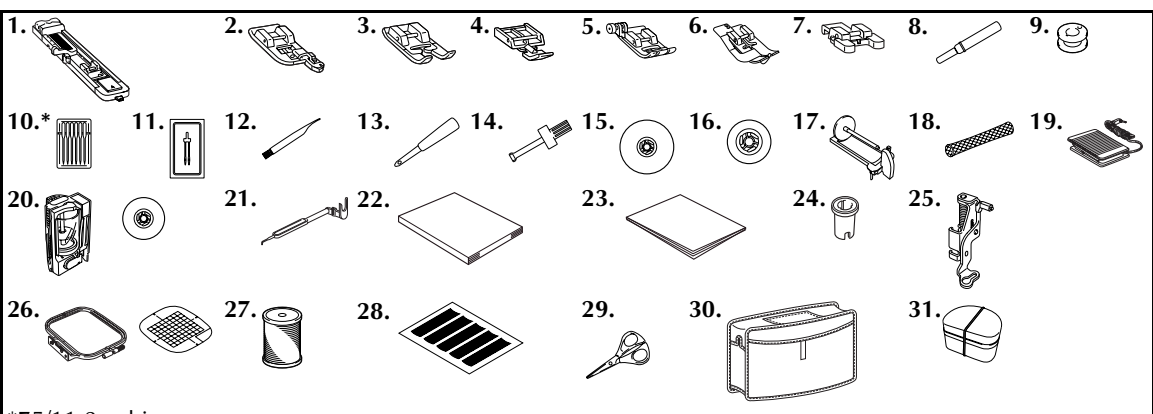

\*75/11 2 aghi 90/14 2 aghi 90/14 2 aghi: Ago con punta a sfera (colore dorato)

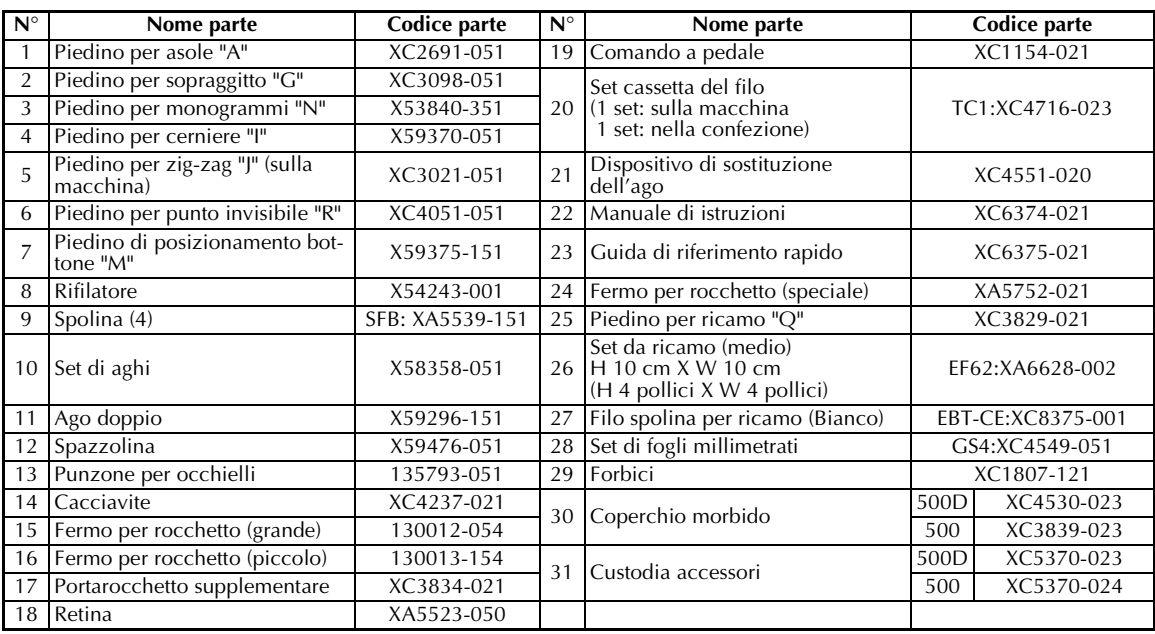

Gli accessori forniti potrebbero variare a seconda del modello.

Copertina A

### **Nomi delle parti della macchina e rispettive funzioni**

Qui di seguito sono indicati i nomi delle diverse parti della macchina da cucire, accompagnati dalle descrizioni delle rispettive funzioni. Prima di utilizzare la macchina da cucire, leggere attentamente queste descrizioni per imparare i nomi delle diverse parti della macchina.

#### **Vista anteriore**

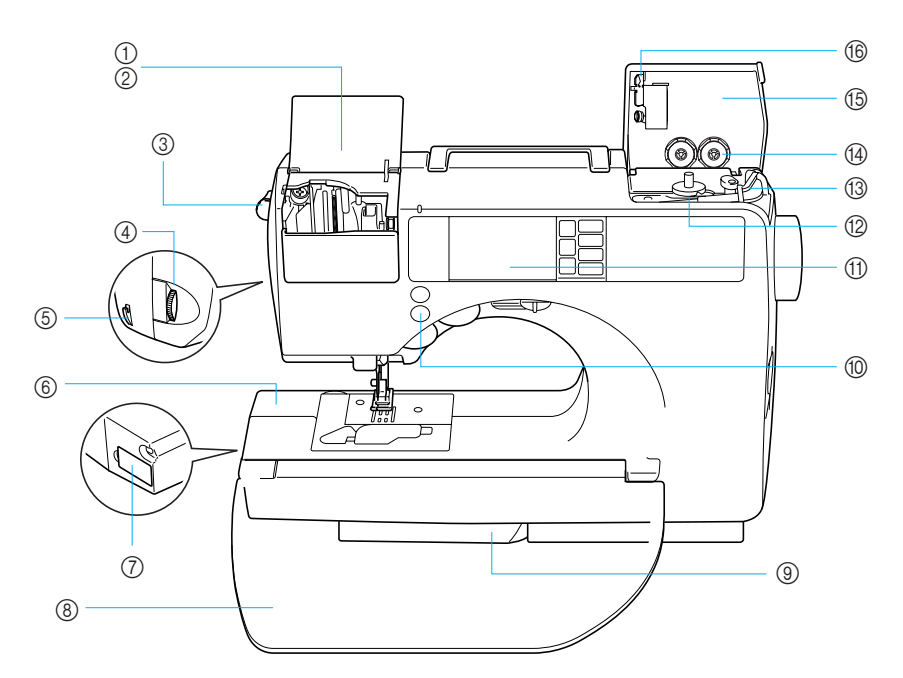

- a **Sportello vano cassetta del filo**
- b **Vano cassetta del filo**
- Inserire una cassetta del filo nel vano della cassetta. c **Leva di espulsione della cassetta del filo**
- Premere questa leva per espellere la cassetta del filo installata.
- d **Manopola di tensione del filo** Utilizzare la manopola di tensione del filo per regolare la tensione del filo superiore.
- $⑤$  **Tagliafilo** Far passare i fili attraverso il tagliafilo per tagliarli.
- f **Braccio**
- Collegare il connettore per l'unità per ricamo.
- g **Alloggiamento connettore unità per ricamo** Collegare il connettore per l'unità per ricamo.

#### h **Aletta**

Utilizzare l'aletta per creare un piano. Quando non si utilizza la macchina da cucire, tenere l'aletta ripiegata. Rimuovere l'aletta per cucire pezzi cilindrici, quali polsini.

#### **9** Gamba scorrevole

Rimuovere la gamba scorrevole durante la cucitura a braccio mobile.

#### j **Pulsanti di funzionamento**

Utilizzare i pulsanti di funzionamento per avviare la macchina da cucire, nonché per sollevare e abbassare l'ago. (Pagina Copertina D)

- k **Pannello operativo** Selezionare un punto tra quelli che appaiono sul pannello operativo. (Pagina Copertina E)
- l **Avvolgitore spolina** Utilizzare l'avvolgitore spolina quando si avvolge la spolina.
- m **Portarocchetto per il filo della spolina** Porre il rocchetto di filo per la spolina sul portarocchetto per avvolgere la spolina.
- n **Vano conservazione spolina** Conservare la spolina appositamente progettata per questa macchina da cucire in questo vano.
- o **Sportello avvolgitore spolina** Aprire questo sportello durante l'avvolgimento della spolina.
- p **Guidafilo per l'avvolgimento spolina** Passare il filo attorno a questo guidafilo quando si avvolge il filo della spolina.

Copertina B

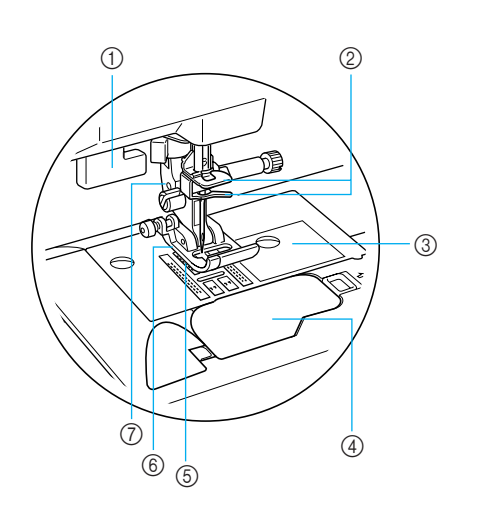

- $\circled{1}$  Leva per asole Abbassare la leva per asole quando si cuciono asole e rinforzi.
- b **Ganci della barra dell'ago** Far passare il filo superiore attraverso i ganci della barra dell'ago.
- c **Piastra dell'ago** La piastra dell'ago presenta delle guide che servono ad effettuare cuciture diritte.
- d **Sportello della spolina/Navetta** Togliere lo sportello della spolina, quindi inserire la spolina nella navetta.
- **6** Alimentatore stoffa L'alimentatore stoffa alimenta la stoffa nella direzione di cucitura.
- $6$  Piedino premistoffa Il piedino premistoffa esercita l'adeguata pressione sulla

stoffa durante la cucitura. Montare il piedino premistoffa adatto al tipo di cucitura selezionato.

g **Supporto del piedino premistoffa** Il piedino premistoffa è installato sull'apposito supporto.

#### **Vista lato destro/parte posteriore**

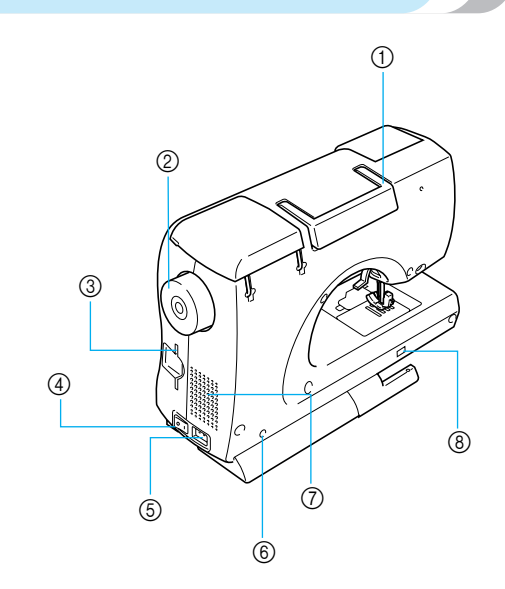

- a **Maniglia**
- Nel trasportare la macchina, impugnarne la maniglia. b **Volantino**

Girare il volantino verso di sé per sollevare ed abbassare l'ago per cucire un punto.

- c **Alloggiamento scheda per ricamo** Inserire la scheda per ricamo.
- d **Interruttore generale** Utilizzare l'interruttore generale per accendere e spegnere la macchina da cucire.
- e **Presa di alimentazione** Inserire la spina del cavo di alimentazione nella presa di alimentazione.
- f **Presa del comando a pedale** Inserire la spina posta all'estremità del cavo del comando a pedale nella presa del comando a pedale.
- g **Fessura di aerazione** La fessura di aerazione consente il ricambio dell'aria che circonda il motore. Non ostruire la fessura di aerazione mentre si utilizza la macchina.
- $\circledR$  Interruttore di regolazione alimentatore stoffa Utilizzare l'interruttore di regolazione dell'alimentatore stoffa per abbassare l'alimentatore.

### **Promemoria**

Mentre si impara ad utilizzare la macchina, consultare le pagine delle copertine B, C, D e E.

Copertina C

### **Pulsanti di funzionamento**

I pulsanti di funzionamento consentono di effettuare con facilità diverse operazioni fondamentali della macchina da cucire.

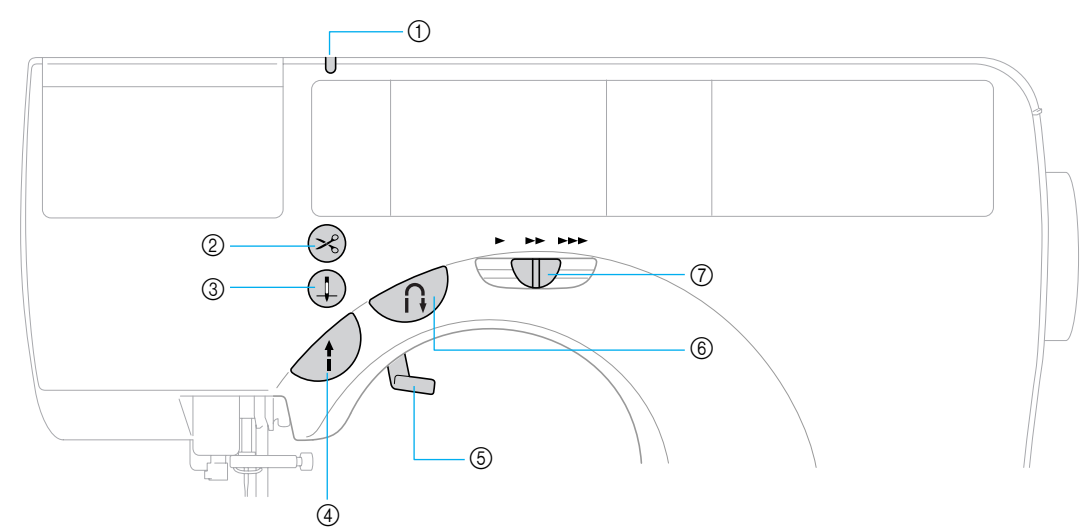

#### a **Spia della cassetta del filo**

La spia si accende o si spegne in base alla condizione della macchina da cucire.

- Verde: è possibile inserire una cassetta del filo. Rosso: non è possibile inserire una cassetta del filo.
- Spento: La macchina da cucire è stata spenta oppure una cassetta del filo è già stata inserita.

### b **Pulsante del tagliafilo**

Dopo aver finito di cucire, premere il pulsante del tagliafilo per tagliare sia il filo superiore sia quello della spolina. Per i dettagli, consultare la parte "Taglio del filo" (pagina 50).

#### **3** Pulsante di posizionamento dell'ago  $\bigoplus$

Premere il pulsante di posizionamento dell'ago per alzare o abbassare l'ago. Premendo il pulsante due volte viene cucito un punto.

### d **Pulsante avvio/stop**

Premere il pulsante avvio/stop per iniziare a cucire o per arrestare la cucitura. Quando viene premuto il pulsante, la macchina inizia a cucire in un primo tempo a velocità lenta. Quando si arresta la cucitura, l'ago viene abbassato nel tessuto. Per i dettagli, consultare la parte "Avvio della cucitura" (pagina 47).

Il pulsante cambia colore a seconda della modalità di funzionamento della macchina.

- Verde: La macchina è pronta per cucire o sta cucendo.
- Rosso: La macchina non può cucire. Arancione: La macchina sta avvolgendo il filo della spolina o l'albero dell'avvolgitore spolina viene spostato a destra.

#### e **Leva del piedino premistoffa**

Sollevare ed abbassare la leva del piedino premistoffa per fare alzare ed abbassare il piedino premistoffa.

#### Copertina D

- f **Pulsante per punti di fermatura/rinforzo**  Premere il pulsante per punti di fermatura/rinforzo per cucire punti di fermatura o punti di rinforzo. I punti di fermatura vengono cuciti tenendo il pulsante premuto per cucire in direzione opposta. I punti di rinforzo vengono ottenuti cucendo da 3 a 5 punti uno sull'altro. Per i dettagli, consultare la parte "Fissaggio della cucitura" (pagina 49).
- g **Regolatore della velocità di cucitura** Far scorrere il regolatore della velocità di cucitura per impostare la velocità di cucitura.

### **ATTENZIONE**

● **Non premere il pulsante del tagliafilo quando i fili sono stati già tagliati; si rischia altrimenti di spezzare l'ago, di ingarbugliare i fili o di danneggiare la macchina.**

### **Nota**

- Per non rischiare di danneggiare la macchina, non premere il pulsante del tagliafilo se non vi è stoffa sotto il piedino premistoffa o mentre la macchina sta cucendo.
- Per tagliare filo di spessore superiore a #30, filo di nylon o altri fili speciali, utilizzare il tagliafilo sul lato della macchina. Per i dettagli, consultare la parte "Taglio del filo" (pagina 50).

### **Pannello operativo**

Il pannello operativo anteriore è dotato di Display a cristalli liquidi e di tasti di funzionamento.

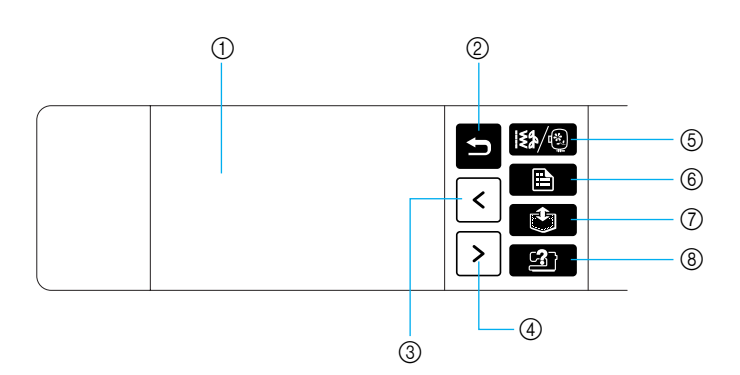

a **Display a cristalli liquidi (pannello a sfioramento)** Vengono visualizzati le impostazioni del motivo e i messaggi.

Premere i tasti visualizzati sul display a cristalli liquidi per eseguire le operazioni. Per i dettagli, consultare la parte "Funzionamento del

display a cristalli liquidi" (pagina 12).

- **b** Tasto indietro **P** Premere per tornare alla visualizzazione precedente del display a cristalli liquidi.
- **3** Tasto Pagina precedente  $\leq$ Visualizza la schermata precedente quando alcune voci non sono visualizzate sul display a cristalli liquidi.
- **4** Tasto Pagina successiva  $\vert \cdot \vert$ Visualizza la schermata successiva quando alcune voci non sono visualizzate sul display a cristalli liquidi.
- **6** Tasto Menu Seleziona il gruppo di motivi; in fase di ricamo, torna alla schermata di ricamo iniziale.
- **6** Tasto delle impostazioni **E** Premere per impostare la posizione di arresto dell'ago, il cicalino emette un segnale acustico, ecc.
- g **Tasto Memoria** Premere per inserire un ricamo con caratteri, motivi con punti combinati, motivi con My Custom Stitch (punti personalizzati), ecc nella memoria della macchina da cucire.

#### **(8)** Tasto guida della macchina da cucire Premere per visualizzare la guida relativa all'utilizzo della macchina da cucire.

Visualizza semplici informazioni relative a: impostazione del filo superiore / avvolgimento della spolina / impostazione del filo della spolina / sostituzione dell'ago / applicazione dell'unità per ricamo / applicazione del telaio per ricamo / applicazione del piedino per ricamo / sostituzione del piedini premistoffa.

Copertina E

## **Accessori opzionali**

Sono disponibili i seguenti accessori opzionali.

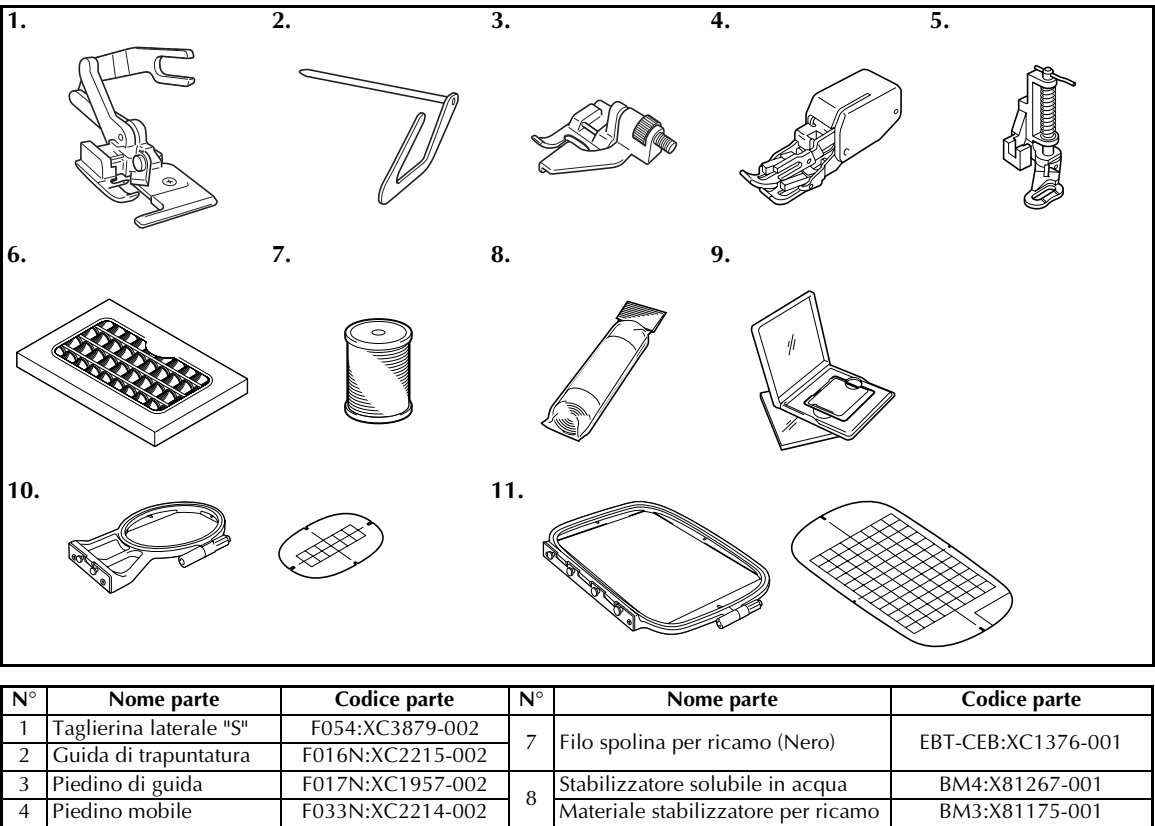

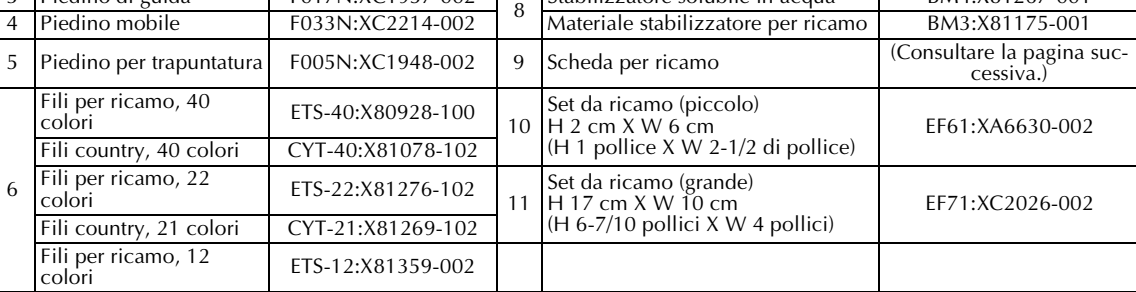

### **Promemoria**

- $\bullet$  Per acquistare accessori o componenti opzionali, rivolgersi al rivenditore o al più vicino centro assistenza autorizzato.
- $\bullet$  Tutte le specifiche sono corrette al momento della stampa. I codici delle parti sono soggetti a cambiamento senza preavviso.

#### ■ **Elenco delle schede per ricamo**

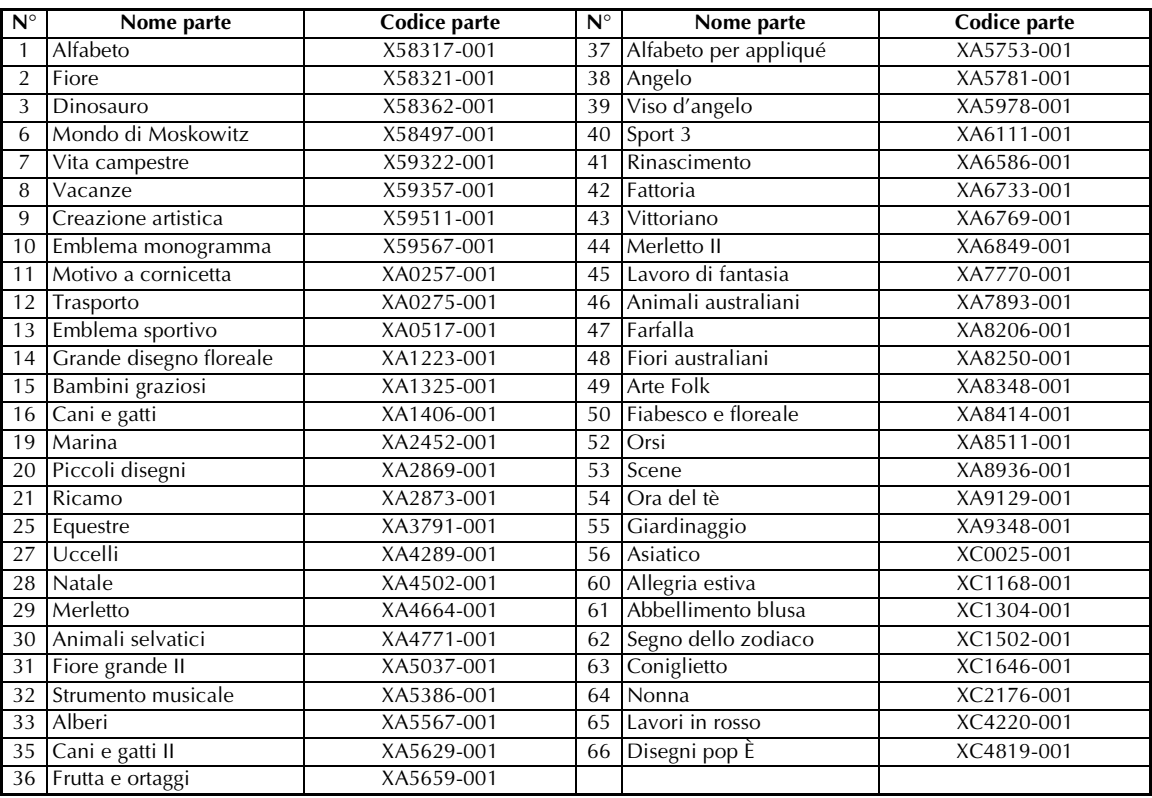

### **Promemoria**

2

 $\bullet$  Le schede per ricamo acquistate in Paesi stranieri potrebbero non funzionare con questa macchina.

### **Introduzione**

Vi ringraziamo per avere acquistato questa macchina da cucire. Prima di utilizzare la macchina da cucire, studiare il presente manuale per poter utilizzare correttamente le varie funzioni. Una volta terminata la lettura del manuale, consigliamo di conservarlo in un luogo in cui sia rapidamente accessibile per poterlo consultare in futuro.

### **Funzioni della macchina da cucire**

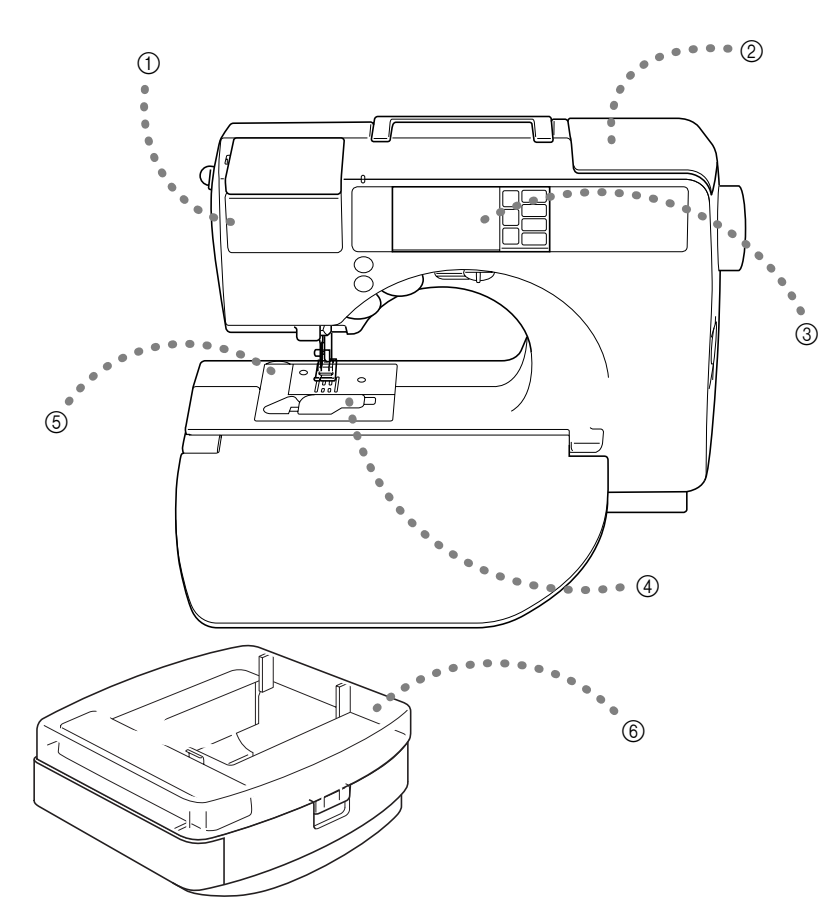

#### **1** Set cassetta del filo

Avvolgere il filo superiore inserendo un rocchetto di filo nell'apposito caricatore. Successivamente inserire semplicemente la cassetta del filo nel vano per infilare l'ago. (Pagina 22)

b **Avvolgimento semplice della spolina** Il filo può essere avvolto rapidamente e facilmente attorno alla spolina. (Pagina 16)

#### c **Punti incorporati**

È disponibile una serie di punti incorporati, tra cui punti utili e punti decorativi. (Pagina 64)

#### d **Infilatura inferiore con un semplice tocco**

- È possibile iniziare a cucire senza far passare il filo della spolina. (Pagina 19)
- e **Taglio automatico del filo** È possibile tagliare il filo automaticamente dopo la cucitura. (Pagina 58)
- f **Ricamo**

È possibile ricamare schemi di ricamo incorporati, caratteri, decorazioni a cornicetta e motivi memorizzati su schede per ricamo opzionali. (Pagina 125)

### **Sommario**

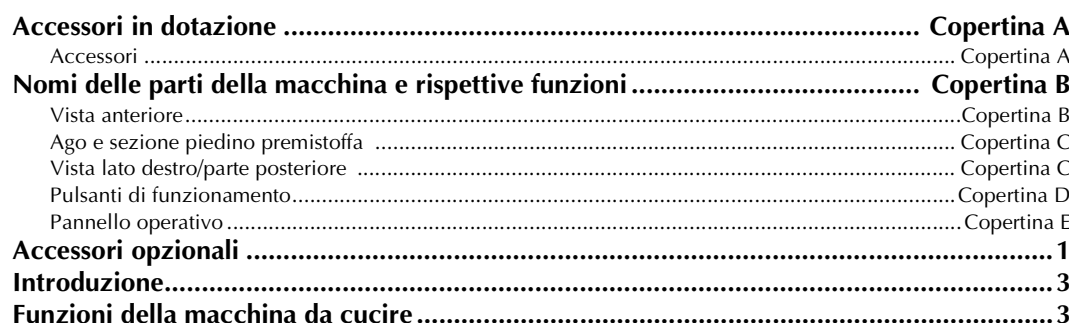

q

43

#### **OPERAZIONI PRELIMINARI**

### **ELEMENTI DI BASE DELLA CUCITURA**

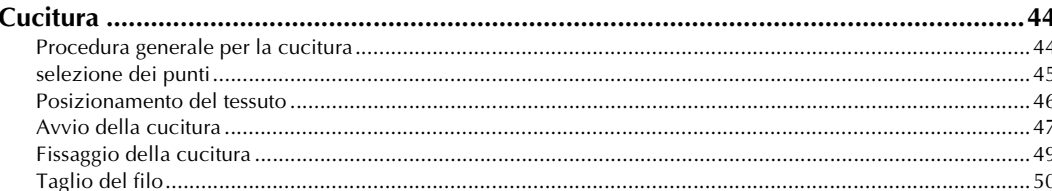

 $\overline{4}$ 

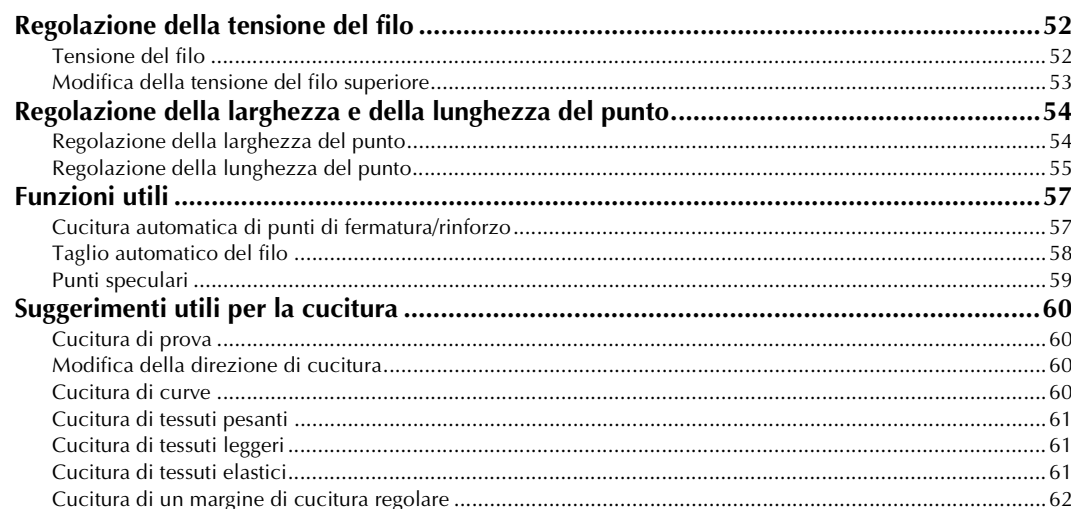

### **PUNTI UTILI**

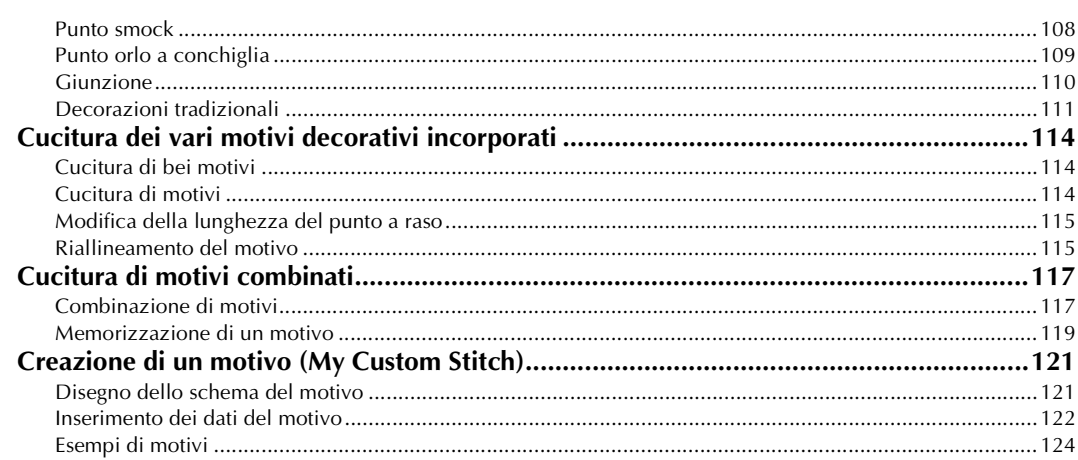

## RICAMO

### 125

159

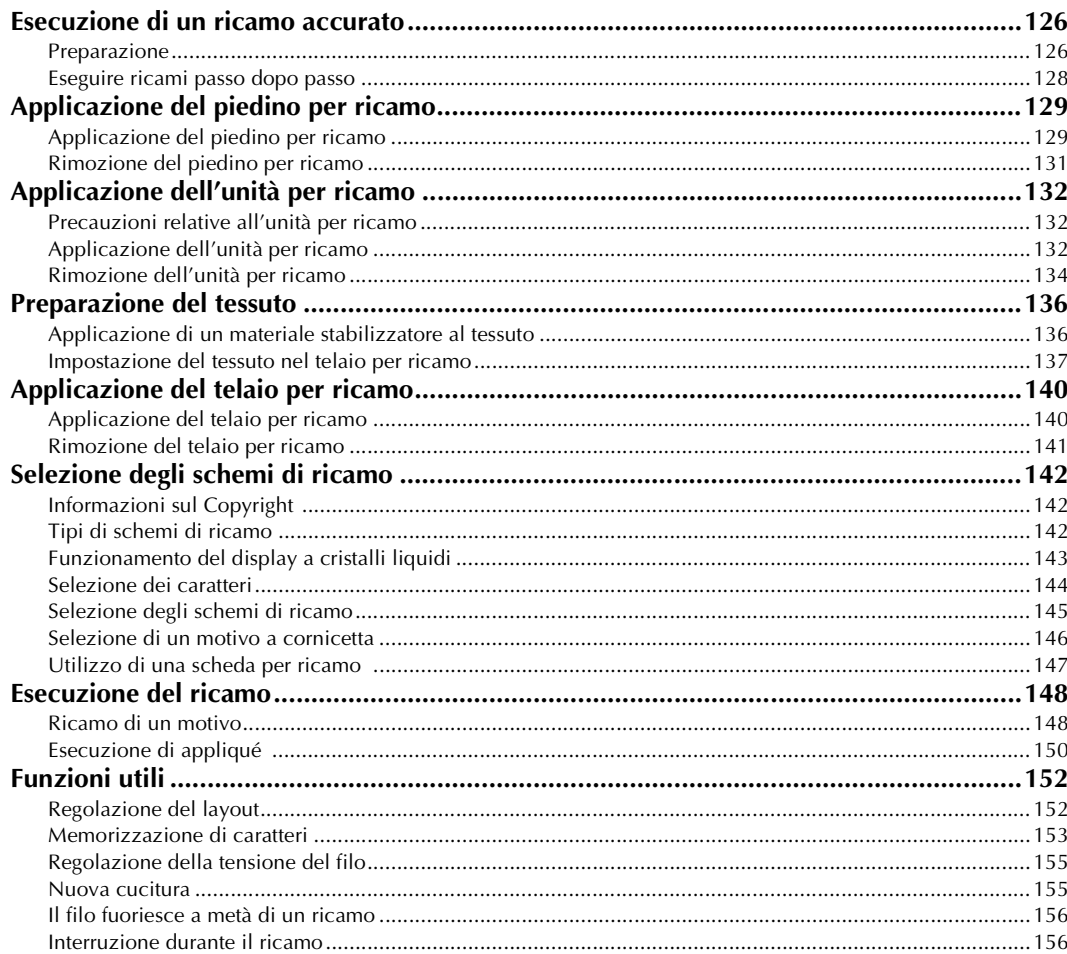

### **APPENDICE**

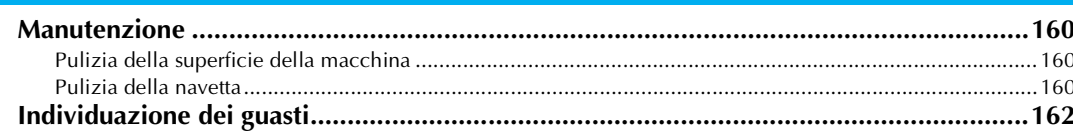

### **SI RINGRAZIA LA GENTILE CLIENTELA PER AVER SCELTO QUESTA MACCHINA DA CUCIRE**

Questa macchina è una delle più avanzate macchine da cucire per uso domestico dotate di computer. Prima di utilizzare la macchina, consigliamo di leggere attentamente il manuale per sfruttare pienamente tutte le funzioni.

### **LEGGERE PRIMA DI UTILIZZARE LA MACCHINA**

#### **Per un funzionamento sicuro**

- 1. Guardare sempre l'ago mentre si cuce. Non toccare il volantino, la levetta del tendifilo, l'ago o altre parti in movimento.
- 2. Ricordarsi di spegnere l'interruttore generale e di staccare il cavo quando:
	- Si è terminato di utilizzare la macchina
	- Si sostituisce o si toglie l'ago o qualsiasi altro componente
	- Si verifica un black-out durante l'uso
	- Si esegue la manutenzione della macchina
	- Si lascia la macchina incustodita

3. Non depositare oggetti sul comando a pedale.

4. Collegare la macchina direttamente a una presa a parete. Non utilizzare prolunghe.

#### **Per una maggiore durata**

- 1. Riporre la macchina da cucire in un luogo asciutto e al riparo dalla luce solare diretta. Non utilizzarla o collocarla accanto a termosifoni, ferri da stiro, lampade alogena o altri oggetti caldi.
- 2. Per la pulizia della custodia, utilizzare solo saponi o detergenti neutri. Benzene, solventi e polveri abrasive possono danneggiare sia la macchina che la custodia e vanno quindi evitati.
- 3. Fare attenzione a non lasciar cadere la macchina e a proteggerla dagli urti.
- 4. Consultare sempre il presente manuale di istruzioni per sostituire o riparare i vari gruppi, il piedino premistoffa, l'ago o altre parti, in modo da garantire un'installazione corretta.

#### **Per riparazioni o regolazioni**

In caso di guasto o qualora sia necessario procedere a regolazioni, in primo luogo controllare e regolare la macchina autonomamente seguendo la tabella di identificazione guasti sul retro del manuale di istruzioni. Se non si riesce a risolvere il problema, rivolgersi al più vicino rivenditore autorizzato.

SE-BrotherIt\_sgml.book Page 9 Friday, July 11, 2003 10:31 AM

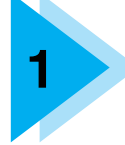

# **1 OPERAZIONI PRELIMINARI**

In questo capitolo sono descritti i vari preparativi necessari prima di iniziare a cucire.

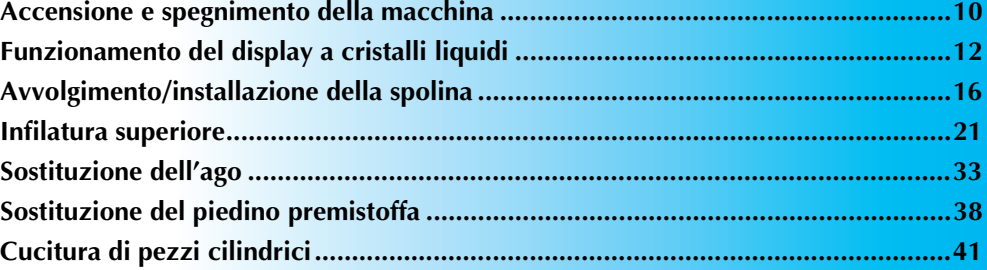

### **Accensione e spegnimento della macchina**

In questa parte viene spiegato come accendere e spegnere la macchina.

### **Precauzioni in materia di alimentazione**

Ricordare di osservare le seguenti precauzioni in materia di alimentazione.

### **AVVERTENZA**

- **Utilizzare soltanto corrente derivante da una presa normale per uso domestico. L'uso di altre fonti di alimentazione può comportare il rischio d'incendio, scosse elettriche o danni alla macchina.**
- **Spegnere la macchina e staccare la spina nelle seguenti situazioni:**
	- **Quando si lascia la macchina incustodita**
	- **Dopo avere utilizzato la macchina**
	- **Se si verifica un'interruzione di corrente durante l'uso**
	- **Quando la macchina non funziona in modo corretto a causa di un collegamento errato o di un avvenuto scollegamento**
	- **Durante temporali con scariche elettriche**

### **ATTENZIONE**

- **Non utilizzare cavi di prolunga o adattatori multi-presa con molteplici apparecchiature collegate contemporaneamente. Vi sono rischi d'incendio o di scosse elettriche.**
- **Non toccare la spina con le mani bagnate. Si rischia di prendere la scossa.**
- **Prima di scollegare la macchina dalla presa di corrente, spegnere sempre l'interruttore generale della macchina. Per scollegare il cavo, afferrare sempre la spina. Se si tira il cavo si rischia di danneggiarlo, di provocare incendi, o di prendere la scossa.**
- Fare attenzione a non tagliare, danneggiare, modificare, piegare forzatamente, tirare, **attorcigliare o ingarbugliare il cavo. Non collocare oggetti pesanti sul cavo. Non esporre il cavo a fonti di calore. Tutto ciò può danneggiare il cavo e comporta il rischio di incendi o scosse elettriche. Se il cavo o la spina sono danneggiati, portare la macchina presso un rivenditore autorizzato prima di continuare ad utilizzarla.**
- **Se la macchina da cucire deve restare a lungo inutilizzata, scollegare il cavo dalla presa di corrente. In caso contrario, vi è rischio d'incendio.**

### **Accensione della macchina**

Preparare il cavo di alimentazione incluso.

a**Assicurarsi che la macchina da cucire sia spenta (l'interruttore generale è sulla posi**zione " ( ) "), quindi inserire il cavo di alimenta**zione nella presa per cavo che si trova sul lato destro della macchina.**

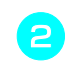

b**Inserire la spina del cavo di alimentazione in una presa di corrente a muro.**

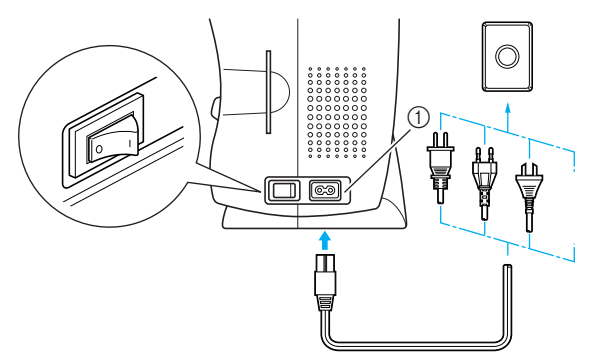

a Presa di alimentazione

c**Premere sulla parte destra dell'interruttore generale che si trova sul lato destro della macchina (metterlo in posizione "|").**

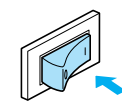

▶ Quando la macchina viene accesa, la spia di cucitura si accende anch'essa.

Piegare verso il basso l'aletta sulla parte ante**riore della macchina tirandola verso di sé.**

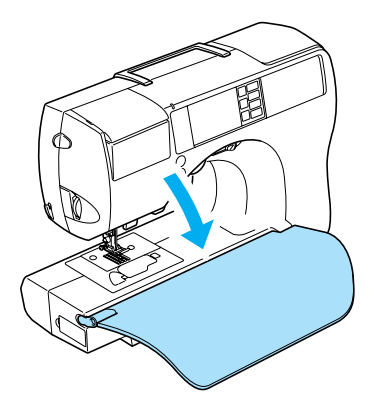

### **Spegnimento della macchina**

Dopo aver finito di utilizzare la macchina da cucire, spegnerla. Ricordarsi di spegnere la macchina anche prima di trasportarla in un altro posto.

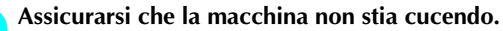

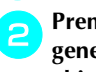

b**Premere sulla parte sinistra dell'interruttore generale che si trova sul lato destro della mac**china (metterlo in posizione  $\lnot \bigcirc \lnot$ ).

*1*

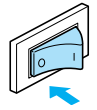

▶ Quando la macchina viene spenta, la spia di cucitura si spegne anch'essa.

c**Staccare il cavo di alimentazione dalla presa di corrente.**

Per staccare il cavo di alimentazione, afferrare la spina.

**daggiori Staccare il cavo di alimentazione dall''apposita presa.**

### **Nota**

Se si verifica un'interruzione di corrente mentre si utilizza la macchina da cucire, spegnere la macchina e staccare il cavo di alimentazione. Quando si riavvia la macchina da cucire, seguire la procedura necessaria per utilizzarla correttamente.

*Accensione e spegnimento della macchina* 11

### **Funzionamento del display a cristalli liquidi**

Il punto selezionato, le impostazioni del motivo e i messaggi sono visualizzati sul Display a cristalli liquidi sulla parte anteriore della macchina da cucire.

### **Visualizzazione del display a cristalli liquidi**

All'accensione della macchina si accende anche il display a cristalli liquidi e viene visualizzata la seguente schermata.

Il display a cristalli liquidi cambia utilizzando i tasti  $\boxed{\cdot}$   $\boxed{\cdot}$   $\boxed{3}$   $\boxed{3}$   $\boxed{3}$  sulla destra e le operazioni si eseguono premendo direttamente il display a cristalli liquidi.

#### ■ **Schermata di selezione del punto utile**

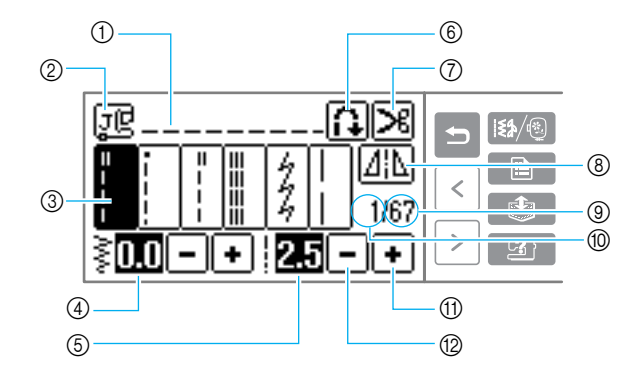

- a Punto selezionato
- 2 Piedino premistoffa da utilizzare
- **3** Punti<br>4 Largh
- 4 Larghezza punto (mm)<br>
6 Lunghezza punto (mm)
- **E** Lunghezza punto (mm)<br> **E** Fermatura/rinforzo auto
- f Fermatura/rinforzo automatici
- g Taglio automatico del filo
- **(8) Tasto Immagine speculare orizzontale**<br>**(9) Numero di punti nel gruppo**
- Numero di punti nel gruppo
- **10** Numero del punto selezionato<br>110 Aumenta il valore Aumenta il valore
- **(2)** Diminuisce il valore

#### ■ **Schermata di selezione del gruppo di punti**

Premere [5]/@ (Tasto Menu) per visualizzare la schermata di selezione del gruppo di punti. I dettagli sono spiegati nella sezione "selezione dei punti" (pagina 45).

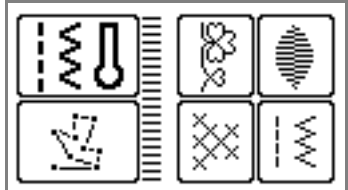

### **Promemoria**

- Quando l'unità per ricamo è applicata, viene visualizzata una schermata diversa.
- z Consultare la parte "Messaggi d'errore" (pagina 167) per i messaggi visualizzati sul display a cristalli liquidi.
- A seconda del modello della macchina da cucire, è possibile visualizzare un filmato quando si accende la macchina. Quando viene visualizzato un filmato, sarà visualizzata la schermata sopra premendo il display a cristalli liquidi con le dita.

### **Modifica delle impostazioni della macchina**

È possibile modificare le varie impostazioni delle operazioni della macchina da cucire, nonché quelle di cucitura. Le funzionalità dei punti o della macchina che è possibile impostare sono elencate qui di seguito.

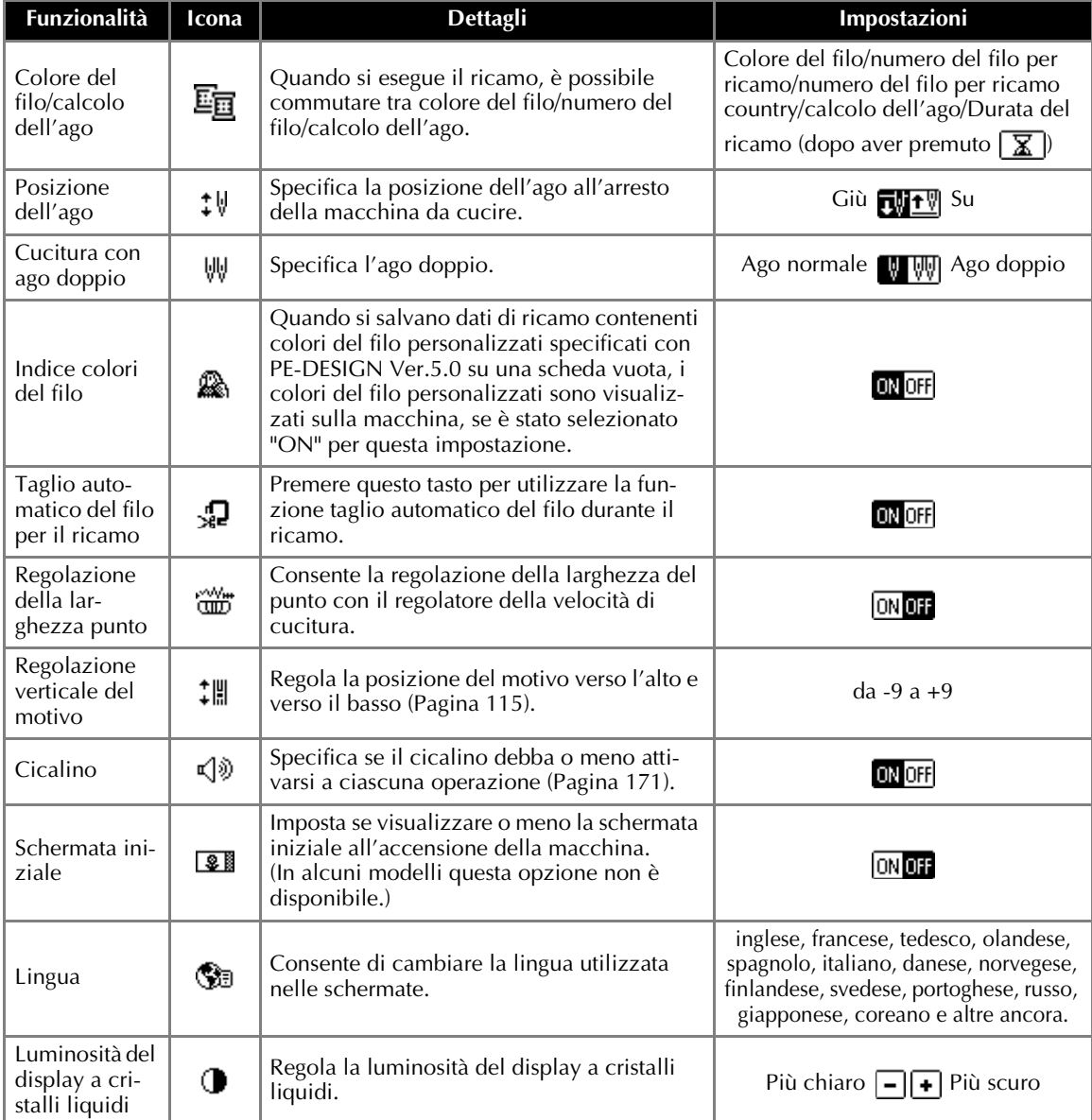

a**Accendere la macchina da cucire.**

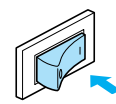

- $\blacktriangleright$  Il display a cristalli liquidi si accende.
- **Premere E** (Tasto delle impostazioni)sul **pannello del display.**

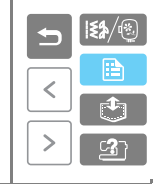

*1*

*Funzionamento del display a cristalli liquidi* 13

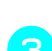

 $\triangleright$  Appare la schermata delle impostazioni.

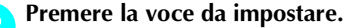

Cambiare schermata utilizzando  $\leq$  (Tasto Pagina precedente) e  $\boxed{\gt}$  (Tasto Pagina successiva).

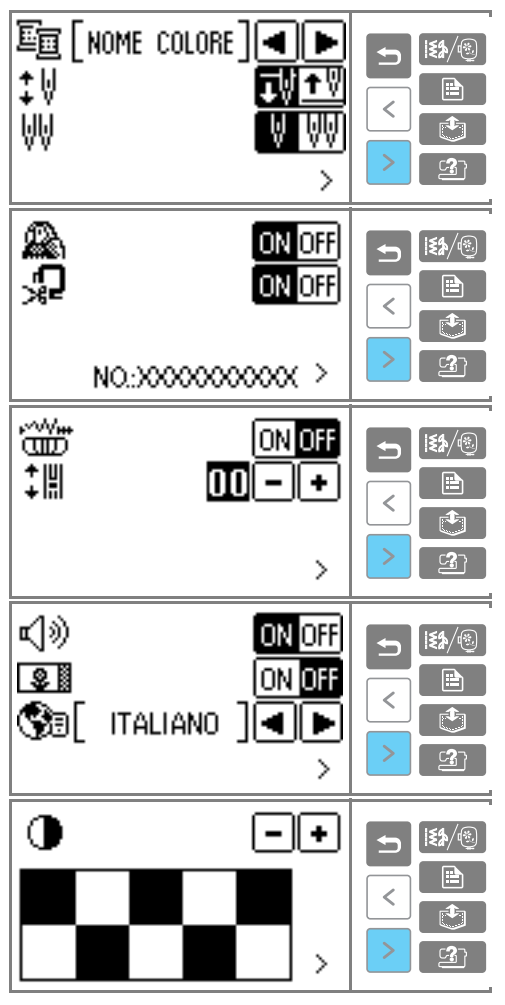

- Le voci indicate con evidenziazione inversa sono le impostazioni di fabbrica predefinite.
- **Esempio:** Modifica della posizione di arresto dell'ago

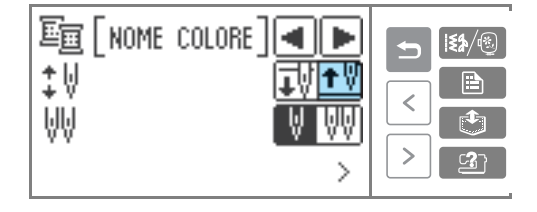

Quando le impostazioni sono complete, pre**mere 5** (Tasto indietro).

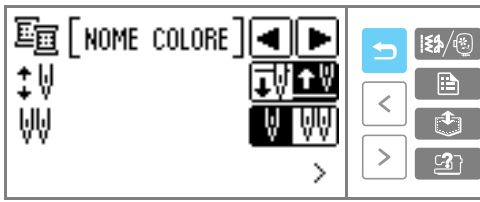

 $\triangleright$  Viene visualizzata nuovamente la schermata iniziale.

### **Nota**

- **A** " è la visualizzazione del numero di colori utilizzata con le schede per ricamo create con "PE-Design".
- Il "NO." è il numero della macchina da cucire.
- $\bullet$  Le impostazioni modificate non vanno perse spegnendo la macchina.

### **Verifica delle procedure di funzionamento della macchina**

Visualizza sul display a cristalli liquidi semplici informazioni relative a: impostazione del filo superiore / avvolgimento della spolina / impostazione del filo della spolina / sostituzione dell'ago / applicazione dell'unità per ricamo / applicazione del telaio per ricamo / applicazione del piedino per ricamo / sostituzione del piedini premistoffa.

#### a**Accendere la macchina da cucire.**

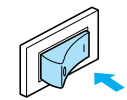

 $\blacktriangleright$  Il display a cristalli liquidi si accende.

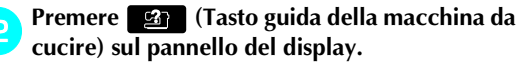

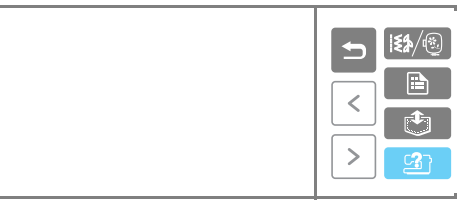

Appare la schermata di guida della macchina da cucire.

#### c**Premere la voce da visualizzare.**

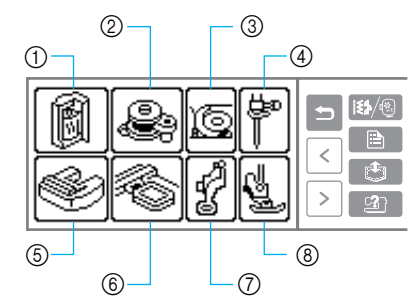

- 
- Avvolgimento della spolina
- **1** Infilatura del filo superiore<br>
2 Avvolgimento della spolina<br>
3 Installazione della spolina c Installazione della spolina
- d Sostituzione dell'ago
- **5** Applicazione dell'unità per ricamo<br>**6** Applicazione del telaio per ricamo
- $\overline{6}$  Applicazione del telaio per ricamo<br> $\overline{7}$  applicazione del piedino per ricam
- applicazione del piedino per ricamo
- h Sostituzione del piedino premistoffa
- X Viene visualizzata la prima schermata che descrive la procedura relativa all'argomento selezionato.
- Premendo  $\rightarrow$  (Tasto indietro), si torna alla schermata di selezione della voce.

Premere  $\vert \cdot \vert$  (Tasto Pagina successiva) per **passare alla pagina successiva.**  Premendo  $\vert \cdot \vert$  (Tasto Pagina precedente), si torna alla pagina precedente.

*1*

**Esempio:**Infilatura superiore

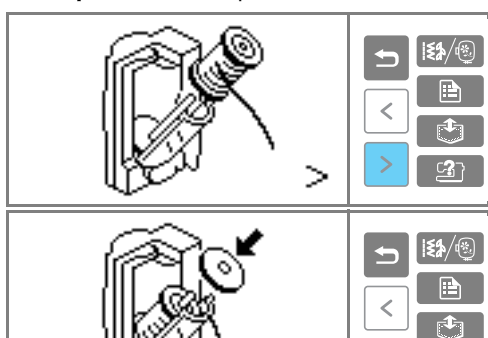

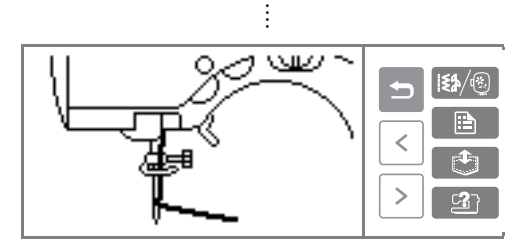

⋗

e**Dopo aver finito di guardare, premere due volte (Tasto indietro).** 

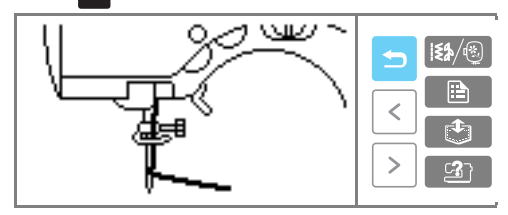

 $\triangleright$  Appare nuovamente la schermata iniziale dei punti.

### **Nota**

Per i dettagli di ciascun argomento, consultare la pagina corrispondente nel presente Manuale di istruzioni.

*Funzionamento del display a cristalli liquidi* 15

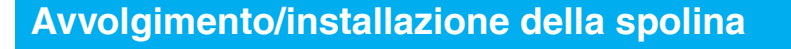

In questa parte viene indicato come avvolgere il filo sulla spolina e come, una volta avvolto, inserirlo.

### **Precauzioni riguardo alla spolina**

Riguardo alla spolina, ricordare di osservare le seguenti precauzioni.

### **ATTENZIONE**

16

- **Utilizzare unicamente la spolina (codice parte: SFB: XA5539-151) specificatamente prevista per questa macchina da cucire. L'uso di qualsiasi altra spolina comporta il rischio di lesioni personali o di danni alla macchina.**
- **La spolina in dotazione è stata appositamente progettata per questa macchina da cucire. Se si utilizzano spoline di modelli meno recenti, la macchina non funzionerà correttamente. Utilizzare esclusivamente la spolina fornita o spoline dello stesso tipo (codice parte: SFB: XA5539-151).**

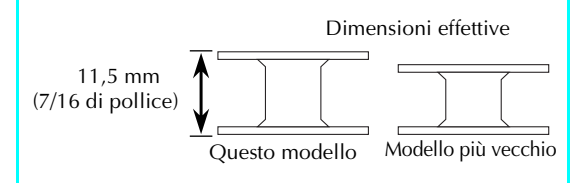

### **Avvolgimento della spolina**

Avvolgere il filo attorno alla spolina per preparare il filo della spolina.

a**Accendere la macchina da cucire.**

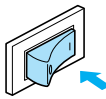

b**Aprire lo sportello dell'avvolgitore della spolina sulla parte superiore destra della macchina da cucire.**

Sollevarlo finché non si arresta con uno scatto.

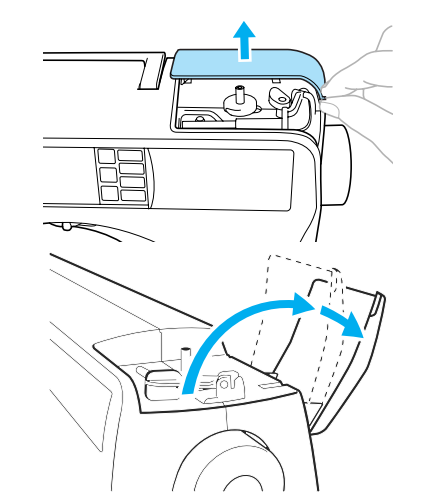

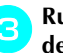

#### c**Ruotare verso l'alto il portarocchetto per il filo della spolina.**

Sollevare alla distanza massima il portarocchetto del filo della spolina.

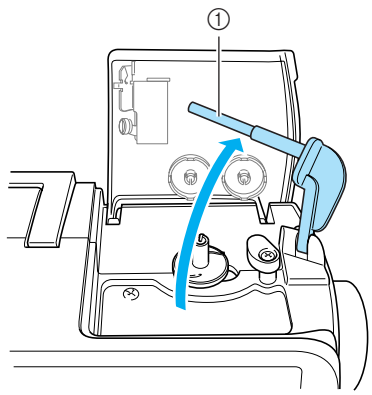

a Portarocchetto per il filo della spolina

d**Posizionare la spolina sul relativo albero avvolgitore in modo che la molla dell'albero si inserisca nella scanalatura della spolina.**

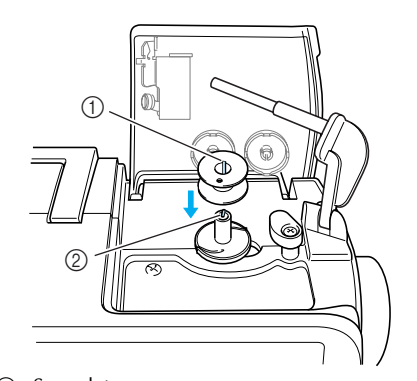

1 Scanalatura<br>2 Molla dell'a b Molla dell'albero avvolgitore della spolina

e**Far scorrere l'albero dell'avvolgitore della spolina verso sinistra.**

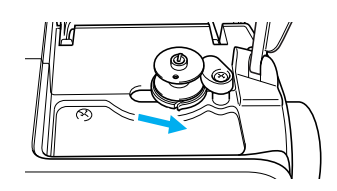

f**Collocare il rocchetto di filo per la spolina sul portarocchetto per il filo della spolina.**

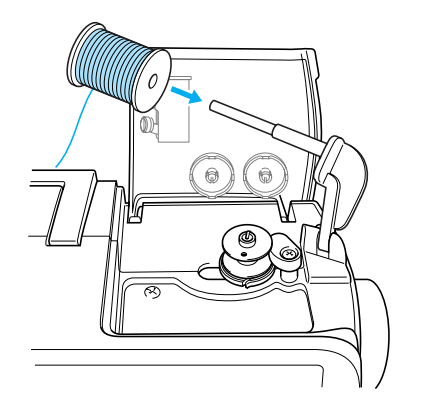

• Utilizzare il filo della spolina per ricamo speciale quando si esegue il ricamo.

#### g**Inserire il fermo per rocchetto sul portarocchetto del filo della spolina.**

Con la parte arrotondata rivolta verso sinistra, far scorrere fino in fondo il fermo per rocchetto sul portarocchetto del filo della spolina sino a quando la parte destra del rocchetto viene a contatto con l'estremità destra del portarocchetto per il filo della spolina.

*1*

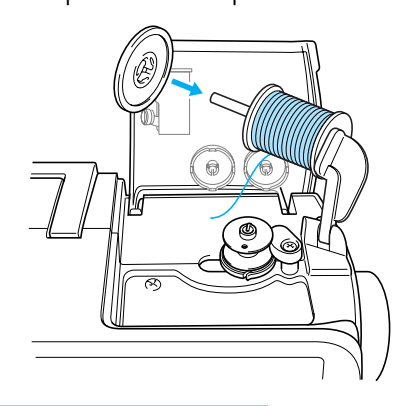

### **ATTENZIONE**

● **I** fermi per rocchetto sono disponibili in **due misure, in modo da poter utilizzare quello più adatto al rocchetto utilizzato. Se il fermo è troppo piccolo per il rocchetto utilizzato, vi è il rischio che il filo resti bloccato nella fessura del rocchetto o che l'ago si spezzi.**

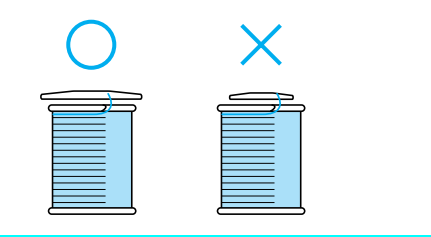

### **Nota**

● Se si inserisce un rocchetto di filo con diametro di 12 mm (1/2 pollice) e alto 75 mm (3 pollici) sul portarocchetto per il filo della spolina, utilizzare il fermo per rocchetto specifico.

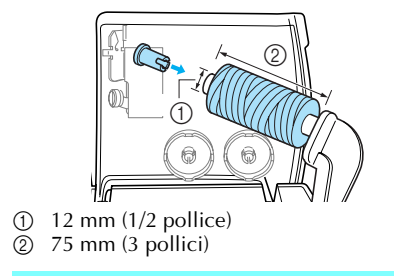

*Avvolgimento/installazione della spolina* 17

**Promemoria**

#### OPERAZIONI PRELIMINARI -

# prima di inserire il rocchetto di filo sul portarocchetto. Se la retina è troppo lunga, piegarla per adattarla alle dimensioni del rocchetto.  $(1)$  $_{\tiny\textcircled{\scriptsize{3}}}$  $\circled{4}$

● Quando si utilizza filo che si svolge rapidamente, come filo di nylon trasparente o filo metallico, applicare sul rocchetto la retina

- 1 Retina<br>2 Rocch Rocchetto  $\mathcal{O}$
- $\overline{a}$  Portarocchetto
- d Fermo per rocchetto
- 

#### h**Estrarre parte del filo e infilarlo nel guidafilo per l'avvolgimento della spolina.**

Accertarsi che il filo sia inserito completamente nei due guidafilo per l'avvolgimento della spolina.

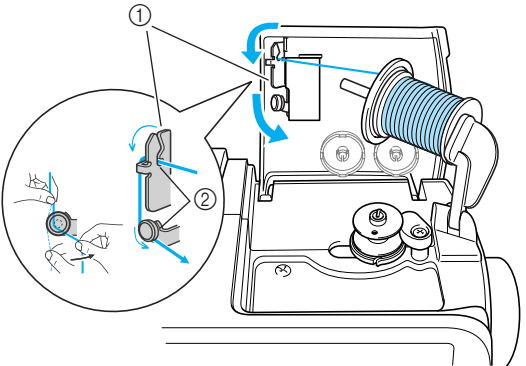

**1** Guidafilo per l'avvolgimento spolina<br>② Due fessure Due fessure

i**Avvolgere il filo o estratto sulla spolina.**  Avvolgere il filo estratto in senso orario per cinque o sei volte senza allentamenti.

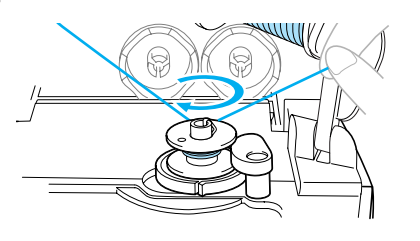

**jo** Tirare il filo verso destra e farlo passare attra**verso la fessura nell'alloggiamento dell'avvolgitore spolina.**

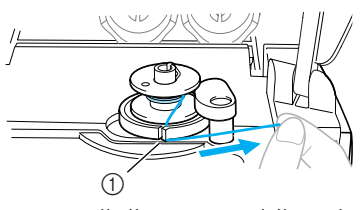

- a Fessura nell'alloggiamento dell'avvolgitore spolina (con tagliafilo incorporato)
- $\blacktriangleright$  Il filo viene reciso ad una lunghezza adatta.

### **ATTENZIONE**

● Fare attenzione a tagliare il filo come **descritto. Se la spolina viene avvolta senza tagliare il filo con il tagliafilo incorporato nella fessura dell'alloggiamento dell'avvolgitore della spolina, vi è il rischio che il filo si ingarbugli sulla spolina o che l'ago s'incurvi o si spezzi quando il filo della spolina sta per esaurirsi.**

k**Spostare verso destra il regolatore della velocità di cucitura (in modo da aumentare la velocità).**

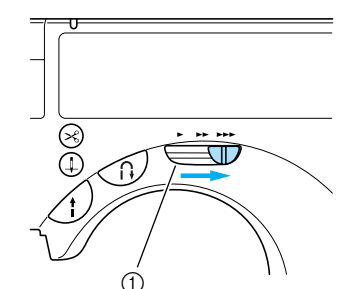

a Regolatore della velocità di cucitura

**Premere** (1) (Pulsante avvio/stop) una volta.

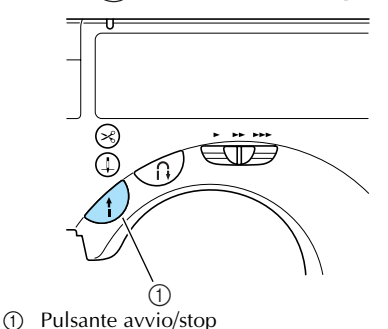

• Se non si avvia premendo il pulsante avvio/ stop, viene visualizzato un filmato sul display a cristalli liquidi. Premere il pulsante avvio/stop dopo aver premuto il display a cristalli liquidi.

display a cristalli liquidi.

 $\blacktriangleright$  La spolina inizia a ruotare e ad avvolgere il filo, mentre  $\mathbb{S} \rightarrow \mathbb{S}$  viene visualizzato sul

 $\triangleright$  Al termine dell'avvolgimento, la spolina si

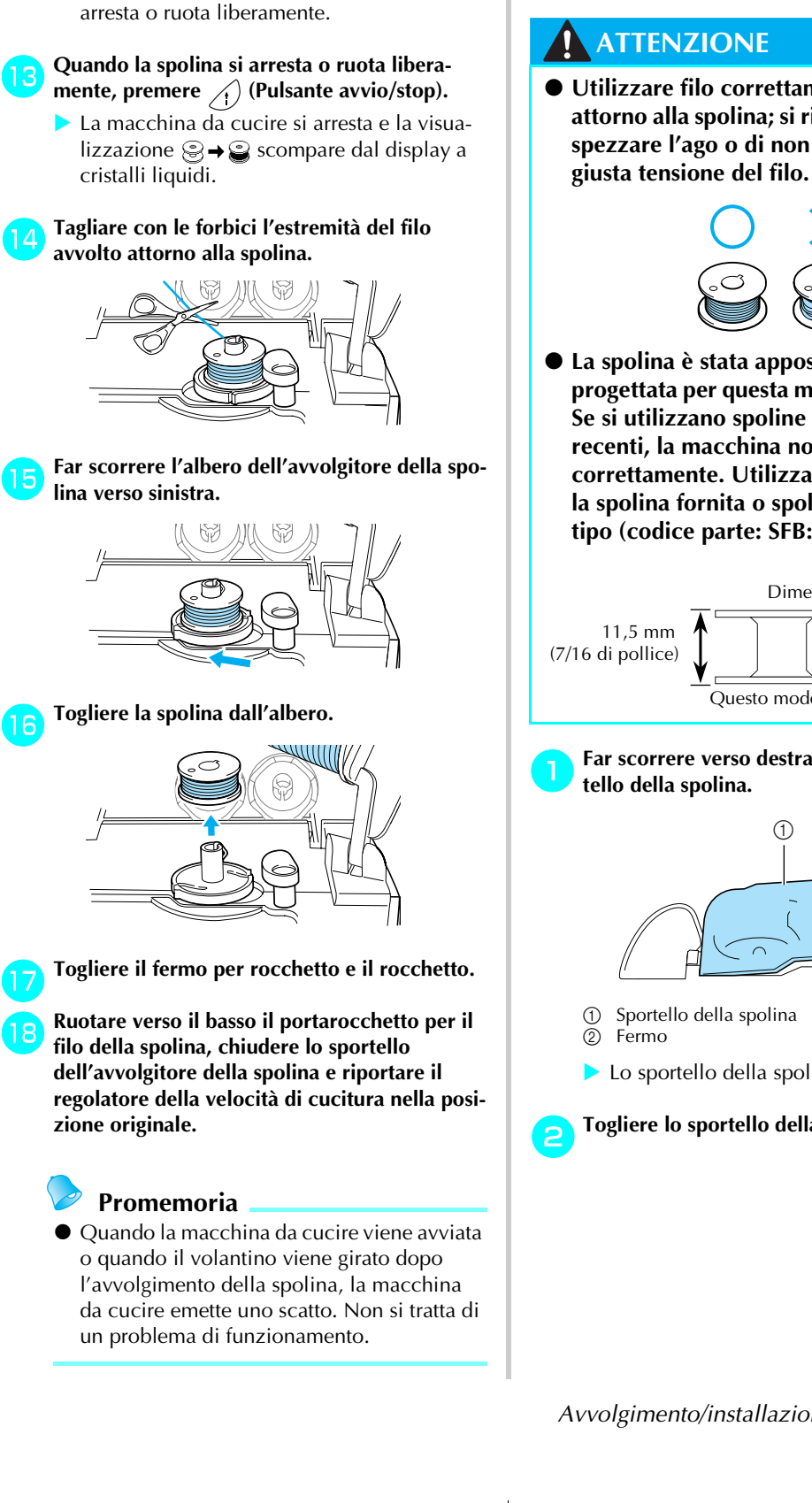

### **Installazione della spolina**

Installare la spolina con il filo avvolto.

● **Utilizzare filo correttamente avvolto attorno alla spolina; si rischia altrimenti di spezzare l'ago o di non disporre della** 

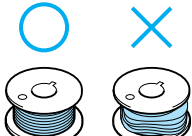

● **La spolina è stata appositamente progettata per questa macchina da cucire. Se si utilizzano spoline di modelli meno recenti, la macchina non funzionerà correttamente. Utilizzare esclusivamente la spolina fornita o spoline dello stesso tipo (codice parte: SFB: XA5539-151).**

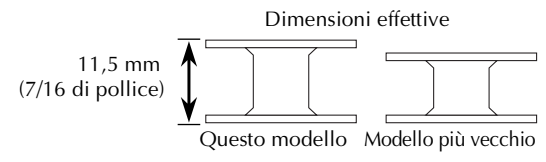

a**Far scorrere verso destra il fermo dello spor-**

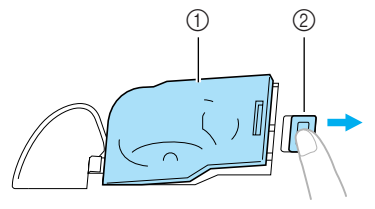

- 
- $\blacktriangleright$  Lo sportello della spolina si apre.
- b**Togliere lo sportello della spolina.**

*Avvolgimento/installazione della spolina* 19

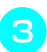

c**Mantenere la spolina con la mano destra e l'estremità del filo con la sinistra.**

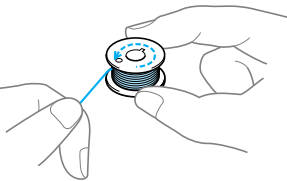

• Fare attenzione a non far cadere la spolina.

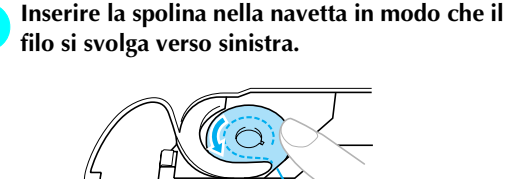

• Fare attenzione ad inserire correttamente la spolina.

### **ATTENZIONE**

● **Fare attenzione a mantenere la spolina con il dito e a svolgere correttamente il filo, altrimenti il filo può spezzarsi o la sua tensione risulterà inadeguata.**

#### **Promemoria**

 $\bullet$  L'ordine in cui il filo della spolina deve essere fatto passare attraverso la navetta è indicato dai contrassegni attorno alla navetta stessa. Fare attenzione a eseguire l'infilatura come indicato.

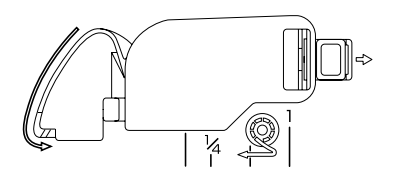

e**Con delicatezza, tenere ferma la spolina con la mano destra e con la sinistra guidare il filo come indicato nella figura.**

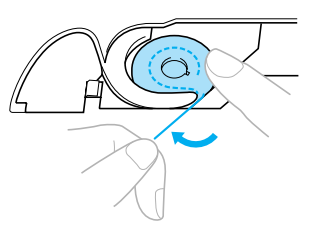

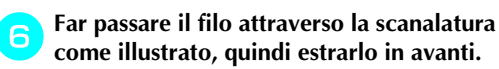

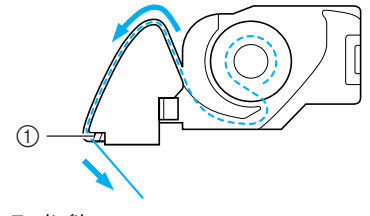

- a Tagliafilo
- $\blacktriangleright$  Il tagliafilo taglia il filo.

#### g**Reinstallare lo sportello della spolina.**

Inserire la linguetta dell'angolo inferiore sinistro dello sportello della spolina, quindi premere leggermente dal lato destro.

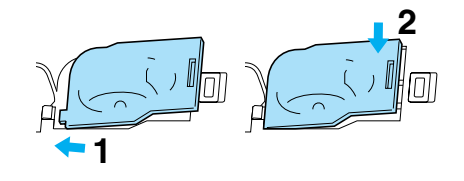

**>** L'infilatura della spolina è terminata.

Infilare quindi il filo superiore. Proseguire con la procedura descritta nella parte "Infilatura superiore" (alla pagina seguente).

### **Promemoria**

 $\bullet$  È possibile iniziare a cucire senza estrarre il filo della spolina. Se si desidera estrarre il filo della spolina prima di iniziare a cucire, farlo secondo la procedura descritta nella parte "Estrazione del filo della spolina" (pagina 31).

### **Infilatura superiore**

In questa parte sono descritte le procedure per collocare il rocchetto per eseguire l'infilatura del filo superiore e dell'ago.

### **ATTENZIONE**

● **Nell'infilare il filo superiore, seguire attentamente le istruzioni. Se l'infilatura superiore non è eseguita correttamente vi è il rischio che il filo si ingarbugli o che l'ago possa incurvarsi o spezzarsi.**

#### **Informazioni sul rocchetto di filo**

Questa macchina da cucire consente di caricare il rocchetto di filo nella cassetta del filo e di eseguirne l'infilatura. Qui di seguito sono descritte le informazioni relative ai rocchetti di filo.

■ Rocchetti che possono essere caricati nella cas**setta del filo** 

Normalmente, si carica un rocchetto di filo nella cassetta del filo e lo si utilizza. I rocchetti che possono essere caricati devono avere un diametro minore rispetto al fermo per rocchetto arancione e un'altezza inferiore rispetto al segno indicato sullo sportello della cassetta del filo.

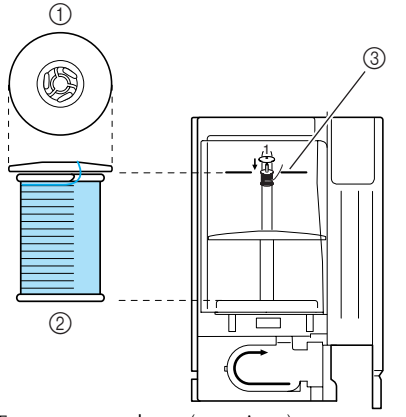

- a Fermo per rocchetto (arancione)
- 2 Rocchetto<br>3 Segno sull
- Segno sullo sportello del vano cassetta del filo
- **Rocchetti che non possono essere caricati nella cassetta del filo**

Per utilizzare rocchetti che non possono essere caricati nella cassetta del filo, servirsi del portarocchetto ausiliario.

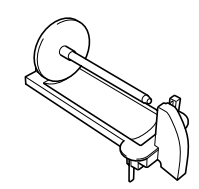

Quando si utilizza il portarocchetto ausiliario, montare il fermo per rocchetto bianco grande o piccolo, a seconda delle dimensioni del rocchetto. Utilizzare un fermo il cui diametro sia leggermente più grande di quello del rocchetto.

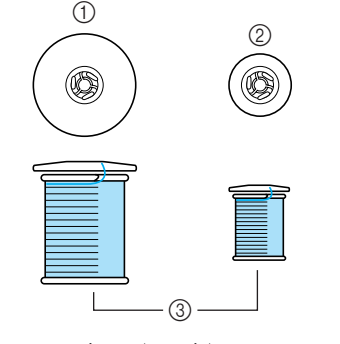

- a Fermo per rocchetto (grande) ② Fermo per rocchetto (piccolo)<br>③ Rocchetto
- Rocchetto

### **Promemoria**

- Per i dettagli relativi al portarocchetto ausiliario, consultare la parte "Utilizzo del portarocchetto supplementare" (pagina 27).
- Quando si utilizza un rocchetto di filo con avvolgimento intrecciato, installare il fermo per rocchetto bianco di piccole dimensioni lasciando un po' di spazio tra il fermo e il rocchetto.

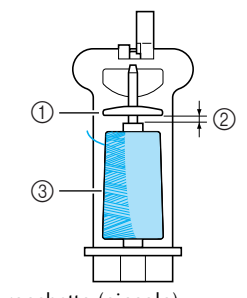

- 1 Fermo per rocchetto (piccolo)<br>2 Spazio
- Spazio 3 Rocchetto

*Infilatura superiore* 21

● **I fermi per rocchetto sono disponibili in due misure, in modo da poter utilizzare quello più adatto al rocchetto utilizzato. Se il fermo è troppo piccolo per il rocchetto utilizzato, vi è il rischio che il filo resti bloccato nella fessura del rocchetto o che l'ago si spezzi.**

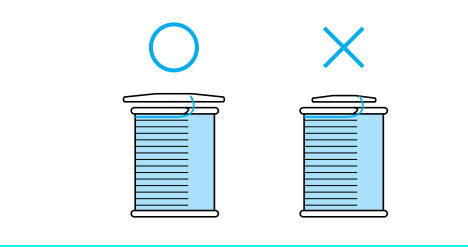

### **ATTENZIONE Caricamento del rocchetto nella cassetta del filo**

Caricare il rocchetto di filo nella cassetta del filo per preparare il filo superiore.

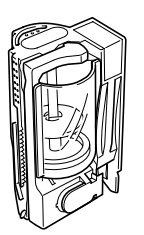

### **Promemoria**

 $\bullet$  Le fasi da seguire per l'infilatura del caricatore sono indicate sul caricatore stesso. Mentre si esegue l'infilatura, verificare inoltre i contrassegni presenti sul caricatore.

#### a**Accendere la macchina da cucire.**

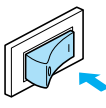

b**Aprire lo sportello del vano cassetta del filo sulla parte superiore sinistra della macchina.**

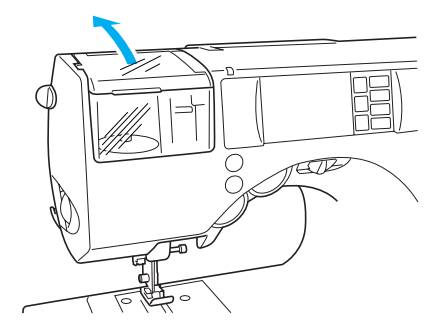

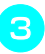

c**Premere la leva di espulsione della cassetta del filo situata sul lato sinistro della macchina, verso il retro.**

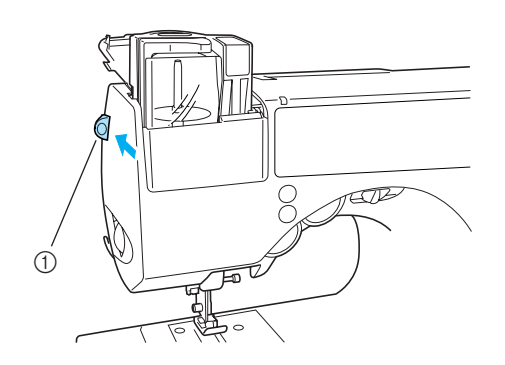

a Leva di espulsione della cassetta del filo

- $\blacktriangleright$  La cassetta del filo viene sollevata.
- **Se la macchina da cucire è spenta, il caricatore non verrà espulso correttamente.**

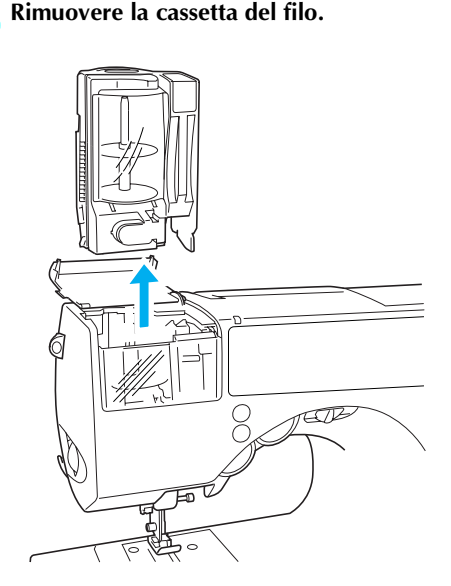

e**Tirare lo sportello della cassetta del filo verso di sé, quindi tirare il fermo per rocchetto inserito sul portarocchetto.**

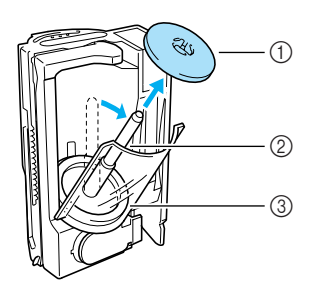

- 1 Fermo per rocchetto (arancione)<br>2 Portarocchetto
- 2 Portarocchetto<br>3 Sportello
- Sportello

#### f**Collocare il rocchetto per il filo superiore sul portarocchetto.**

Inserire il rocchetto sul portarocchetto in modo che il filo si svolga da sinistra guardando dall'alto.

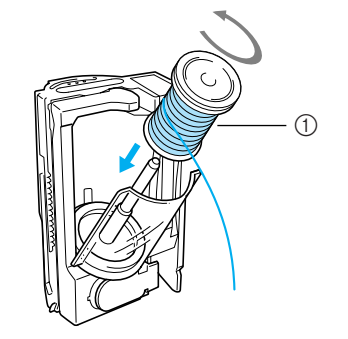

**1** Rocchetto

#### g**Inserire il fermo per rocchetto sul portarocchetto.**

Con la parte arrotondata del fermo per rocchetto posizionata verso l'alto, inserire fino in fondo il fermo sul portarocchetto, finché la parte inferiore del rocchetto tocca l'estremità inferiore del portarocchetto.

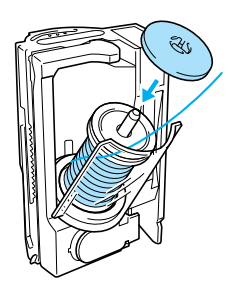

• È possibile inserire esclusivamente il fermo per rocchetto arancione sul portarocchetto nella cassetta del filo.

*Infilatura superiore* 23

### **ATTENZIONE**

- Se il rocchetto o il rispettivo fermo non **sono posizionati correttamente, vi è il rischio che il filo si ingarbugli attorno al portarocchetto o che l'ago si spezzi.**
- **Chiudere lo sportello, tenendo l'estremità del filo con la mano destra e la cassetta del filo con la mano sinistra.** Chiudere finché non scatta.

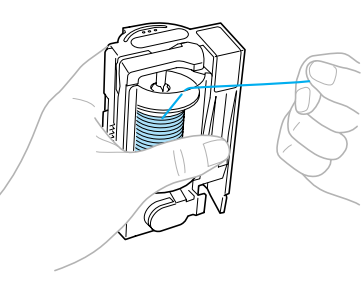

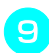

i**Far passare il filo attraverso la fessura sulla parte superiore della cassetta del filo.** Seguire la freccia 2 indicata sulla cassetta del filo.

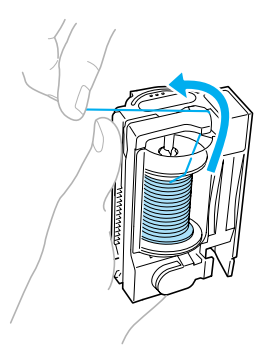

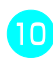

j**Tirare il filo verso sinistra e farlo passare nella fessura del caricatore posta sempre sul lato sinistro.**

Seguire la freccia 3 indicata sulla cassetta del filo.

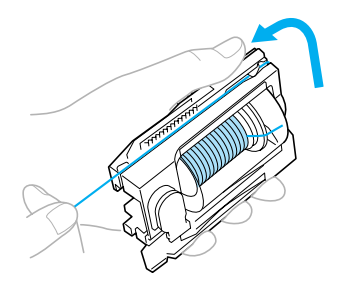

• Quando si utilizza un filo speciale, quale il filo metallico, premere leggermente con il pollice della mano sinistra l'area indicata nell'illustrazione per creare un'apertura che consenta un'infilatura più agevole.

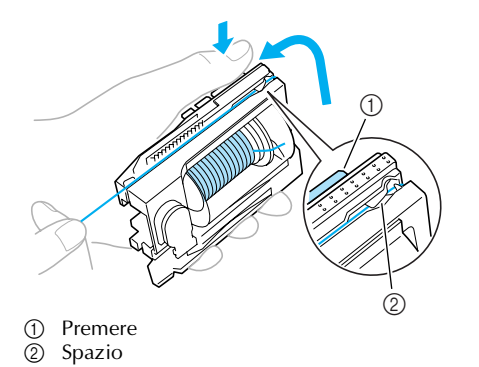

Passare il filo nella parte inferiore del carica**tore.**

Seguire la freccia 4 indicata sulla cassetta del filo.

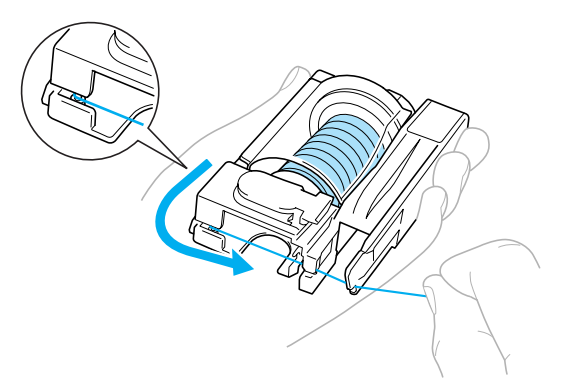

l**Inserire il filo nell'incavo che si trova nell'angolo inferiore destro del caricatore ed estrarre il filo verso sinistra.**

Seguire la freccia 5 indicata sulla cassetta del filo.

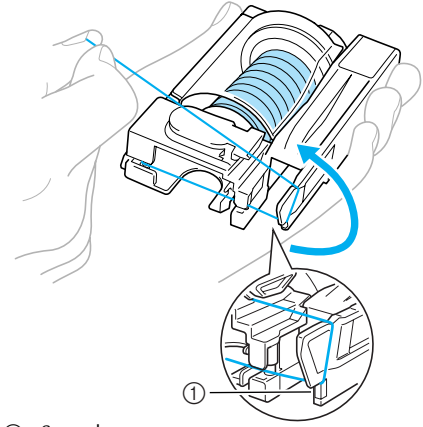

(1) Scanalatura

m**Tirare il filo sotto il disco sulla parte anteriore nell'angolo inferiore sinistro e avvolgerlo a destra, quindi il tagliafilo taglierà il filo. Seguire la freccia 6 indicata sulla cassetta del filo.**

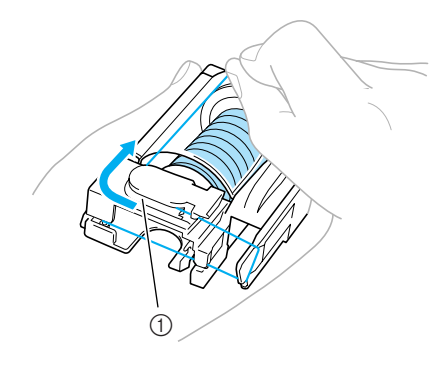

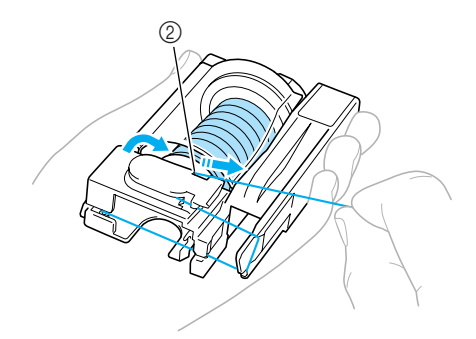

- (1) Disco
- $\overline{2}$  Tagliafilo
- Il rocchetto di filo è ora caricato nella cassetta del filo.
- **Nota**
- Assicurarsi di tagliare il filo come descritto sopra, altrimenti non è possibile utilizzare l'infila ago per infilare l'ago.

### **Infilatura dell'ago**

In questa parte sono descritte le procedure per l'installazione della cassetta del filo e l'infilatura dell'ago. Si utilizza l'infila ago per eseguire contemporaneamente l'infilatura dell'ago e l'inserimento della cassetta.

### **Promemoria**

- z L'infila ago può essere utilizzato con aghi per macchine da cucire di dimensioni comprese tra 75/11 e 100/16.
- Un filo con uno spessore di 130/20 o superiore non può essere utilizzato con l'infila ago.
- $\bullet$  Con l'ago doppio o l'ago ad aletta non è possibile utilizzare l'infila ago.
- Se non è possibile utilizzare l'infila ago, consultare la parte "Infilatura manuale dell'ago (senza l'utilizzo dell'infila ago)" (pagina 28).

#### a**Controllare che la spia della cassetta del filo sia verde.**

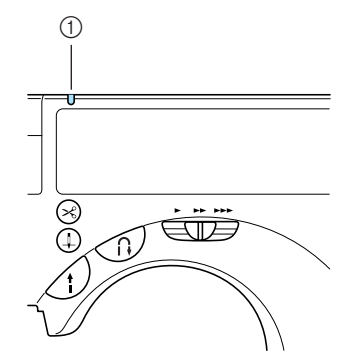

- $\circled{1}$  Spia della cassetta del filo
- Se la spia della cassetta del filo è rossa, l'ago non è stato sollevato nella posizione corretta. Premere (1) (Pulsante di posizionamento dell'ago) una volta per sollevare l'ago.

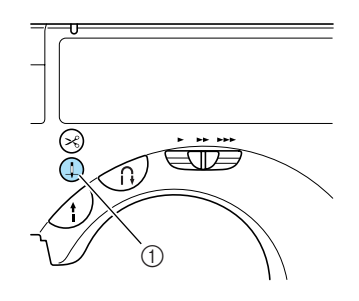

a Pulsante di posizionamento dell'ago

*Infilatura superiore* 25

• Se l'ago non è stato sollevato nella posizione corretta, non è possibile utilizzare l'infila ago per infilarlo. Controllare che la spia della cassetta del filo sia verde prima di inserire la cassetta del filo.

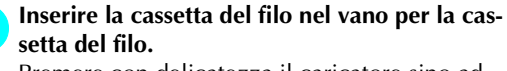

Premere con delicatezza il caricatore sino ad udire il tipico clic d'innesto.

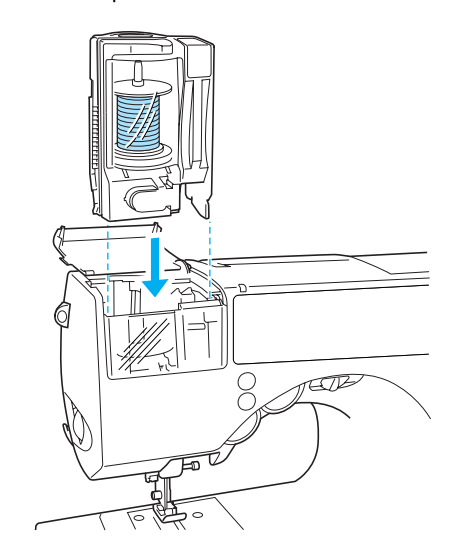

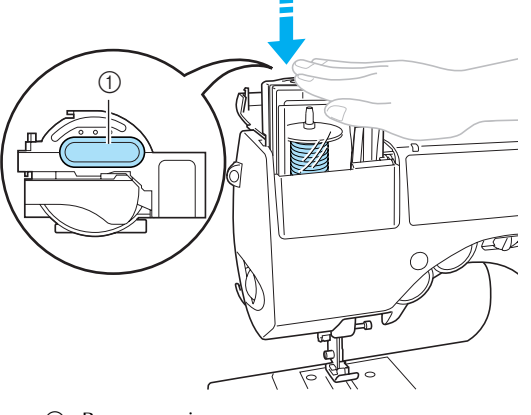

a Premere qui

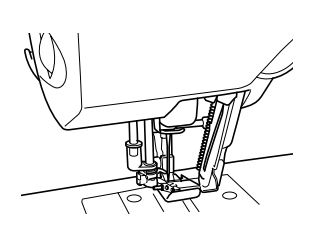

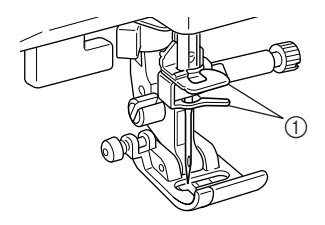

- a Ganci della barra dell'ago
- X L'inserimento della cassetta e l'infilatura dell'ago avvengono contemporaneamente.
- $\triangleright$  La spia della cassetta del filo si spegne.
- Se l'ago non può essere infilato o il filo non è stato passato attraverso il gancio della barra dell'ago, consultare la parte "Caricamento del rocchetto nella cassetta del filo" (pagina 22) ed eseguire nuovamente la procedura, iniziando dal punto  $\Theta$ .
- È possibile inserire la cassetta del filo con la leva del piedino premistoffa sollevata o abbassata. Tuttavia, quando è applicata una taglierina laterale, accertarsi di abbassare la leva del piedino premistoffa prima di installare la cassetta del filo. Per i dettagli, consultare la parte "Cucitura di punti di sopraggitto utilizzando la taglierina laterale" (pagina 74).

#### **ATTENZIONE**

- <sup>1</sup> **L'infila ago infilerà automaticamente l'ago quando la cassetta del filo è stata premuta verso il basso. Per evitare il rischio di lesioni, tenere le mani e altri oggetti lontani dall'ago.**
	- c**Tirare con delicatezza l'occhiello di filo fatto passare attraverso la cruna dell'ago per estrarre l'estremità del filo.**

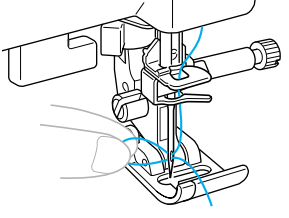

• Quando si esegue il ricamo, andare a  $\Theta$ .

d**Far passare il filo nell piedino premistoffa, quindi estrarre circa 10-15 cm di filo (3/8-5/8 di pollice) verso la parte posteriore della macchina.**

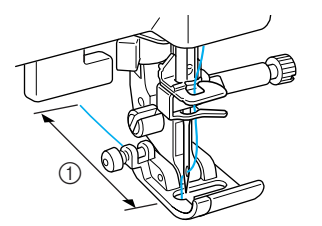

- a 10-15 cm (3/8-5/8 di pollice)
- I'infilatura superiore è terminata.

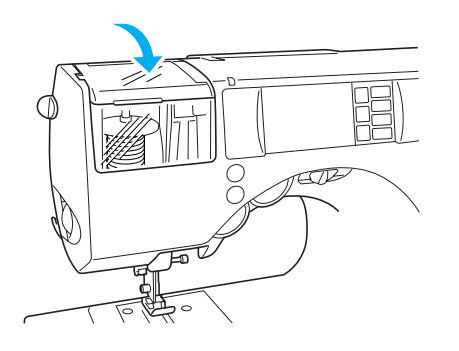

e**Chiudere lo sportello del vano cassetta del filo.**

- $\triangleright$  Ora che l'infilatura superiore e quella inferiore sono terminate, la macchina è pronta a cucire.
- Quando si esegue il ricamo, andare a  $\bullet$  in "Ricamo di un motivo" (pagina 148).

### **Nota**

- Premere lentamente la cassetta del filo verso il basso durante l'inserimento nell'apposito vano.
- Qualora non fosse stato possibile eseguire l'infilatura della macchina da cucire, ripetere la procedura dalla fase di inserimento del rocchetto nell'apposito caricatore.

### **Utilizzo del portarocchetto supplementare**

Quando si utilizzano rocchetti le cui dimensioni non consentono il caricamento nella cassetta, servirsi del portarocchetto ausiliario.

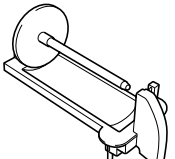

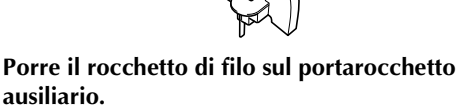

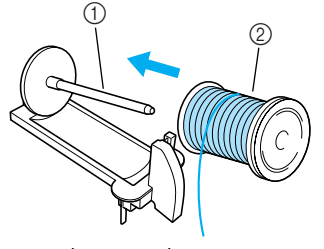

1 Portarocchetto supplementare<br>2 Rocchetto Rocchetto

b**Inserire il fermo per rocchetto adatto alle dimensioni del rocchetto sul portarocchetto.**

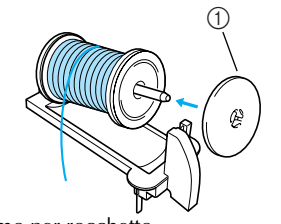

a Fermo per rocchetto • Per i dettagli, consultare la parte "Informazioni sul rocchetto di filo" (pagina 21).

c**Inserire le linguette del portarocchetto ausiliario nei fori situati sulla parte superiore della cassetta del filo.**

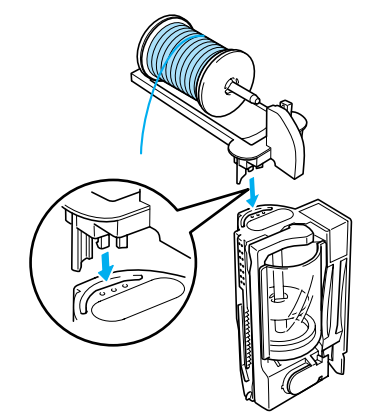

*Infilatura superiore* 27

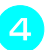

d**Infilare la cassetta del filo con il filo del rocchetto sul portarocchetto supplementare.**

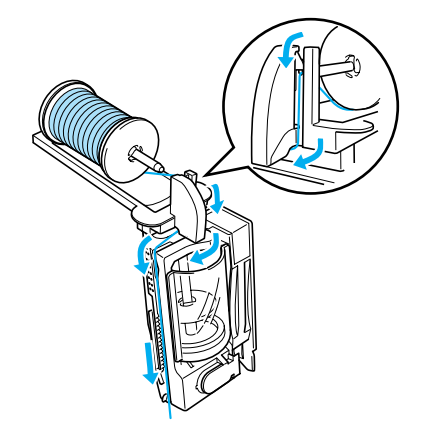

• Per i dettagli, consultare la parte "Caricamento del rocchetto nella cassetta del filo" (pagina 22).

e**Verificare che la spia della cassetta del filo sia verde e inserire la cassetta del filo (con il portarocchetto supplementare applicato) nel vano della cassetta del filo.**

Premere verso il basso entrambi i lati del portarocchetto supplementare con ambedue le mani.

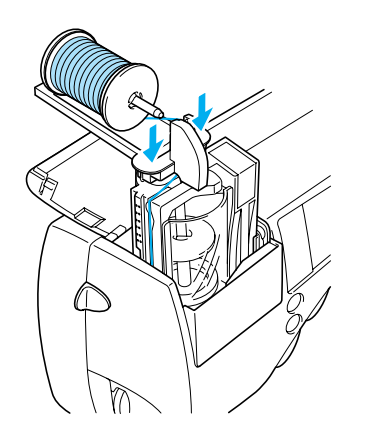

- X L'inserimento della cassetta e l'infilatura dell'ago avvengono contemporaneamente.
- Il portarocchetto supplementare è stato installato.

### **Infilatura manuale dell'ago (senza l'utilizzo dell'infila ago)**

In caso di utilizzo di filo speciale, filo con uno spessore di 130/20 o superiore, ago ad aletta o ago doppio che non possono essere utilizzati con l'infila ago, infilare l'ago come descritto di seguito.

#### a**Rimuovere l'ago.**

- Consultare la parte "Sostituzione dell'ago" (pagina 35).
- In caso di utilizzo di ago ad aletta, ago doppio o filo che non possono essere utilizzati con l'infila ago, rimuovere l'ago per evitare danni alla macchina.

#### b**Verificare che la spia verde della cassetta del filo sia accesa ed inserirla nel relativo vano.**

- Per i dettagli, consultare la parte da  $\bullet$  a  $\bullet$ (Pagina 25).
- ▶ Far passare il filo attraverso i ganci della barra dell'ago.

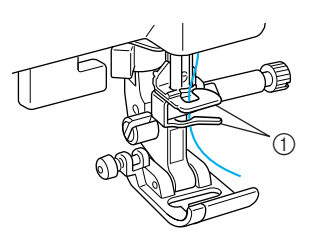

a Ganci della barra dell'ago

#### c**Sostituire l'ago.**

- Consultare la parte "Sostituzione dell'ago" (pagina 35).
- d**Inserire il filo nella cruna dell'ago dalla parte anteriore estraendolo da quella posteriore.**

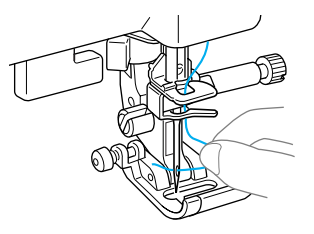

### **Utilizzo dell'ago doppio**

L'ago doppio consente di cucire due linee parallele dello stesso punto con due colori diversi. I due fili superiori devono essere dello stesso spessore e della stessa qualità. Utilizzare l'ago doppio e il portarocchetto supplementare. Per i dettagli relativi ai punti che possono essere cuciti con l'ago doppio, consultare la parte "Impostazioni dei punti" (pagina 64).

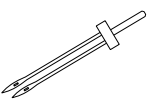

### **ATTENZIONE**

- **Utilizzare unicamente l'ago doppio (codice parte: X59296-151). L'uso di qualsiasi altro ago comporta il rischio di piegatura dello stesso o eventuali danni alla macchina.**
- **Non utilizzare mai aghi piegati. Gli aghi piegati possono rompersi, con conseguente rischio di lesioni personali.**
- **Non cercare di installare l'ago doppio se il caricatore del filo non è in sede; vi è altrimenti il rischio di rottura dell'ago o di comportare danni alla macchina.**

#### a**Rimuovere l'ago.**

• Per i dettagli, consultare la parte "Sostituzione dell'ago" (pagina 35).

#### b**Caricare nella cassetta del filo il rocchetto per il primo colore.**

Inserire il filo nella cassetta del filo come indicato dalla freccia 2, evidenziata sulla cassetta stessa.

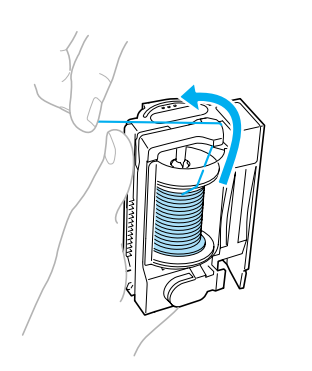

• Per ulteriori dettagli, consultare i punti da  $\bullet$ a <sup>9</sup> in "Caricamento del rocchetto nella cassetta del filo" (pagina 22).

c**Caricare il rocchetto per il secondo colore sul portarocchetto supplementare.**

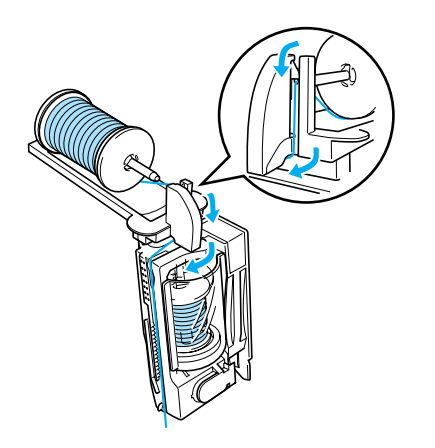

*1*

- Per ulteriori dettagli, consultare i punti da **0** a 4 in "Utilizzo del portarocchetto supplementare" (pagina 27).
- d**Per effettuare l'infilatura della cassetta del filo, utilizzare entrambi i fili e infine tagliarli.** Inserire il filo nella cassetta del filo seguendo quanto indicato dalla freccia 3 alla 6, localizzabili sulla cassetta del filo.

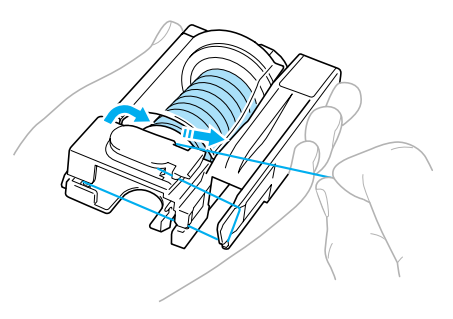

• Per ulteriori dettagli, consultare i punti da 10 a **13** in "Caricamento del rocchetto nella cassetta del filo" (pagina 22).

*Infilatura superiore* 29

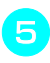

e**Inserire la cassetta del filo (con il portarocchetto supplementare montato) nel vano cassetta del filo.**

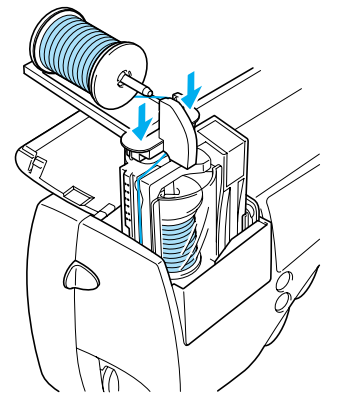

- Per ulteriori dettagli, consultare i punti da a "Utilizzo del portarocchetto supplementare" (pagina 27).
- $\blacktriangleright$  Far passare entrambi i fili attraverso i ganci della barra dell'ago.
- Se la cassetta del filo è inserita con l'ago doppio applicato, si rischia di danneggiare la macchina da cucire.

#### f**Installare l'ago doppio.**

• Per i dettagli, consultare la parte "Sostituzione dell'ago" (pagina 35).

#### g**Infilare manualmente nell'ago sinistro il filo per il lato sinistro del punto.**

• Per i dettagli, consultare la parte "Infilatura manuale dell'ago (senza l'utilizzo dell'infila ago)" (pagina 28).

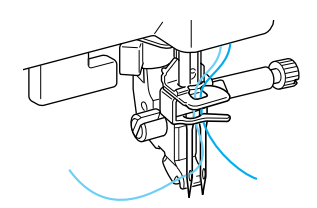

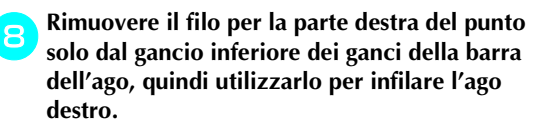

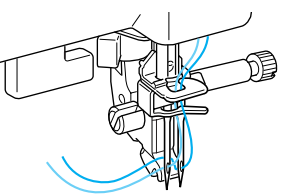

### i**Montare il piedino per zig-zag "J".**

• Per i dettagli relativi alla sostituzione del piedino premistoffa, consultare la parte "Sostituzione del piedino premistoffa" (pagina 38)

### **ATTENZIONE**

● Quando si usa l'ago doppio, non **dimenticare di montare il piedino per zigzag "J"; si rischia altrimenti di spezzare l'ago o di danneggiare la macchina.**

j**Accendere la macchina da cucire e selezionare un punto.**

- Per la selezione del punto, vedere "selezione dei punti" (pagina 45).
- Vedere "Impostazioni dei punti" (pagina 64) per i punti che utilizzano un ago doppio.

#### **ATTENZIONE**

- **Quando si usa l'ago doppio, fare attenzione a selezionare un punto adatto; si rischia altrimenti di spezzare l'ago o di danneggiare la macchina.**
- k**Premere (Tasto delle impostazioni)sul pannello operativo.**

|   | Ш | n |      | 胖   |
|---|---|---|------|-----|
|   | ш |   | 1/67 |     |
| e |   |   |      | Тá, |

Appare la schermata delle impostazioni.

### Premere<sup>[||||</sup>|.

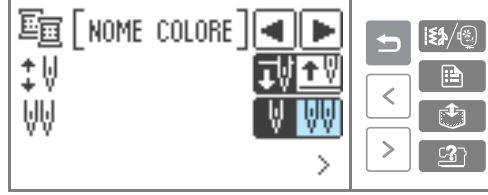

- **W** visualizza con evidenziazione inversa.
- Premendolo nuovamente si torna a  $\blacksquare$ .
- Si può adesso utilizzare l'ago doppio.
#### Premere **b** (Tasto indietro).

X Viene visualizzata nuovamente la schermata iniziale e viene visualizzato  $\mathbf{H}$ .

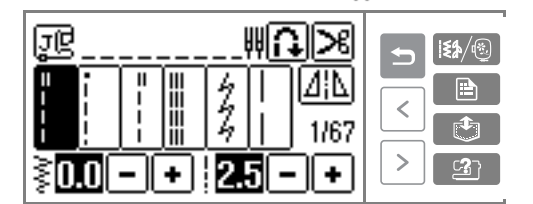

#### **ATTENZIONE**

● Quando si usa l'ago doppio, non dimenticare **di selezionare l'impostazione dell'ago doppio; si rischia altrimenti di spezzare l'ago o di danneggiare la macchina.**

#### n**Iniziare a cucire.**

- Per i dettagli relativi all'avvio della cucitura, consultare la parte "Avvio della cucitura" (pagina 47).
- $\triangleright$  Vengono cucite due linee di punti parallele.

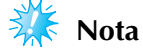

 $\bullet$  Quando si modifica la direzione di cucitura, premere (1) (Pulsante di posizionamento dell'ago) per sollevare l'ago dal tessuto, quindi sollevare la leva del piedino premistoffa e girare il tessuto.

## **ATTENZIONE**

- **Non cercare di girare il tessuto con l'ago doppio ancora abbassato nel tessuto, altrimenti l'ago può rompersi o la macchina potrebbe essere danneggiata.**
- **Quando è selezionata la modalità ago doppio ( ), non ruotare il volantino dopo aver rimosso la cassetta del filo. Si rischia altrimenti di rompere l'ago o di danneggiare la macchina.**

#### **Estrazione del filo della spolina**

Quando si creano arricciature o prima della trapuntatura a moto libero, occorre prima di tutto estrarre il filo della spolina seguendo la procedura sotto descritta.

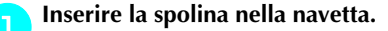

• Consultare i punti da **a** a **a** nella parte "Installazione della spolina" (pagina 19).

b**Far passare il filo della spolina attraverso la scanalatura.**

Non tagliare il filo con il tagliafilo.

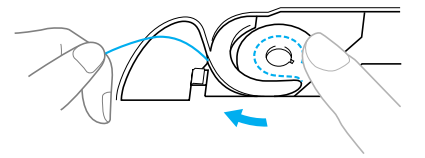

c**Mantenendo con delicatezza il filo superiore con la mano sinistra, premere due volte (Pulsante di posizionamento dell'ago) per sollevare l'ago.**

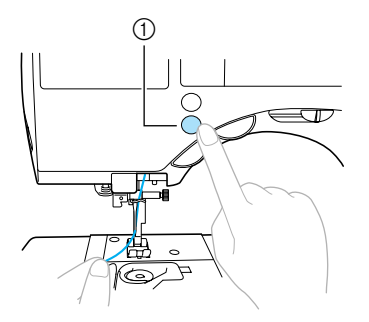

a Pulsante di posizionamento dell'ago

- $\blacktriangleright$  Il filo della spolina forma un occhiello attorno al filo superiore e può essere estratto.
- d**Tirare delicatamente verso l'alto il filo superiore per estrarre l'estremità del filo della spolina.**

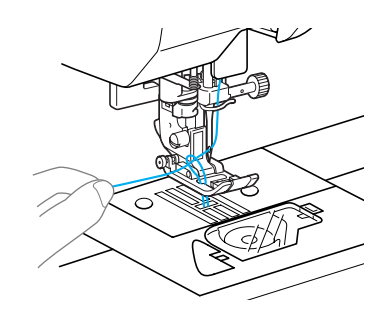

*Infilatura superiore* 31

#### OPERAZIONI PRELIMINARI -

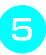

**E** Tirare circa 10-15 cm (4-5 pollici) del filo della **spolina sotto il piedino premistoffa verso la parte posteriore della macchina.**

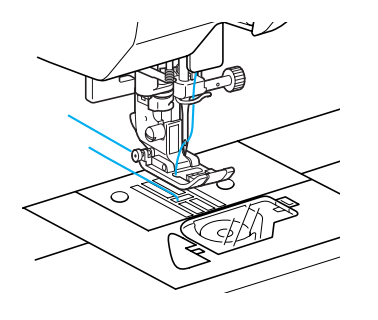

f**Reinstallare lo sportello della spolina.** Inserire la linguetta dell'angolo inferiore sinistro dello sportello della spolina, quindi premere leggermente dal lato destro.

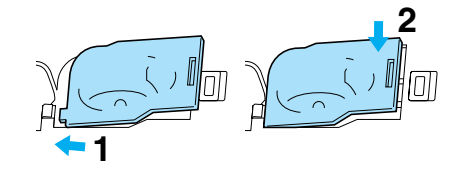

# **Sostituzione dell'ago**

Questa parte del manuale contiene informazioni sugli aghi per macchine da cucire.

#### **Precauzioni relative all'ago**

Ricordare di osservare le seguenti precauzioni quando si maneggia l'ago. Il mancato rispetto di queste precauzioni comporta grandi pericoli; l'ago può, per esempio, spezzarsi ed i frammenti possono disperdersi. Leggere e rispettare assolutamente le seguenti istruzioni.

#### **ATTENZIONE**

- **Utilizzare solo aghi per macchine da cucire per uso domestico. L'uso di qualsiasi altro ago comporta il rischio di piegatura dell'ago o di danni alla macchina.**
- **Non utilizzare mai aghi piegati. Gli aghi piegati possono rompersi, con conseguente rischio di lesioni personali.**

#### OPERAZIONI PRELIMINARI -

#### **Tipi di ago e relativo uso**

L'ago per macchina da cucire da utilizzare dipende dal tessuto e dallo spessore del filo. Per la scelta del filo e dell'ago adatti al tessuto da cucire, consultare la tabella seguente.

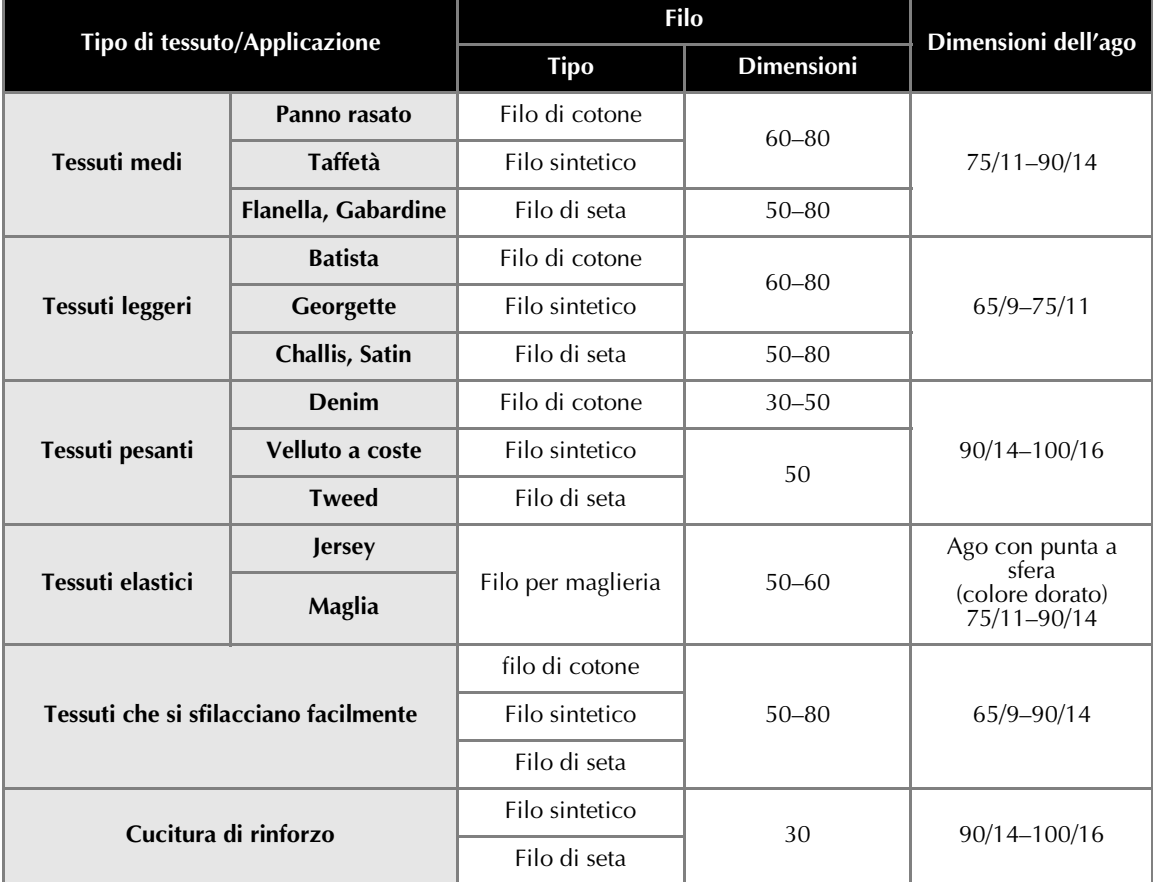

#### ■ **Numero del filo e dell'ago**

Più il numero del filo è basso, più il filo è largo; più il numero dell'ago è alto, più l'ago è largo.

■ **Ago con punta a sfera (colore dorato)** Per evitare di saltare i punti, utilizzare aghi con punta a sfera per i tessuti elastici.

#### ■ **Filo di nylon trasparente**

Utilizzare un ago di dimensioni comprese tra 90/14 e 100/16, indipendentemente dal tessuto o dal filo.

#### ■ **Aghi per ricamo**

Utilizzare un ago per macchina da cucire domestica 75/11. Quando si ricamano tessuti spessi quali il denim, utilizzare un ago per macchina da cucire domestica 90/14 o 100/16.

• Al momento dell'acquisto, sulla macchina da cucire è installato un ago 75/11.

#### **ATTENZIONE**

● **Le adeguate combinazioni di tessuto, filo ed ago sono indicate nella tabella sopra. L'uso di una combinazione di tessuto, filo e ago inadeguata, in particolare se si cuce su tessuti spessi (denim, per esempio) con aghi sottili (di dimensioni comprese tra 65/9 e 75/11), può provocare il piegamento o la rottura dell'ago. La cucitura può inoltre risultare irregolare o arricciata, o la macchina può saltare dei punti.**

#### **Controllo dell'ago**

È estremamente pericoloso cucire con un ago piegato, in quanto può spezzarsi mentre la macchina viene utilizzata.

Prima di utilizzare l'ago, posizionarne la parte piatta su una superficie piana ed assicurarsi che la distanza tra l'ago e la superficie piana di appoggio sia regolare.

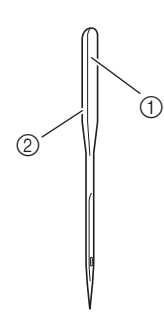

- ① Parte piatta<br>② Indicazione
- b Indicazione del tipo di ago
- **Ago diritto**

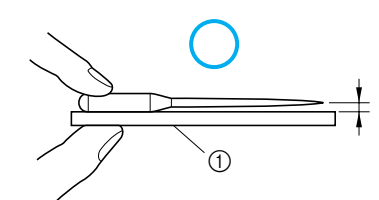

**1** Superficie piana

#### ■ **Ago piegato**

Se la distanza tra l'ago e la superficie piana non è regolare, l'ago è piegato. Non utilizzare aghi piegati.

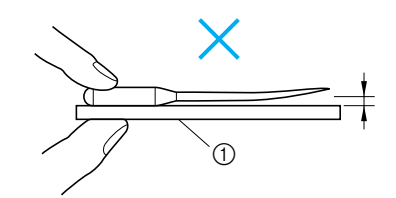

**1** Superficie piana

#### **Sostituzione dell'ago**

Per la sostituzione dell'ago, procedere come descritto qui di seguito. Utilizzare il cacciavite ed un ago di cui si siano verificate le condizioni seguendo le istruzioni della parte "Controllo dell'ago".

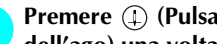

a**Premere (Pulsante di posizionamento dell'ago) una volta o due per sollevare l'ago.** *1*

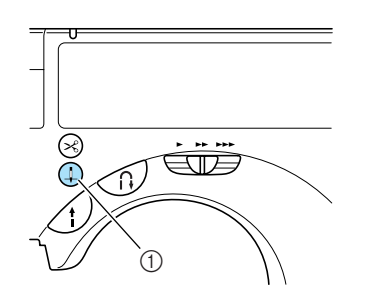

- a Pulsante di posizionamento dell'ago
- b**Spegnere la macchina da cucire.**

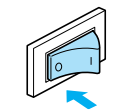

# **ATTENZIONE**

● **Prima di sostituire l'ago, spegnere la macchina da cucire. Se la macchina è accesa e se si avvia in seguito alla pressione accidentale del pulsante avvio/ stop, si rischiano lesioni personali.**

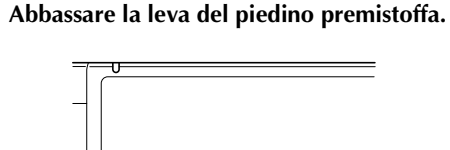

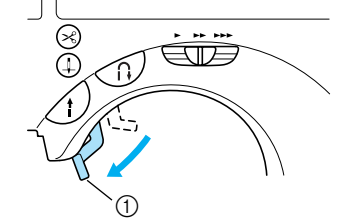

a Leva del piedino premistoffa

*Sostituzione dell'ago* 35

#### OPERAZIONI PRELIMINARI -

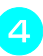

d**Tenere l'ago con la mano sinistra e, con un cacciavite, girare in senso antiorario la vite di serraggio dell'ago per liberare l'ago.**

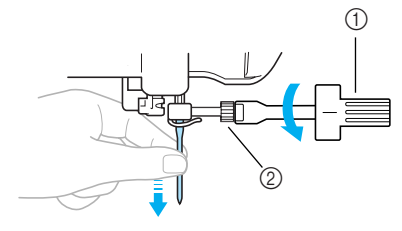

- 1 Cacciavite<br>2 Vite di seri
- Vite di serraggio dell'ago
- Non esercitare una forza eccessiva quando si allenta o si stringe la vite di serraggio dell'ago; si rischia altrimenti di danneggiare alcune parti della macchina da cucire.

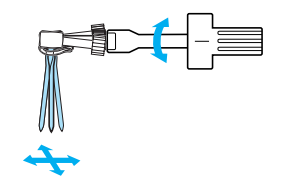

e**Tenendo l'ago con il lato piatto rivolto verso la parte posteriore della macchina, inserirlo finché non tocca l'arresto per ago.**

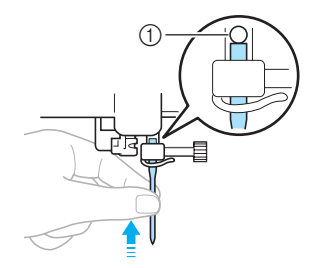

a Arresto per ago

f**Tenendo l'ago con la mano sinistra, stringere la vite di serraggio dell'ago con il cacciavite.**

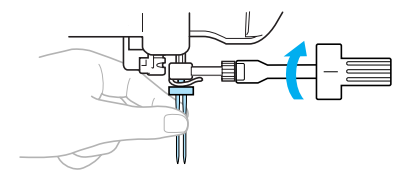

Procedere nella stessa maniera per installare l'ago doppio.

#### **ATTENZIONE**

- **Fare attenzione ad inserire l'ago finché non tocca l'apposito arresto e stringere saldamente la vite di serraggio dell'ago con il cacciavite; si rischia altrimenti di spezzare l'ago o di danneggiare la macchina.**
- **Utilizzo del dispositivo di sostituzione dell'ago** Utilizzare il dispositivo di sostituzione dell'ago per sostituire l'ago come descritto di seguito.

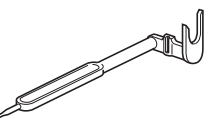

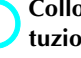

a**Collocare l'ago nel foro nel dispositivo di sostituzione dell'ago.**

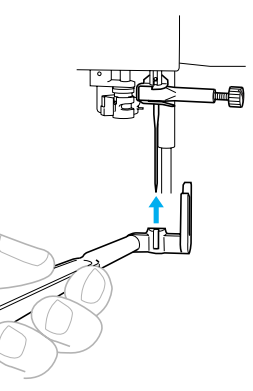

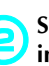

b**Sollevare il dispositivo di sostituzione dell'ago in modo che la forcella si agganci alla vite di serraggio dell'ago.**

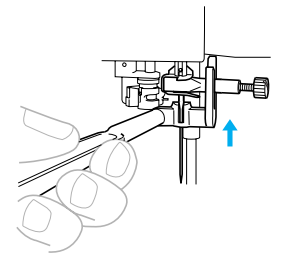

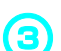

c**Allentare la vite di serraggio dell'ago con un cacciavite.**

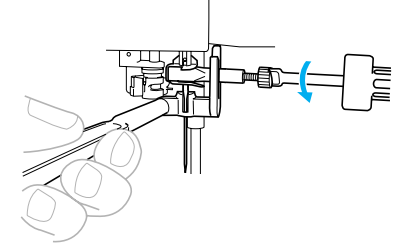

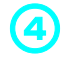

d**Abbassare il dispositivo di sostituzione dell'ago.**

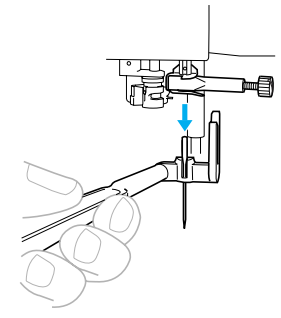

L'ago può essere rimosso dalla barra dell'ago.

#### **e**<br>Inserire l'ago nuovo nel foro sul dispositivo di **sostituzione dell'ago.**

Inserire l'ago con la parte piatta rivolta verso il retro della macchina.

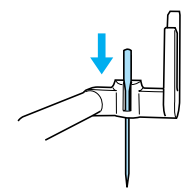

f**Sollevare il dispositivo di sostituzione dell'ago in modo che la forcella si agganci alla vite di serraggio dell'ago.**

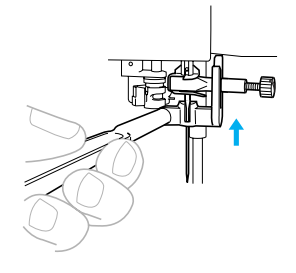

g**Inserire l'ago finché non tocca l'arresto per ago, quindi avvitare la vite di serraggio dell'ago con il cacciavite.**

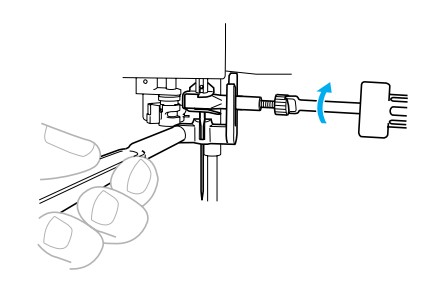

*1*

 $\blacktriangleright$  L'ago è installato.

h**Abbassare il dispositivo di sostituzione dell'ago staccandolo dall'ago.**

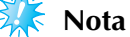

Con l'ago doppio non è possibile utilizzare il dispositivo di sostituzione dell'ago.

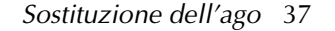

OPERAZIONI PRELIMINARI -

# **Sostituzione del piedino premistoffa**

Il piedino premistoffa esercita una pressione sul tessuto.

#### **Precauzioni relative al piedino premistoffa**

Riguardo al piedino premistoffa, ricordare di osservare le seguenti precauzioni.

#### **ATTENZIONE**

- **Utilizzare il piedino premistoffa appropriato per il tipo di punto che si vuole cucire; altrimenti l'ago potrebbe urtare il piedino premistoffa e piegarsi o spezzarsi.**
- **Utilizzare esclusivamente piedini premistoffa specificamente destinati a questa macchina da cucire. L'uso di altri piedini premistoffa può provocare lesioni o danni alla macchina stessa.**

#### **Sostituzione del piedino premistoffa**

Per la sostituzione del piedino premistoffa, procedere come descritto qui di seguito.

> Premere (1) (Pulsante di posizionamento **dell'ago) una volta o due per sollevare l'ago.**

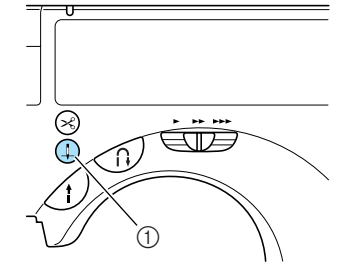

a Pulsante di posizionamento dell'ago

- Se l'ago non si muove premendo il pulsante di posizionamento dell'ago, viene visualizzato un filmato sul display a cristalli liquidi. Premere il pulsante di posizionamento dell'ago dopo aver premuto il display a cristalli liquidi.
- $\blacktriangleright$  L'ago è sollevato.

b**Spegnere la macchina da cucire.**

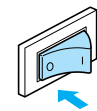

# **ATTENZIONE**

● **Prima di sostituire il piedino premistoffa, spegnere la macchina da cucire. Se la macchina è accesa e si avvia in seguito alla pressione accidentale del pulsante avvio/stop, si rischiano lesioni personali.**

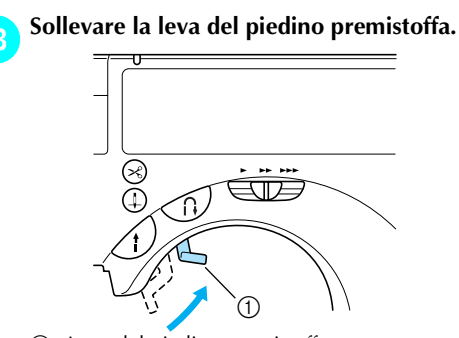

 $\circledR$  Leva del piedino premistoffa

 $\blacktriangleright$  Il piedino premistoffa viene sollevato.

Premere il pulsante nero che si trova sulla parte **posteriore del supporto del piedino premistoffa.**

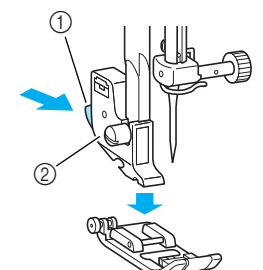

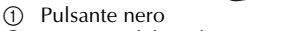

- b Supporto del piedino premistoffa
- $\blacktriangleright$  Il piedino premistoffa viene sganciato dal supporto.

e**Posizionare il nuovo piedino premistoffa sotto il supporto, allineando il perno del piedino all'incavo del supporto.**

Posizionare il piedino premistoffa in modo da poter leggere la lettera che ne indica il tipo (A, G, I, J, M, N o R).

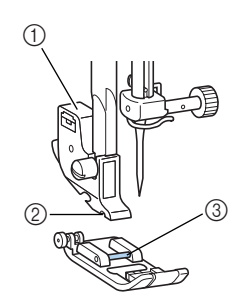

- a Supporto del piedino premistoffa  $\overline{2}$  Scanalatura
- (3) Perno

f**Abbassare lentamente la leva del piedino premistoffa in modo che il suo perno si agganci nell'incavo del supporto.**

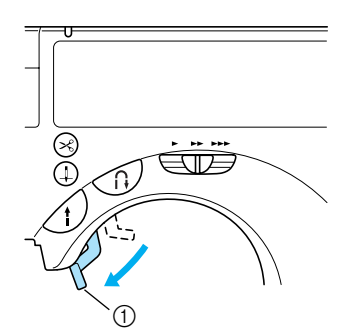

- a Leva del piedino premistoffa
- Il piedino premistoffa è installato.

g**Sollevare la leva del piedino premistoffa per assicurarsi che sia fissato saldamente.**

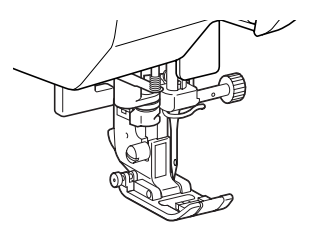

### **Nota**

Quando viene selezionato un punto, sulla schermata appare l'icona corrispondente al piedino premistoffa da utilizzare. Prima di iniziare a cucire, assicurarsi che sia montato il piedino premistoffa del tipo giusto. Se è installato un altro tipo di piedino premistoffa, spegnere la macchina da cucire, montare il piedino premistoffa adeguato e selezionare nuovamente il punto desiderato.

*1*

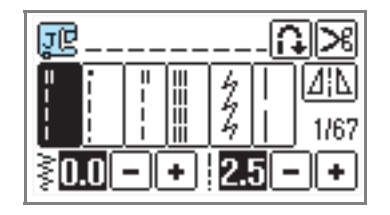

- nto **Piedino per asole "A"** ान **Piedino per sopraggitto "G"** ज़िल **Piedino per zig-zag "J" Piedino di posizionamento bot-**厑 **tone "M"** 륾 **Piedino per monogrammi "N" Piedino per punto invisibile "R"** k'# **Taglierina laterale "S"** 阃 **Piedino per ricamo "Q"**
- Per i dettagli relativi al tipo di piedino premistoffa da utilizzare con il punto selezionato, consultare la parte "Impostazioni dei punti" (pagina 64).

*Sostituzione del piedino premistoffa* 39

#### OPERAZIONI PRELIMINARI -

#### **Rimozione del supporto del piedino premistoffa**

Rimuovere il supporto del piedino premistoffa per pulire la macchina da cucire o per installare un piedino premistoffa che non richiede l'uso del supporto, come il piedino per ricamo e per trapuntatura. Per rimuovere il supporto del piedino premistoffa, utilizzare il cacciavite.

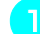

#### a**Rimuovere il piedino premistoffa.**

- Per i dettagli, consultare la parte "Sostituzione del piedino premistoffa" (pagina 38).
- b**Con il cacciavite, allentare la vite del supporto del piedino premistoffa.**

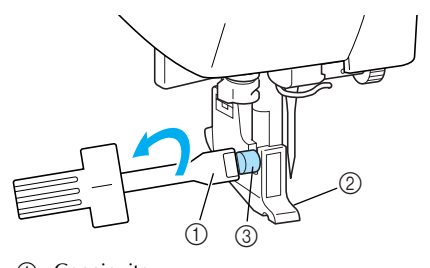

- **1** Cacciavite
- $\overline{2}$  Supporto del piedino premistoffa<br>3 Vite del supporto del piedino pre Vite del supporto del piedino premistoffa
- 
- Applicazione del supporto del piedino premi**stoffa**
	- a**Allineare il supporto del piedino premistoffa alla parte inferiore sinistra della barra del piedino.**

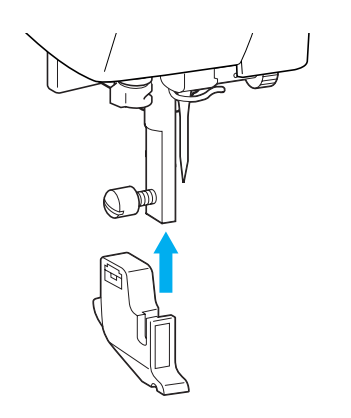

b**Con la mano destra, mantenere in posizione il supporto del piedino premistoffa; con la sinistra, serrare la vite servendosi del cacciavite.**

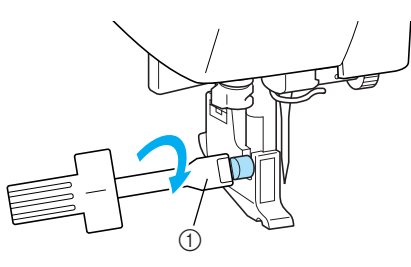

**1** Cacciavite

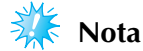

Se il supporto del piedino premistoffa non è installato in modo corretto, non si avrà la giusta tensione del filo.

# **Cucitura di pezzi cilindrici**

La cucitura a braccio mobile agevola la cucitura di pezzi cilindrici.

### **Cucitura a braccio mobile**

La rimozione dell'aletta consente la cucitura a braccio mobile, agevolando la cucitura di pezzi cilindrici, quali polsini e orli dei pantaloni.

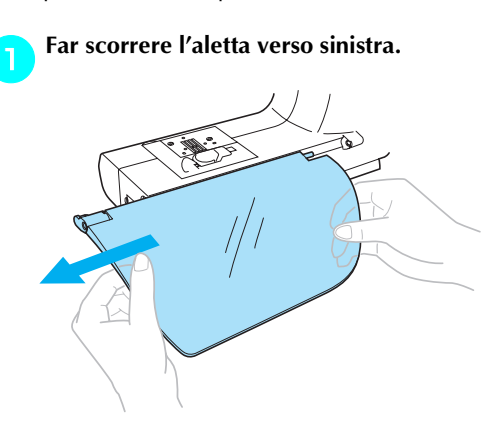

Senza l'aletta è possibile effettuare la cucitura a braccio mobile.

b**Tirare la gamba scorrevole (sul fondo della** 

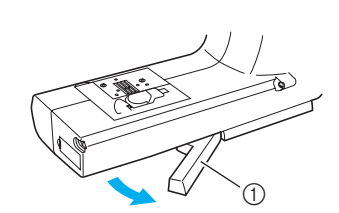

**1** Gamba scorrevole

**macchina) verso di sé.**

• Durante la cucitura a braccio mobile, accertarsi di aver rimosso la gamba scorrevole.

c**Inserire la parte da cucire sul braccio mobile, quindi procedere con la cucitura partendo dall'alto.**

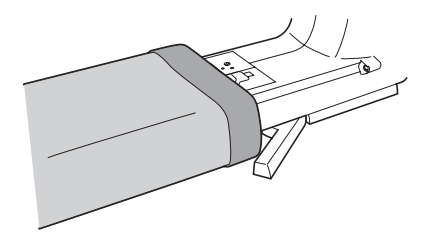

d**Una volta terminata la cucitura a braccio mobile riposizionare in sede la gamba estraibile.**

e**Ricollocare poi il piano cernierato nella posizione originale.**

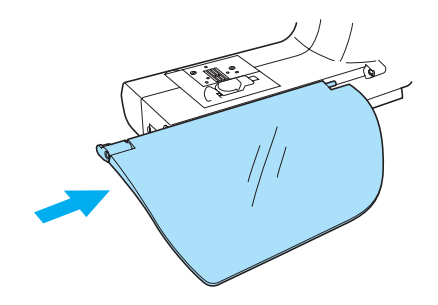

*1*

*Cucitura di pezzi cilindrici* 41

SE-BrotherIt\_sgml.book Page 42 Friday, July 11, 2003 10:31 AM

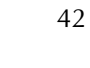

$$
\frac{\partial}{\partial \overline{\partial}} \overline{\partial}
$$

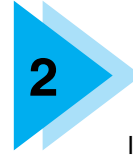

In questo capitolo sono descritti i preparativi necessari per la cucitura.

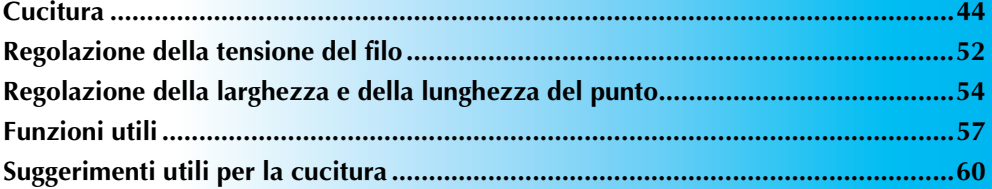

# **Cucitura**

Qui di seguito sono descritte le operazioni fondamentali per la cucitura. Leggere le seguenti precauzioni prima di utilizzare la macchina da cucire.

#### **ATTENZIONE**

- Mentre la macchina è in funzione, fare molta attenzione alla posizione dell'ago. Inoltre, per **evitare il rischio di lesioni, tenere le mani lontane da tutte le parti in movimento, come l'ago e il volantino.**
- **Mentre si cuce, non tirare né spingere bruscamente il tessuto, per non correre il rischio di farsi male o di spezzare l'ago.**
- **Non utilizzare mai aghi piegati. Gli aghi piegati possono rompersi, con conseguente rischio di lesioni personali.**
- **Fare attenzione ad evitare che l'ago tocchi gli spilli di imbastitura. In caso contrario, l'ago può rompersi o piegarsi.**

#### **Procedura generale per la cucitura**

Per cucire, seguire le procedure di base sotto descritte.

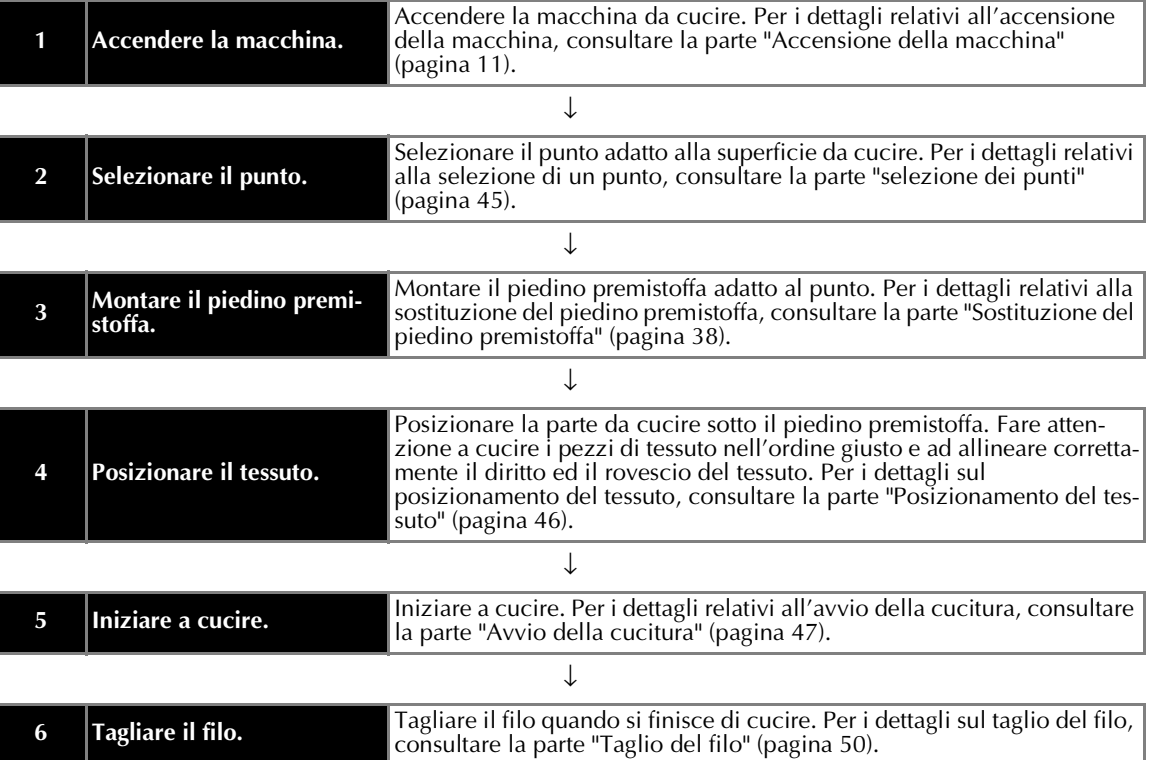

#### **selezione dei punti**

I punti si selezionano utilizzando le operazioni del display a cristalli liquidi. Vi sono 67 punti utili. All'accensione della macchina il punto selezionato è quello diritto (posizione sinistra dell'ago).

#### a**Determinare il punto da utilizzare e preparare il piedino premistoffa corrispondente.**

• Consultare la parte "Impostazioni dei punti" (pagina 64).

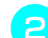

#### b**Montare il piedino premistoffa.**

Il piedino predefinito applicato è il piedino per zig-zag "J".

• Per i dettagli, consultare la parte "Sostituzione del piedino premistoffa" (pagina 38).

#### **ATTENZIONE**

● **Utilizzare il piedino premistoffa adatto al punto. Se si utilizza un piedino premistoffa sbagliato, l'ago potrebbe toccarlo piegandosi o rompendosi.** 

c**Accendere la macchina da cucire.** 

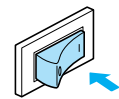

 $\triangleright$  Sul display a cristalli liquidi appare selezionato il punto diritto (posizione sinistra dell'ago).

#### d**Premere il tasto di selezione del punto.**

 (Tasto Pagina precedente) visualizza la schermata precedente e  $\boxed{\phantom{1}}$  (Tasto Pagina successiva) visualizza la schermata successiva.

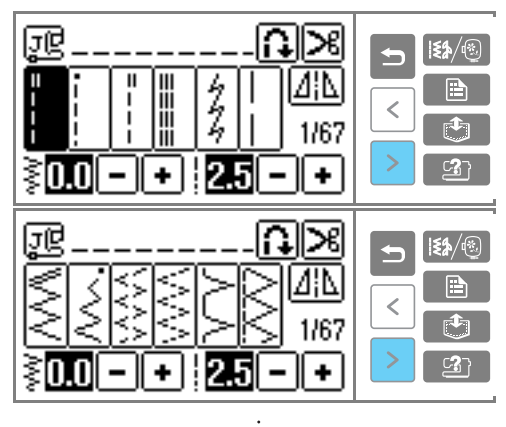

**□** Esempio: <sup>11</sup> è selezionato:

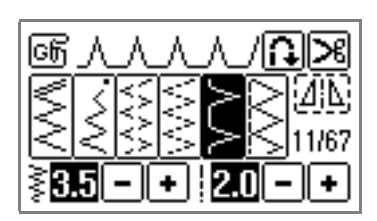

Il punto è selezionato e il numero e le impostazioni del punto sono visualizzati.

e**Se necessario, specificare l'impostazione per la cucitura con punti di fermatura/rinforzo automatici, regolare la lunghezza del punto, ecc.**

#### **Promemoria**

- z L'utilizzo dei punti e altre selezioni del punto sono illustrati in "PUNTI UTILI" (pagina 63).
- La cucitura con punti di fermatura/rinforzo automatici e altre impostazioni sono illustrate in "Funzioni utili" (pagina 57).

# **Nota**

Quando viene selezionato un punto, sulla schermata appare l'icona corrispondente al piedino premistoffa da utilizzare. Per i dettagli, consultare la parte "Sostituzione del piedino premistoffa" (pagina 38). Prima di iniziare a cucire, assicurarsi che sia montato il piedino premistoffa del tipo giusto. Se è installato un altro tipo di piedino premistoffa, spegnere la macchina da cucire, montare il piedino premistoffa adeguato e selezionare nuovamente il punto desiderato.

*Cucitura* 45

#### **Posizionamento del tessuto**

Fare attenzione a cucire i pezzi di tessuto nell'ordine giusto e ad allineare correttamente il diritto ed il rovescio del tessuto.

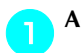

a**Accendere la macchina da cucire.**

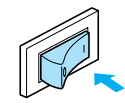

**Premere (1) (Pulsante di posizionamento dell'ago) una volta o due per sollevare l'ago.**

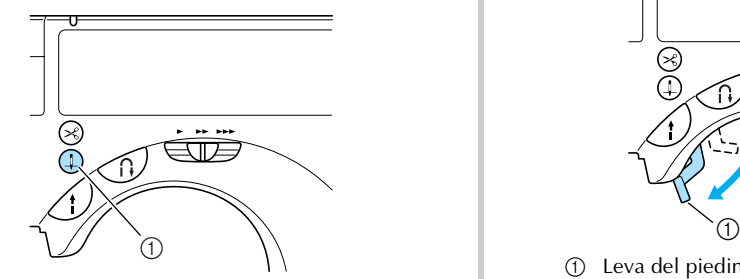

a Pulsante di posizionamento dell'ago

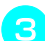

#### Porre il tessuto sotto il piedino premistoffa.

• Se il margine di cucitura si trova a destra è più facile effettuare cuciture diritte, ed il tessuto eccedente non disturba le operazioni.

d**Tenendo l'estremità del filo e il tessuto con la mano sinistra, ruotare il volantino verso di sé con la destra per abbassare l'ago sul punto iniziale della cucitura**

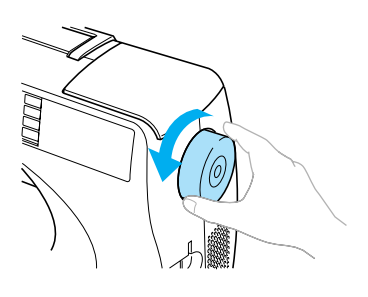

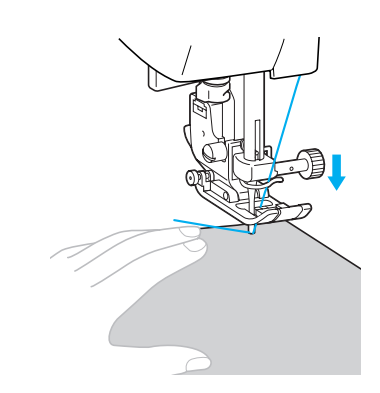

e**Abbassare la leva del piedino premistoffa.**

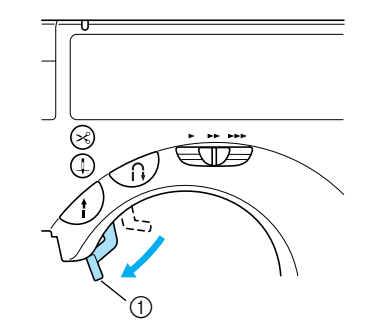

- $\circled{1}$  Leva del piedino premistoffa
- $\blacktriangleright$  Il tessuto si trova ora nella posizione giusta per essere cucito.

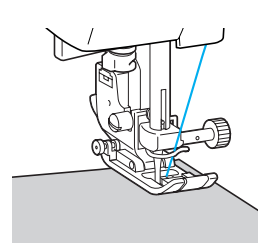

#### **Avvio della cucitura**

Quando si è pronti ad iniziare a cucire si può avviare la macchina da cucire. La velocità di cucitura può essere regolata sia con il regolatore della velocità di cucitura sia con il comando a pedale.

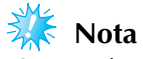

Quando è inserito il comando a pedale, non è possibile utilizzare il pulsante avvio/stop per avviare o arrestare la cucitura.

#### ■ **Utilizzo del pulsante di funzionamento**

La cucitura può essere avviata ed arrestata utilizzando il pulsante di funzionamento  $\bigwedge$ ) (Pulsante avvio/stop).

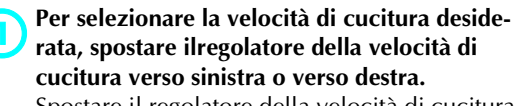

Spostare il regolatore della velocità di cucitura verso sinistra per rallentare la velocità di cucitura; spostarlo verso destra per aumentarla.

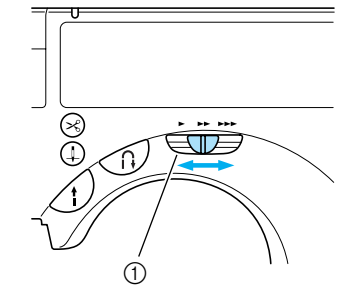

a Regolatore della velocità di cucitura

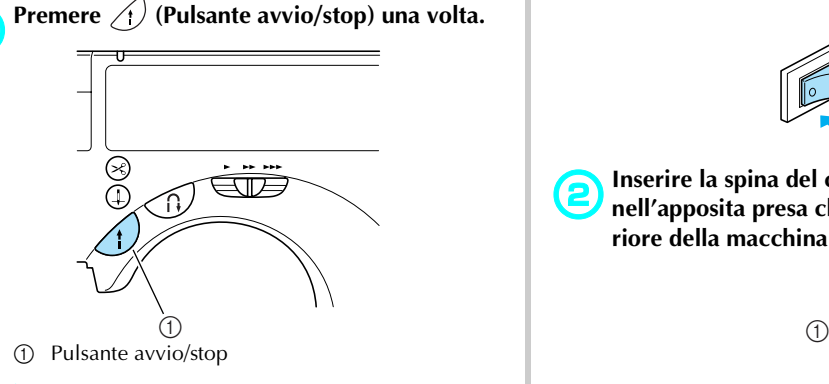

 $\blacktriangleright$  La macchina inizia a cucire.

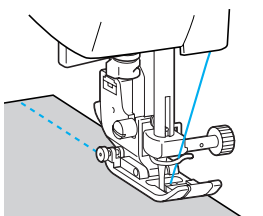

• Se si mantiene la pressione sul pulsante avvio/stop subito dopo l'inizio della cucitura, la macchina cucirà ad una velocità ridotta.

*2*

# **a Quando si giunge al termine della cucitura,**<br> **premere una volta** (Pulsante avvio/stop).

X La macchina smette di cucire con l'ago abbassato (nel tessuto).

Al termine della cucitura, premere  $\oplus$  (Pul**sante di posizionamento dell'ago).**

 $\blacktriangleright$  L'ago è sollevato.

#### e**Tagliare i fili.**

• Per i dettagli, consultare la parte "Taglio del filo" (pagina 50).

#### ■ **Utilizzo del comando a pedale**

La cucitura può essere avviata ed arrestata con il comando a pedale.

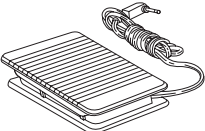

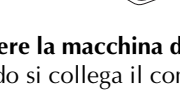

a**Spegnere la macchina da cucire.**

Quando si collega il comando a pedale, ricordarsi di spegnere la macchina da cucire onde evitare che si avvii accidentalmente.

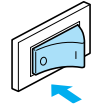

b**Inserire la spina del comando a pedale nell'apposita presa che si trova sul lato posteriore della macchina da cucire.**

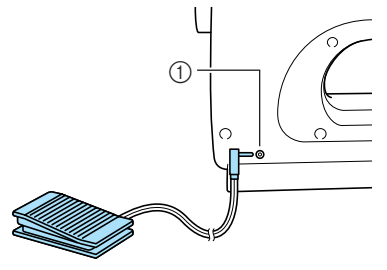

a Presa del comando a pedale

*Cucitura* 47

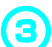

c**Accendere la macchina da cucire.**

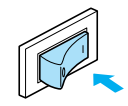

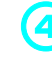

Per selezionare la velocità di cucitura deside**rata, spostare il regolatore della velocità di cucitura verso sinistra o verso destra.**

Spostare il regolatore della velocità di cucitura verso sinistra per rallentare la velocità di cucitura; spostarlo verso destra per aumentarla.

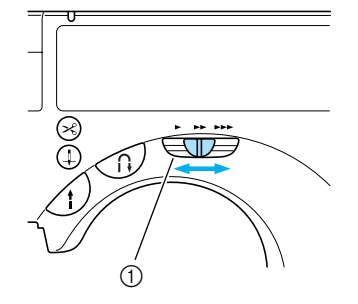

a Regolatore della velocità di cucitura

- La velocità impostata mediante il regolatore della velocità di cucitura corrisponde alla velocità massima di cucitura del comando a pedale.
- 

#### e**Quando si è pronti a cucire, premere lentamente il comando a pedale.**

Più si preme il comando a pedale più si aumenta la velocità di cucitura; mentre riducendo la pressione sul comando a pedale, la si rallenta.

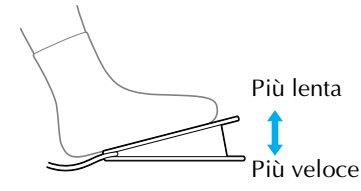

- Premere lentamente il comando a pedale. Se lo si preme bruscamente, la macchina inizia a cucire troppo rapidamente.
- $\blacktriangleright$  La macchina inizia a cucire.

#### f**Quando si raggiunge la fine della cucitura, rilasciare completamente il comando a pedale.**

X La macchina smette di cucire con l'ago abbassato (nel tessuto).

#### Al termine della cucitura, premere (1) (Pul**sante di posizionamento dell'ago).**

 $\blacktriangleright$  L'ago è sollevato.

#### h**Tagliare i fili.**

• Per i dettagli, consultare la parte "Taglio del filo" (pagina 50).

# **Promemoria**

- Quando è inserito il comando a pedale, non è possibile utilizzare il pulsante di avvio/stop per avviare o arrestare la cucitura.
- Quando si arresta la cucitura, l'ago rimane abbassato (nel tessuto). È possibile impostare la macchina in modo che all'arresto della cucitura l'ago rimanga sollevato. Per i dettagli relativi all'impostazione della macchina in modo che l'ago resti sollevato all'arresto della cucitura, consultare la parte "Modifica delle impostazioni della macchina" (pagina 13).

#### **ATTENZIONE**

- **Per evitare il rischio d'incendi o di scosse elettriche, non lasciare accumulare fili o polvere nel comando a pedale.**
- **Non collocare oggetti sul comando a pedale; vi è altrimenti il rischio di lesioni personali o di danni alla macchina.**
- **Se si prevede di non utilizzare la macchina per un lungo periodo, staccare il comando a pedale; vi è altrimenti il rischio di incendi o di scosse elettriche.**

#### **Fissaggio della cucitura**

Quando si cuce con il punto diritto, per esempio, al termine di un'apertura, o dove le cuciture non si sovrappongono, utilizzare i punti di fermatura o di punti di rinforzo per fissare l'estremità del filo.

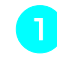

a**Abbassare l'ago nel tessuto all'inizio della cucitura, quindi abbassare la leva del piedino premistoffa.**

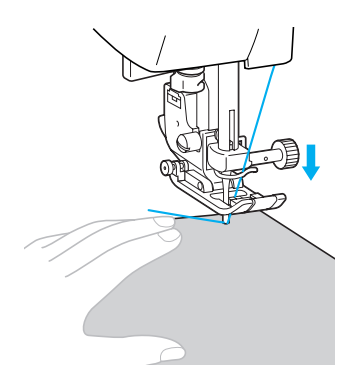

b**Premere (Pulsante avvio/stop) o abbassare il comando a pedale.**

In questa fase, se si mantiene premuto il pulsante avvio/stop, la macchina cuce a velocità ridotta.

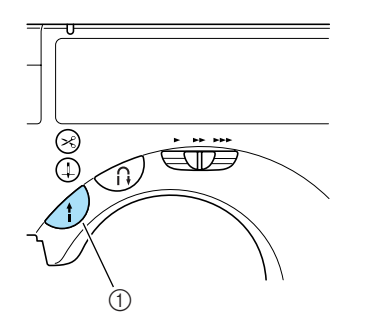

a Pulsante avvio/stop

- Per i dettagli, consultare la parte "Avvio della cucitura" (pagina 47).
- $\blacktriangleright$  La macchina inizia a cucire.

c**Dopo aver cucito da 3 a 5 punti, premere (Pulsante per punti di fermatura/rinforzo).** Mantenere premuto il pulsante per punti di fermatura/rinforzo finché non si raggiunge l'inizio della cucitura.

• Quando viene premuto il pulsante per punti di fermatura/rinforzo, la macchina inizia a cucire a velocità lenta.

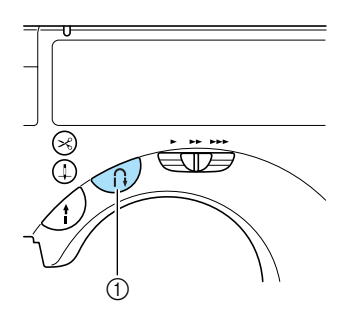

- a Pulsante per punti di fermatura/rinforzo
- $\triangleright$  Mentre si mantiene premuto il pulsante per punti di fermatura/rinforzo, vengono cuciti punti di fermatura.

Dopo aver ricucito fino all'inizio della cuci**tura, rilasciare il pulsante per punti di fermatura/rinforzo.**

 $\blacktriangleright$  La macchina smette di cucire.

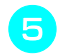

e**Premere (Pulsante avvio/stop) o abbassare il comando a pedale.**

 $\blacktriangleright$  La macchina inizia a cucire nella normale direzione di cucitura.

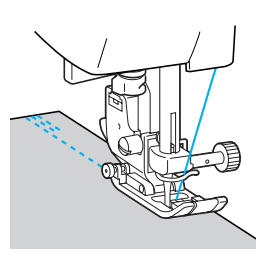

#### f**Quando si giunge al termine della cucitura, premere (Pulsante per punti di fermatura/ rinforzo).**

Tenere premuto il pulsante per punti di fermatura/rinforzo finché non vengono cuciti da 3 a 5 punti di fermatura.

 $\triangleright$  Mentre si mantiene premuto il pulsante per punti di fermatura/rinforzo, vengono cuciti punti di fermatura.

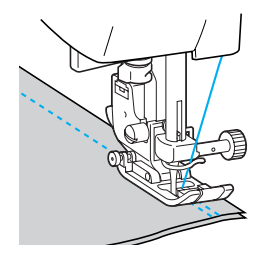

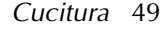

- g**Dopo aver cucito da 3 a 5 punti di fermatura, rilasciare (Pulsante per punti di fermatura/rinforzo).**
	- $\blacktriangleright$  La macchina smette di cucire.

#### **Premere**  $\bigwedge$  (Pulsante avvio/stop) o abbassare **il comando a pedale.**

In questa fase, se si mantiene premuto il pulsante avvio/stop, la macchina cuce a velocità ridotta.

 $\blacktriangleright$  La macchina inizia a cucire nella normale direzione di cucitura.

#### i**Dopo aver cucito fino alla fine della cucitura, la macchina da cucire si arresta.**

Rilasciare il pulsante avvio/stop o il comando a pedale.

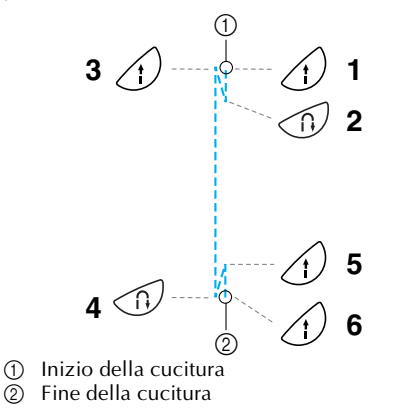

#### ■ **Cucitura dei punti**

I punti di fermatura sono impostati per i punti  $1$ <sup> $\sim$ </sup>  $\left| \cdot \right|$  e  $\left| \cdot \right| \leq$ 

Premendo (1) (Pulsante per punti di fermatura/ rinforzo) con punti diversi da questi, si utilizzano i punti di rinforzo. I punti di rinforzo vengono ottenuti cucendo da 3 a 5 punti uno sull'altro nella stessa posizione.

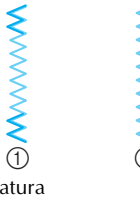

a Punti di fermatura b Punti di rinforzo

#### **Promemoria**

 $\bullet$  È possibile impostare la macchina da cucire in modo che cucia automaticamente punti di fermatura o di rinforzo all'inizio e alla fine della cucitura. Per i dettagli, consultare la parte "Cucitura automatica di punti di fermatura/rinforzo" (pagina 57).

#### **Taglio del filo**

Dopo aver finito di cucire, tagliare i fili.

- **Utilizzo del pulsante del tagliafilo**
- a**Quando si desidera terminare la cucitura, pre**mere una volta  $\curvearrowright$  (Pulsante del tagliafilo).

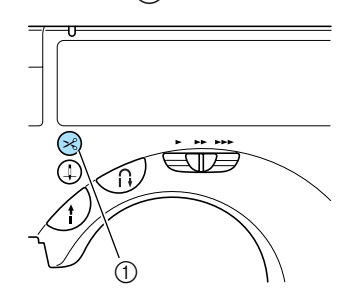

- **1** Pulsante del tagliafilo
- $\blacktriangleright$  I fili vengono tagliati e l'ago viene sollevato.

b**Sollevare il piedino premistoffa e rimuovere il tessuto.** 

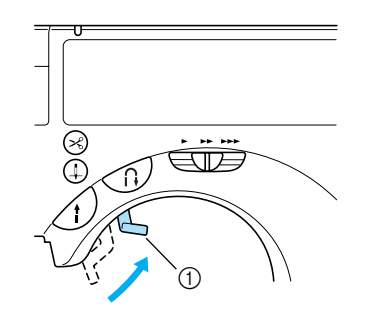

a Leva del piedino premistoffa

#### **ATTENZIONE**

- **Non premere il pulsante del tagliafilo quando i fili sono stati già tagliati; si rischia altrimenti di spezzare l'ago, di ingarbugliare i fili o di danneggiare la macchina.**
- **Per non rischiare di danneggiare la macchina, non premere il pulsante del tagliafilo se non vi è stoffa sotto il piedino premistoffa o mentre la macchina sta cucendo.**

#### **Promemoria**

 $\bullet$  È possibile impostare la macchina in modo che i fili vengano tagliati una volta terminata la cucitura. Per i dettagli relativi all'impostazione della macchina in modo che i fili vengano tagliati automaticamente, consultare la parte "Taglio automatico del filo" (pagina 58).

#### ■ **Utilizzo del tagliafilo**

Quando si cuce con filo di spessore superiore al #30, filo di nylon, filo metallico o altri fili speciali, per tagliare i fili utilizzare il tagliafilo che si trova sulla parte laterale della macchina.

a**Quando si desidera terminare la cucitura e si arresta la macchina da cucire, premere una volta (Pulsante di posizionamento dell'ago).**

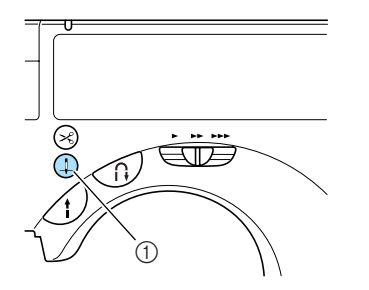

a Pulsante di posizionamento dell'ago

L'ago è sollevato.

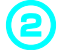

b**Sollevare la leva del piedino premistoffa.**

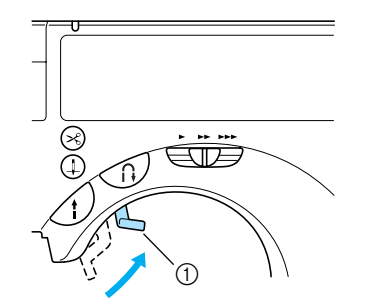

 $\circledR$  Leva del piedino premistoffa

c**Spostare il tessuto verso il lato sinistro della macchina e far passare i fili attraverso il tagliafilo per tagliarli.**

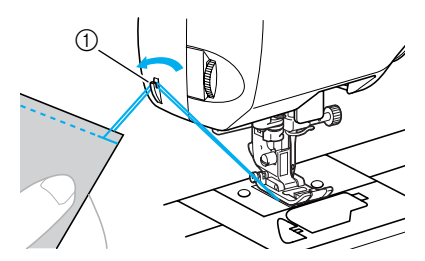

**1** Tagliafilo

#### **Regolazione della tensione del filo**

La tensione del filo superiore e quella del filo della spolina (tensione del filo) vanno regolate in modo da essere uguali.

#### **Tensione del filo**

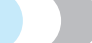

Potrebbe essere necessario cambiare la tensione del filo a seconda del tessuto e del filo utilizzati.

#### ■ **Tensione del filo corretta**

Il filo superiore ed il filo della spolina devono incrociarsi vicino al centro del tessuto. Sul diritto del tessuto deve risultare visibile solo il filo superiore; mentre sul rovescio deve essere visibile solo il filo della spolina.

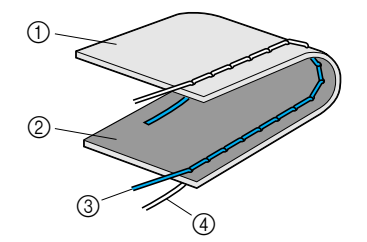

- ① Lato rovescio del tessuto<br>② Lato diritto del tessuto
- $\overline{2}$  Lato diritto del tessuto<br>3 Filo superiore
- S Filo superiore<br>
A Filo della spol Filo della spolina

La tensione del filo superiore è eccessiva Se il filo della spolina risulta visibile sul diritto del

tessuto, il filo superiore è troppo teso.

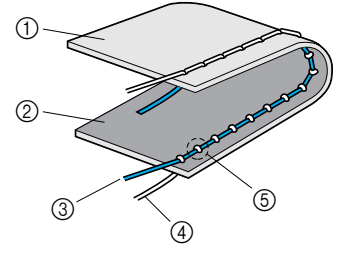

- a Lato rovescio del tessuto
- $\overline{2}$  Lato diritto del tessuto
- $\overline{3}$  Filo superiore
- d Filo della spolina
- $\bar{\textcircled{s}}$  Il filo della spolina risulta visibile sul lato diritto del tessuto.

Girare verso il basso la manopola di tensione del filo su un numero inferiore per allentare il filo superiore.

#### ■ **Il filo superiore non è teso a sufficienza**

Se il filo superiore risulta visibile sul rovescio del tessuto, il filo superiore non è teso a sufficienza.

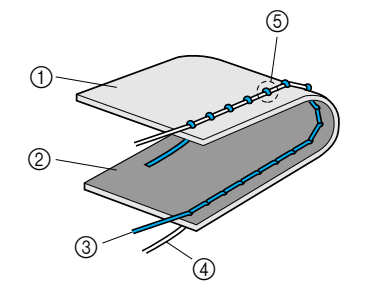

- ① Lato rovescio del tessuto<br>② Lato diritto del tessuto
- $\overline{2}$  Lato diritto del tessuto<br> $\overline{3}$  Filo superiore
- **3** Filo superiore<br>**4** Filo della spol
- $\overline{a}$  Filo della spolina<br>  $\overline{b}$  Il filo superiore ri
- Il filo superiore risulta visibile sul rovescio del tessuto.

Girare verso l'alto la manopola di tensione del filo su un numero superiore per allentare il filo superiore.

#### **Modifica della tensione del filo superiore**

È possibile modificare la tensione utilizzando la manopola di tensione del filo sul lato sinistro della macchina da cucire.

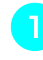

a**Testare la cucitura utilizzando un campione del tessuto effettivo da utilizzare.**

b**Facendo riferimento all'illustrazione di seguito, ruotare la manopola di tensione del filo sul lato sinistro della macchina da cucire.**  Più il numero è alto, maggiore sarà la tensione del filo superiore.

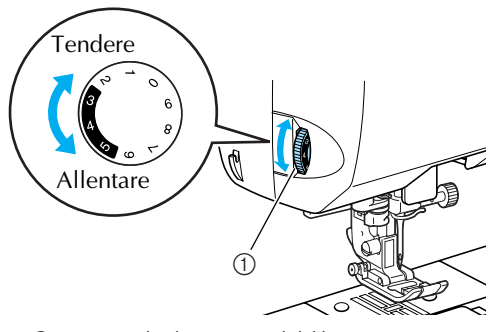

 $\circled{1}$  Manopola di tensione del filo

c**Provare finché non si raggiunge la tensione del filo adeguata.** 

#### **Promemoria**

 $\bullet$  L'impostazione della tensione consigliata per la cucitura normale è 3-4-5 all'interno dell'area ombreggiata della manopola di tensione superiore.

*2*

*Regolazione della tensione del filo* 53

# **Regolazione della larghezza e della lunghezza del punto**

È possibile regolare la larghezza e la lunghezza del punto. Di norma, quando viene selezionato un punto vengono automaticamente selezionate la larghezza e la lunghezza adeguate.

#### **Regolazione della larghezza del punto**

È possibile regolare la larghezza zig-zag sul display a cristalli liquidi.

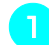

#### a**Accendere la macchina da cucire.**

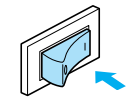

 $\blacktriangleright$  Il display a cristalli liquidi si accende.

#### b**Selezionare un punto.**

#### ■ Gruppi diversi dai punti utili

Quando si selezionano punti appartenenti ai gruppi di punti decorativi, punti a raso, punti croce e punti utili combinati, premere  $\sqrt{\equiv 1}$ dopo aver selezionato il punto.

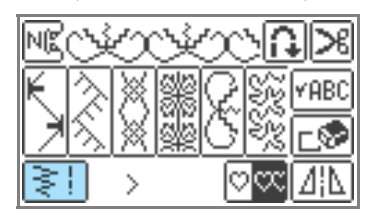

- Appare una schermata con le impostazioni relative al punto selezionato.
- Per i dettagli relativi alla selezione di un punto, consultare la parte "selezione dei punti" (pagina 45).
- Subito dopo la selezione del punto vengono visualizzate (evidenziate) le impostazioni standard.
- Per ridurre la larghezza del punto, premere  $\boxed{-}$ . **Per aumentare la larghezza del punto, premere**

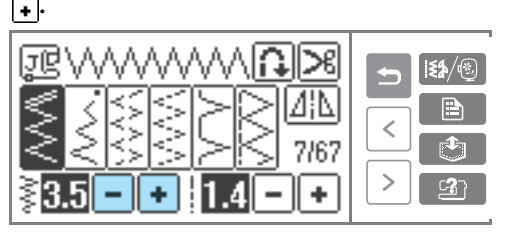

La larghezza del punto è stata modificata.

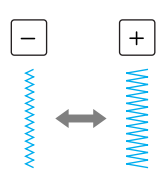

• Se l'impostazione viene modificata, il valore evidenziato viene cancellato.

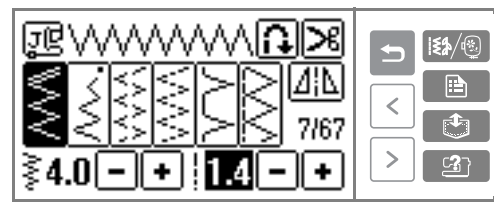

#### ■ **Gruppi diversi dai punti utili**

Quando si selezionano punti appartenenti ai gruppi di punti decorativi, punti a raso, punti croce e punti utili combinati, premere $\sqrt{0K}$ dopo aver eseguito l'impostazione.

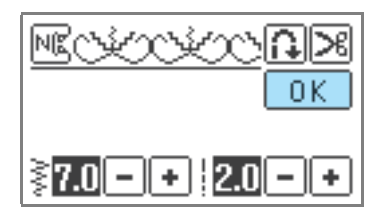

#### **Promemoria**

- Per ripristinare l'impostazione standard della larghezza del punto, selezionare di nuovo lo stesso punto, oppure riportare l'impostazione al valore evidenziato.
- Se è stato selezionato il punto diritto (posizione sinistra dell'ago o punto elastico triplo), in seguito alla modifica della larghezza del punto viene modificata anche la posizione dell'ago. Aumentando la larghezza, l'ago viene spostato a destra; riducendola, l'ago viene spostato a sinistra.
- $\bullet$  È possibile impostare la macchina da cucire in modo da poter modificare facilmente la larghezza del punto con il regolatore della velocità di cucitura. Per i dettagli, consultare la parte "Punti a raso" (pagina 100).
- significa che non è possibile regolare l'impostazione.

● **Dopo aver regolato la larghezza del punto, ruotare lentamente il volantino verso di sé ed assicurarsi che l'ago non tocchi il piedino premistoffa. Se l'ago urta il piedino premistoffa, può piegarsi o spezzarsi.**

#### **ATTENZIONE Regolazione della lunghezza del punto**

È possibile regolare la lunghezza del punto sul display a cristalli liquidi.

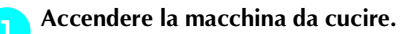

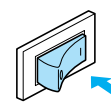

 $\blacktriangleright$  Il display a cristalli liquidi si accende.

#### **b**Selezionare un punto.

#### ■ Gruppi diversi dai punti utili

Quando si selezionano punti appartenenti ai gruppi di punti decorativi, punti a raso, punti croce e punti utili combinati, premere dopo aver selezionato il punto.

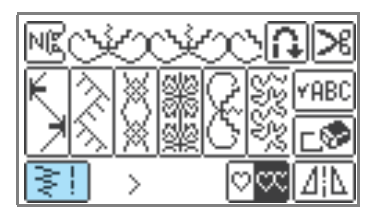

- X Appare una schermata con le impostazioni relative al punto selezionato.
- Per i dettagli relativi alla selezione di un punto, consultare la parte "selezione dei punti" (pagina 45).
- Subito dopo la selezione del punto vengono visualizzate (evidenziate) le impostazioni standard.
- c**Per ridurre la lunghezza del punto, premere Per aumentare la lunghezza del punto, pre**mere  $\boxed{\text{+}}$ .

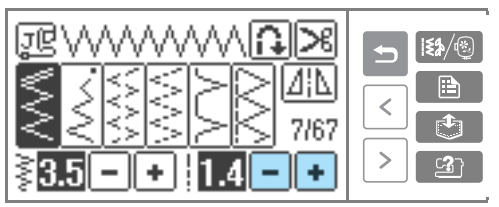

 $\blacktriangleright$  La lunghezza del punto è stata modificata.

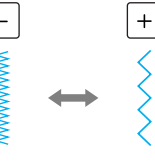

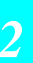

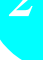

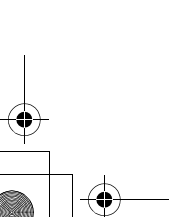

• Se l'impostazione viene modificata, il valore evidenziato viene cancellato.

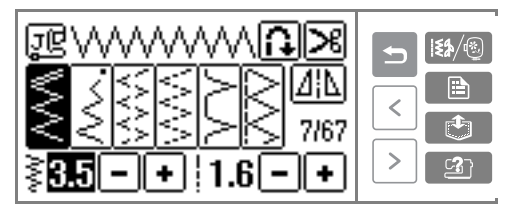

#### ■ **Gruppi diversi dai punti utili**

Quando si selezionano punti appartenenti ai gruppi di punti decorativi, punti a raso, punti croce e punti utili combinati, premere  $\boxed{0K}$ dopo aver eseguito l'impostazione.

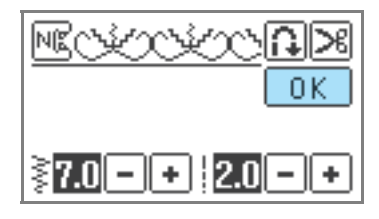

#### **Promemoria**

- Per ripristinare l'impostazione standard della lunghezza del punto, selezionare di nuovo lo stesso punto, oppure riportare l'impostazione al valore evidenziato.
- significa che non è possibile regolare l'impostazione.

#### **ATTENZIONE**

● Se i punti sono troppo ravvicinati, **aumentare la lunghezza del punto. Continuando a cucire punti troppo ravvicinati si rischia di incurvare o spezzare l'ago.**

# **Funzioni utili**

Qui di seguito sono descritte funzioni utili per migliorare l'efficienza di cucitura.

#### **Cucitura automatica di punti di fermatura/rinforzo**

È possibile impostare la macchina da cucire in modo che cucia automaticamente punti di fermatura o di rinforzo all'inizio ed alla fine della cucitura. La cucitura di punti di fermatura o di punti di rinforzo dipende dal punto selezionato. Per i dettagli, consultare la parte "Impostazioni dei punti" (pagina 64).

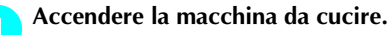

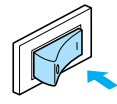

 $\blacktriangleright$  Il display a cristalli liquidi si accende.

#### b**Selezionare un punto.**

• Per i dettagli relativi alla selezione di un punto, consultare la parte "selezione dei punti" (pagina 45).

#### Premere **[1]** sul display a cristalli liquidi.

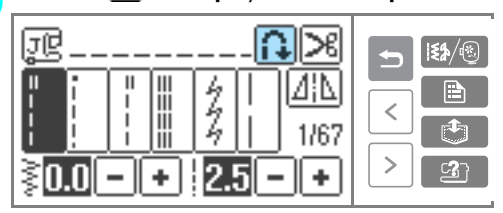

Diventa **e** la macchina da cucire è impostata per la cucitura di punti di fermatura/rinforzo automatici.

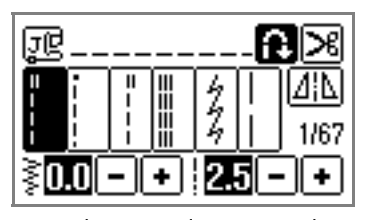

- Per disattivare la cucitura di punti di fermatura/rinforzo automatici, premere<sup>1</sup>.
- Quando si spegne la macchina da cucire, l'impostazione di cucitura automatica di punti di fermatura/rinforzo viene annullata.

**d** Posizionare il tessuto sotto il piedino premi**stoffa e premere (Pulsante avvio/stop) una volta.**

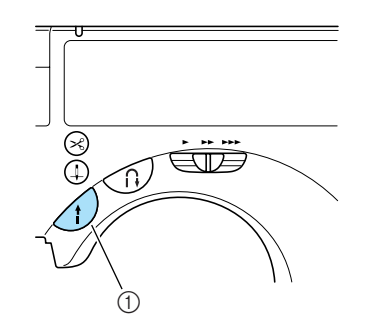

- a Pulsante avvio/stop
- X Dopo la cucitura dei punti di fermatura/rinforzo, la macchina inizia a cucire.
- e**Dopo essere giunti al termine della cucitura, premere una volta (Pulsante per punti di fermatura/rinforzo).**

Questa operazione non è necessaria se è stato selezionato un punto per la cucitura di asole e rinforzi in cui vengono automaticamente cuciti punti di rinforzo.

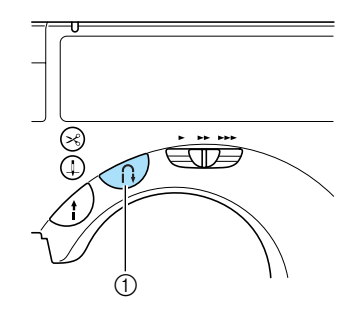

- a Pulsante per punti di fermatura/rinforzo
- $\triangleright$  Dopo la cucitura dei punti di fermatura/rinforzo, la macchina da cucire si arresta.

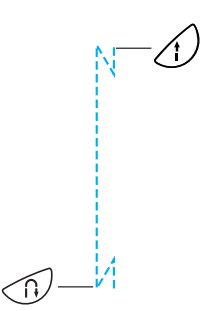

*Funzioni utili* 57

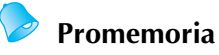

● I punti di fermatura/rinforzo non vengono cuciti se al termine della cucitura si preme il pulsante avvio/stop. Al termine della cucitura, ricordarsi di premere il pulsante per punti di fermatura/rinforzo.

#### **Taglio automatico del filo**

È possibile impostare la macchina da cucire in modo che i fili vengano tagliati automaticamente al termine della cucitura. Questa funzione è chiamata "taglio del filo programmato". Se si imposta il taglio del filo programmato, viene impostata anche la cucitura automatica di punti di fermatura/rinforzo.

## a**Accendere la macchina da cucire.**

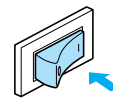

 $\blacktriangleright$  Il display a cristalli liquidi si accende.

#### **b**Selezionare un punto.

• Per i dettagli relativi alla selezione di un punto, consultare la parte "selezione dei punti" (pagina 45).

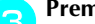

## **e** Premere **B** sul display a cristalli liquidi.

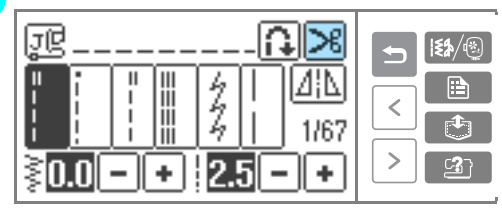

Si ottiene  $\bigoplus$   $\bigoplus$  e la macchina da cucire è impostata per il taglio del filo programmato e la cucitura automatica di punti di fermatura/rinforzo.

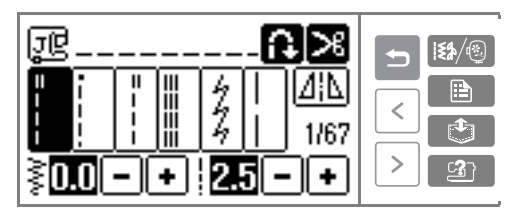

• Per disattivare il taglio del filo programmato, premere **>8**.

*2*

È possibile cucire orizzontalmente l'immagine speculare di un punto (sinistra e destra).

a**Accendere la macchina da cucire.**

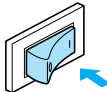

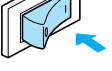

 $\blacktriangleright$  Il display a cristalli liquidi si accende.

#### b**Selezionare un punto.**

• Per i dettagli relativi alla selezione di un punto, consultare la parte "selezione dei punti" (pagina 45).

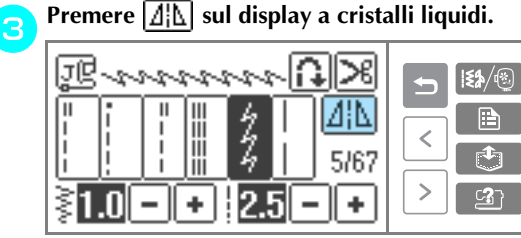

■ **Gruppi diversi dai punti utili**

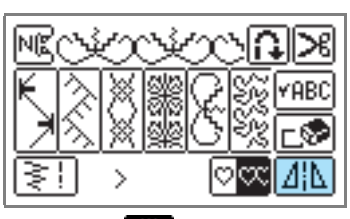

**Diventa A<sub>HA</sub>** ed è stata eseguita l'immagine speculare del motivo.

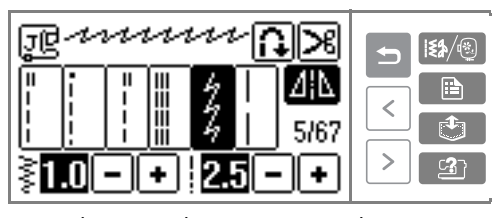

• Per disattivare la cucitura speculare, premere  $\Delta_{\rm{1D}}$ .

#### **Promemoria**

- $\bullet$  Non è possibile eseguire l'immagine speculare per le asole e altri punti indicati da  $\boxed{\Delta}$ .
- Quando si spegne la macchina da cucire, l'impostazione speculare viene annullata.

*Funzioni utili* 59

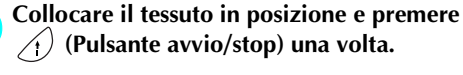

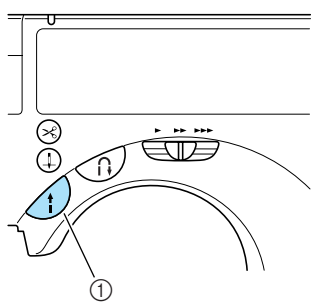

▶ La cucitura inizia dopo i punti di fermatura o di rinforzo.

#### e**Dopo essere giunti al termine della cucitura, premere una volta (Pulsante per punti di fermatura/rinforzo).**

Questa operazione non è necessaria se è stata selezionata una cucitura che include i punti di rinforzo, per esempio la cucitura di asole e rinforzi.

▶ Dopo aver eseguito i punti di fermatura o di rinforzo, la macchina da cucire si arresta e il filo viene tagliato.

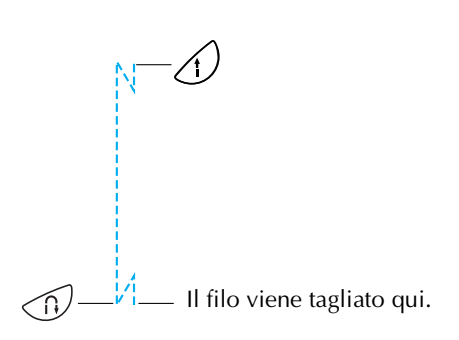

#### **Promemoria**

- z Il taglio del filo programmato non sarà eseguito se si preme il pulsante avvio/stop durante la cucitura. Premere il pulsante per punti di fermatura/rinforzo al termine della cucitura.
- Spegnendo la macchina si disattiva il taglio del filo programmato.

#### **Suggerimenti utili per la cucitura**

Qui di seguito sono descritti vari metodi intesi ad ottenere migliori risultati nei lavori di cucitura. Seguire questi suggerimenti per i lavori di cucitura.

#### **Cucitura di prova**

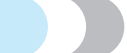

Dopo avere approntato la macchina con il filo e l'ago adatti al tipo di tessuto da cucire, essa imposta automaticamente la tensione del filo e la lunghezza e larghezza di punto del punto selezionato. È tuttavia opportuno effettuare una cucitura di prova su un ritaglio di tessuto in quanto, in funzione del tipo di tessuto e del punto, può accadere che non si ottengano i risultati desiderati.

Eseguire la cucitura di prova con filo e tessuto identici a quelli che si utilizzeranno per il lavoro e controllare la tensione del filo e la lunghezza e la larghezza dei punti. Poiché i risultati variano in funzione del tipo di cucitura e del numero di strati di tessuto cuciti, eseguire la cucitura di prova nelle stesse condizioni in cui si eseguirà poi il lavoro.

#### **Modifica della direzione di cucitura**

a**Quando la cucitura arriva ad un angolo, arrestare la macchina da cucire.**

Lasciare l'ago abbassato (nel tessuto). Se all'arresto della cucitura l'ago è rimasto alzato, premere  $(1)$  (Pulsante di posizionamento dell'ago) per abbassare l'ago.

#### b**Sollevare la leva del piedino premistoffa e girare il tessuto.**

Girare la stoffa utilizzando l'ago come perno.

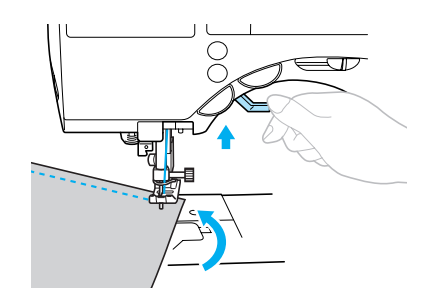

c**Abbassare la leva del piedino premistoffa e riprendere a cucire.**

## **Cucitura di curve**

gine di cucitura regolare" (pagina 62).

Smettere di cucire, quindi modificare leggermente la direzione di cucitura per cucire lungo la curva. Per i dettagli relativi alla cucitura con un margine di cucitura regolare, consultare la parte "Cucitura di un mar-

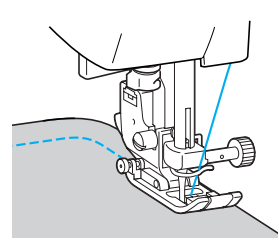

Quando si cuce lungo una curva con un punto a zigzag, impostare una lunghezza punto più corta per ottenere un punto più fine.

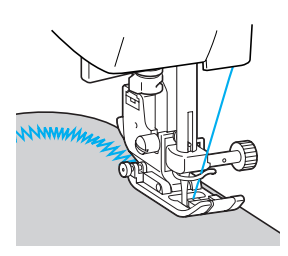

#### **Cucitura di tessuti pesanti**

■ Se il tessuto è troppo spesso per il piedino premi**stoffa**

Se non si riesce ad inserire facilmente il tessuto sotto il piedino premistoffa, sollevare ulteriormente la sua leva per portarlo nella posizione più alta.

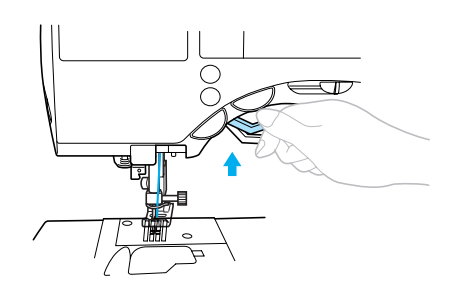

Se si eseguono cuciture spesse ed il tessuto non **viene alimentato all'inizio della cucitura**

Il piedino per zig-zag "J" è dotato di una funzione che mantiene in posizione la leva del piedino premistoffa.

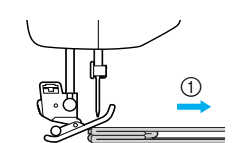

 $\circled{1}$  Direzione di cucitura

a**Quando si incontra una cucitura che è troppo spessa per passare sotto il piedino, sollevare la leva del piedino premistoffa.**

b**Premere il pulsante nero (Perno di tenuta del piedino premistoffa) sul lato sinistro del piedino per zig-zag "J". Mantenere premuto il pulsante ed abbassare il piedino premistoffa.**

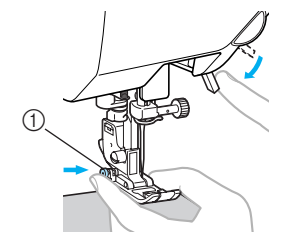

- a Perno di tenuta del piedino premistoffa
- X Rilasciare il pulsante. Il piedino rimarrà allo stesso livello della cucitura, consentendo l'avanzamento del tessuto.

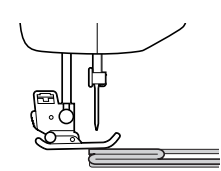

I Una volta superato l'ostacolo, il piedino tornerà alla posizione normale.

#### **ATTENZIONE**

● Se si cuce tessuto di spessore superiore a **6 mm (15/64 di pollice) o se il tessuto viene spinto con troppa forza, l'ago rischia di piegarsi o spezzarsi.**

#### **Cucitura di tessuti leggeri**

Quando si cuciono tessuti leggeri, la cucitura può risultare non ben allineata o il tessuto può non avanzare correttamente. In questi casi, porre sotto il tessuto carta sottile o materiale stabilizzatore e cucirli insieme al tessuto. Terminata la cucitura, strappare via la carta in eccesso.

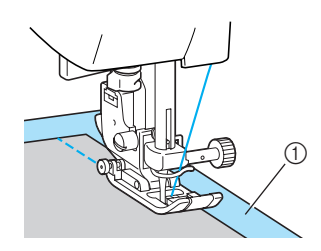

a Materiale stabilizzatore o carta

#### **Cucitura di tessuti elastici**

Imbastire prima i pezzi di tessuto, quindi cucire senza tirare il tessuto.

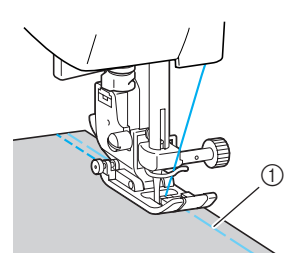

a Imbastitura

Inoltre, l'utilizzo di punti elastici o di filo per maglieria consente di ottenere finiture eleganti.

*Suggerimenti utili per la cucitura* 61

#### **Cucitura di un margine di cucitura regolare**

Per eseguire una cucitura regolare, iniziare a cucire in modo che il margine di cucitura si trovi a destra del piedino premistoffa ed il bordo della stoffa sia allineato o con il bordo destro del piedino o con una delle indicazioni che appaiono sulla piastra dell'ago.

■ **Allineamento del tessuto con il piedino premistoffa**

Cucire mantenendo il bordo destro del piedino premistoffa ad una distanza fissa dal bordo del tessuto.

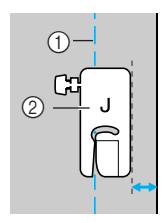

- (1) Cucitura
- $\overline{2}$  Piedino premistoffa
- **Allineamento del tessuto con una delle indicazioni sulla piastra dell'ago**

Le indicazioni che appaiono sulla piastra dell'ago mostrano la distanza dalla posizione dell'ago di una cucitura eseguita con il punto diritto (posizione sinistra dell'ago). Cucire mantenendo il bordo del tessuto allineato con una delle indicazioni della piastra dell'ago. La distanza tra le indicazioni della graduazione superiore è di 1/8 di pollice (3 mm), mentre la distanza tra le indicazioni della griglia è pari a 5 mm (3/16 di pollice).

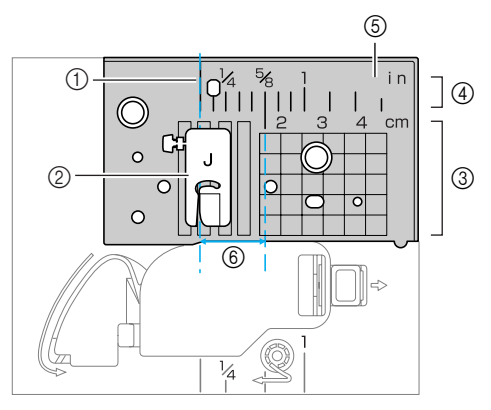

**1** Cucitura

- ② Piedino premistoffa<br>③ Centimetri<br>④ Pollici<br>⑤ Piastra dell'ago
- **Centimetri** Pollici
- 
- G Piastra dell'ago<br>6 16 mm (5/8 di p f 16 mm (5/8 di pollice)

■ **Allineamento del tessuto con il piedino di guida** Cucire mantenendo il bordo destro del tessuto allineato con una delle indicazioni di riferimento sul piedino di guida.

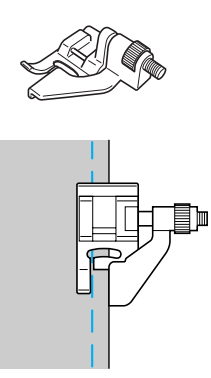

3

# **PUNTI UTILI**

In questo capitolo sono descritti i diversi punti e le rispettive applicazioni.

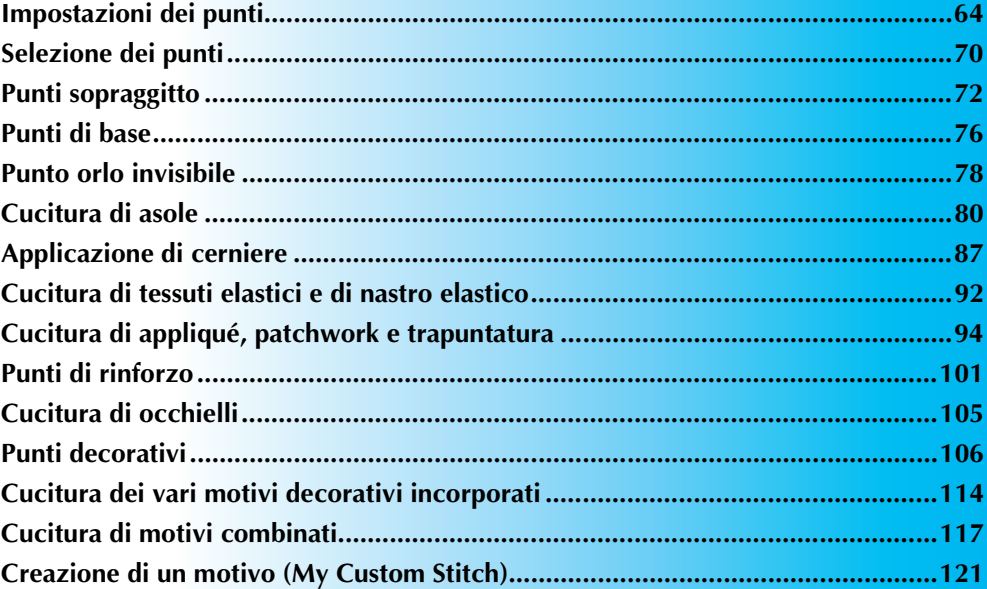

#### PUNTI UTILI-

# **Impostazioni dei punti**

Nella tabella seguente sono riportate per i punti utili le applicazioni, le lunghezze e larghezze dei punti, nonché l'indicazione della possibilità di usare o meno l'ago doppio.

# **Punti utili**

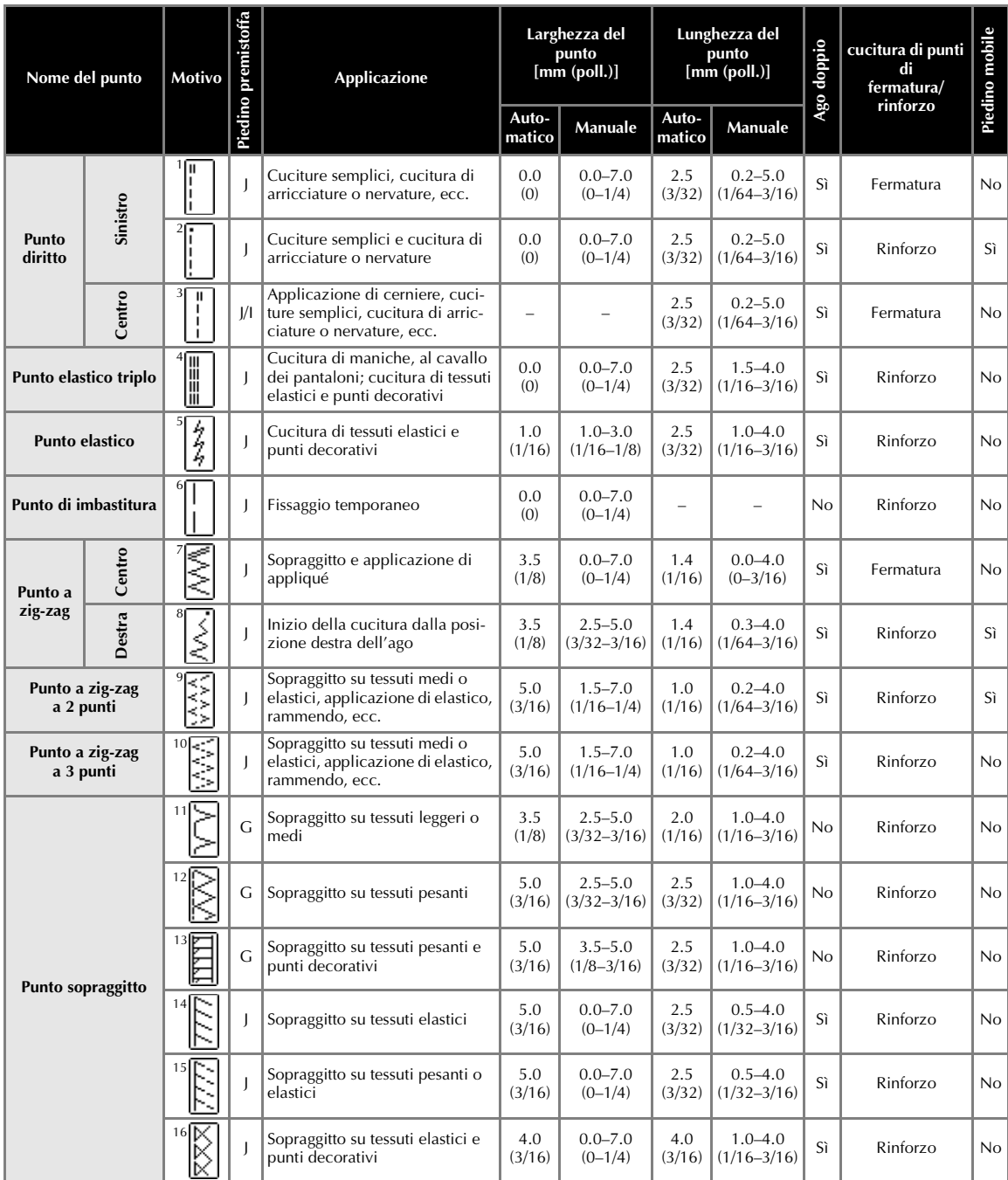

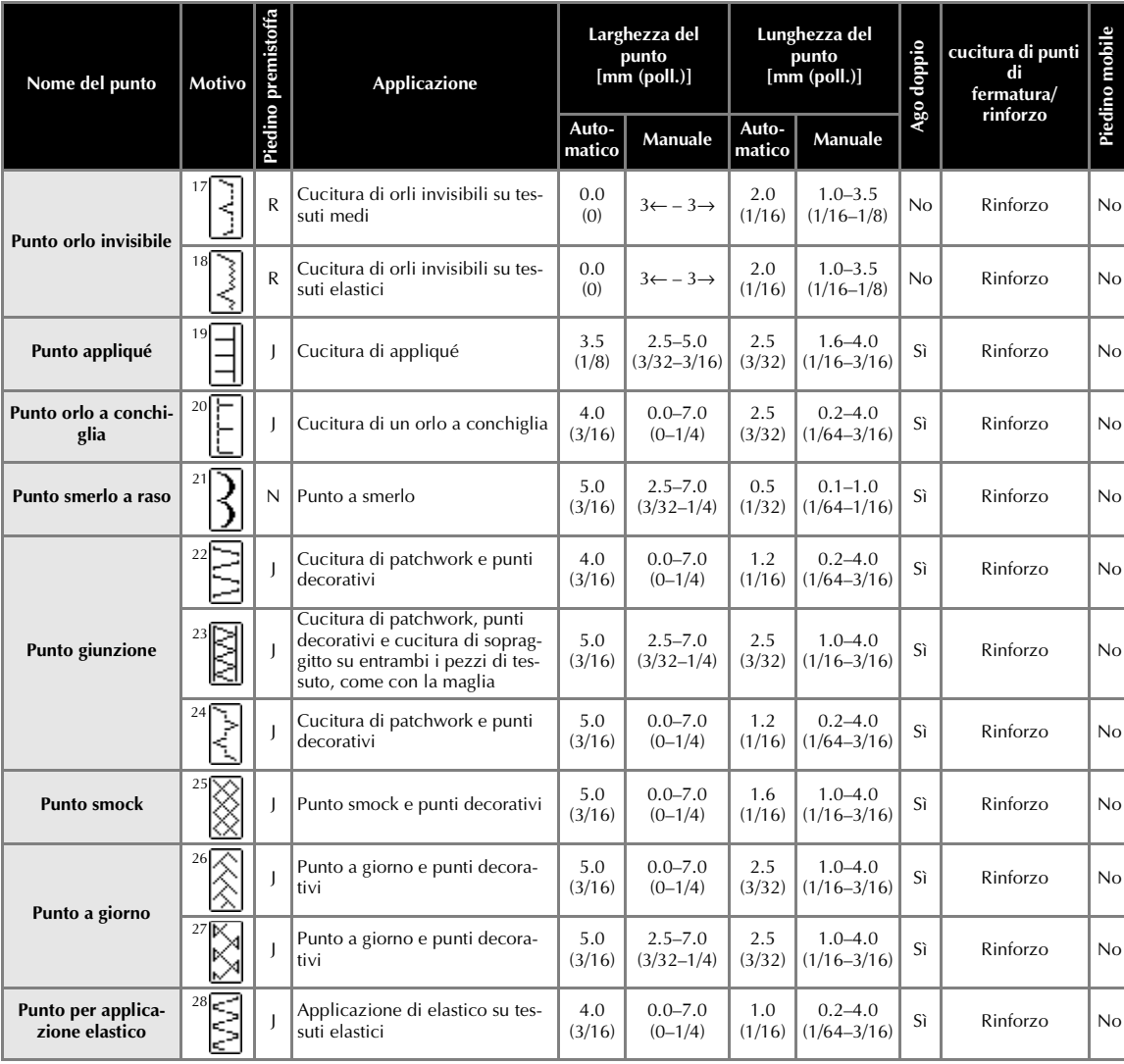

*3*

*Impostazioni dei punti* 65

#### PUNTI UTILI-

 $\bigcirc$ 

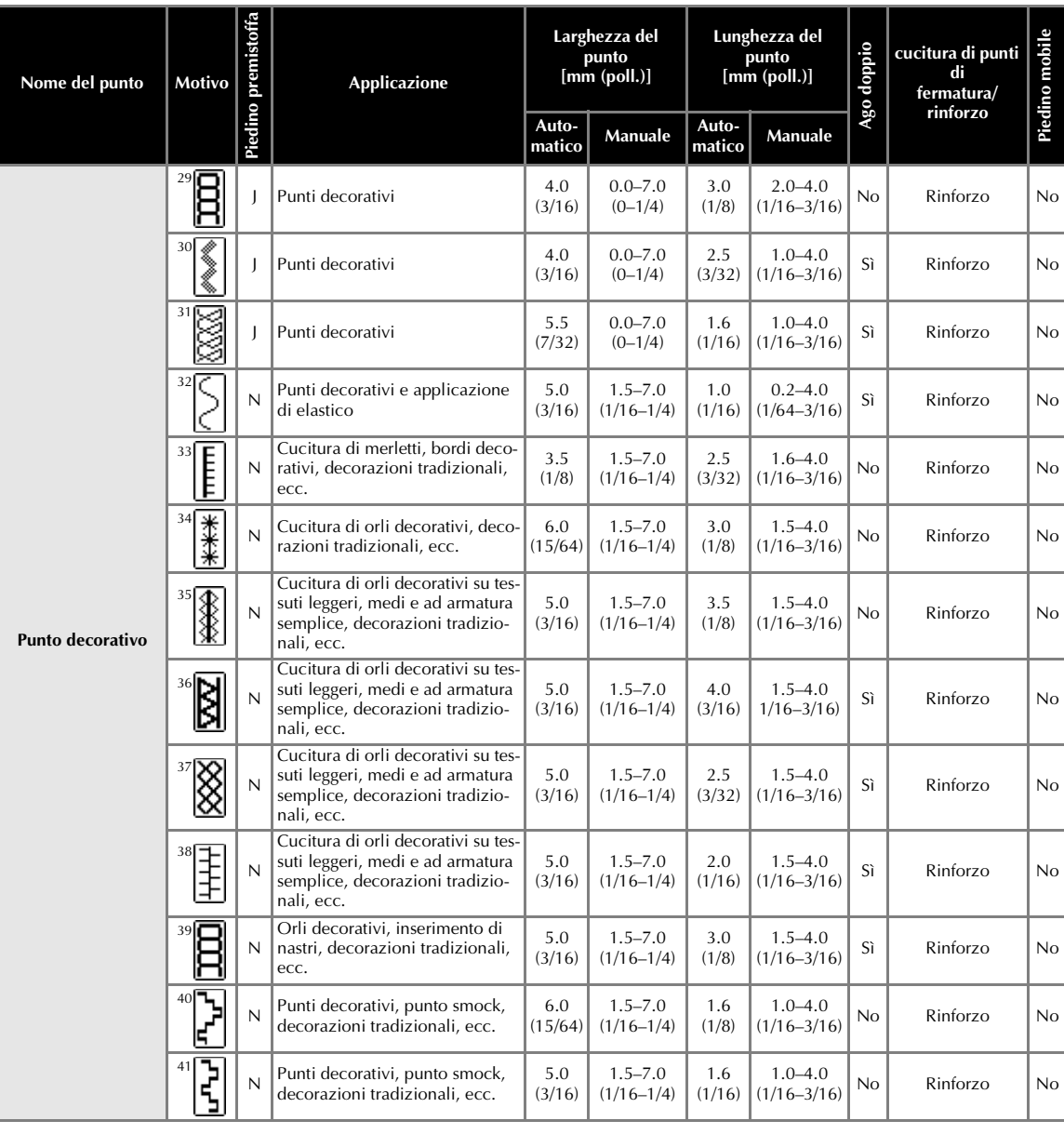
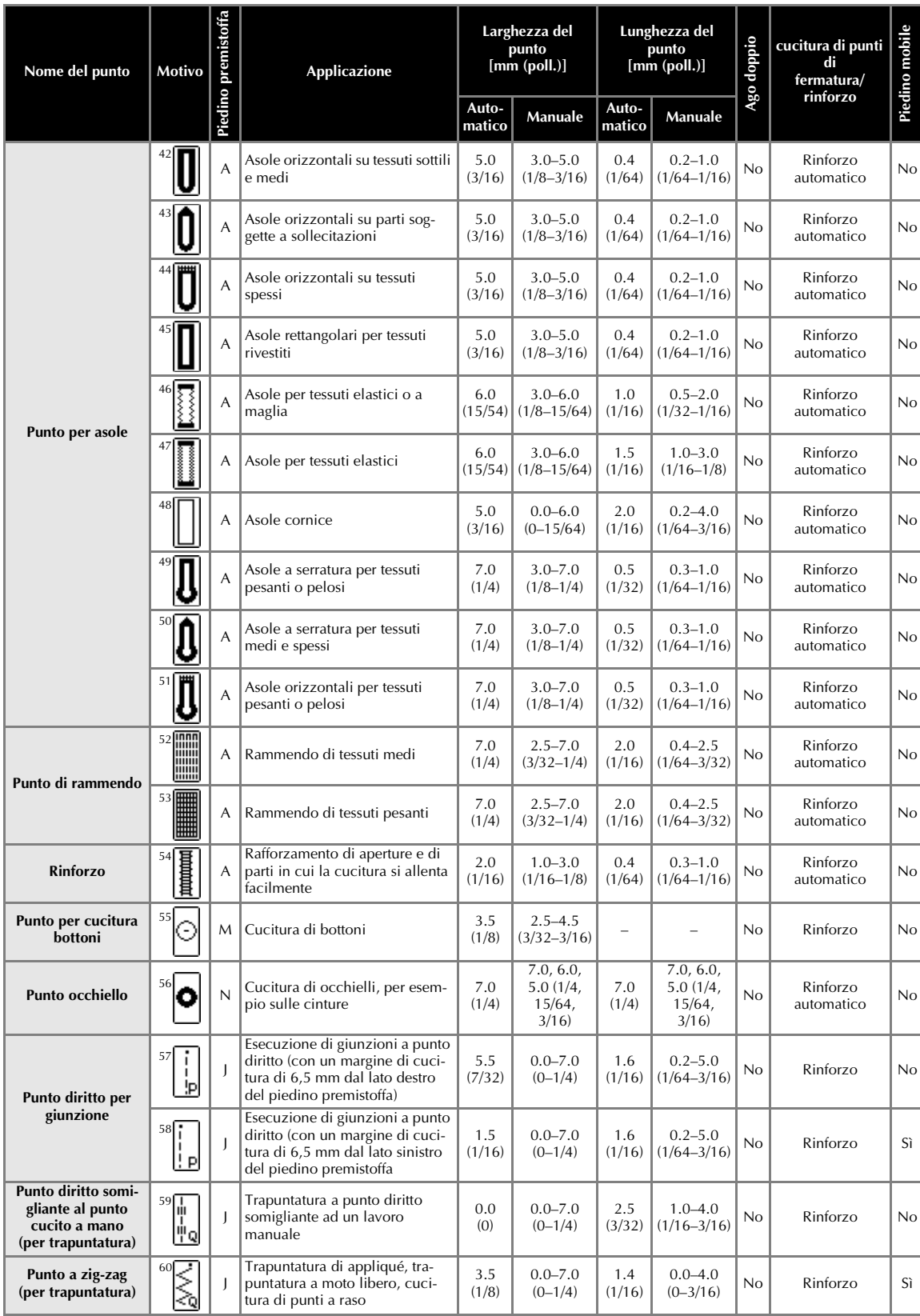

*3*

*Impostazioni dei punti* 67

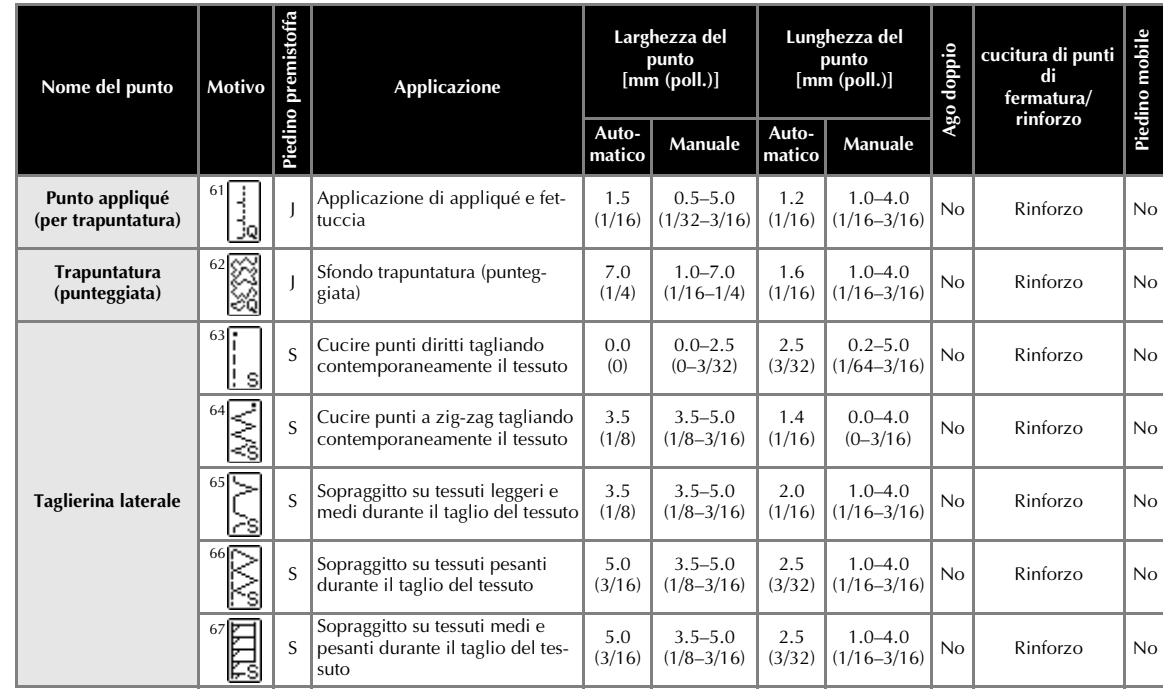

# **Altri punti**

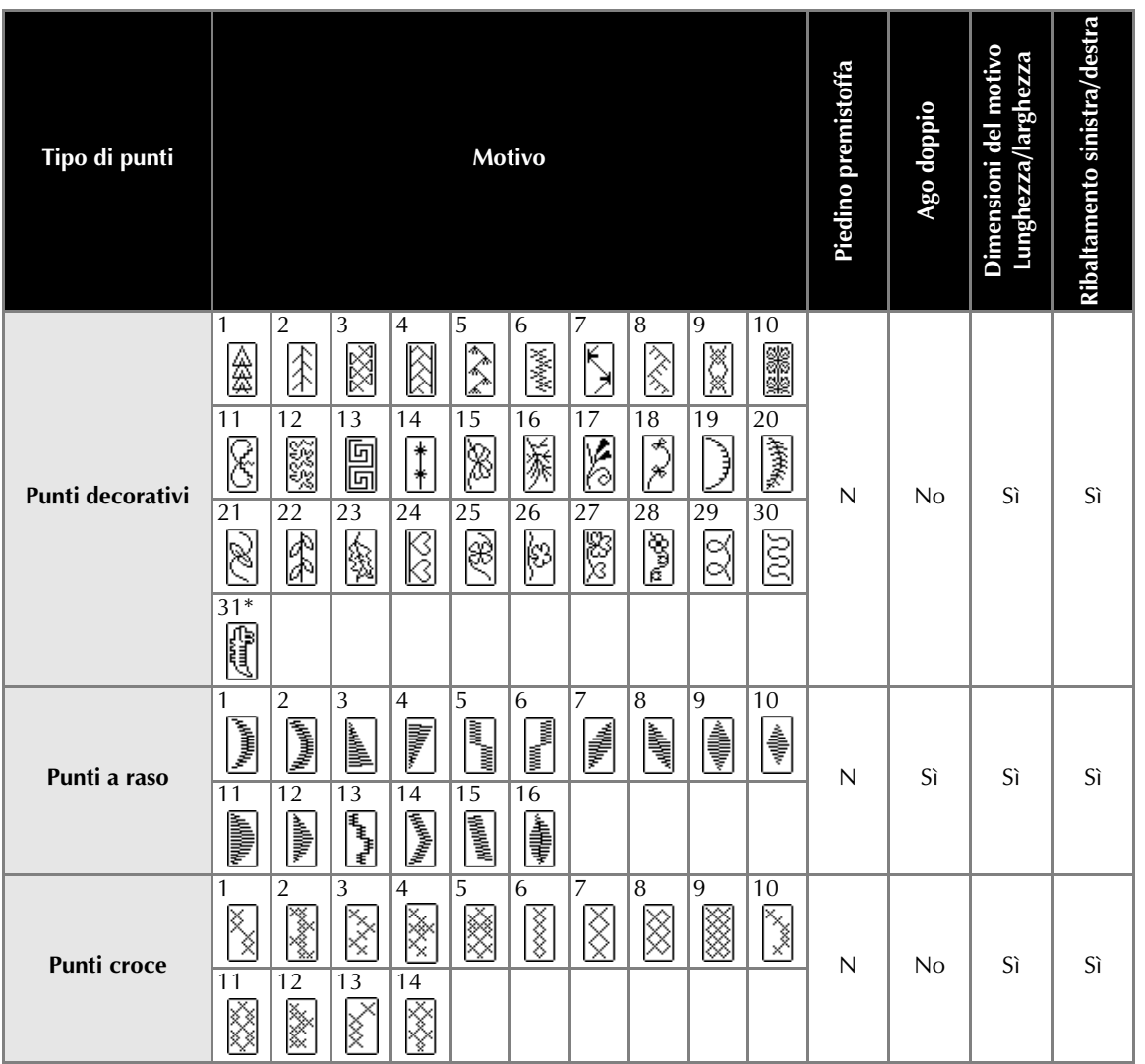

\*Motivo per effettuare la regolazione

# **Selezione dei punti**

È possibile selezionare qualsiasi punto tra i tipi disponibili.

# **Tipi di punto**

Sono disponibili gruppi di punti utili, punti decorativi, punti a raso, punti croce, punti utili combinati e punti personalizzati.

Per i dettagli relativi ai tipi di punti disponibili, consultare la parte "Impostazioni dei punti" (pagina 64).

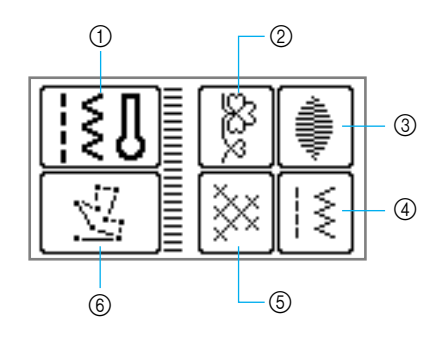

 $\circledcirc$  **Punti utili**  $\{3\}$ È possibile selezionare 67 tipi di punti utili, inclusi

punti diritti, punti sopraggitto, asole e punti decorativi di base. Selezionando questa opzione, viene visualizzata la schermata che appare subito dopo l'accensione della macchina.

**2** Punti decorativi  $\begin{bmatrix} \circledR \\ \circledR \end{bmatrix}$ 

(Possono essere combinati) È possibile selezionare 31 punti decorativi, inclusi

foglie, fiori e cuori. È possibile cucire una combinazione di punti decorativi multipli.

**③** Punti a raso | |

(Possono essere combinati) Sono disponibili 16 punti a raso. È possibile cucire una combinazione di punti decorativi multipli.

- d **Punti utili combinati**  (Possono essere combinati) È possibile cucire combinazioni di 39 punti utili.
- **6** Punti croce  $|\mathbb{X}|$ (Possono essere combinati) Sono disponibili 14 tipi di punti croce. È possibile cucire una combinazione di punti decorativi multipli.
- **6** Punti personalizzati  $\frac{1}{2}$ È possibile creare punti originali. (Per i dettagli, consultare la parte "Creazione di un motivo (My Custom Stitch)" (pagina 121)).

# **Selezione del punto**

a**Individuare il piedino premistoffa da utilizzare con il punto selezionato.**

• Consultare la parte "Impostazioni dei punti" (pagina 64).

#### b**Montare il piedino premistoffa.**

• Per i dettagli, consultare la parte "Sostituzione del piedino premistoffa" (pagina 38).

c**Accendere la macchina da cucire.**

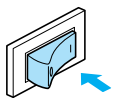

 $\triangleright$  Sul display a cristalli liquidi appare selezionato il punto diritto (posizione sinistra dell'ago).

Premere **[5/8]** (Tasto Menu)sul pannello ope**rativo.** 

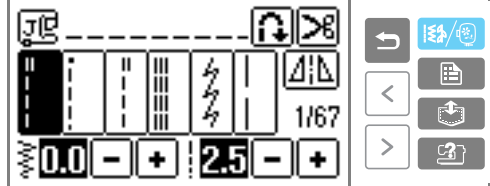

Viene visualizzata la schermata per il controllo del punto.

**e**Premere <u>**ok**</u>.

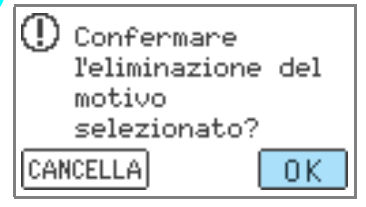

X Appare la schermata in cui sono visualizzati i diversi punti del tipo di punto selezionato.

# **fSelezionare il tipo di punto.**

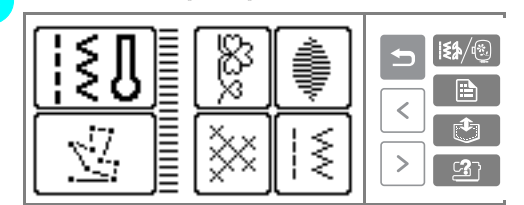

- $\triangleright$  Appare la schermata con i diversi tipi di punti.
- Per selezionare un diverso tipo di punti, premere **5** (Tasto indietro).

#### g**Premere il tasto di selezione del punto.**

 $\overline{\left\langle \right\rangle}$  (Tasto Pagina precedente) visualizza la schermata precedente e  $\boxed{\phantom{1}}$  (Tasto Pagina successiva) visualizzza la schermata successiva.

Quando è selezionato un punto decorativo

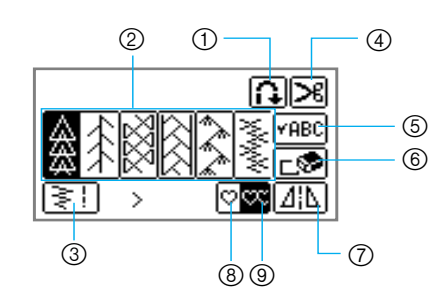

- 1 Punto di fermatura/rinforzo automatico<br>2 Selezione del punto decorativo
- 2 Selezione del punto decorativo<br>3 Imposta la larghezza e la lungh
- **3** Imposta la larghezza e la lunghezza<br>**4** Taglio automatico del filo<br>**5** Controlla il motivo combinato
- Taglio automatico del filo
- Controlla il motivo combinato
- $\circled{6}$  Elimina un motivo selezionato  $\circled{7}$  Immagine speculare orizzontal
- $\overline{Q}$  Immagine speculare orizzontale<br> $\overline{Q}$  Cucitura di un punto singolo
- Cucitura di un punto singolo
- $\overline{②}$  Ripete la cucitura

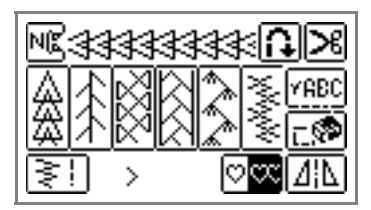

• Per selezionare un punto diverso, premere per rimuovere il motivo selezionato.

h**Se necessario, specificare l'impostazione per la cucitura con punti di fermatura/rinforzo automatici, regolare la lunghezza del punto, ecc.**

• Per i dettagli sull'uso di ciascuno dei punti utili, consultare le pagine seguenti.

# **Nota**

Quando viene selezionato un punto, sulla schermata appare l'icona corrispondente al piedino premistoffa da utilizzare. Prima di iniziare a cucire, assicurarsi che sia montato il piedino premistoffa del tipo giusto. Se è installato un altro tipo di piedino premistoffa, spegnere la macchina da cucire, montare il piedino premistoffa adeguato e selezionare nuovamente il punto desiderato.

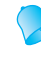

## **Promemoria**

Per i dettagli relativi alla regolazione della larghezza e della lunghezza del punto, consultare la parte "Regolazione della larghezza e della lunghezza del punto" (pagina 54).

# **Punti sopraggitto**

Cucire punti di sopraggitto lungo i bordi del tessuto tagliato per impedire che si sfilaccino. Per il sopraggitto sono disponibili quindici punti. La procedura per la cucitura del sopraggitto è spiegata in funzione del piedino premistoffa utilizzato.

# **Cucitura di punti di sopraggitto con il piedino per sopraggitto "G"**

Per la cucitura del sopraggitto con il piedino per sopraggitto "G" è possibile utilizzare tre punti.

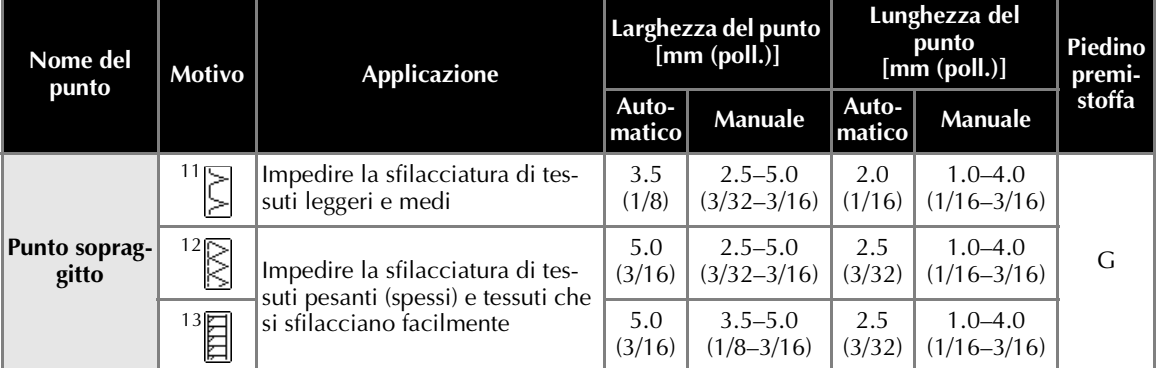

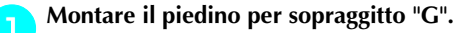

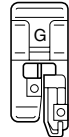

• Per i dettagli, consultare la parte "Sostituzione del piedino premistoffa" (pagina 38).

# **b**Selezionare un punto.

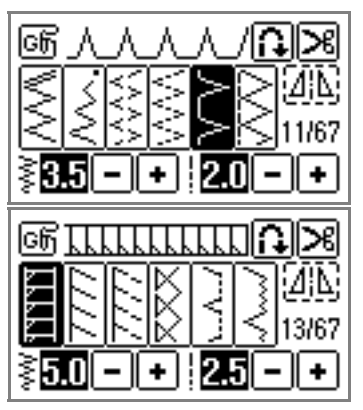

• Per i dettagli, consultare la parte "selezione dei punti" (pagina 45).

c**Posizionare il tessuto con il bordo contro la guida del piedino premistoffa, quindi abbassare la leva del piedino premistoffa.**

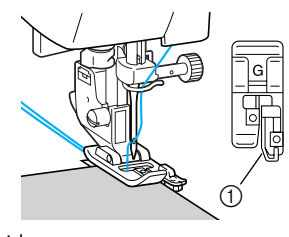

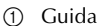

d**Cucire con il bordo della stoffa contro la guida del piedino premistoffa.**

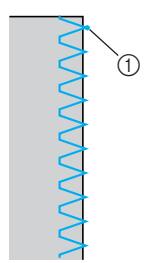

a Punto di discesa dell'ago

# **Cucitura di punti di sopraggitto con il piedino per zig-zag "J"**

Per la cucitura del sopraggitto con il piedino per zig-zag "J" è possibile utilizzare sette punti.

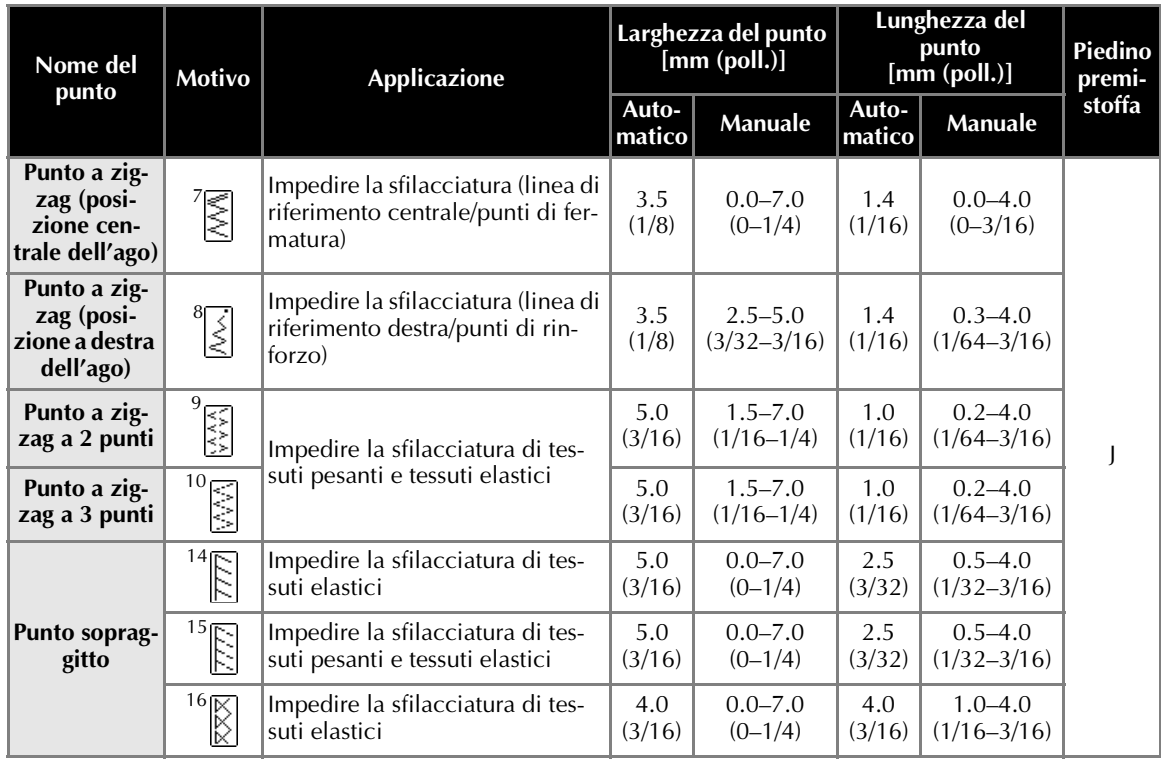

## a**Montare il piedino per zig-zag "J".**

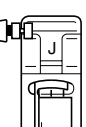

• Per i dettagli, consultare la parte "Sostituzione del piedino premistoffa" (pagina 38).

**bSelezionare un punto.** 

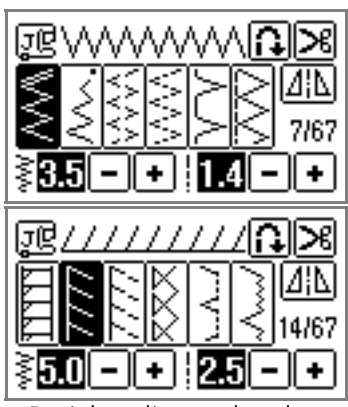

• Per i dettagli, consultare la parte "selezione dei punti" (pagina 45).

c**Cucire lungo il bordo del tessuto in modo che il punto di discesa dell'ago sia appena oltre la destra del bordo.**

*3*

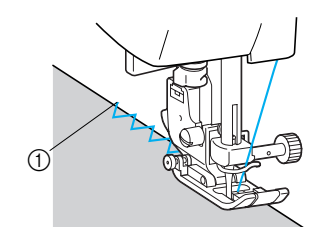

a Punto di discesa dell'ago

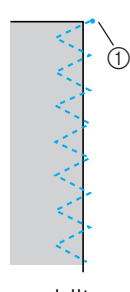

a Punto di discesa dell'ago

*Punti sopraggitto* 73

# **Cucitura di punti di sopraggitto utilizzando la taglierina laterale**

Utilizzando la taglierina laterale è possibile rifinire i margini di cucitura tagliando contemporaneamente il bordo del tessuto. Per la cucitura del sopraggitto con la taglierina laterale è possibile utilizzare cinque punti.

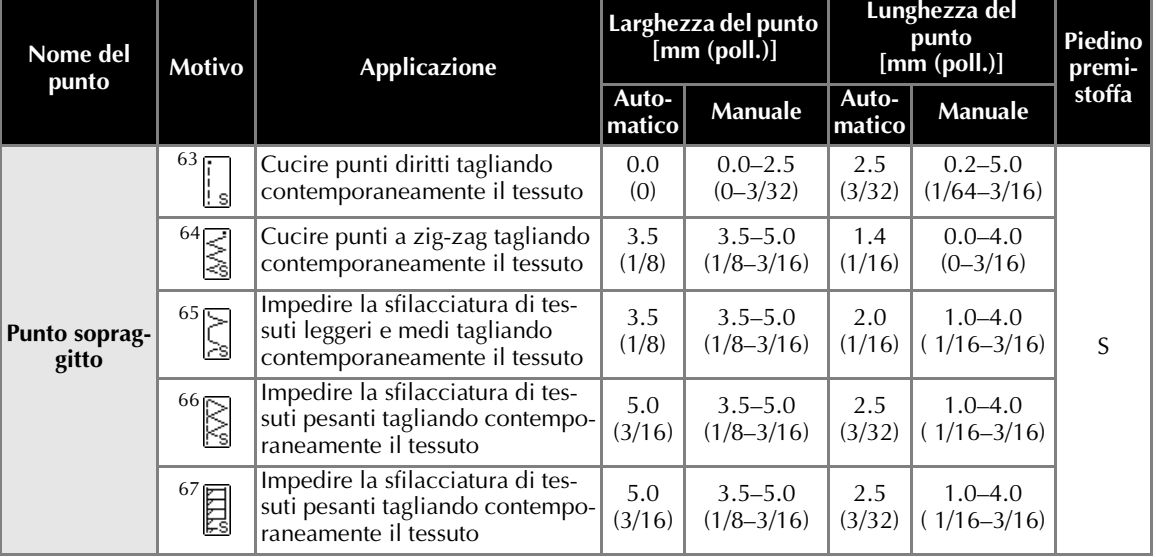

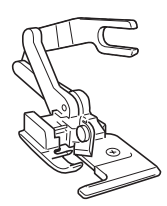

#### a**Rimuovere il piedino premistoffa.**

• Per i dettagli, consultare la parte "Sostituzione del piedino premistoffa" (pagina 38).

b**Agganciare la forcella della taglierina laterale alla vite di serraggio dell'ago.**

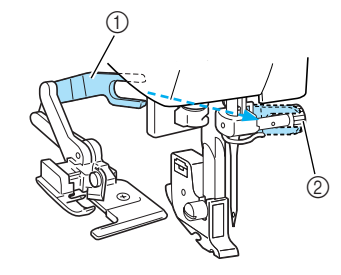

 $\circled{1}$  Forcella  $\overline{Q}$  Vite di serraggio dell'ago c**Posizionare la taglierina laterale in modo da allineare il suo perno con l'incavo del supporto del piedino premistoffa, quindi abbassare lentamente la leva del piedino premistoffa.**

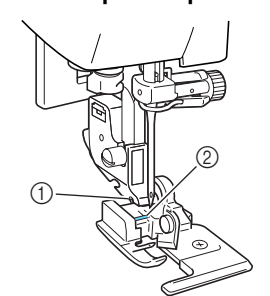

- a Incavo del supporto del piedino premistoffa  $\overline{Q}$  Perno
- $\blacktriangleright$  La taglierina laterale è montata.

Sollevare la leva del piedino premistoffa per **assicurarsi che la taglierina laterale sia fissata saldamente.**

# **ATTENZIONE**

● Se occorre installare la cassetta del filo **quando la taglierina laterale è montata, assicurarsi di abbassare la leva del piedino premistoffa. Se la leva del piedino premistoffa rimane sollevata, l'infila ago toccherà il piedino premistoffa e potrebbe causare danni.**

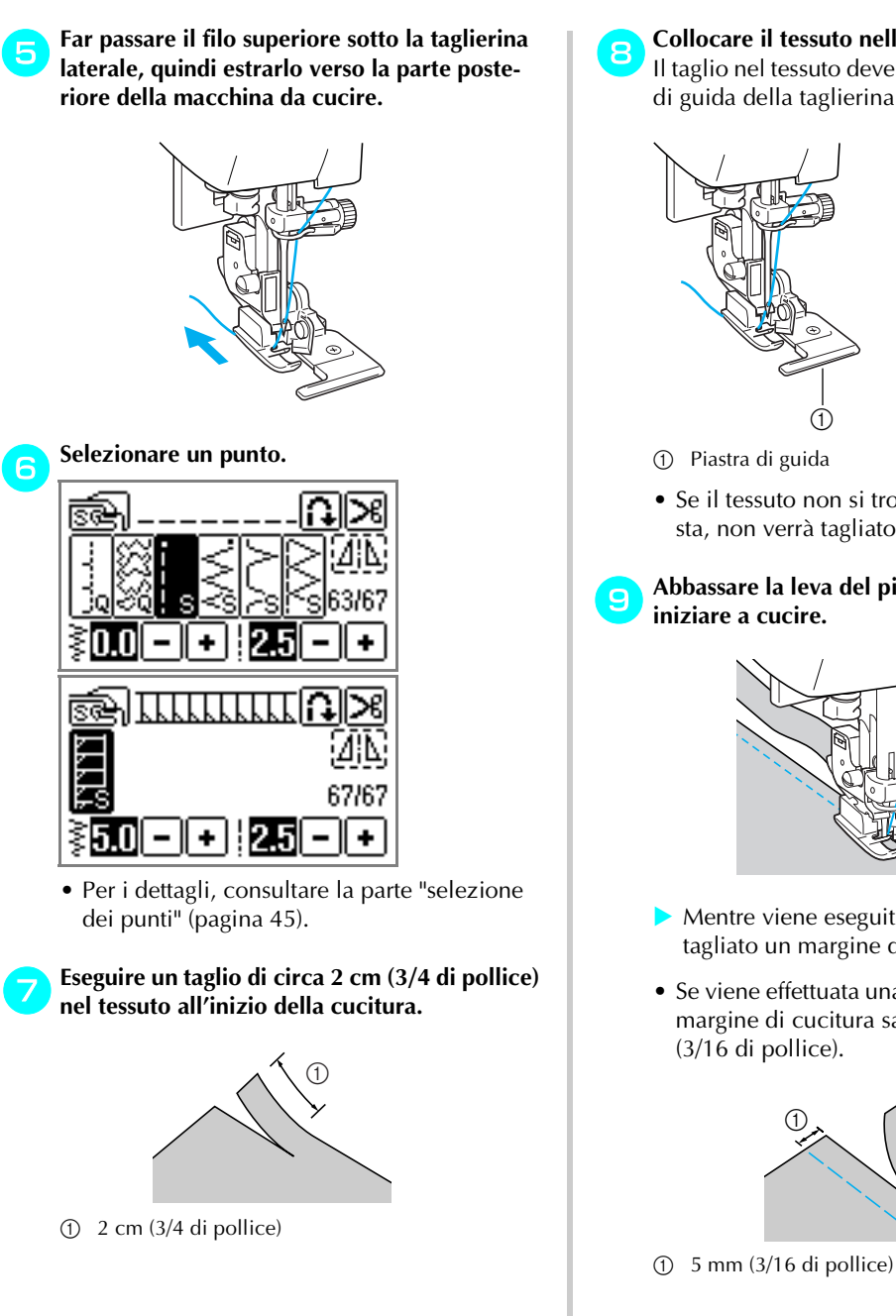

**hCollocare il tessuto nella taglierina laterale.** Il taglio nel tessuto deve trovarsi sopra la piastra di guida della taglierina laterale.

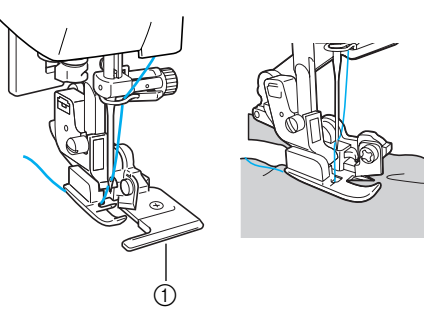

• Se il tessuto non si trova nella posizione giusta, non verrà tagliato.

*3*

i**Abbassare la leva del piedino premistoffa ed** 

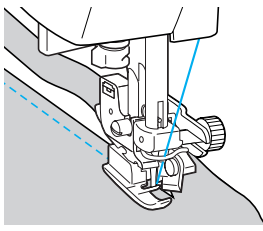

- $\triangleright$  Mentre viene eseguita la cucitura, viene tagliato un margine di cucitura.
- Se viene effettuata una cucitura diritta  $63$ , il margine di cucitura sarà di circa 5 mm

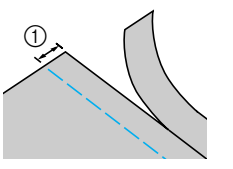

## **Promemoria**

- $\bullet$  La taglierina può tagliare fino ad uno spessore corrispondente ad un tessuto denim di 13 once (circa 360 g).
- Dopo avere utilizzato la taglierina, pulirla eliminando ogni traccia di fili o polvere.
- Se non si riesce più a tagliare il tessuto con la taglierina laterale, lubrificarne il bordo passandovi sopra una pezza con una piccola quantità di olio.

*Punti sopraggitto* 75

# **Punti di base**

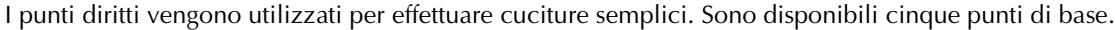

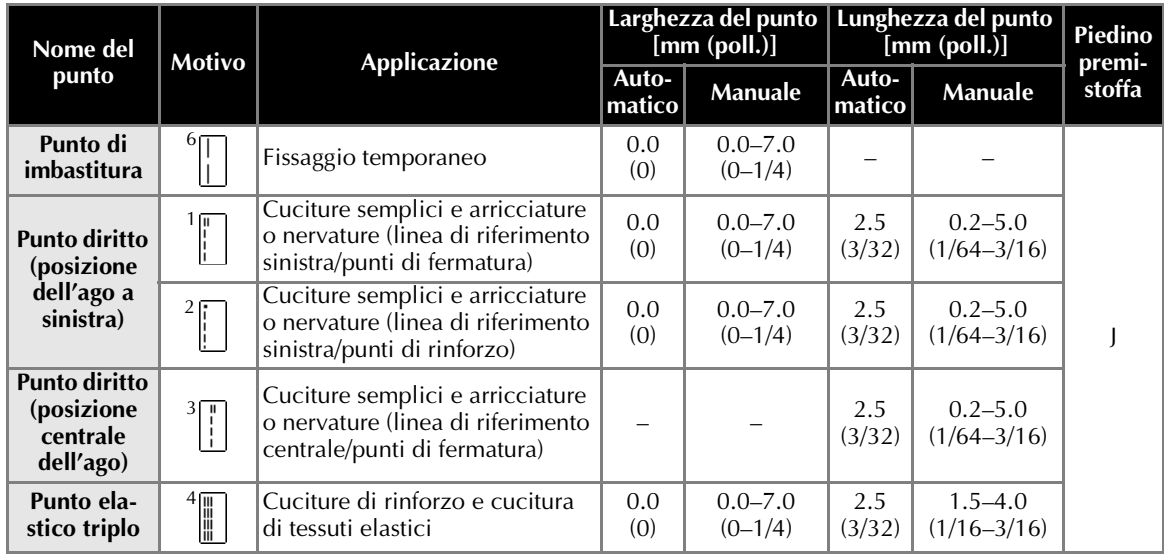

# **Imbastitura**

Eseguire un'imbastitura con una lunghezza di punto di 5 mm (3/16 di pollice).

### a**Montare il piedino per zig-zag "J".**

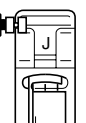

• Per i dettagli, consultare la parte "Sostituzione del piedino premistoffa" (pagina 38).

# **b** Selezionare il punto <sup>6</sup>

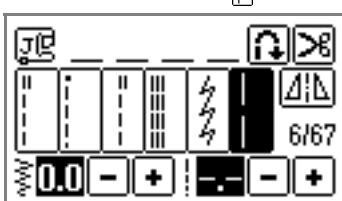

• Per i dettagli, consultare la parte "selezione dei punti" (pagina 45).

# **cIniziare a cucire.**

• Per i dettagli, consultare la parte "Avvio della cucitura" (pagina 47).

# **Punti di base**

- a**Imbastire i pezzi di tessuto o unirli con gli spilli.**
- **b** Montare il piedino per zig-zag "J".

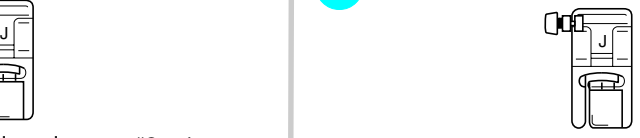

• Per i dettagli, consultare la parte "Sostituzione del piedino premistoffa" (pagina 38).

# **Selezionare un punto.**

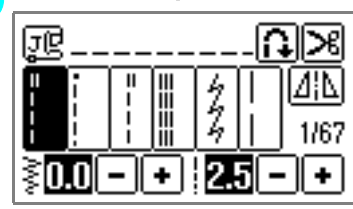

• Per i dettagli, consultare la parte "selezione dei punti" (pagina 45).

d**Abbassare l'ago nel tessuto all'inizio della cucitura.**

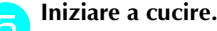

- Per i dettagli, consultare la parte "Avvio della cucitura" (pagina 47).
- Per i dettagli relativi alla cucitura di punti di fermatura/rinforzo, consultare la parte "Fissaggio della cucitura" (pagina 49).

# f**Al termine della cucitura, tagliare il filo.**

• Per i dettagli, consultare la parte "Taglio del filo" (pagina 50).

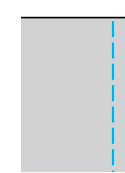

#### ■ **Modifica della posizione dell'ago**

La posizione dell'ago utilizzata come linea di riferimento per il punto diritto con posizione sinistra dell'ago è diversa da quella per il punto diritto con posizione centrale dell'ago.

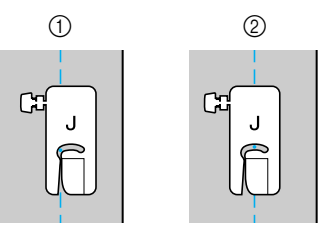

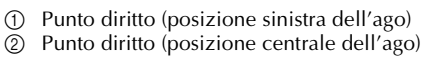

Quando la larghezza punto del punto diritto (posizione sinistra dell'ago) è impostata al valore standard (0,0 mm), la distanza tra la posizione dell'ago e il lato destro del piedino premistoffa è pari a 12 mm (1/2 pollice). Se si modifica la larghezza punto (tra 0 e 7,0 mm (1/4 di pollice)), cambierà anche la posizione dell'ago. Modificando la larghezza punto e cucendo con il lato destro del piedino premistoffa allineato al bordo del tessuto, può essere cucito un margine di cucitura con una larghezza fissa.

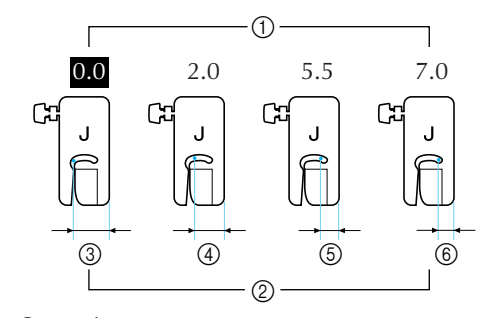

1 Larghezza punto<br>2 Distanza tra la po

- b Distanza tra la posizione dell'ago e il lato destro del piedino premistoffa
- c 12,0 mm (1/2 pollice)
- d 10,0 mm (3/8 di pollice)
- $6$  6,5 mm (1/4 di pollice)<br> $6$  5,0 mm (3/16 di pollice
- f 5,0 mm (3/16 di pollice)

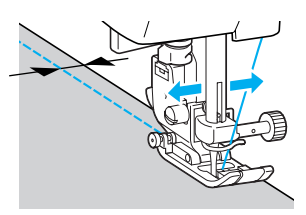

• Per i dettagli, consultare la parte "Regolazione della larghezza del punto" (pagina 54).

*Punti di base* 77

# **Punto orlo invisibile**

Cucitura di orli invisibili sui bordi delle gonne e dei pantaloni. Per la cucitura di un orlo invisibile sono disponibili due punti.

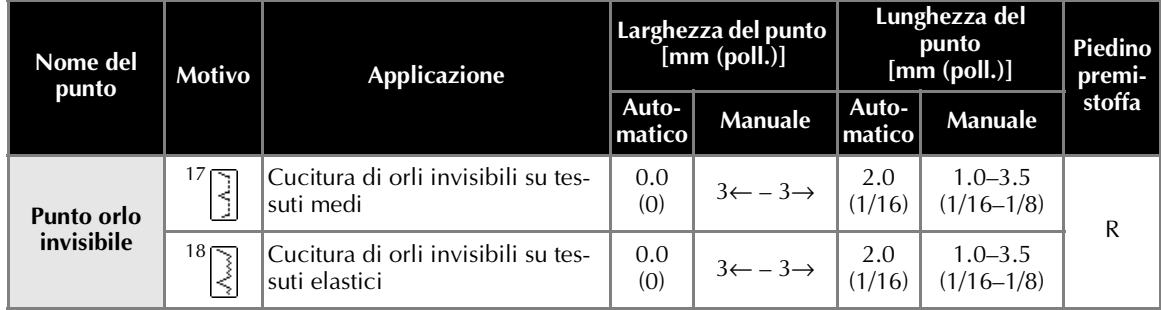

Per cucire un bordo invisibile, seguire questa procedura.

**Piegare il tessuto secondo la lunghezza desiderata per l'orlo, quindi imbastire a circa 5 mm (3/16 di pollice) dal bordo del tessuto.**

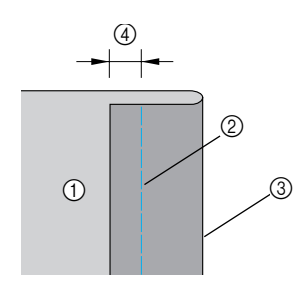

- a Lato rovescio del tessuto
- 2 Imbastitura<br>3 Lunghezza
- $\circled{2}$  Lunghezza orlo desiderata<br> $\circled{4}$  5 mm (3/16 di pollice)
- 5 mm (3/16 di pollice)

b**Ripiegare il tessuto lungo l'imbastitura, quindi posizionarlo con il rovescio rivolto verso l'alto.**

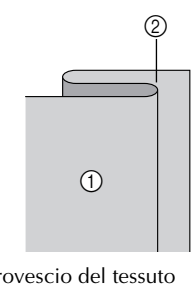

1 Lato rovescio del tessuto<br>2 Imbastitura Imbastitura

c**Montare il piedino per punto invisibile "R".**

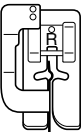

• Per i dettagli, consultare la parte "Sostituzione del piedino premistoffa" (pagina 38).

**d** Selezionare un punto.

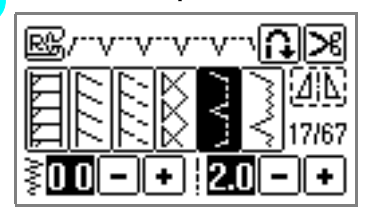

• Per i dettagli, consultare la parte "selezione dei punti" (pagina 45).

e**Posizionare il tessuto con il bordo dell'orlo piegato contro la guida del piedino premistoffa, quindi abbassare la leva del piedino premistoffa.**

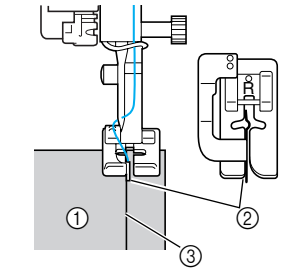

- 1 Lato rovescio del tessuto<br>2 Piega dell'orlo
- $\overline{2}$  Piega dell'orlo<br>3 Guida
- Guida

f**Regolare la larghezza punto in modo che l'ago prenda appena la piega dell'orlo.**

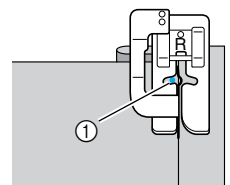

a Punto di discesa dell'ago

Quando si cambia il punto di discesa dell'ago, sollevare l'ago e cambiare la larghezza del punto.

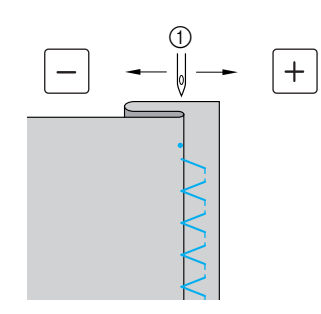

**1** Larghezza punto

### ■ **Se l'ago prende troppa piega** L'ago si trova troppo a sinistra. Premere  $\boxed{\bullet}$  per ridurre la larghezza punto in

modo che l'ago tocchi appena la piega dell'orlo.

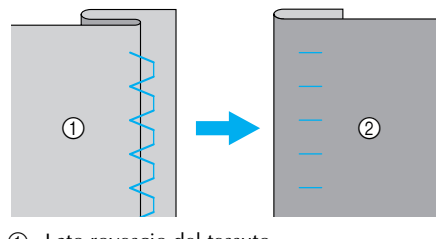

① Lato rovescio del tessuto<br>② Lato diritto del tessuto b Lato diritto del tessuto

## ■ **Se l'ago non prende la piega**

L'ago si trova troppo a destra. Premere  $\Box$  per aumentare la larghezza punto in modo che l'ago tocchi appena la piega dell'orlo.

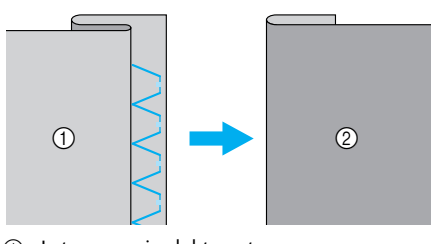

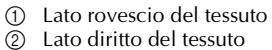

• Per i dettagli, consultare la parte "Regolazione della larghezza del punto" (pagina 54).

g**Cucire mantenendo la piega dell'orlo contro la guida del piedino premistoffa.**

# **handiarism** Togliere i punti di imbastitura.

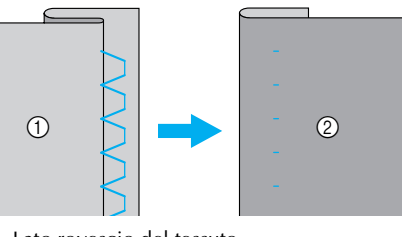

① Lato rovescio del tessuto<br>② Lato diritto del tessuto

Lato diritto del tessuto

*3*

*Punto orlo invisibile* 79

# **Cucitura di asole**

È possibile cucire asole e bottoni. Sono disponibili dieci punti per la cucitura di asole in una sola operazione, uno per la cucitura di bottoni.

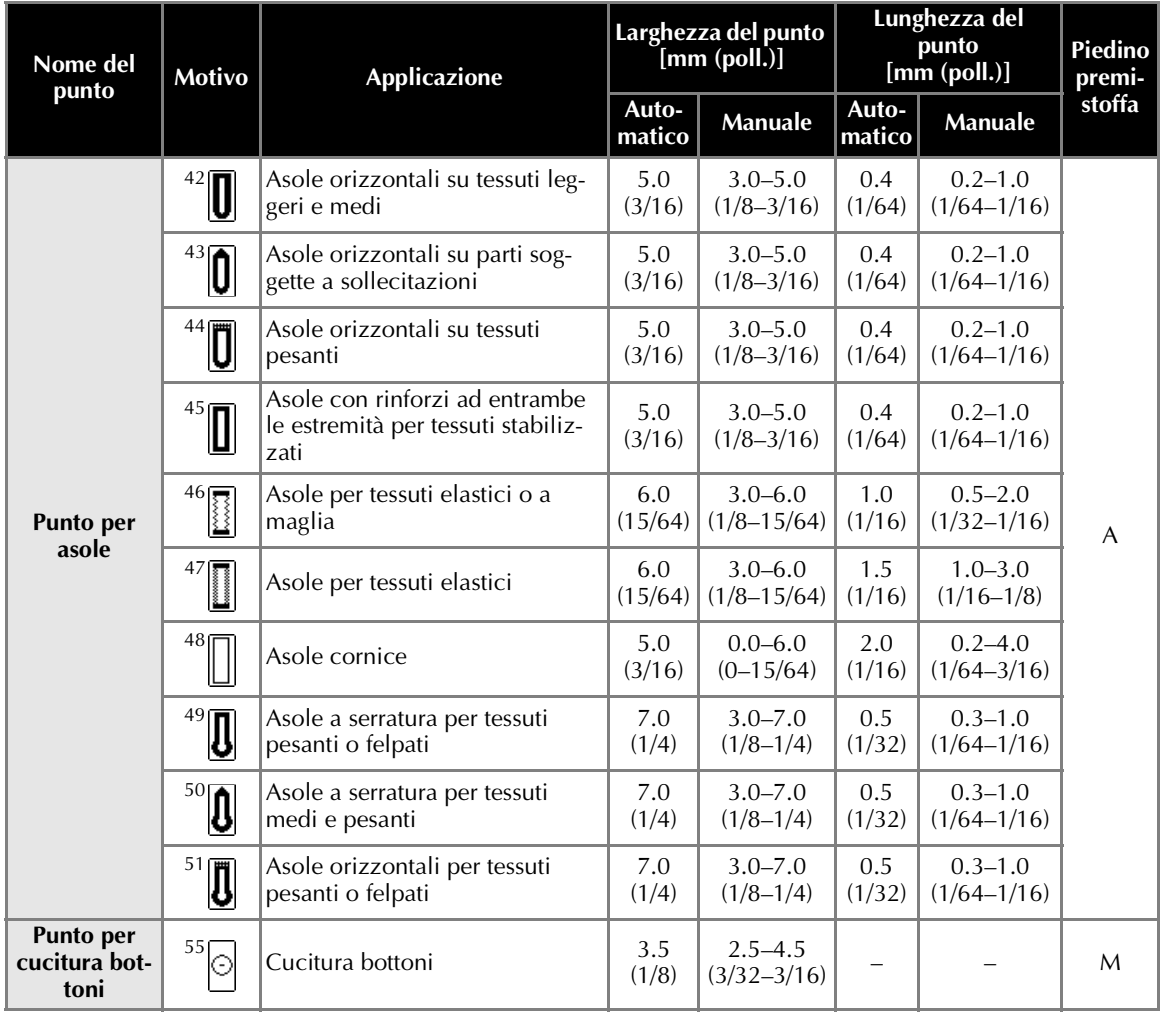

# **Cucitura di asole**

La lunghezza massima delle asole corrisponde a circa 28 mm (1 pollice e 1/8) (diametro + spessore del bottone).

Le asole vengono cucite dalla parte anteriore alla parte posteriore del piedino premistoffa, come illustrato sotto.

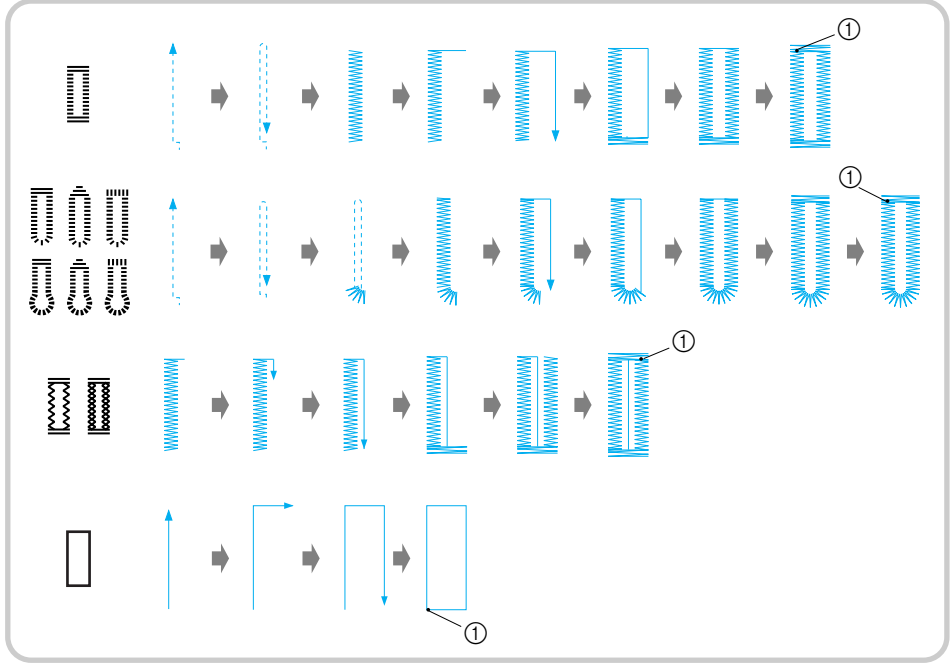

a Punti di rinforzo

Qui di seguito sono indicati i nomi delle parti del piedino per asole "A", utilizzato per la cucitura delle asole.

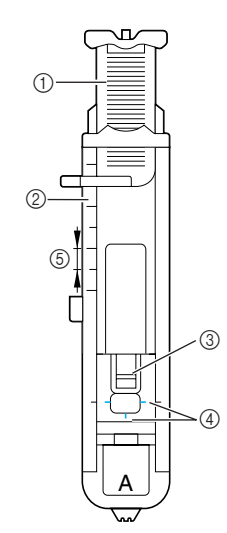

- 1 Piastra di guida bottone<br>2 Righello del piedino pre
- The Righello del piedino premistoffa<br> **1988** Perno<br> **1989** Segni sul piedino per asole
- Perno
- Segni sul piedino per asole
- $6$  5 mm (3/16 di pollice)

Con un gessetto, segnare sul tessuto la posi**zione e la lunghezza dell'asola.**

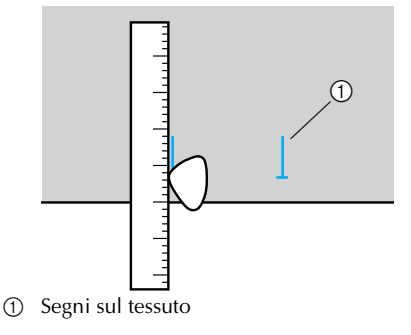

b**Estrarre la piastra di guida bottone dal piedino per asole "A", quindi inserire il bottone che dovrà passare attraverso l'asola.**

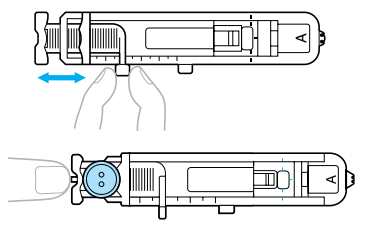

*Cucitura di asole* 81

#### ■ Se il bottone non entra nella piastra di guida **bottone**

Sommare il diametro e lo spessore del bottone, quindi regolare la piastra di guida bottone alla lunghezza ottenuta (la distanza tra le suddivisioni del righello del piedino premistoffa è pari a 5 mm (3/16 di pollice)).

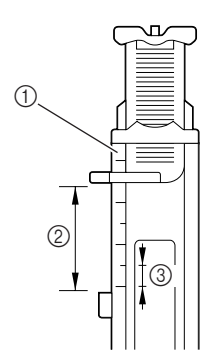

- 1 Righello del piedino premistoffa<br>2 Lunghezza dell'asola (Diametro
- b Lunghezza dell'asola (Diametro + spessore del bottone)
- c 5 mm (3/16 di pollice)

Esempio: Per un bottone dal diametro di 15 mm (9/16 di pollice) ed uno spessore di 10 mm (3/8 di pollice), la piastra di guida bottone va regolata a 25 mm (1 pollice) sul righello.

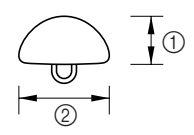

- $\begin{array}{cc}\n\textcircled{1} & 10 \text{ mm} & \textcircled{3}/8 \text{ di} \text{ pollice} \\
\textcircled{2} & 15 \text{ mm} & \textcircled{9}/16 \text{ di} \text{ pollice}\n\end{array}$
- b 15 mm (9/16 di pollice)
- **La dimensione dell'asola è impostata.**

#### c**Montare il piedino per asole "A".**

• Per i dettagli, consultare la parte "Sostituzione del piedino premistoffa" (pagina 38).

#### **d** Selezionare un punto.

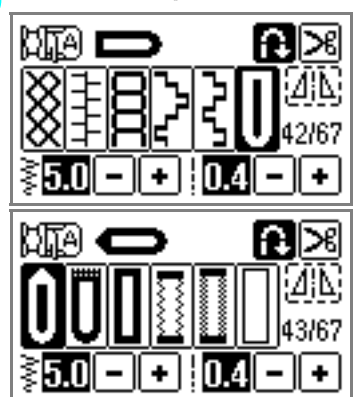

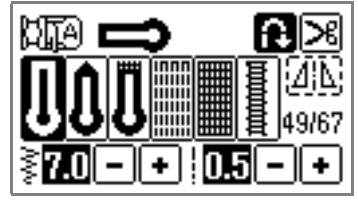

- Per i dettagli, consultare la parte "selezione dei punti" (pagina 45).
- e**Collocare la stoffa con l'estremità anteriore del segno dell'asola allineata con i segni rossi ai lati del piedino per asole, quindi abbassare la leva del piedino premistoffa.**

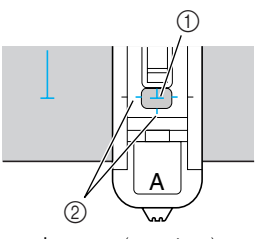

- 1 Segno sul tessuto (anteriore)<br>2 Segni rossi sul piedino per a
- Segni rossi sul piedino per asole

Far scendere il filo superiore e farlo passare attraverso il foro del piedino premistoffa.

• Quando si abbassa il piedino premistoffa, non premere la parte anteriore del piedino premistoffa.

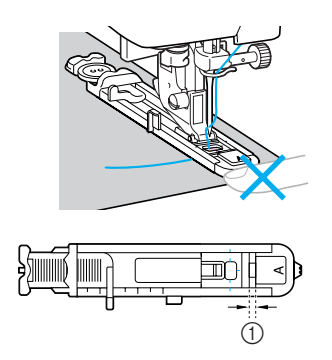

a Non ridurre la distanza.

f**Abbassare quanto più possibile la leva per asole.**

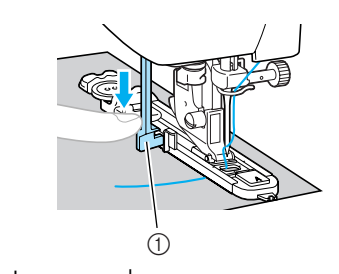

**1** Leva per asole

La leva per asole si trova dietro alla staffa sul piedino per asole.

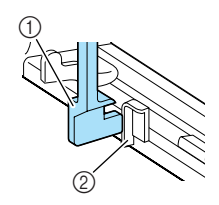

- **1** Leva per asole
- $\overline{2}$  Staffa

g**Mantenere con delicatezza l'estremità del filo superiore con la mano sinistra ed iniziare a cucire.**

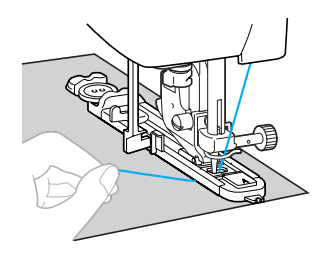

- $\triangleright$  Terminata la cucitura, la macchina cuce automaticamente i punti di rinforzo, quindi si arresta.
- h**Sollevare la leva del piedino premistoffa, togliere il tessuto e tagliare il filo.**

i**Riportare la leva per asole nella posizione originale.** 

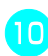

**o per impedire che la cucitura venga tagliata,<br>le primerire un spillo lungo l'interno di un rinforzo all'estremità della cucitura dell'asola.**

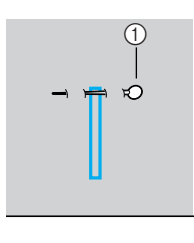

a Perno

k**Utilizzare il rifilatore per tagliare verso lo spillo ed aprire l'asola.**

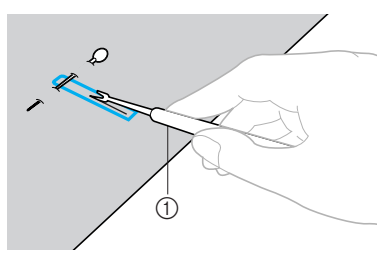

**1** Rifilatore

Per le asole a serratura, utilizzare il punzone per occhielli per praticare un foro nell'estremità arrotondata dell'asola, quindi aprire l'asola con il rifilatore.

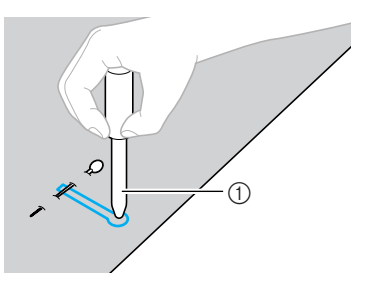

- a Punzone per occhielli
- Quando si utilizza il punzone per occhielli, porre della carta spessa o un qualsiasi altro foglio di protezione sotto il tessuto prima di praticarvi il foro.

# **ATTENZIONE**

- **Quando si apre l'asola con il rifilatore. non mettere le mani nella direzione di taglio, altrimenti si rischia di tagliarsi qualora il rifilatore dovesse scivolare.**
	- **Modifica della densità della cucitura** Regolare la lunghezza punto.

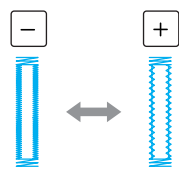

- Per i dettagli, consultare la parte "Regolazione della lunghezza del punto" (pagina 55).
- Se il tessuto non avanza (se è, per esempio, troppo spesso), diminuire la densità del punto.

*Cucitura di asole* 83

■ **Modifica della larghezza del punto** Regolare la larghezza punto.

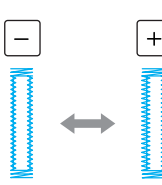

• Per i dettagli, consultare la parte "Regolazione della larghezza del punto" (pagina 54).

#### **Promemoria**

● Prima di cucire le asole, verificare la lunghezza e la larghezza del punto cucendo un'asola di prova su un avanzo di tessuto. ■ **Cucitura di asole su tessuti elastici** 

Per la cucitura di asole su tessuti elastici, utilizzare un cordoncino.

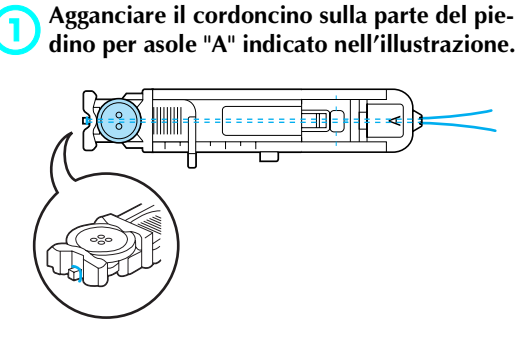

b**Entra nelle scanalature, quindi legarlo senza tirare.**

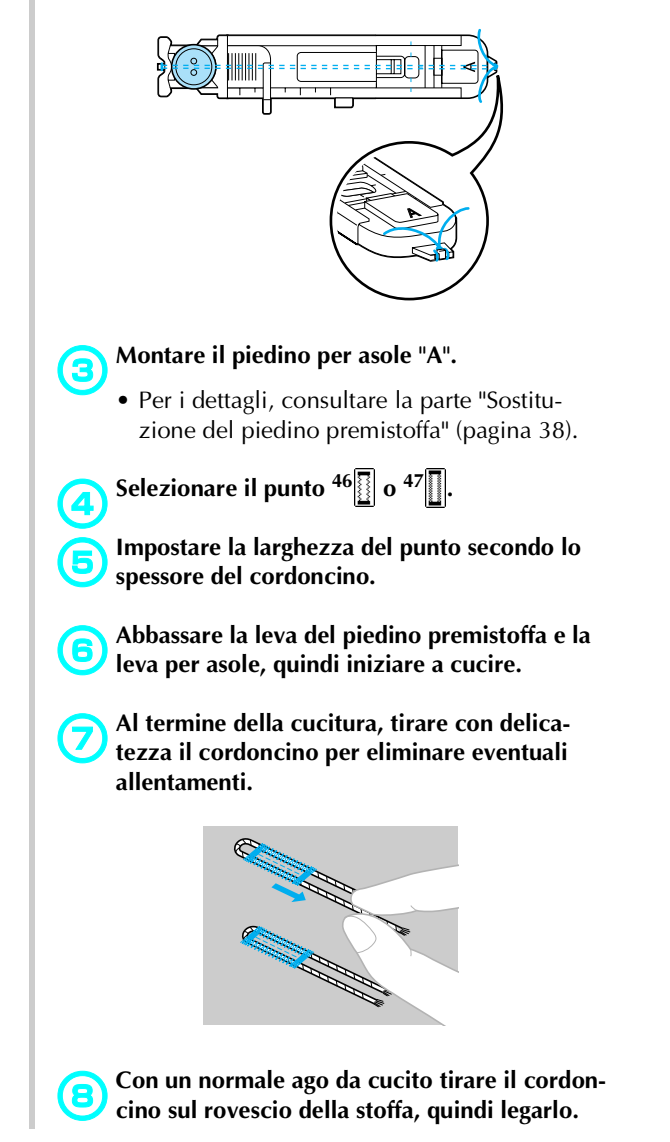

# **Cucitura di bottoni**

I bottoni possono essere attaccati con la macchina da cucire. Possono essere attaccati bottoni a 2 o 4 fori.

a**Misurare la distanza tra i fori del bottone da attaccare.**

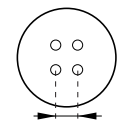

b**Sollevare la leva del piedino premistoffa, quindi portare la leva di abbassamento alimentatore, che si trova sulla base della parte posteriore della macchina, nella posizione (verso sinistra guardando dalla parte posteriore della macchina).**

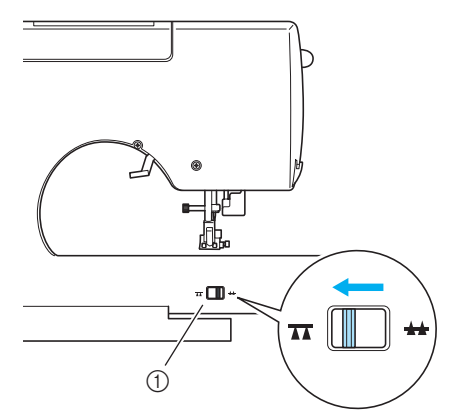

- a Leva di abbassamento alimentatore (guardando dalla parte posteriore della macchina)
- $\blacktriangleright$  L'alimentatore viene abbassato.

c**Montare il piedino di posizionamento bottone "M".**

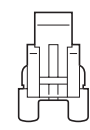

• Per i dettagli, consultare la parte "Sostituzione del piedino premistoffa" (pagina 38).

## **Selezionare il punto**  $55\%$

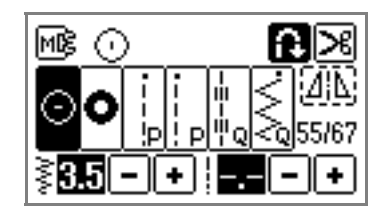

- Per i dettagli, consultare la parte "selezione dei punti" (pagina 45).
- Poiché l'estremità del filo sarà legata successivamente, non impostare la macchina con il taglio del filo programmato.
- e**Regolare la larghezza del punto in modo tale che sia pari alla distanza fra i fori del bottone.**
- f**Collocare il bottone nella posizione in cui sarà cucito e abbassare la leva del piedino premistoffa.**

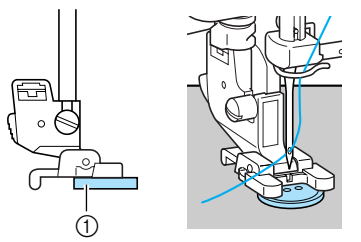

- a Bottone
- $\blacktriangleright$  Il bottone è tenuto in posizione.
- Quando si attaccano bottoni a quattro fori, cucire prima i due fori più vicini a sé. Spostare quindi il bottone in modo che l'ago vada nei due fori più vicini alla parte posteriore della macchina da cucire; procedere quindi nello stesso modo alla cucitura degli ultimi due fori.

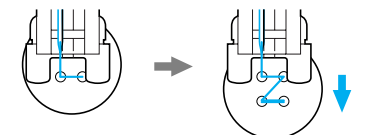

g**Ruotare il volantino verso di sé per verificare che l'ago scenda correttamente nei due fori del bottone.**

Regolare la larghezza del punto alla distanza tra i fori del bottone.

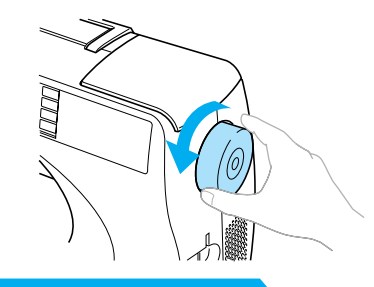

# **ATTENZIONE**

● Assicurarsi che l'ago non tocchi il bottone **durante la cucitura; l'ago potrebbe altrimenti piegarsi o rompersi.**

*Cucitura di asole* 85

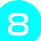

# **B** Iniziare a cucire.

Spostare il regolatore della velocità di cucitura verso sinistra (In modo che la velocità sia bassa).

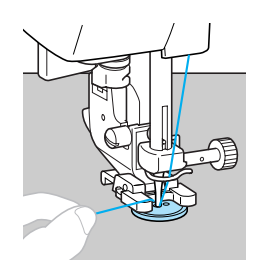

- $\blacktriangleright$  La macchina da cucire si arresta automaticamente dopo aver cucito i punti di rinforzo.
- Non premere il pulsante del tagliafilo.

#### i**Al termine della cucitura, far passare il filo superiore sul rovescio del tessuto e annodarlo con il filo della spolina.**

Con le forbici, tagliare il filo superiore e quello della spolina all'inizio della cucitura.

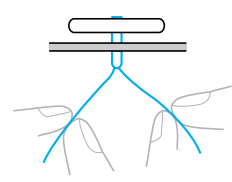

j**Terminata l'attaccatura del bottone, portare la leva di abbassamento alimentatore alla posizione (verso destra guardando la parte posteriore della macchina) per sollevare l'alimentatore.**

#### **Promemoria**

- z Il pulsante di posizionamento dell'alimentatore è generalmente impostato sul lato destro.
- $\bullet$  L'alimentatore si solleva quando si inizia nuovamente la cucitura.

# **Applicazione di cerniere**

È possibile applicare direttamente una cerniera.

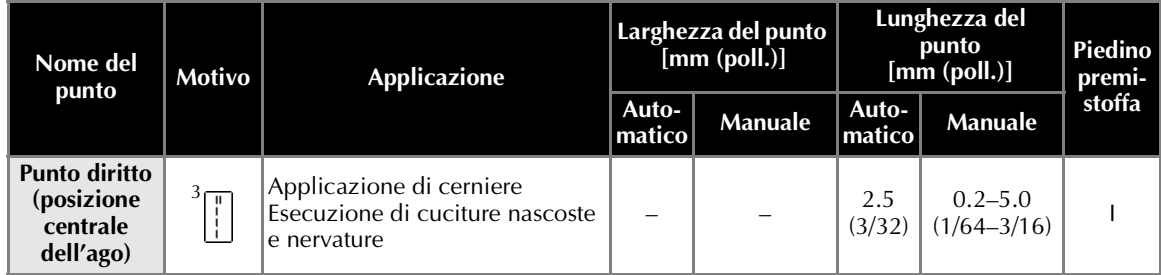

Esistono molti metodi per l'applicazione delle cerniere. Qui di seguito sono descritte le procedure per l'applicazione di una cerniera centrata e di una cerniera laterale.

# **Inserimento di una cerniera centrata**

La cucitura viene eseguita sui due pezzi di tessuto giustapposti.

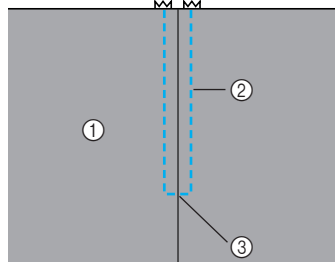

- a Lato diritto del tessuto
- 2 Cucitura
- $\overline{a}$  Estremità dell'apertura della cerniera

#### a**Montare il piedino per zig-zag "J".**

#### b**Cucire punti diritti fino all'apertura della cerniera.**

Con i lati diritti del tessuto giustapposti, cucire punti di fermatura dopo aver raggiunto l'apertura della cerniera.

• Per i dettagli, consultare la parte "Punti di base" (pagina 76).

c**Utilizzando un punto di imbastitura, proseguire la cucitura fino al bordo del tessuto.**

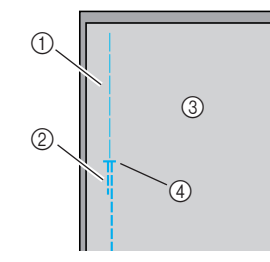

- a Imbastitura
- 2 Punti di fermatura
- 3 Lato rovescio del tessuto<br>4 Estremità dell'apertura de Estremità dell'apertura della cerniera
- 

d**Aprire, stirandolo, il margine di cucitura dal rovescio del tessuto.**

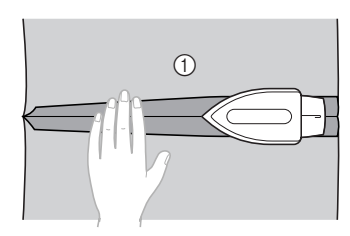

a Lato rovescio del tessuto

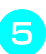

e**Allineare la cucitura con il centro della cerniera, quindi imbastire la cerniera.**

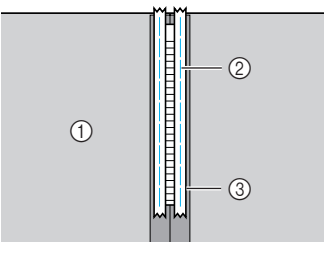

- a Lato rovescio del tessuto
- 2 Punti di imbastitura<br>3 Cerniera
- **Cerniera**

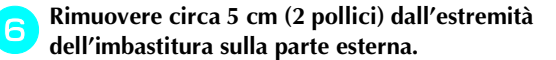

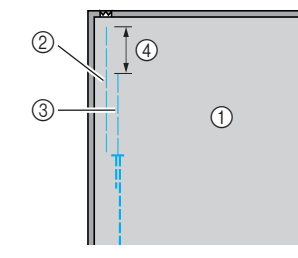

- 1 Lato rovescio del tessuto
- 2 Imbastitura della cerniera<br>3 Imbastitura esterna
- $\overline{a}$  Imbastitura esterna<br> $\overline{a}$  5 mm (2 pollici)
- 5 mm (2 pollici)

g**Fissare il supporto del piedino premistoffa al perno di destra del piedino per cerniere "I".**

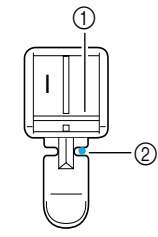

- **1** Perno di destra<br> **2** Punto di disces Punto di discesa dell'ago
- Per i dettagli, consultare la parte "Sostituzione del piedino premistoffa" (pagina 38).

**Selezionare il punto**<sup>3</sup> $\begin{bmatrix} 1 \\ 1 \end{bmatrix}$ .

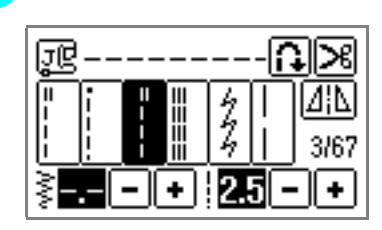

• Per i dettagli, consultare la parte "selezione dei punti" (pagina 45).

# **ATTENZIONE**

● **Quando si utilizza il piedino per cerniere "I", fare attenzione a selezionare il punto diritto (posizione centrale dell'ago) e ruotare lentamente il volantino verso di sé per verificare che l'ago non tocchi il piedino premistoffa. Se viene selezionato un punto diverso o se l'ago urta il piedino premistoffa, vi è il rischio che l'ago si pieghi o si spezzi.**

**iRinforzo attorno alla cerniera.** 

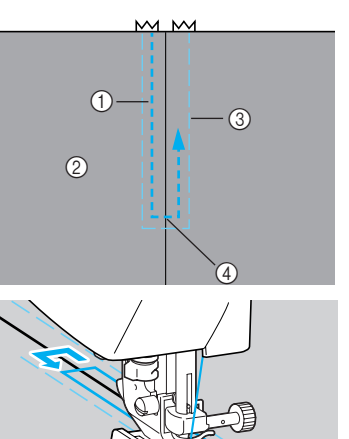

- 
- 1 Cucitura<br>2 Lato dirit 2 Lato diritto del tessuto<br>3 Imbastitura
- **3** Imbastitura<br>4 Estremità de
- Estremità dell'apertura della cerniera

## **ATTENZIONE**

● **Assicurarsi che l'ago non tocchi la cerniera durante la cucitura; l'ago potrebbe altrimenti piegarsi o rompersi.**

j**Togliere i punti di imbastitura.**

# **Inserimento di una cerniera laterale**

La cucitura viene effettuata su un solo pezzo di tessuto. Utilizzare questo tipo di cerniera per le aperture laterali e quelle posteriori.

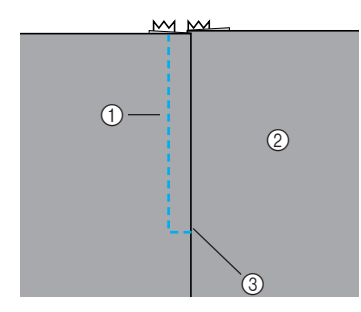

- **1** Cucitura
- 2 Lato diritto del tessuto<br>3 Estremità dell'apertura c Estremità dell'apertura della cerniera

La procedura seguente descrive come cucire sul lato sinistro, come indicato nell'illustrazione.

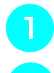

#### a**Montare il piedino per zig-zag "J".**

#### b**Cucire punti diritti fino all'apertura della cerniera.**

Con i lati diritti del tessuto giustapposti, cucire punti di fermatura dopo aver raggiunto l'apertura della cerniera.

• Per i dettagli, consultare la parte "Punti di base" (pagina 76).

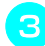

c**Utilizzando un punto di imbastitura, proseguire la cucitura fino al bordo del tessuto.**

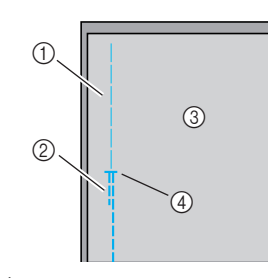

- 1 Imbastitura<br>2 Punti di feri
- Punti di fermatura **3** Lato rovescio del tessuto
- d Estremità dell'apertura della cerniera

d**Aprire, stirandolo, il margine di cucitura dal rovescio del tessuto.**

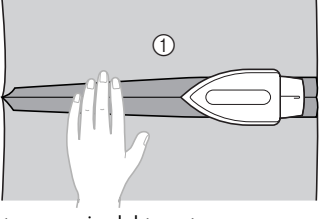

 $\circled{1}$  Lato rovescio del tessuto

e**Premere la giunzione di cucitura in modo che il lato destro (quello che non sarà cucito) abbia 3 mm supplementari (1/8 di pollice).**

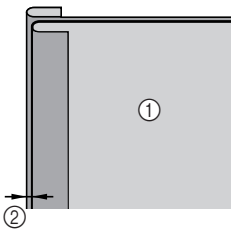

- a Lato rovescio del tessuto  $\overline{2}$  3 mm (1/8 di pollice)
- f**Allineare i dentini della cerniera con il bordo premuto del tessuto con i 3 mm supplementari (1/8 di pollice), quindi imbastire la cerniera o appuntarla con gli spilli.**

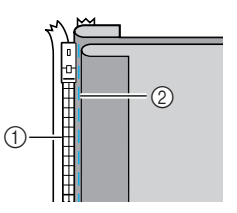

a Dentini della cerniera

2 Imbastitura

g**Fissare il supporto del piedino premistoffa al perno di destra del piedino per cerniere "I".** Se la cucitura viene eseguita sul lato destro, fissare il supporto del piedino premistoffa al perno di sinistra del piedino per cerniere.

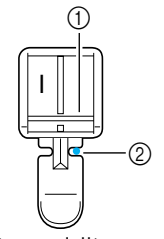

**1** Punto di discesa dell'ago<br>② Punto di discesa dell'ago

- Punto di discesa dell'ago
- Per i dettagli, consultare la parte "Sostituzione del piedino premistoffa" (pagina 38).

*Applicazione di cerniere* 89

**Selezionare il punto <sup>3</sup> <del>.</del><sup>1</sup>** 

#### PUNTI UTILI — — — — — — — — — — — — — — — — — — — — — — — — — — — — — — — — — — — — — — — — — — — — — —

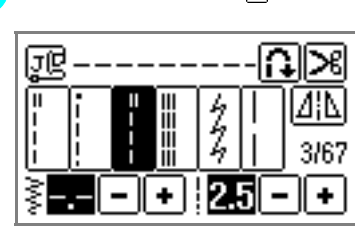

• Per i dettagli, consultare la parte "selezione dei punti" (pagina 45).

## **ATTENZIONE**

- **Quando si utilizza il piedino per cerniere "I", fare attenzione a selezionare il punto diritto (posizione centrale dell'ago) e ruotare lentamente il volantino verso di sé per verificare che l'ago non tocchi il piedino premistoffa. Se viene selezionato un punto diverso o se l'ago urta il piedino premistoffa, vi è il rischio che l'ago si pieghi o si spezzi.**
- i**Cucire la cerniera al pezzo di tessuto con i 3 mm (1/8 di pollice) supplementari, iniziando dalla base della cerniera.**

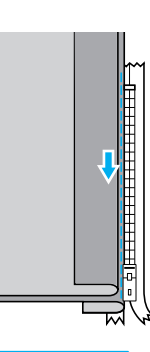

## **ATTENZIONE**

● **Assicurarsi che l'ago non tocchi la cerniera durante la cucitura; l'ago potrebbe altrimenti piegarsi o rompersi.** j**Quando si è a circa 5 cm (2 pollici) dall'estremità della cerniera, arrestare la macchina da cucire con l'ago abbassato (nel tessuto), quindi sollevare la leva del piedino premistoffa.**

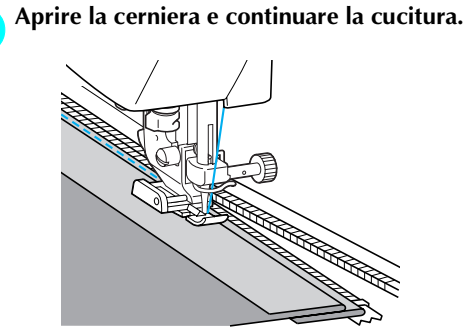

**12** Chiudere la cerniera, girare il tessuto e imba**stire l'altro lato della cerniera al tessuto.**

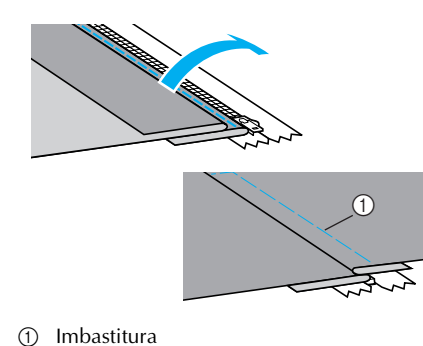

- 
- m**Fissare il supporto del piedino premistoffa all'altro perno del piedino per cerniere "I".** Se al punto  $\overline{z}$  il supporto del piedino premistoffa è stato fissato al perno di destra, fissarlo questa volta al perno di sinistra .

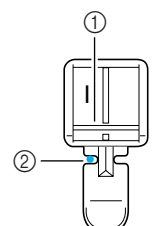

a Perno di sinistra  $\overline{2}$  Punto di discesa dell'ago

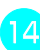

## n**Rinforzo attorno alla cerniera.**

Cucire punti di fermatura all'estremità dell'apertura della cerniera ed allineare i dentini della cerniera con il lato del piedino premistoffa.

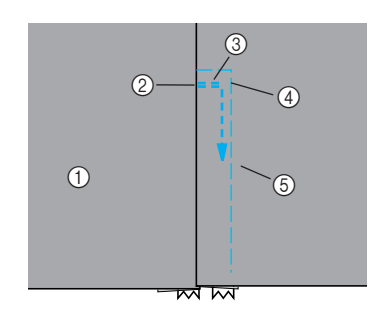

- ① Lato diritto del tessuto<br>② Estremità dell'apertura
- $\circledS$  Estremità dell'apertura della cerniera<br> $\circledS$  Punti di fermatura<br> $\circledA$  Inizio della cucitura
- Punti di fermatura
- 4 Inizio della cucitura<br>
5 Imbastitura
- e Imbastitura

# **ATTENZIONE**

● **Assicurarsi che l'ago non tocchi la cerniera durante la cucitura; l'ago potrebbe altrimenti piegarsi o rompersi.**

Quando si è a circa 5 cm (2 pollici) dall'estre**mità della cerniera, arrestare la macchina da cucire con l'ago abbassato (nel tessuto), quindi sollevare la leva del piedino premistoffa.**

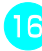

p**Togliere l'imbastitura, aprire la cerniera e continuare a cucire.**

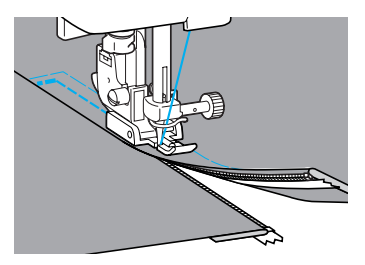

*Applicazione di cerniere* 91

# **Cucitura di tessuti elastici e di nastro elastico**

È possibile cucire tessuti elastici ed applicare nastro elastico.

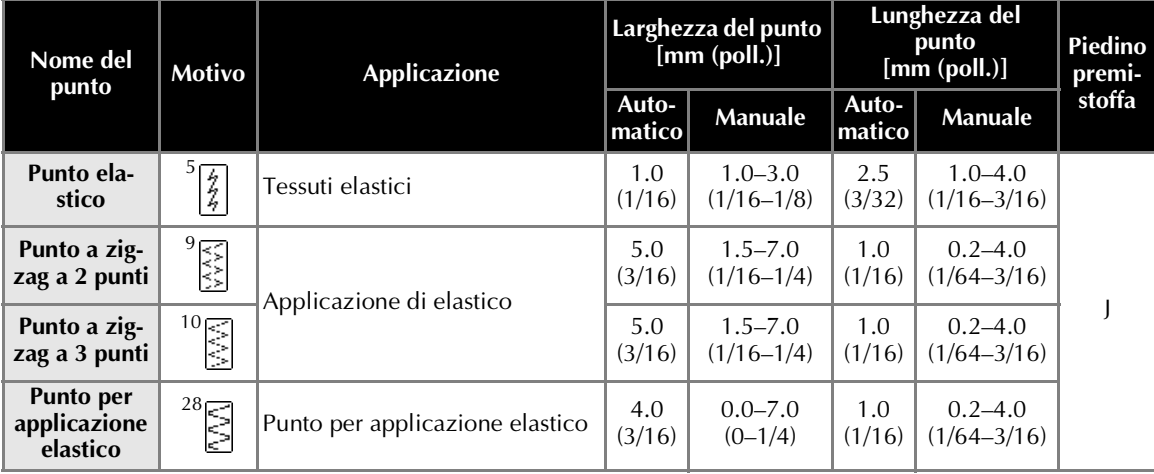

Nello svolgimento di ciascuna delle seguenti operazioni di cucitura, osservare le precauzioni corrispondenti.

# **Cucitura elastica**

a**Montare il piedino per zig-zag "J".**

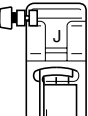

• Per i dettagli, consultare la parte "Sostituzione del piedino premistoffa" (pagina 38).

**b** Selezionare il punto  $\frac{5}{2}$ .

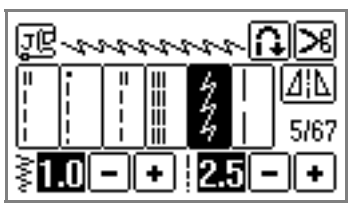

• Per i dettagli, consultare la parte "selezione dei punti" (pagina 45).

c**Cucire il tessuto senza tirarlo.**

# **Applicazione dell'elastico**

Quando si applica nastro elastico ai polsini o alla vita di un abito, le dimensioni finali corrisponderanno a quelle del nastro elastico teso. È pertanto necessario utilizzare un'adeguata lunghezza di nastro elastico.

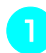

#### a**Appuntare con gli spilli il nastro elastico sul rovescio del tessuto.**

Appuntare gli spilli su vari punti, in modo che il nastro sia uniformemente posizionato sul tessuto.

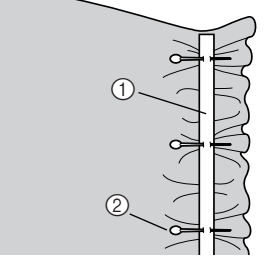

- **1** Nastro elastico<br>② Perno
- Perno

b**Montare il piedino per zig-zag "J".**

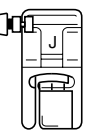

• Per i dettagli, consultare la parte "Sostituzione del piedino premistoffa" (pagina 38).

### c**Selezionare un punto.**

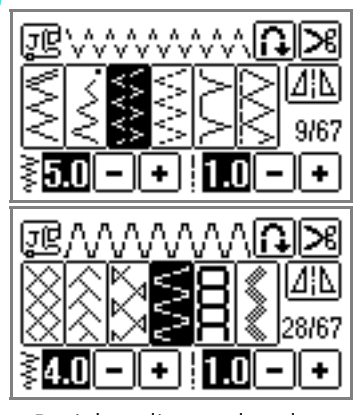

- Per i dettagli, consultare la parte "selezione dei punti" (pagina 45).
- d**Cucire il nastro elastico al tessuto estendendo il nastro in modo che sia della stessa lunghezza del tessuto.**

Tirando il tessuto dietro il piedino premistoffa con la mano sinistra, con la destra tirare il tessuto in corrispondenza dello spillo più vicino alla parte anteriore del piedino premistoffa.

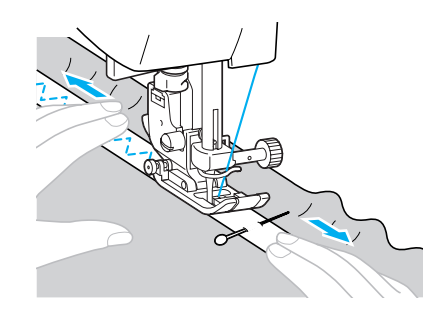

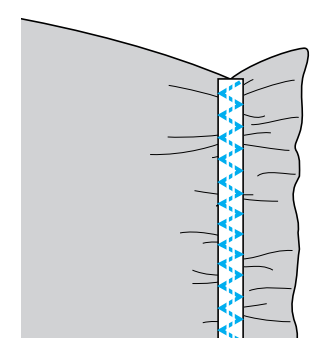

# **ATTENZIONE**

● **Per non rischiare di piegare o rompere l'ago, fare in modo che non tocchi alcuno spillo durante la cucitura.**

*Cucitura di tessuti elastici e di nastro elastico* 93

# **Cucitura di appliqué, patchwork e trapuntatura**

Qui di seguito sono descritti i punti disponibili per la cucitura di appliqué, patchwork e trapunte.

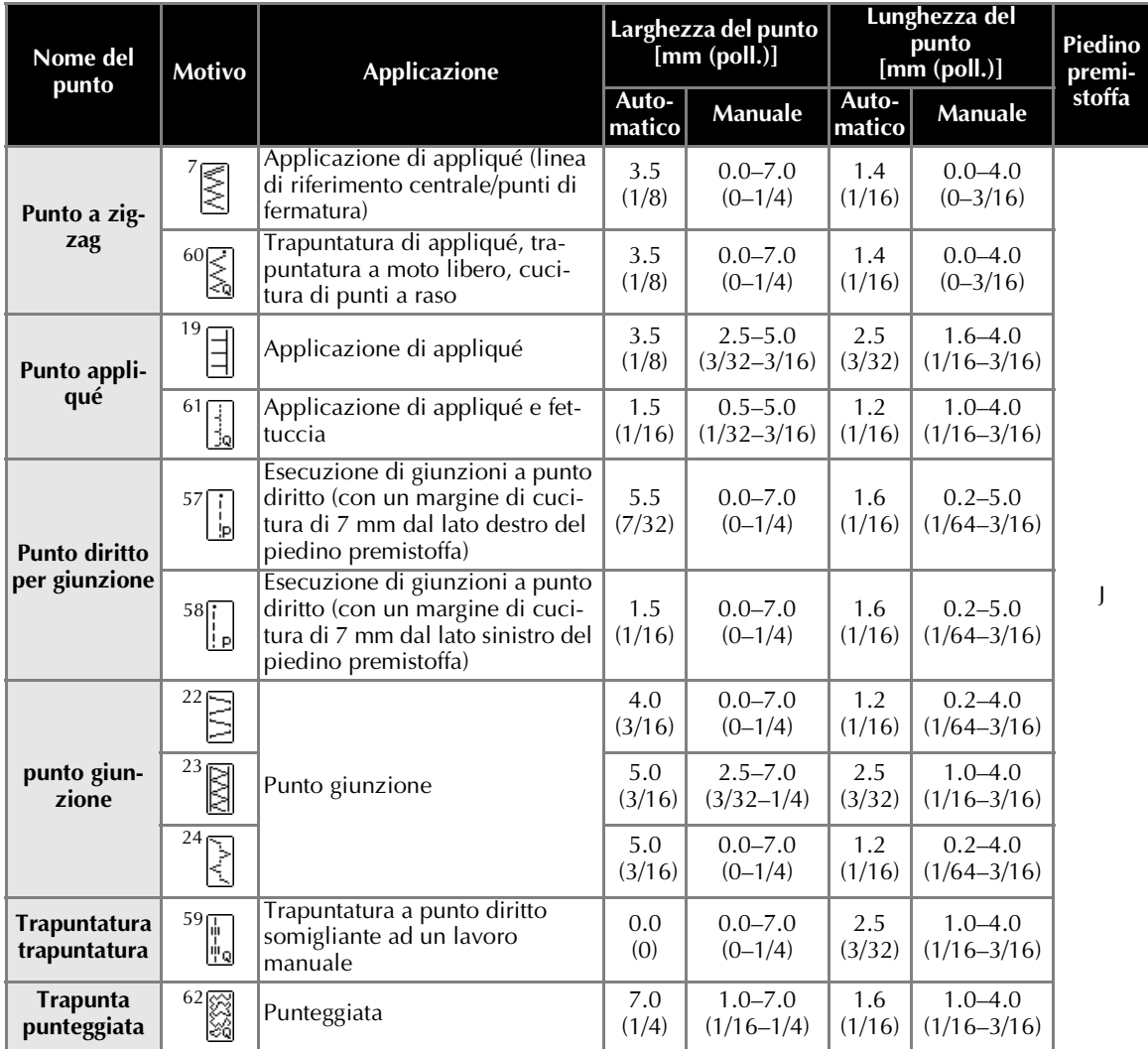

# **Promemoria**

z I punti contrassegnati da un "Q" sul display a cristalli liquidi sono per la trapuntatura e quelli contrassegnati da una "P" per la giunzione.

# **Cucitura di appliqué**

a**Ritagliare l'appliqué, lasciando un margine di cucitura di 3-5 mm (1/8 e 3/16 di pollice).**

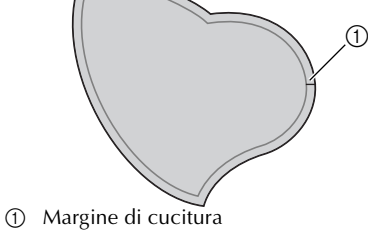

b**Porre un modello di carta spessa sul retro dell'appliqué, quindi piegare il margine di cucitura utilizzando un ferro da stiro.**

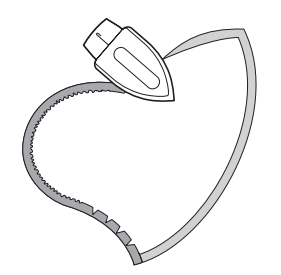

Rivoltare il tessuto, quindi imbastirlo o fon**derlo sul tessuto sul quale verrà applicato.**

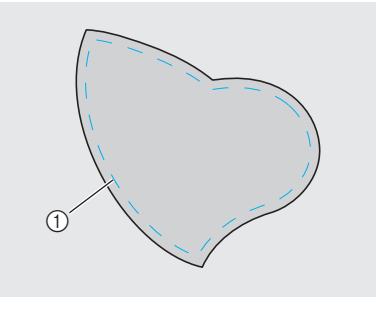

**1** Imbastitura

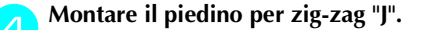

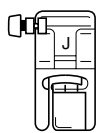

• Per i dettagli, consultare la parte "Sostituzione del piedino premistoffa" (pagina 38).

#### e**Selezionare un punto.**

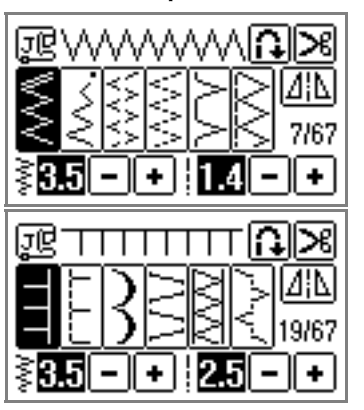

• Per i dettagli, consultare la parte "selezione dei punti" (pagina 45).

f**Ruotare il volantino verso di sé, quindi iniziare a cucire lungo il bordo dell'appliqué, facendo in modo che l'ago scenda appena oltre il bordo dell'appliqué.**

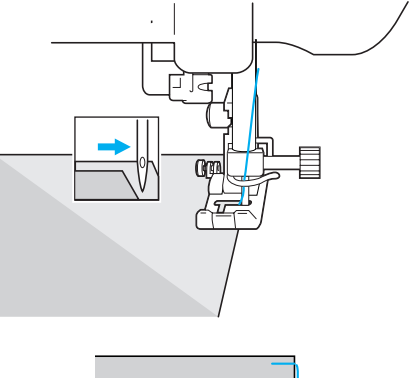

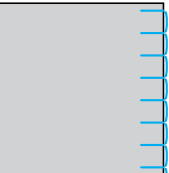

*3*

Quando si cuce lungo gli angoli, arrestare la macchina con l'ago nel tessuto appena oltre il bordo dell'appliqué, sollevare la leva del piedino premistoffa, quindi girare il tessuto per poter modificare la direzione di cucitura.

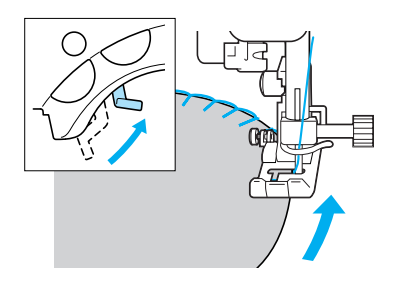

*Cucitura di appliqué, patchwork e trapuntatura* 95

# **Cucitura di patchwork (crazy quilt)**

a**Piegare il bordo del pezzo di tessuto superiore e porlo sul pezzo inferiore.**

b**Unire i due pezzi di tessuto in modo che il motivo tocchi entrambi i pezzi di tessuto.**

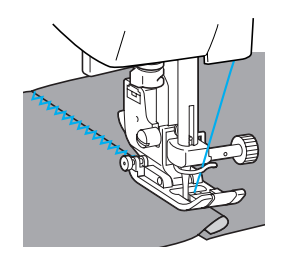

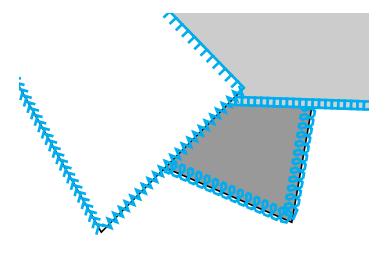

# **Giunzione**

"Giuntare" significa unire due pezzi di tessuto. I pezzi di tessuto devono essere tagliati con un margine di cucitura di 7 mm (1/4 di pollice). Eseguire il punto diritto di giunzione a 7 mm (1/4 di pollice) dal lato destro o dal lato sinistro del piedino premistoffa.

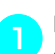

a**Imbastire o appuntare spilli lungo il margine di cucitura del tessuto che si vuole unire.**

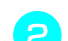

**b**Montare il piedino per zig-zag "J".

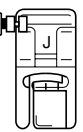

• Per i dettagli, consultare la parte "Sostituzione del piedino premistoffa" (pagina 38).

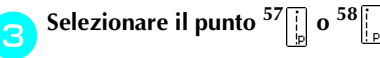

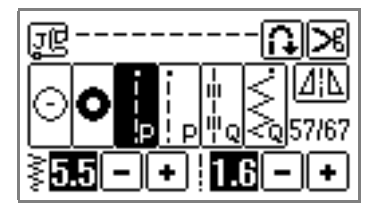

- Per i dettagli, consultare la parte "selezione dei punti" (pagina 45).
- Il punto diritto di giunzione è indicato da una "P" sul display a cristalli liquidi.

**4** Cucire con il lato del piedino premistoffa alli**neato al bordo del tessuto.**

■ **Per un margine di cucitura a destra** Allineare il lato destro del piedino premistoffa al bordo del tessuto e cucire utilizzando il punto  $57$ [].

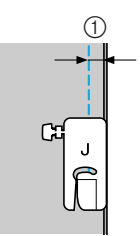

 $\bigcirc$  7 mm (1/4 di pollice)

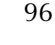

## ■ Per un margine di cucitura a sinistra

Allineare il lato sinistro del piedino premistoffa al bordo del tessuto e cucire utilizzando il punto  $58$ .

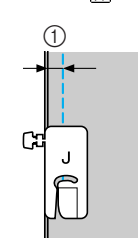

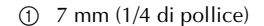

## **Promemoria**

● Per modificare la larghezza del margine di cucitura (la posizione dell'ago), regolare la larghezza del punto. Per i dettagli, consultare la parte "Regolazione della larghezza del punto" (pagina 54).

# **Trapuntatura**

La trapuntatura consiste nel cucire un'imbottitura tra due strati di tessuto. È facile cucire trapunte con il piedino mobile e la guida di trapuntatura.

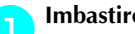

# a**Imbastire il tessuto da trapuntare.**

- b**Rimuovere il supporto del piedino premistoffa.**
- Per i dettagli, consultare la parte "Rimozione del supporto del piedino premistoffa" (pagina 40).

*3*

c**Agganciare la forcella del piedino mobile alla vite di serraggio dell'ago.**

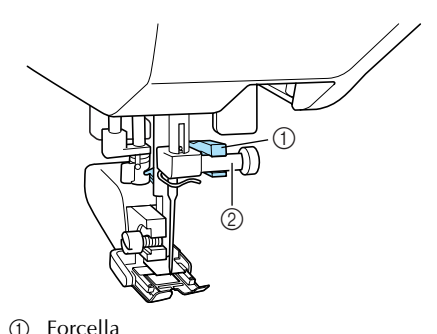

① Forcella<br>② Vite di s Vite di serraggio dell'ago

**Abbassare la leva del piedino premistoffa, inserire la vite del relativo supporto, quindi serrare la vite con il cacciavite.**

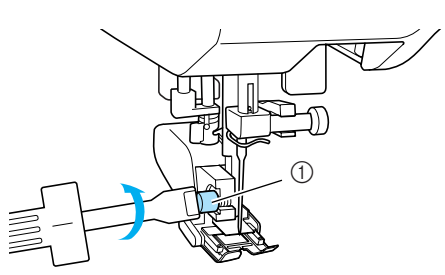

a Vite del supporto del piedino premistoffa

 $\blacktriangleright$  Il piedino mobile è installato.

*Cucitura di appliqué, patchwork e trapuntatura* 97

# **ATTENZIONE**

- **Fare attenzione a serrare saldamente le viti con il cacciavite, altrimenti l'ago può toccare il piedino premistoffa e piegarsi o spezzarsi.**
- **Prima di iniziare a cucire, ruotare lentamente il volantino verso di sé ed assicurarsi che l'ago non tocchi il piedino premistoffa. Se l'ago urta il piedino premistoffa, può piegarsi o spezzarsi.**
- e**Selezionare un punto.**
	- Per i dettagli, consultare la parte "selezione dei punti" (pagina 45).

f**Posizionare una mano a ciascun lato del piedino premistoffa e allargare uniformemente il tessuto mentre si cuce.**

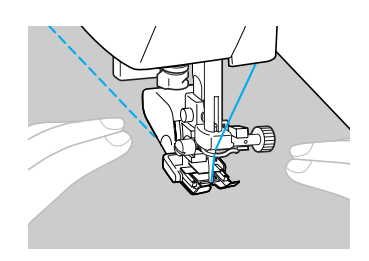

# **Nota**

- Quando si cuce con il piedino mobile, impostare una velocità tra lenta e media.
- Quando si esegue una trapuntatura, utilizzare un ago per macchina da cucire domestica 90/14.

■ **Utilizzo della guida di trapuntatura**

Utilizzare la guida di trapuntatura per cucire punti paralleli equidistanti.

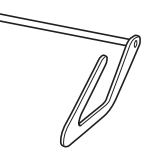

a**Inserire l'asta della trapuntatrice nel foro situato nella parte posteriore del piedino mobile o del supporto del piedino premistoffa.**

□ Piedino mobile

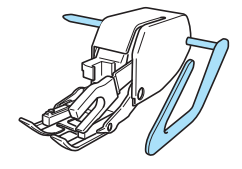

 $\square$  Supporto del piedino premistoffa

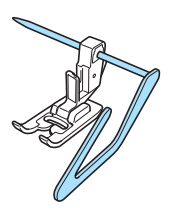

b**Regolare l'asta della trapuntatrice in modo che la guida di trapuntatura sia allineata alla cucitura già eseguita.**

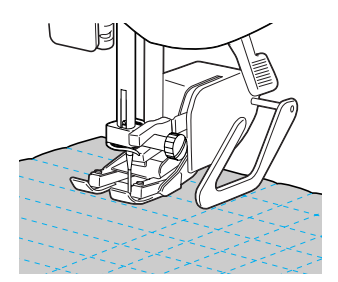

# **Trapuntatura a moto libero**

Con la trapuntatura a moto libero, l'alimentatore può essere abbassato (utilizzando la leva di abbassamento alimentatore) in modo da consentire lo spostamento libero del tessuto in qualsiasi direzione.

Per la trapuntatura a moto libero, utilizzare il piedino per trapuntatura o il piedino per ricamo "Q".

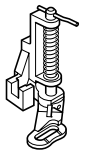

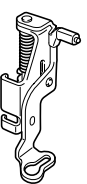

#### a**Rimuovere il piedino premistoffa ed il supporto del piedino premistoffa.**

• Consultare la parte "Rimozione del supporto del piedino premistoffa" (pagina 40).

b**Fissare il piedino per trapuntatura con la vite del supporto del piedino premistoffa.** Il perno del piedino per trapuntatura deve essere posizionato sopra la vite di serraggio dell'ago.

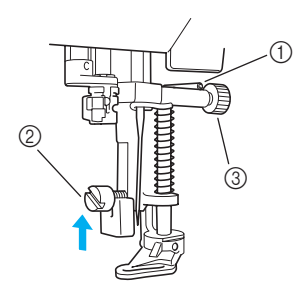

- a Perno del piedino per trapuntatura
- 2 Vite del supporto del piedino premistoffa<br>3 Vite di serraggio dell'ago
- Vite di serraggio dell'ago

c**Con la mano destra, mantenere in posizione il piedino per trapuntatura; con la sinistra, serrare la vite del supporto del piedino premistoffa con il cacciavite.**

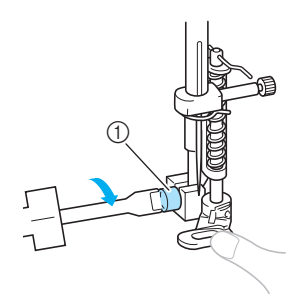

#### a Vite del supporto del piedino premistoffa

# **ATTENZIONE**

- **Fare attenzione a serrare saldamente le viti con il cacciavite, altrimenti l'ago può toccare il piedino premistoffa e piegarsi o spezzarsi.**
- **d** Portare la leva di abbassamento alimentatore, **situata sulla base della parte posteriore della macchina, alla posizione (verso destra guardando dalla parte anteriore della macchina).**

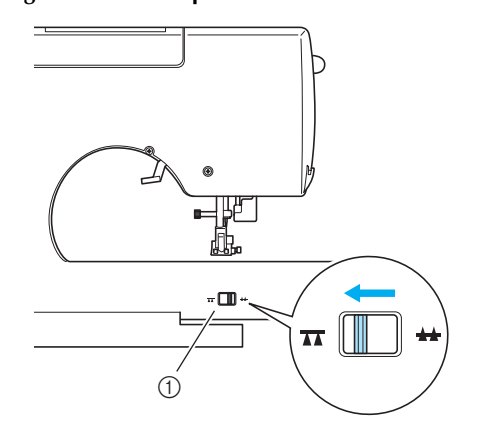

- a Interruttore di regolazione alimentatore stoffa(guardando dalla parte posteriore della macchina)
- L'alimentatore viene abbassato.

e**Accendere la macchina da cucire e selezionare un punto.**

• Per i dettagli, consultare la parte "selezione dei punti" (pagina 45).

#### f**Tendere il tessuto con entrambe le mani e muoverlo per seguire il motivo.**

Alle due estremità della cucitura vengono cuciti punti di rinforzo.

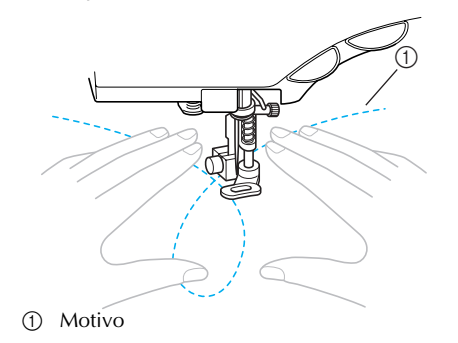

g**Terminata la cucitura, portare la leva di abbassamento alimentatore alla posizione (verso destra guardando dalla parte posteriore della macchina) per sollevare l'alimentatore.**

• Normalmente, la leva di abbassamento alimentatore è posizionata a destra.

*Cucitura di appliqué, patchwork e trapuntatura* 99

## **Punti a raso**

È possibile eseguire un punto decorativo cambiando la larghezza di un punto a raso. Se la macchina da cucire è impostata in modo da poter regolare la larghezza punto con il regolatore della velocità di cucitura, la larghezza del punto potrà essere regolata con rapidità e facilità. In questo caso, la velocità di cucitura è regolata con il comando a pedale.

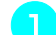

#### a**Collegare il comando a pedale.**

• Per i dettagli, consultare la parte "Avvio della cucitura" (pagina 47).

b**Montare il piedino per zig-zag "J".**

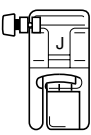

• Per i dettagli, consultare la parte "Sostituzione del piedino premistoffa" (pagina 38).

c**Accendere la macchina da cucire e premere (Tasto delle impostazioni) sul pannello operativo.**

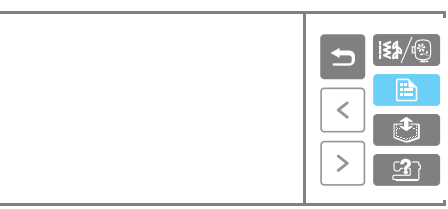

 $\triangleright$  Appare la schermata delle impostazioni.

Premere **[>]** (Tasto Pagina successiva) finché  **è visualizzato sullo schermo del display a cristalli liquidi, quindi premere ON per l'impostazione della larghezza del punto.**

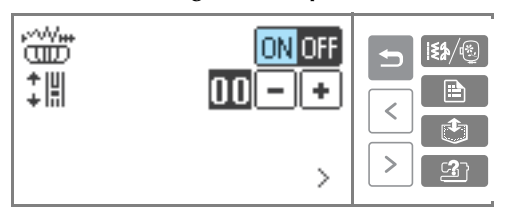

**X La macchina è adesso impostata in modo da** consentire il controllo della larghezza del punto attraverso il regolatore della velocità di cucitura.

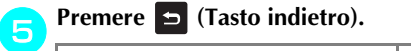

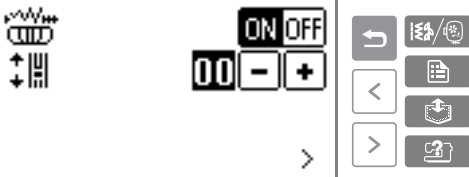

- X Viene visualizzata nuovamente la schermata iniziale.
- **fSelezionare il punto**  $60\frac{1}{\leq 60}$

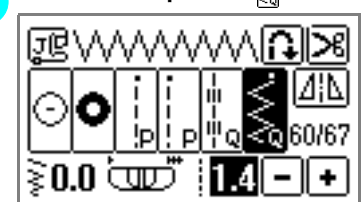

• Per i dettagli, consultare la parte "selezione dei punti" (pagina 45).

#### g**Durante la cucitura, spostare il regolatore della velocità di cucitura per regolare la larghezza del punto.**

Spostare il regolatore verso sinistra per diminuire la larghezza. Spostare il regolatore verso destra per aumentare la larghezza.

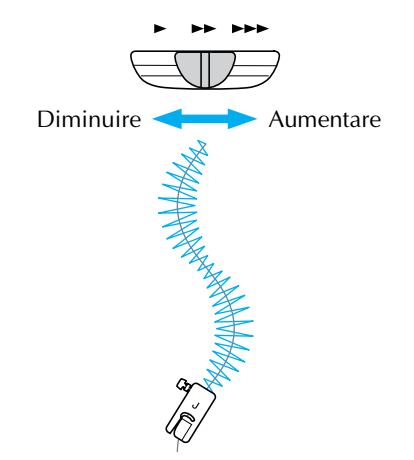

• Regolare la velocità di cucitura con il comando a pedale.

h**Al termine della cucitura, riportare l'impostazione della larghezza del punto su OFF.**

#### **Promemoria**

 $\bullet$  Anche se i risultati della cucitura dipendono dal tipo di tessuto e dallo spessore del filo utilizzato, per ottenere risultati migliori regolare la lunghezza del punto tra 0,3 e 0,5 mm (1/64 ed 1/32 di pollice).

# **Punti di rinforzo**

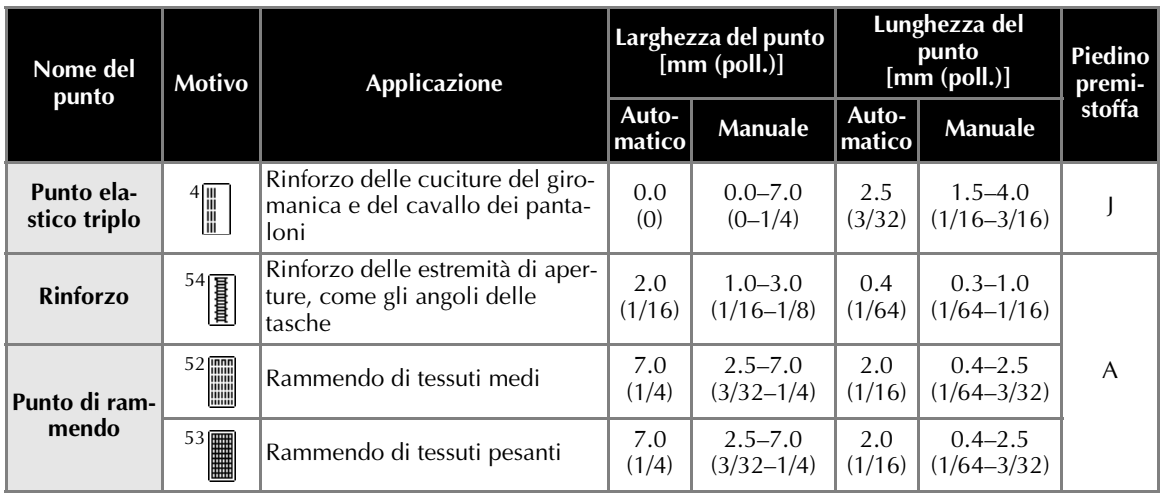

Rinforzare i punti che saranno soggetti a sollecitazioni, come il giromanica e gli angoli delle tasche.

# **Punto elastico triplo**

Utilizzare il punto elastico triplo per rinforzare il giromanica e il cavallo dei pantaloni.

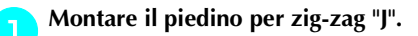

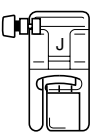

• Per i dettagli, consultare la parte "Sostituzione del piedino premistoffa" (pagina 38).

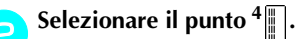

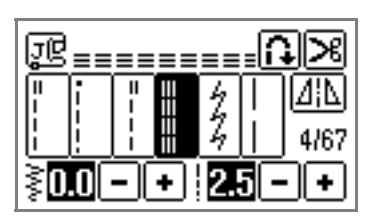

• Per i dettagli, consultare la parte "selezione dei punti" (pagina 45).

#### c**Iniziare a cucire.**

• Per i dettagli, consultare la parte "Avvio della cucitura" (pagina 47).

# **Cucitura di rinforzi**

La cucitura di rinforzi viene utilizzata per rinforzare i punti che sono soggetti a sollecitazioni, quali ad esempio gli angoli delle tasche e le aperture. Qui di seguito è descritta, a titolo di esempio, la procedura da seguire per cucire rinforzi agli angoli delle tasche.

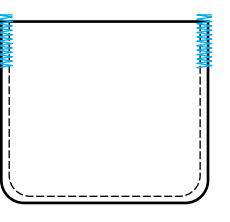

a**Determinare la lunghezza desiderata per il rinforzo.** Regolare la piastra di guida bottone sul piedino per asole "A" alla lunghezza desiderata (la distanza tra le suddivisioni del righello del piedino premistoffa è pari a 5 mm (3/16 di pollice)).

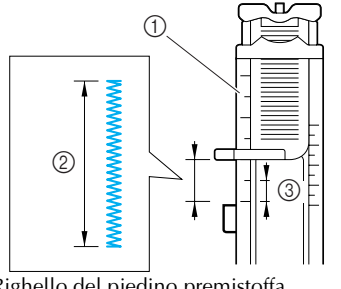

- **1** Righello del piedino premistoffa<br> **2** Lunghezza del rinforzo<br> **3** 5 mm (3/16 di pollice)
- Lunghezza del rinforzo c 5 mm (3/16 di pollice)
- 

*Punti di rinforzo* 101

• È possibile cucire un rinforzo su una lunghezza massima di circa 28 mm (1–1/8 di pollice).

#### b**Montare il piedino per asole "A".**

• Per i dettagli, consultare la parte "Sostituzione del piedino premistoffa" (pagina 38).

**Selezionare il punto <sup>54</sup><sup>1</sup>.** 

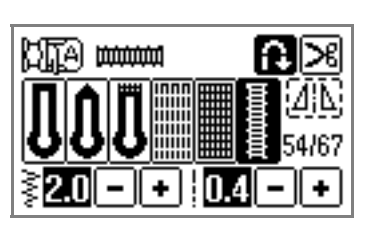

• Per i dettagli, consultare la parte "selezione dei punti" (pagina 45).

d**Posizionare la stoffa in modo che l'apertura della tasca sia rivolta verso di sé, quindi abbassare la leva del piedino premistoffa in modo che l'ago scenda a 2 mm (1/16 di pollice) dall'apertura della tasca.**

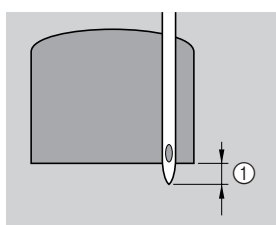

 $\textcircled{1}$  2 mm (1/16 di pollice)

Far scendere il filo superiore e farlo passare attraverso il foro del piedino premistoffa.

• Nell'abbassare il piedino premistoffa, non spingere la parte anteriore del piedino, altrimenti le dimensioni del rinforzo non risulteranno corrette.

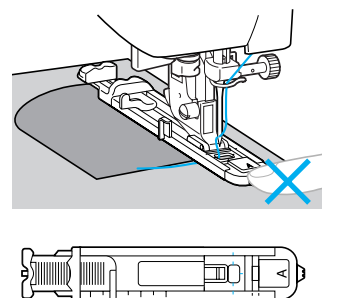

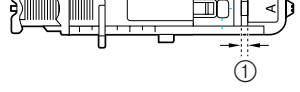

a Non ridurre la distanza.

e**Abbassare quanto più possibile la leva per asole.**

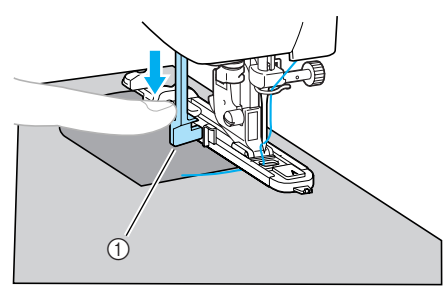

**1** Leva per asole

La leva per asole si trova dietro alla staffa sul piedino per asole.

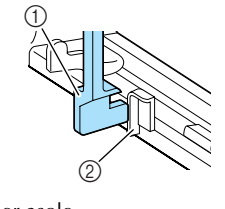

**1** Leva per asole 2 Staffa

f**Mantenere con delicatezza l'estremità del filo superiore con la mano sinistra ed iniziare a cucire.**

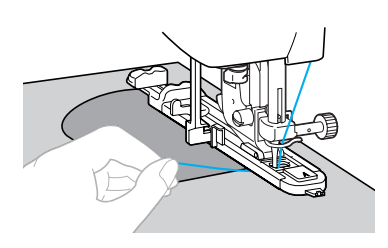

- **X Terminata la cucitura, la macchina cuce** automaticamente i punti di rinforzo, quindi si arresta.
- g**Alzare la leva del piedino premistoffa, rimuovere il tessuto e tagliare i fili.**
- h**Riportare la leva per asole nella posizione originale.**

#### **Promemoria**

● Se il tessuto non avanza perché, per esempio, è troppo spesso, aumentare la lunghezza del punto. Per i dettagli, consultare la parte "Regolazione della lunghezza del punto" (pagina 55).
# **Rammendo**

È possibile rammendare un tessuto strappato. La cucitura del rammendo viene eseguita come illustrato sotto.

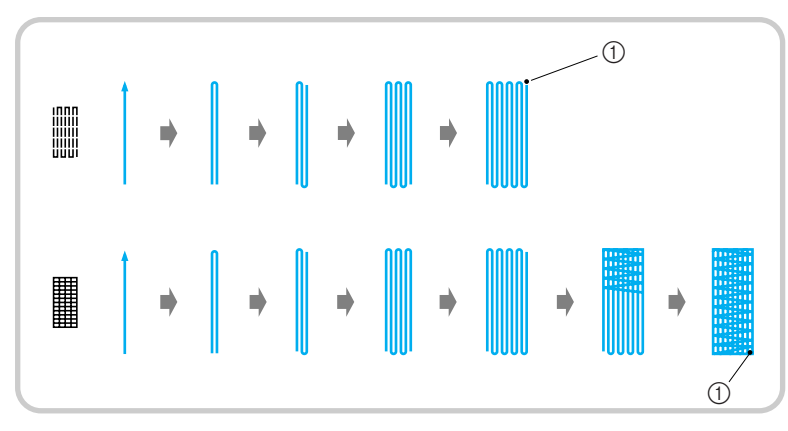

a Punti di rinforzo

### a**Determinare la lunghezza del rammendo desiderata.**

Regolare la piastra di guida bottone sul piedino per asole "A" alla lunghezza desiderata (la distanza tra le suddivisioni del righello del piedino premistoffa è pari a 5 mm (3/16 di pollice)).

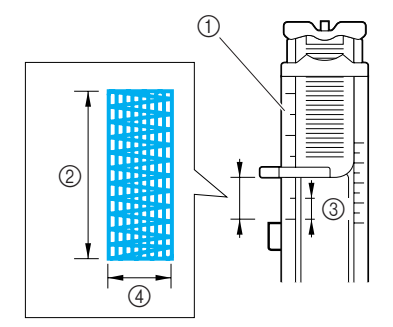

- a Righello del piedino premistoffa
- 2 Lunghezza del rammendo<br>3 5 mm (3/16 di pollice)
- $\overline{a}$  5 mm (3/16 di pollice)<br> $\overline{a}$  7 mm (1/4 di pollice)
- 7 mm (1/4 di pollice)
- È possibile cucire un rinforzo su una lunghezza massima di circa 28 mm (1-1/8 di pollice).

### b**Montare il piedino per asole "A".**

• Per i dettagli, consultare la parte "Sostituzione del piedino premistoffa" (pagina 38). **g** Selezionare il punto <sup>52</sup> o <sup>53</sup>

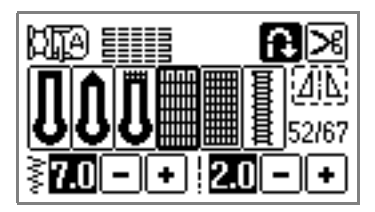

• Per i dettagli, consultare la parte "selezione dei punti" (pagina 45).

*3*

Posizionare il tessuto in modo che l'ago si trovi **a 2 mm (1/16 di pollice) dalla zona da rammendare, quindi abbassare la leva del piedino premistoffa.**

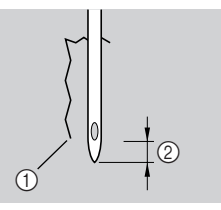

 $\begin{array}{cc}\n\textcircled{1} & \text{Strappo} \\
\textcircled{2} & \text{2 mm} \\
\end{array}$ 

 $2 \text{ mm}$  (1/16 di pollice)

Far scendere il filo superiore e farlo passare attraverso il foro del piedino premistoffa.

• Nell'abbassare il piedino premistoffa, non spingere la parte anteriore del piedino, altrimenti le dimensioni del rammendo non risulteranno corrette.

*Punti di rinforzo* 103

### PUNTI UTILI — — — — — — — — — — — — — — — — — — — — — — — — — — — — — — — — — — — — — — — — — — — — — —

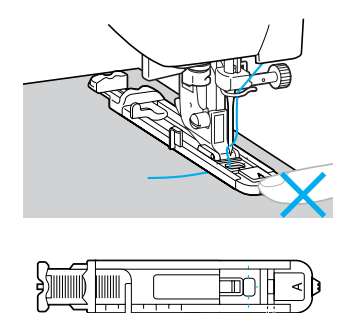

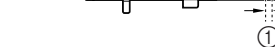

1 Non ridurre la distanza.

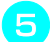

e**Abbassare quanto più possibile la leva per asole.**

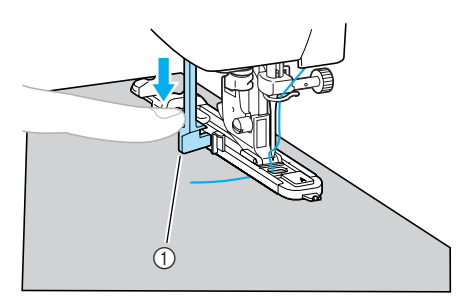

**1** Leva per asole

La leva per asole si trova dietro alla staffa sul piedino per asole.

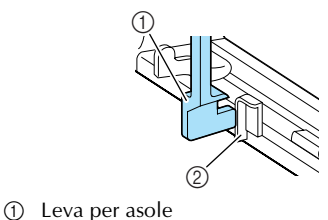

 $\overline{2}$  Staffa

f**Mantenere con delicatezza l'estremità del filo superiore con la mano sinistra ed iniziare a cucire.**

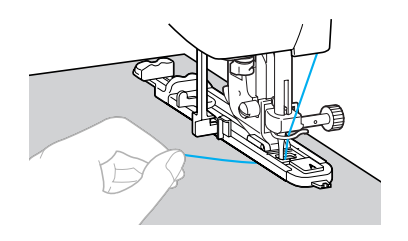

▶ Terminata la cucitura, la macchina cuce automaticamente i punti di rinforzo, quindi si arresta.

g**Alzare la leva del piedino premistoffa, rimuovere il tessuto e tagliare i fili.**

**Riportare la leva per asole nella posizione originale.**

### **Promemoria**

● Se il tessuto non avanza perché, per esempio, è troppo spesso, aumentare la lunghezza del punto. Per i dettagli, consultare la parte "Regolazione della lunghezza del  $\frac{m}{2}$  punto" (pagina 55).

# **Cucitura di occhielli**

È possibile cucire occhielli (per esempio i fori delle cinture). Sono disponibili tre dimensioni di occhiello: 7 mm, 6 mm e 5 mm (1/4, 15/64 e 3/16 di pollice).

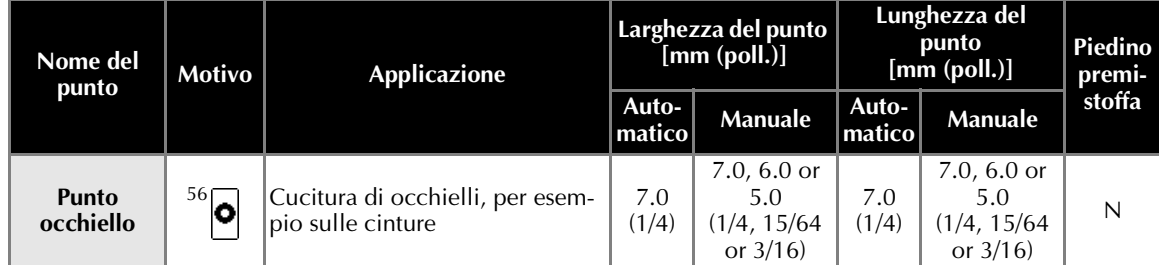

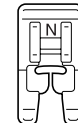

a**Montare il piedino per monogrammi "N".**

• Per i dettagli, consultare la parte "Sostituzione del piedino premistoffa" (pagina 38).

# Selezionare il punto <sup>56</sup><sup>o</sup>.

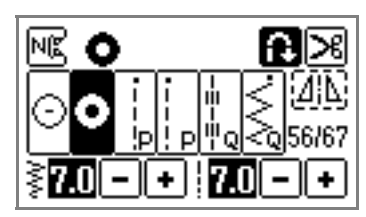

• Per i dettagli, consultare la parte "selezione dei punti" (pagina 45).

c**Regolare la larghezza o la lunghezza del punto per selezionare le dimensioni desiderate per l'occhiello.**

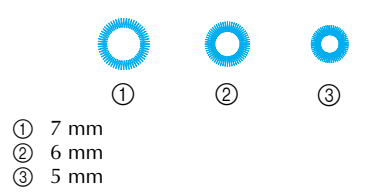

• Per i dettagli, consultare la parte "Regolazione della larghezza e della lunghezza del punto" (pagina 54).

d**Abbassare l'ago nel tessuto all'inizio della cucitura, quindi abbassare la leva del piedino premistoffa.**

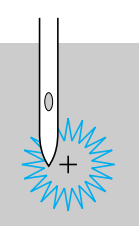

### e**Iniziare a cucire.**

Terminata la cucitura, la macchina cuce automaticamente i punti di rinforzo, quindi si arresta.

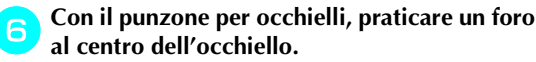

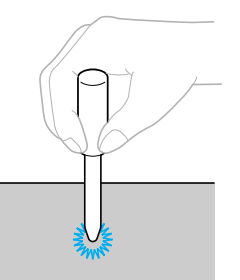

• Quando si utilizza il punzone per occhielli, porre della carta spessa o un qualsiasi altro foglio di protezione sotto il tessuto prima di praticarvi il foro.

# **Promemoria**

● Se si utilizza filo sottile, la cucitura può risultare troppo grossolana. In questo caso, cucire l'occhiello due volte, prima di rimuovere il tessuto, uno sull'altro.

*Cucitura di occhielli* 105

## PUNTI UTILI-

# **Punti decorativi**

Il gruppo di punti utili contiene i seguenti punti decorativi.

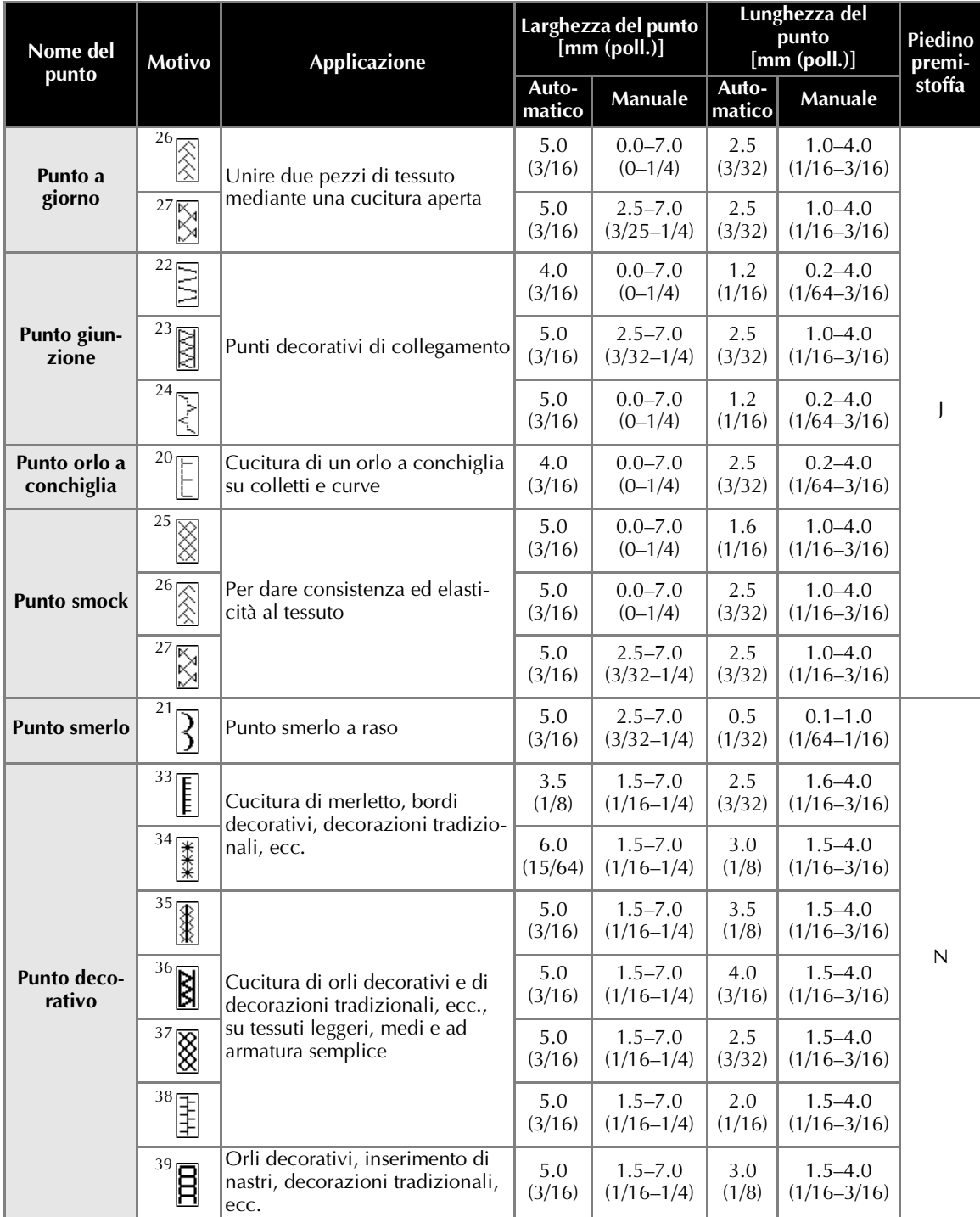

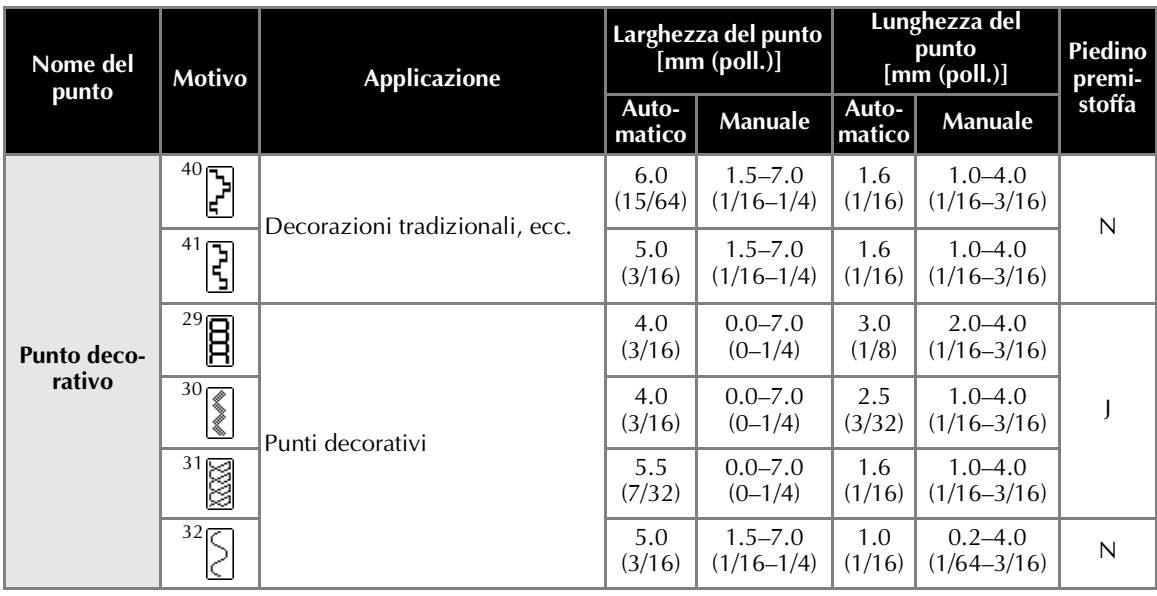

# **Punto a giorno**

Il ricamo a giorno consiste nel cucire sopra lo spazio esistente tra due tessuti, unendoli. Viene utilizzato per le camicette e gli abiti per bambini. Il punto risulta più decorativo se viene utilizzato filo più spesso.

- a**Con un ferro da stiro, piegare i due pezzi di tessuto lungo la cucitura.**
- b**Imbastire i due pezzi di tessuto, ad una distanza di circa 4 mm (3/16 di pollice) l'uno dall'altro, su carta sottile o su un foglio di stabilizzatore solubile in acqua.**

Se si traccia una riga al centro della carta sottile o dello stabilizzatore solubile in acqua, la cucitura risulta più semplice.

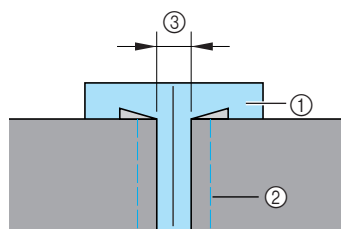

a Carta sottile o stabilizzatore solubile in acqua

- $\circled{2}$  Imbastitura<br> $\circled{3}$  4 mm (3/16)
- c 4 mm (3/16 di pollice)

# c**Montare il piedino per zig-zag "J".**

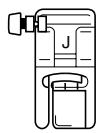

• Per i dettagli, consultare la parte "Sostituzione del piedino premistoffa" (pagina 38). **A** Selezionare il punto  $^{26}$   $\otimes$  o  $^{27}$   $\otimes$ .

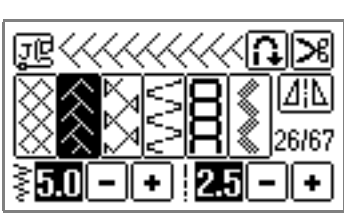

- Per i dettagli, consultare la parte "selezione dei punti" (pagina 45).
- e**Regolare la larghezza del punto a 7,0 mm (1/4 di pollice).**
	- Per i dettagli, consultare la parte "Regolazione della larghezza del punto" (pagina 54).
- **fCucire con il centro del piedino premistoffa allineato lungo il centro dei due pezzi di tessuto.**

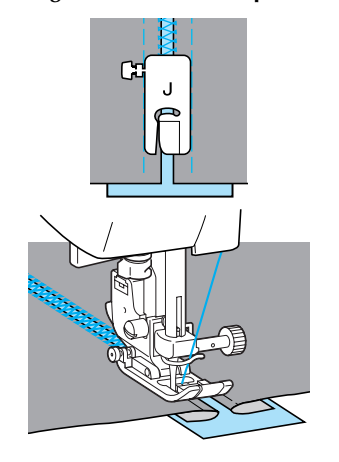

g**Al termine della cucitura, togliere la carta.**

*Punti decorativi* 107

### PUNTI UTILI — — — — — — — — — — — — — — — — — — — — — — — — — — — — — — — — — — — — — — — — — — — — — —

# **Punti smerlo**

Questo motivo di punto ad onde viene chiamato punto a smerlo. È utilizzato per decorare i colletti delle camicette ed i bordi dei lavori di cucitura.

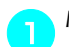

a**Montare il piedino per monogrammi "N".**

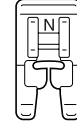

• Per i dettagli, consultare la parte "Sostituzione del piedino premistoffa" (pagina 38).

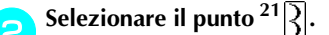

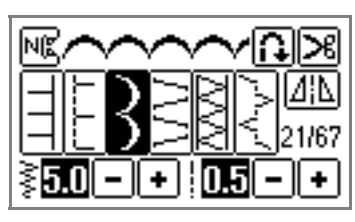

• Per i dettagli, consultare la parte "selezione dei punti" (pagina 45).

c**Cucire lungo il bordo del tessuto, facendo attenzione a non cucire direttamente sull'orlo del tessuto.**

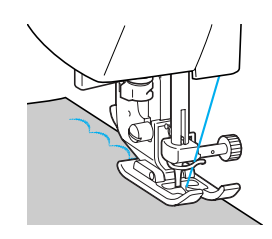

• Per ottenere risultati migliori, inamidare il tessuto e stirarlo con un ferro caldo prima di procedere alla cucitura.

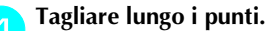

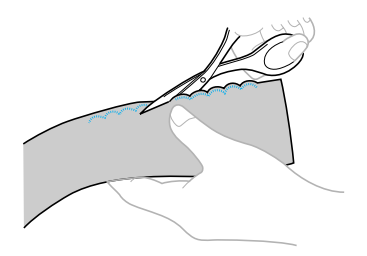

• Fare attenzione a non tagliare i punti.

# **Punto smock**

Viene chiamato "punto smock" il punto decorativo creato cucendo o ricamando su arricciature. Viene utilizzato per decorare il davanti di camicette o i polsini. Il punto smock conferisce consistenza ed elasticità al tessuto.

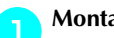

### a**Montare il piedino per zig-zag "J".**

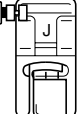

• Per i dettagli, consultare la parte "Sostituzione del piedino premistoffa" (pagina 38).

b**Selezionare il punto diritto, quindi regolare la lunghezza punto a 4,0 mm (3/16 di pollice) ed allentare la tensione del filo.**

- Per i dettagli, consultare la parte "Regolazione della lunghezza del punto" (pagina 55) e "Tensione del filo" (pagina 52).
- Estrarre il filo della spolina. Per i dettagli, consultare la parte "Estrazione del filo della spolina" (pagina 31).

c**Eseguire cuciture parallele lasciando tra ognuna di esse una distanza di 1 cm (3/8 di pollice).**

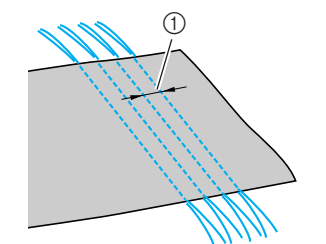

- $\odot$  1 cm (3/8 di pollice)
- Non utilizzare cucitura di punti di fermatura/ rinforzo o taglio del filo.
- Al termine della cucitura, il filo è stato estratto di circa 5 cm (2 pollici).

**d** Tirare i fili della spolina per creare le arriccia**ture.**

Stirare le arricciature.

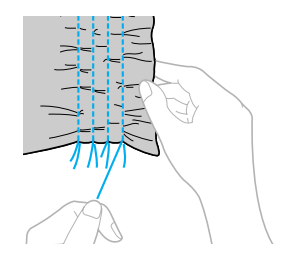

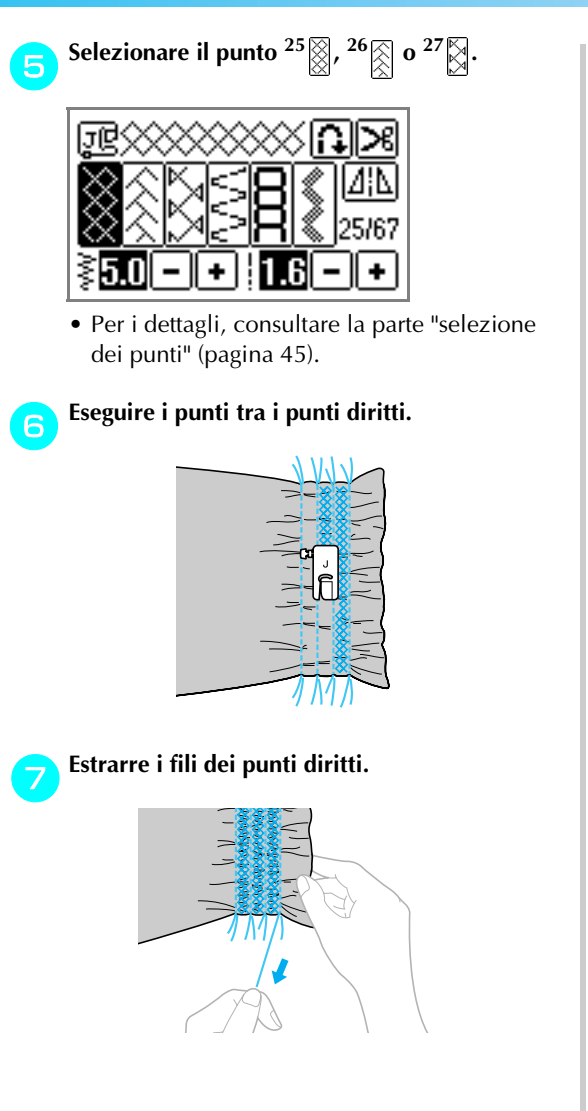

# **Punto orlo a conchiglia**

Questo punto ricorda l'estremità smerlata della valva di una conchiglia. Viene utilizzato per decorare le finiture, il davanti delle camicette o i polsini in tessuti sottili.

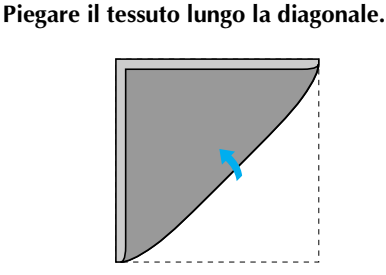

*3*

**b**Montare il piedino per zig-zag "J".

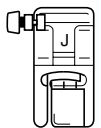

• Per i dettagli, consultare la parte "Sostituzione del piedino premistoffa" (pagina 38).

Selezionare il punto <sup>20</sup>  $\boxed{\vdots}$  ed aumentare la ten**sione del filo.**

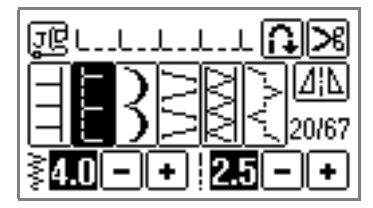

• Per i dettagli, consultare la parte "selezione dei punti" (pagina 45) e "Modifica della tensione del filo superiore" (pagina 53).

*Punti decorativi* 109

### PUNTI UTILI-

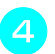

d**Cucire facendo in modo che l'ago scenda appena oltre il bordo del tessuto.**

 $\textcircled{\scriptsize{1}}$ 

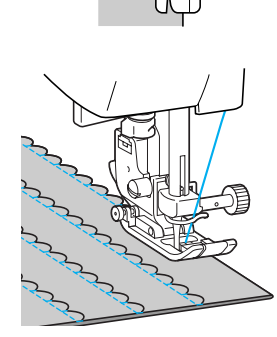

a Punto di discesa dell'ago

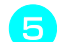

110

e**Aprire il tessuto e stirare le pieghe da un lato.**

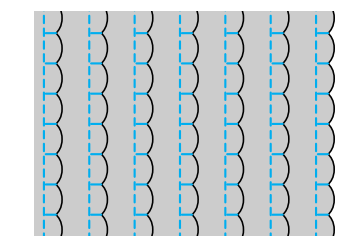

# **Giunzione**

È possibile cucire punti decorativi di collegamento sui margini di cucitura dei tessuti riuniti. Si utilizzano questi punti quando si esegue una trapuntatura "crazy quilt".

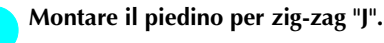

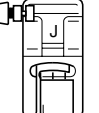

• Per i dettagli, consultare la parte "Sostituzione del piedino premistoffa" (pagina 38).

b**Unire i due pezzi di tessuto sul diritto, quindi aprire i margini di cucitura.**

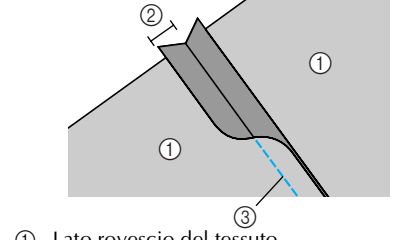

 $\circled{1}$  Lato rovescio del tessuto<br> $\circled{2}$  Margine di cucitura di 7  $\overline{2}$  Margine di cucitura di 7 mm (1/4 di pollice)<br> $\overline{3}$  Punto diritto Punto diritto

**Selezionare il punto**  $2^{2}$ **,**  $\approx$  $\frac{23}{2}$  **o**  $2^{4}$ **.** 

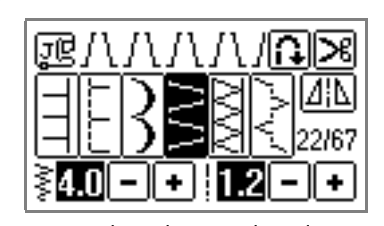

- Per i dettagli, consultare la parte "selezione dei punti" (pagina 45).
- d**Girare il tessuto in modo che il lato diritto sia rivolto verso l'alto, quindi cucire sulla cucitura con il centro del piedino premistoffa allineato alla cucitura.**

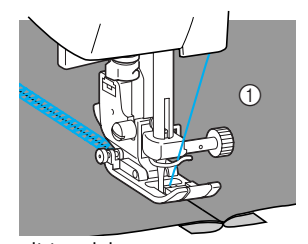

**1** Lato diritto del tessuto

# **Decorazioni tradizionali**

Quando si cuce con l'ago ad aletta, i fori dell'ago risultano più grandi, determinando un punto decorativo tipo merletto. Viene utilizzato per decorare orli e tovaglie in tessuti sottili o medi e ad armatura semplice.

#### a**Installare l'ago ad aletta.**

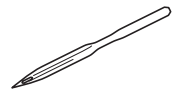

- Utilizzare un 130/705H 100/16 ago ad aletta.
- Per i dettagli relativi all'installazione dell'ago, consultare la parte "Sostituzione dell'ago" (pagina 35).
- L'uso dell'infila ago con l'ago ad aletta comporta il rischio di danni alla macchina da cucire. Inserire a mano il filo nella cruna dell'ago dalla parte anteriore, estraendolo da quella posteriore.

Per i dettagli, consultare la parte "Infilatura manuale dell'ago (senza l'utilizzo dell'infila ago)" (pagina 28).

b**Montare il piedino per monogrammi "N".**

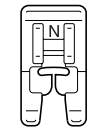

• Per i dettagli, consultare la parte "Sostituzione del piedino premistoffa" (pagina 38).

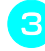

c**Selezionare un punto.**  $\dot{E}$  possibile utilizzare i punti  $3\dot{ }$ 

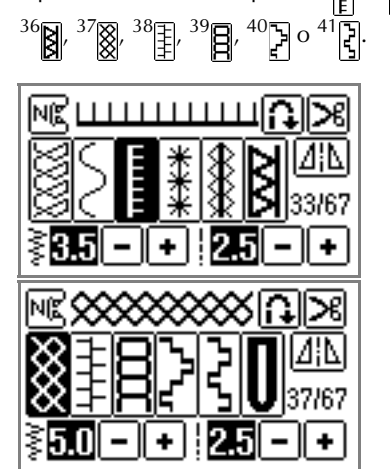

- Per i dettagli, consultare la parte "selezione dei punti" (pagina 45).
- Quando si cuce con un ago ad aletta, selezionare una larghezza di punto non superiore a 6,0 mm (15/64 di pollice).

### d**Iniziare a cucire.**

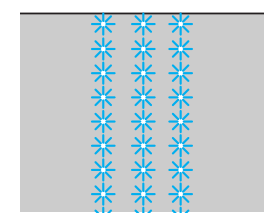

# **ATTENZIONE**

- **Quando si cuce con l'ago ad aletta, non selezionare una larghezza di punto superiore a 6,0 mm (15/64 di pollice); in caso contrario, l'ago può piegarsi o rompersi.**
- **Dopo aver regolato la larghezza del punto, ruotare lentamente il volantino verso di sé ed assicurarsi che l'ago non tocchi il piedino premistoffa. Se l'ago urta il piedino premistoffa, può piegarsi o spezzarsi.**

L'"orlo a giorno" si ottiene rimuovendo dei fili. I migliori risultati si ottengono con i tessuti a trama larga.

Qui di seguito sono descritti due metodi di creazione di un orlo a giorno.

*3*

*Punti decorativi* 111

### PUNTI UTILI-

■ Orlo a giorno (Esempio 1)

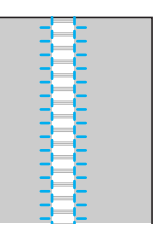

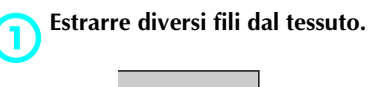

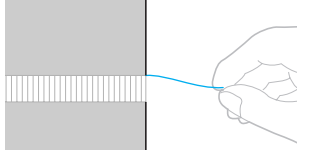

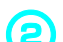

**b**Montare il piedino per monogrammi "N".

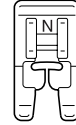

• Per i dettagli, consultare la parte "Sostituzione del piedino premistoffa" (pagina 38).

**3** Selezionare il punto  $33$ 

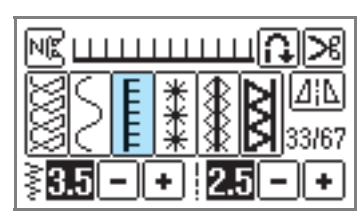

- Per i dettagli, consultare la parte "selezione dei punti" (pagina 45).
- d**Con il lato diritto della stoffa rivolto verso l'alto, cucire lungo il bordo destro della parte sfilacciata.**

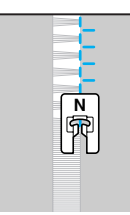

Premere  $\boxed{\underline{\Lambda}|\underline{\Lambda}}$  sul display a cristalli liquidi.

 $\blacktriangleright$  Il motivo è ribaltato.

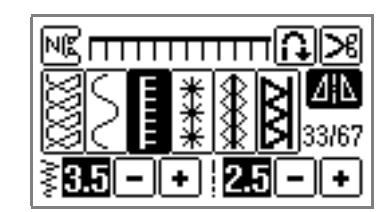

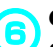

f**Cucire lungo l'altro bordo della parte sfilacciata in modo da ottenere una cucitura identica alla precedente.**

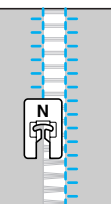

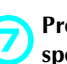

**Premere di e riportare il tasto immagine speculare orizzontale su OFF.**

■ **Orlo a giorno (Esempio 2)** 

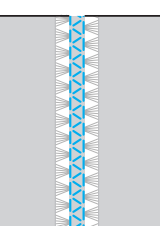

a**Estrarre diversi fili da due lembi del tessuto, separate da una parte non sfilacciata di circa 4 mm (3/16 di pollice).**

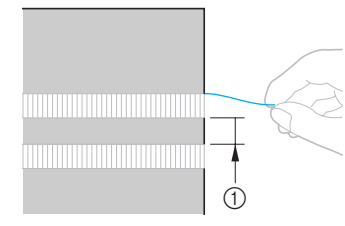

 $\textcircled{1}$  4 mm (3/16 di pollice)

b**Montare il piedino per monogrammi "N".**

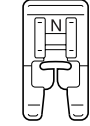

• Per i dettagli, consultare la parte "Sostituzione del piedino premistoffa" (pagina 38).

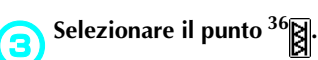

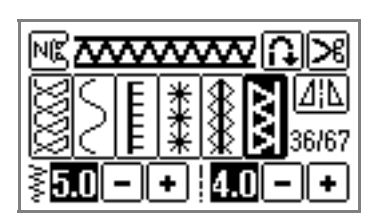

• Per i dettagli, consultare la parte "selezione dei punti" (pagina 45).

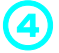

Cucire lungo il centro della parte non sfilac**ciata.**

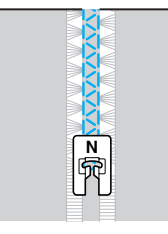

*Punti decorativi* 113

### PUNTI UTILI — — — — — — — — — — — — — — — — — — — — — — — — — — — — — — — — — — — — — — — — — — — — — —

# **Cucitura dei vari motivi decorativi incorporati**

Oltre ai punti utili, è possibile cucire punti decorativi, punti a raso e punti croce. Tutti questi punti vengono cuciti con il piedino per monogrammi "N".

# **Cucitura di bei motivi**

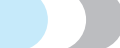

Per cucire bene i motivi, occorre considerare quanto segue.

### ■ **Tessuto**

Prima di cucire su tessuti elastici, tessuti leggeri (sottili) o tessuti con ordito grezzo, applicare materiale stabilizzatore sul rovescio del tessuto, oppure porre sotto il tessuto un foglio di carta sottile, come carta da lucidi. Poiché quando si cuciono punti a raso vi è il rischio che il tessuto si arricci o che i punti siano troppo ravvicinati, ricordare di applicare materiale stabilizzatore al tessuto.

### ■ **Aghi e fili**

Per la cucitura di tessuti sottili, medi o elastici, utilizzare l'ago con punta a sfera. Per i tessuti pesanti (spessi), utilizzare un ago per macchina da cucire domestica 90/14. Utilizzare inoltre fili da #50 a #60.

### ■ **Cucitura di prova**

In funzione del tipo e dello spessore del tessuto utilizzato e del fatto che venga o meno applicato materiale stabilizzatore, non è detto che si ottenga il risultato desiderato. Prima di iniziare il lavoro effettivo, eseguire una cucitura di prova su un resto di tessuto. Ricordare inoltre di guidare il tessuto con le mani durante la cucitura, onde evitare che scivoli.

# **Cucitura di motivi**

a**Montare il piedino per monogrammi "N".**

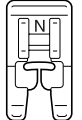

• Per i dettagli, consultare la parte "Sostituzione del piedino premistoffa" (pagina 38).

#### b**Selezionare un punto.**

• Per i dettagli, consultare i punti da **a** a **a** nella parte "selezione dei punti" (pagina 45).

#### c**Iniziare a cucire.**

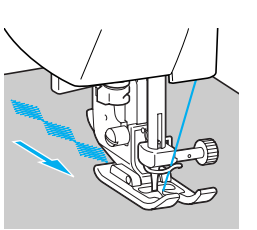

• La cucitura viene eseguita nella direzione indicata dalla freccia.

#### d**Cucire i punti di rinforzo.**

- Quando si cuce un motivo, è opportuno procedere prima all'impostazione della cucitura automatica dei punti di fermatura/rinforzo. Per i dettagli, consultare la parte "Cucitura automatica di punti di fermatura/rinforzo" (pagina 57).
- e**Quando si finisce di cucire, tagliare con le forbici tutti i fili in eccesso all'inizio della cucitura e tra i motivi.**

### **Promemoria**

Per i dettagli relativi alla regolazione della larghezza e della lunghezza del punto, consultare la parte "Regolazione della larghezza e della lunghezza del punto" (pagina 54).

# **Modifica della lunghezza del punto a raso**

È possibile modificare la lunghezza di un punto a raso con cinque gradazioni.

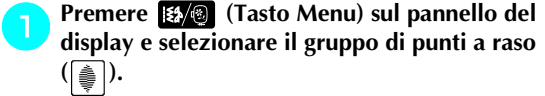

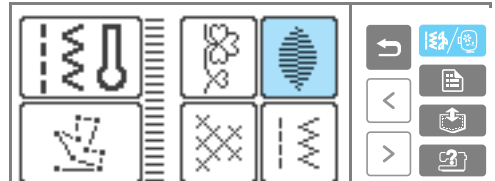

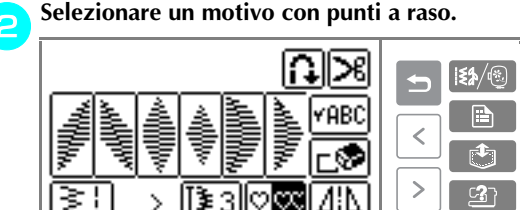

### **Premere [** $\overline{3}$ ].

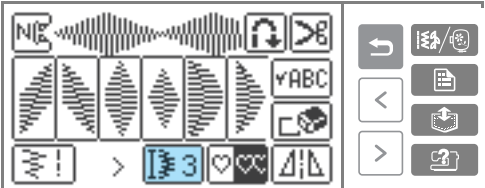

Cambia in  $\boxed{34}$ .

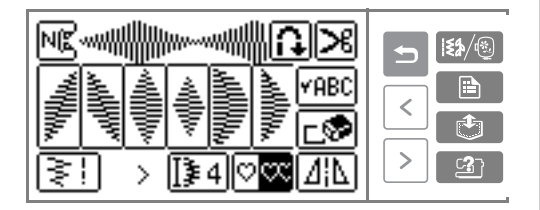

Ogni volta che si preme questo tasto, il numero cambia. È possibile selezionare tra  $\boxed{31}$  -  $\boxed{35}$ .

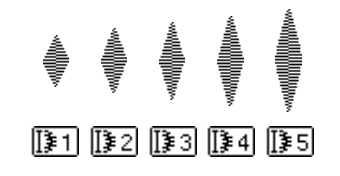

# **Riallineamento del motivo**

In funzione del tipo di tessuto utilizzato o della velocità di cucitura, può accadere che il motivo non venga cucito correttamente. In questo caso, regolare il motivo cucendo su un campione di tessuto identico a quello del lavoro da eseguire.

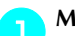

### a**Montare il piedino per monogrammi "N".**

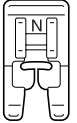

- Per i dettagli, consultare la parte "Sostituzione del piedino premistoffa" (pagina 38).
- b**Premere (Tasto Menu) sul pannello del display e selezionare il gruppo di punti decorativi**  $(\sqrt{\frac{8}{8}})$ .

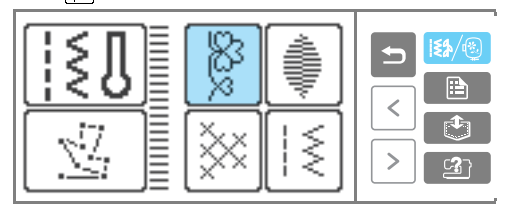

Appare la schermata con i diversi tipi di punti.

Selezionare<sup>[14]</sup>  $\mathbf{R} \geq 0$ **YABC**  $\overline{\epsilon}$ ∟ూి  $\mathbf{r}$  $\overline{ }$ |♡||∞||⊿||∆ У

 $\triangleright$  Viene selezionato il punto di allineamento del motivo.

**dIniziare a cucire.** 

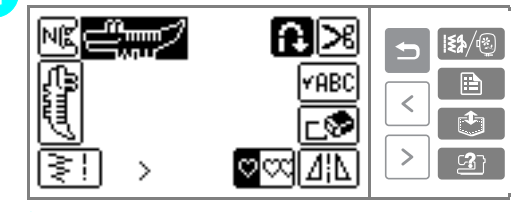

- Viene cucito il motivo per effettuare la regolazione.
- $\blacktriangleright$  La macchina da cucire si arresta dopo aver finito di cucire il motivo.

*Cucitura dei vari motivi decorativi incorporati* 115

### PUNTI UTILI-

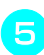

### e**Verifica del motivo cucito.**

Se la parte del motivo che appare nell'illustrazione è cucita uniformemente, il motivo è allineato correttamente.

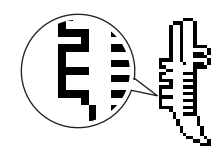

Se il motivo non viene cucito correttamente, eseguire queste operazioni per regolare la cucitura.

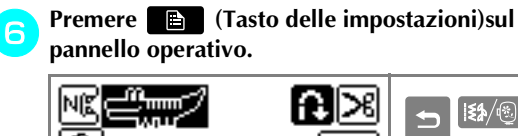

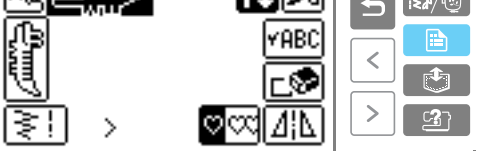

 $\triangleright$  Appare la schermata delle impostazioni.

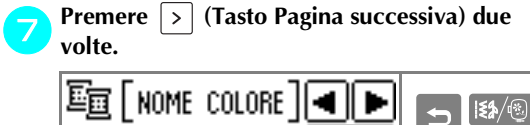

>

 $\triangleright$  Appare la schermata per la regolazione del motivo.

ţV ₩

 $\frac{P$ remere  $\Box$  o  $\Box$ . ON OFF 制 00 ٠ ₹  $\overline{ }$  $C_{2}$  $\mathcal{P}$ 

Effettuare le regolazioni necessarie in funzione della maniera in cui il motivo viene cucito.

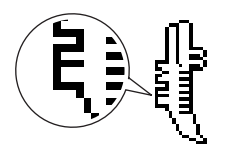

Premere  $\bigoplus$  per aumentare l'impostazione della regolazione.

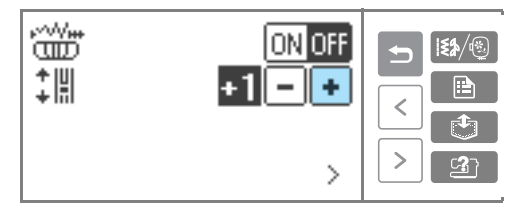

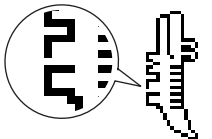

Premere  $\Box$  per ridurre l'impostazione della regolazione.

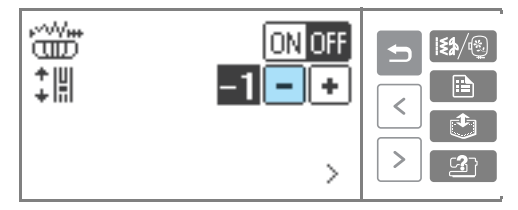

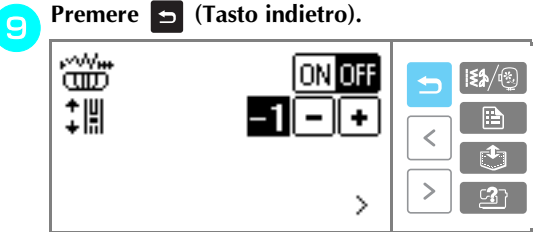

X Si ritorna alla schermata di regolazione del motivo.

**jo** Selezionare ancora **, avviare la macchina da cucire e controllare la cucitura.**

Continuare a regolare il motivo finché non viene cucito correttamente.

# **Cucitura di motivi combinati**

È possibile combinare e cucire motivi multipli, quindi memorizzare i motivi combinati nella memoria della macchina da cucire.

# **Combinazione di motivi**

È possibile eseguire la cucitura combinando i gruppi di punti decorativi, punti a raso, punti croce e punti utili combinati. Possono essere combinati fino a 35 motivi.

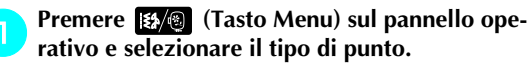

Selezionare un tipo di punto qualsiasi tra punti decorativi, punti a raso, punti croce e punti utili combinati.

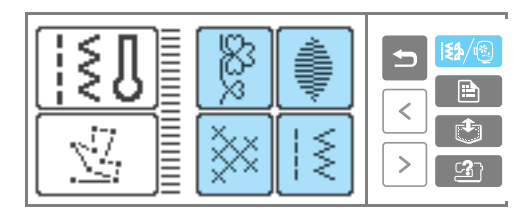

### b**Selezionare il primo motivo.**

Il primo motivo è selezionato e viene visualizzato sul display a cristalli liquidi.

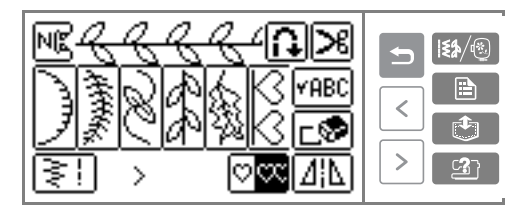

• Quando si inizia la cucitura, il motivo selezionato viene cucito ripetutamente fino all'arresto della macchina da cucire.

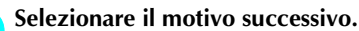

 $\blacktriangleright$  I motivi combinati vengono visualizzati sul display a cristalli liquidi.

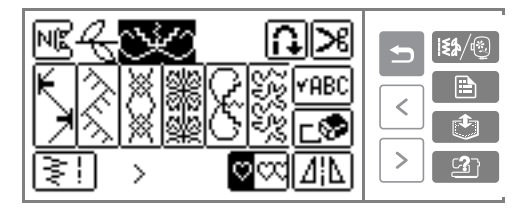

• Per rimuovere un motivo selezionato, premere  $\boxed{\Box}$  sul display a cristalli liquidi. L'ultimo motivo selezionato viene eliminato. • Per combinare i motivi appartenenti a diversi gruppi, premere (Tasto indietro) e, dopo aver selezionato il gruppo, selezionare il motivo successivo.

**d.** Dopo aver selezionato tutti i motivi desiderati, **iniziare a cucire.**

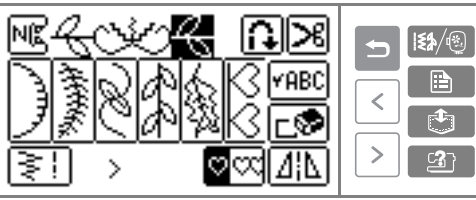

*3*

L'ordine in cui i motivi sono visualizzati sul display a cristalli liquidi corrisponde all'ordine in cui saranno cuciti.

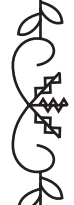

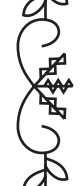

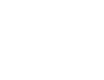

*Cucitura di motivi combinati* 117

### PUNTI UTILI-

### ■ **Ripetizione di motivi**

Quando si combinano punti multipli, la macchina da cucire si arresta quando il motivo visualizzato sul display a cristalli liquidi è stato ultimato. Eseguire le operazioni seguente per cucire ripetutamente un motivo combinato.

### a**Dopo aver combinato un motivo, premere .**

Premendolo nuovamente, cambia in **O** (cucitura singola).

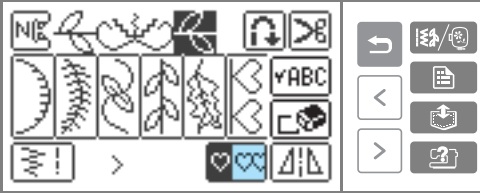

**v** $\infty$  cambia in  $\circ$   $\infty$  ed è ora possibile cucire ripetutamente il motivo specificato.

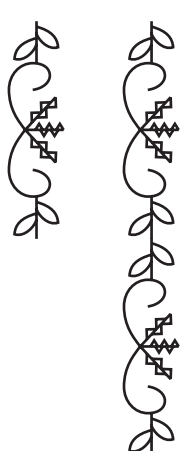

### ■ **Controllo del motivo**

Quando il motivo specificato non viene visualizzato sul display a cristalli liquidi, controllare il motivo osservando i punti seguenti.

# **Premere PREC**

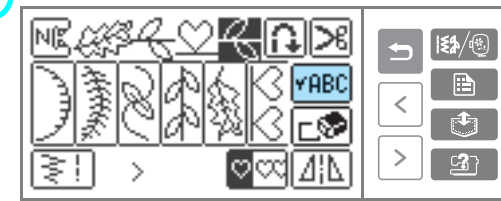

X Viene visualizzata la schermata per il controllo del motivo.

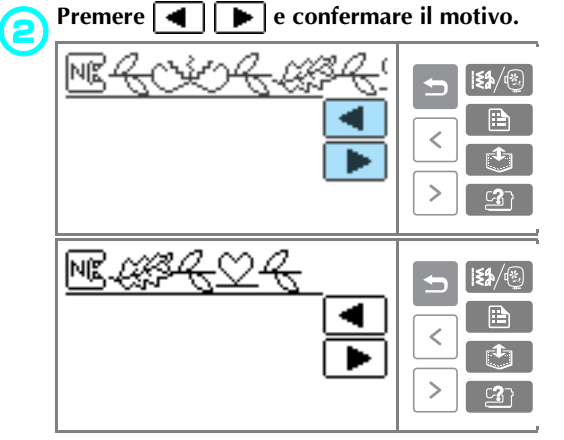

# **example 2 Fremere 5 (Tasto indietro).**

X Viene visualizzata nuovamente la schermata iniziale.

### **Promemoria**

 $\bullet$  Il motivo combinato può essere memorizzato per poter essere utilizzato in seguito. Per i dettagli, consultare la parte "Memorizzazione di un motivo" (pagina 119).

# **Memorizzazione di un motivo**

I motivi combinati possono essere memorizzati per poter essere utilizzati in seguito. Poiché i motivi memorizzati non vengono persi allo spegnimento della macchina da cucire, possono essere richiamati in qualsiasi momento. Si possono memorizzare fino a cinque motivi.

■ **Memorizzazione di un motivo**

### a**Creare il motivo combinato che si desidera memorizzare.**

• Per i dettagli, consultare la parte "Combinazione di motivi" (pagina 117).

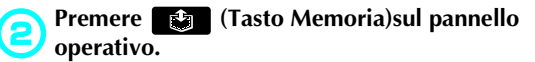

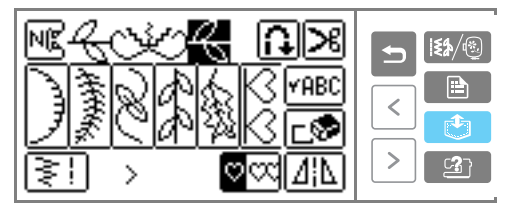

X Appare la schermata per la selezione della posizione (tasca) di memorizzazione.

### c**Selezionare la tasca di memorizzazione dalle tasche 1-5.**

 $\Box$  indica una tasca "vuota".  $\boxplus$  indica una

tasca in cui è stato già memorizzato un motivo.

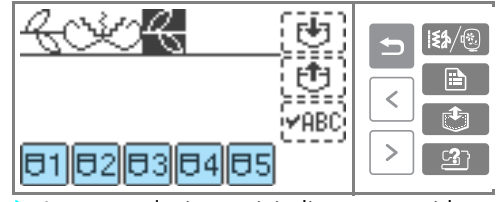

La tasca selezionata è indicata con evidenziazione inversa.

Premere **[**+<sub>1</sub>]

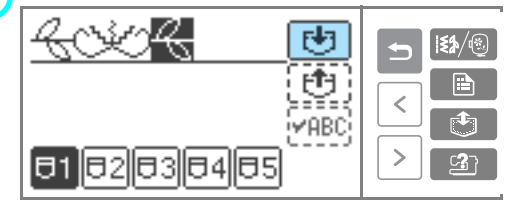

- X Mentre il motivo viene salvato nella tasca è visualizzato il messaggio  $\rightarrow$
- Non spegnere la macchina da cucire mentre viene salvato un motivo; si rischia altrimenti di perdere i dati del motivo stesso.

■ **Richiamo di un motivo**

```
aPremere (Tasto Memoria) sul pannello 
operativo.
Richiamare il motivo memorizzato.
```
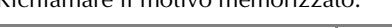

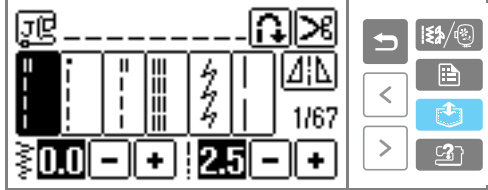

 $\triangleright$  Appare la schermata per la selezione di una tasca.

b**Selezionare la tasca (1 - 5) in cui è memorizzato il motivo che si desidera richiamare.**   $\Box$  indica una tasca "vuota".  $\boxtimes$  indica una

tasca in cui è stato già memorizzato un motivo.

*3*

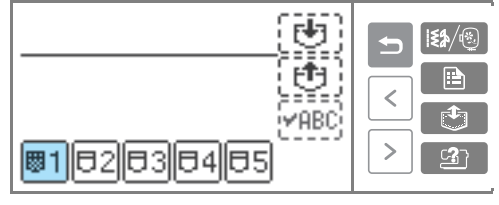

- $\blacktriangleright$  La tasca selezionata è indicato con evidenziazione inversa e i motivi selezionati sono visualizzati.
- **Verificare il contenuto, quindi premere**  $\boxed{[1]}$ . Premere **PREC** per controllare un motivo che non è visualizzato completamente.

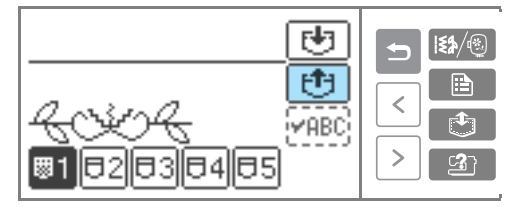

- $\blacktriangleright$  Il motivo memorizzato viene richiamato.
- X Viene visualizzata la schermata di selezione del motivo ed è possibile cucire il motivo richiamato.

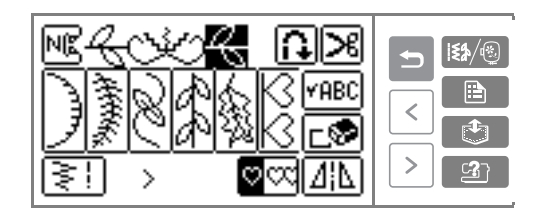

*Cucitura di motivi combinati* 119

### PUNTI UTILI-

■ **Eliminazione di un motivo memorizzato** È possibile eliminare i motivi memorizzati nelle tasche.

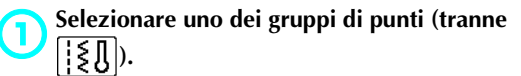

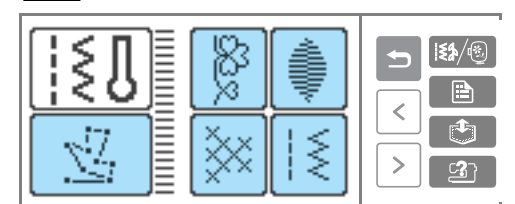

• Quando l'unità per ricamo è applicata, selezionare uno dei gruppi di caratteri.

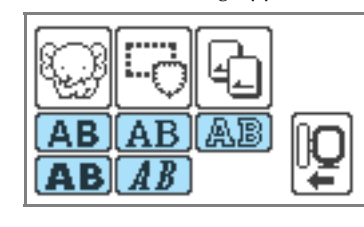

**operativo.**

• Accertarsi che non sia selezionato alcun motivo sul display.

b**Premere (Tasto Memoria)sul pannello** 

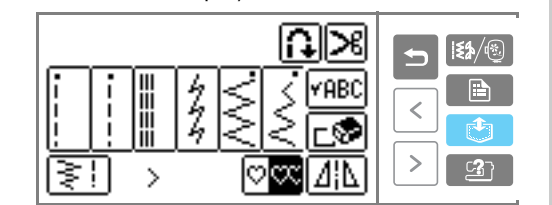

# c**Selezionare la tasca in cui è memorizzato il motivo che si desidera eliminare.**

indica una tasca "vuota". **indica una** tasca in cui è stato già memorizzato un motivo.

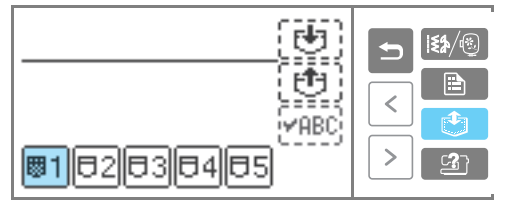

X Il tasto della tasca selezionata è indicato con evidenziazione inversa e i motivi selezionati sono visualizzati.

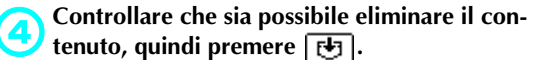

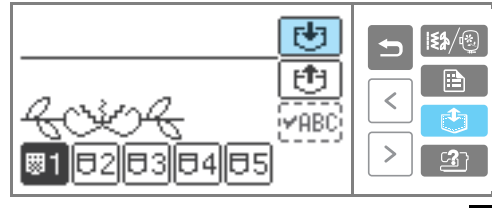

Il motivo memorizzato viene eliminato e cambia in  $\Box$ .

# **Creazione di un motivo (My Custom Stitch)**

Con la funzione My Custom Stitch (punti personalizzati) è possibile cucire motivi creati dall'utente.

# **Disegno dello schema del motivo**

Preparare dei fogli millimetrati.

a**Disegnare lo schema del motivo sui fogli millimetrati.**

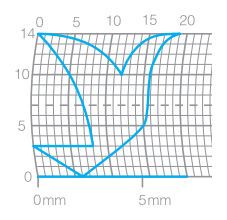

Disegnare il motivo con un tratto continuo, con il punto iniziale e quello finale alla stessa altezza.

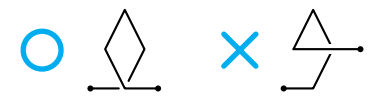

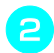

b**Se il motivo deve essere ripetuto, determinare lo spazio tra le ripetizioni.**

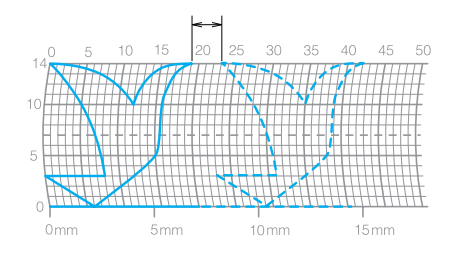

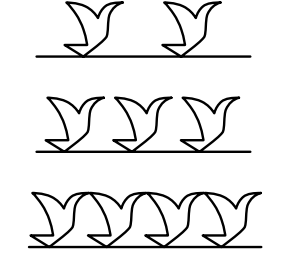

c**Segnare i punti del motivo che si trovano alle intersezioni del foglio, quindi collegarli con una linea diritta continua.**

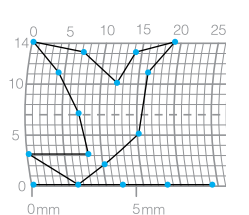

*3*

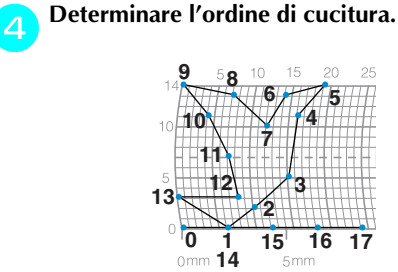

Per ottenere un punto più bello, chiudere il motivo intersecando la linea.

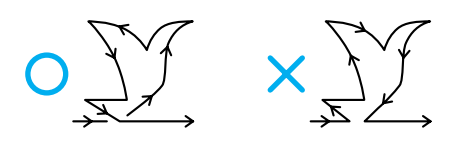

*Creazione di un motivo (My Custom Stitch)* 121

### PUNTI UTILI — — — — — — — — — — — — — — — — — — — — — — — — — — — — — — — — — — — — — — — — — — — — — —

# **Inserimento dei dati del motivo**

Seguire il motivo disegnato sul foglio millimetrato e programmare il motivo nella macchina da cucire.

a**Montare il piedino per monogrammi "N".**

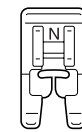

- Per i dettagli, consultare la parte "Sostituzione del piedino premistoffa" (pagina 38).
- Premere <sup>[5</sup><sup>/</sup><sup>6</sup>] (Tasto Menu) sul pannello ope**rativo, quindi premere**  $\boxed{0K}$ .

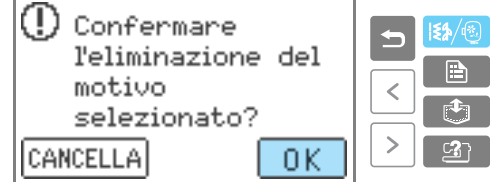

X Viene visualizzata la schermata di selezione dei tipi di motivo.

### **Selezionare**  $\sqrt{\frac{m}{m}}$

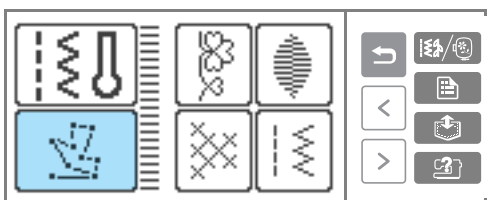

X Appare la schermata per l'inserimento di un motivo.

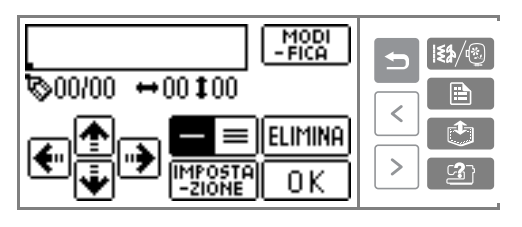

d**Controllare il foglio millimetrato e specificare le coordinate del primo punto.**

Specificare le coordinate mediante  $\bigtriangledown$ premere **IMPOSTA**.

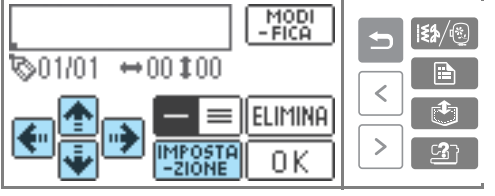

e**Specificare se tra i punti debba essere cucito un punto singolo o un punto triplo.**

 $\equiv$  è una cucitura singola e  $\equiv$  consente una cucitura tripla.

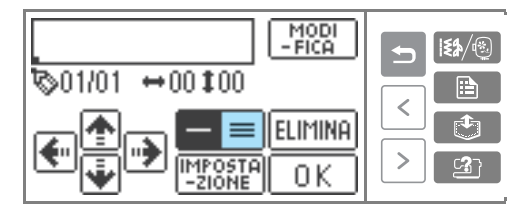

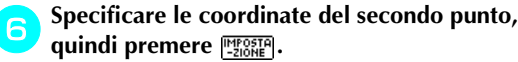

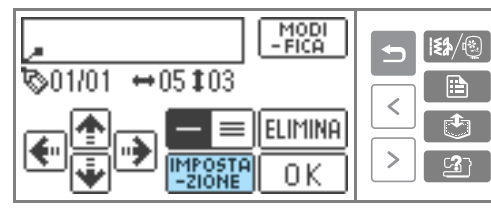

Ripetere le operazioni da **5** a **6** per specifi**care ciascun punto.**

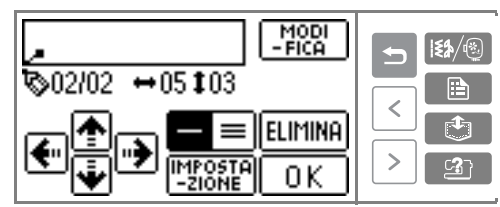

- Se si commette un errore nell'inserimento di un punto, premere **ELIMINA** e il punto precedente viene cancellato.
- Per correggere il contenuto inserito, premere  $\boxed{\frac{MOD}{F|CA}}$ . È possibile inserire, eliminare e spostare punti.

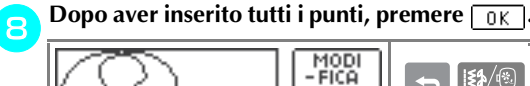

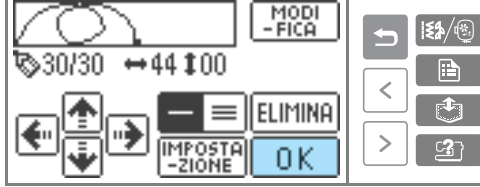

Appare la schermata per il ricamo.

**Specificare le diverse impostazioni di cucitura, come la cucitura automatica di punti di fermatura/rinforzo, procedendo come per gli altri punti.**

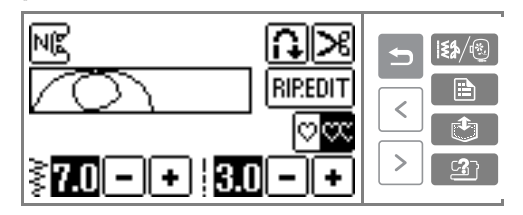

• Per rivedere il motivo, premere RIPEDIT.

### **Promemoria**

 $\bullet$  Il motivo inserito può essere memorizzato per poter essere utilizzato in seguito. Per i dettagli, consultare la parte "Memorizzazione di un motivo" (pagina 119).

# PUNTI UTILI-

# **Esempi di motivi**

Immettere ciascuno dei punti indicati nella tabella per eseguire la cucitura di prova.

 $\Gamma$ 

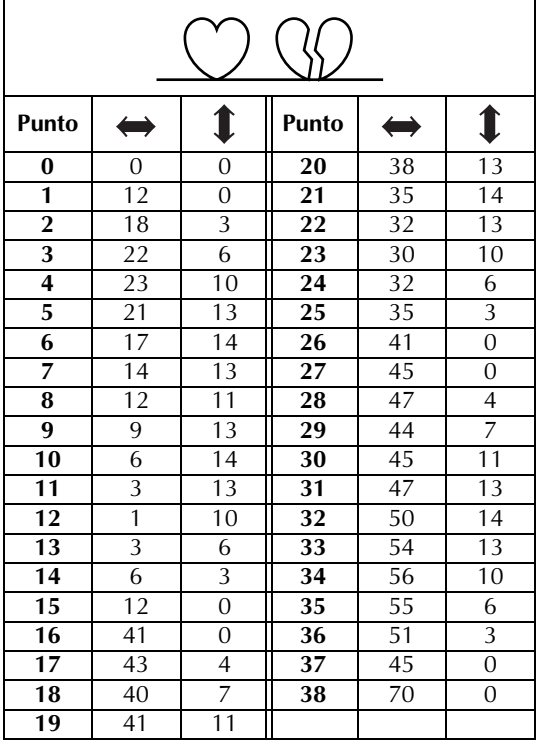

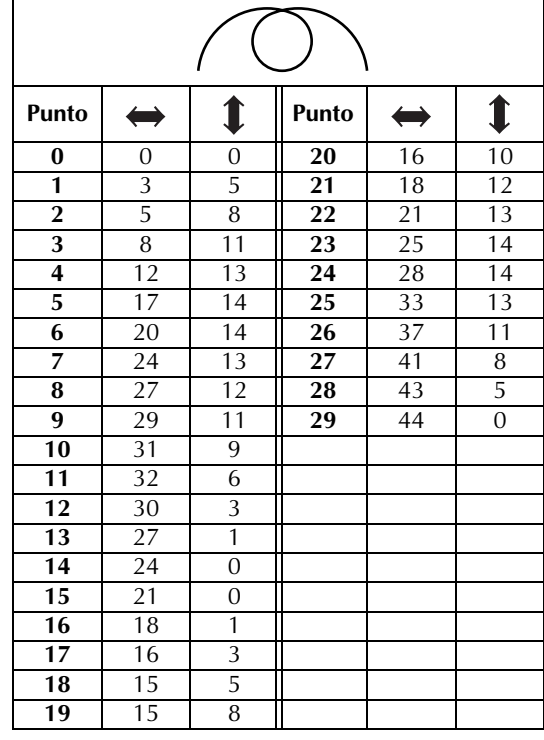

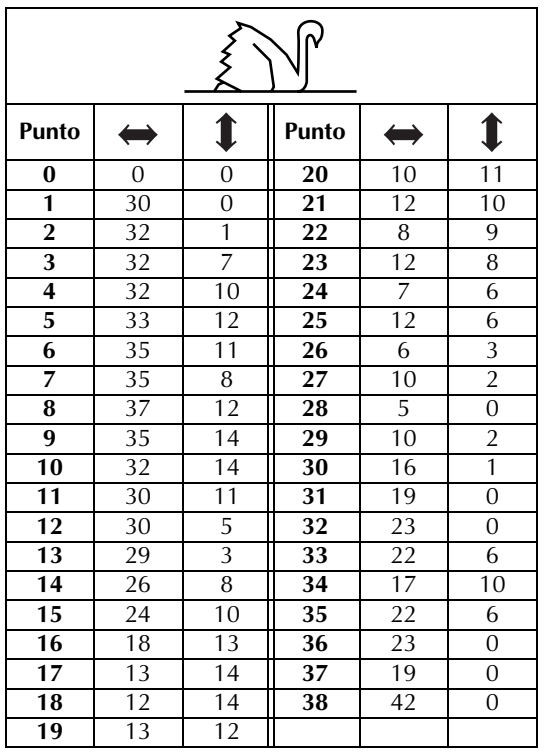

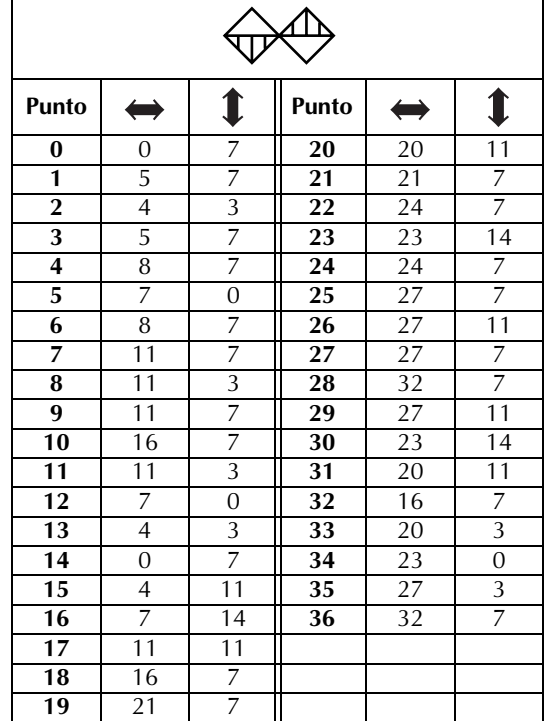

SE-BrotherIt\_sgml.book Page 125 Friday, July 11, 2003 10:31 AM

# **4 RICAMO**

In questa sezione sono illustrate le operazioni per eseguire un ricamo.

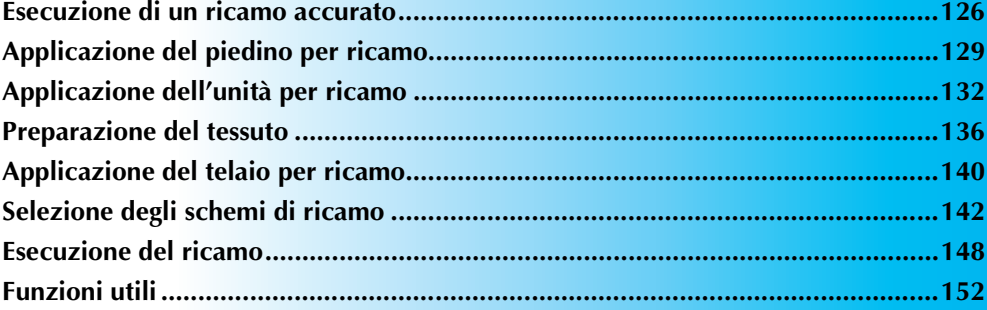

### RICAMO — — — — — — — — — — — — — — — — — — — — — — — — — — — — — — — — — — — — — — — — — — — — — — —

# **Esecuzione di un ricamo accurato**

In questa sezione sono illustrate le operazioni da eseguire prima di un ricamo.

# **Preparazione**

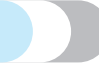

Per eseguire un ricamo è necessario quanto segue.

### ■ **Tessuto**

Preparare il tessuto per il ricamo Preparare un pezzo di tessuto leggermente più grande del telaio per ricamo corrispondente alle dimensioni del motivo che si desidera cucire.

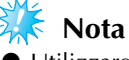

- Utilizzare sempre uno stabilizzatore quando si eseguono lavori di ricamo, soprattutto quando si ricamano tessuti leggeri o elastici. Senza l'utilizzo di uno stabilizzatore, la qualità dei ricami potrebbe essere scadente.
- z Quando si ricamano pezzi di tessuto di grandi dimensioni, sistemare il tessuto in modo che non penda dal tavolo su cui è collocata la macchina da cucire. Se si esegue un ricamo su un tessuto che pende dal tavolo, il movimento dell'unità per ricamo potrebbe essere compromesso, causando una cucitura errata del motivo.

# **ATTENZIONE**

- **Non eseguire ricami su tessuti troppo spessi. Per controllare lo spessore del tessuto, applicare il telaio per ricamo all'unità per ricamo e utilizzare il pulsante di posizionamento dell'ago per sollevare l'ago. Se vi è spazio tra il piedino premistoffa e il tessuto, è possibile eseguire il ricamo. Se non vi è spazio, non è possibile ricamare il tessuto. Altrimenti l'ago potrebbe rompersi provocando lesioni.**
- **Prestare particolare attenzione quando si cuciono motivi sovrapposti. L'ago potrebbe non bucare facilmente il tessuto, rompendosi.**

#### ■ **Materiale stabilizzatore**

Applicare un materiale stabilizzatore per eseguire ricami sul tessuto, al fine di evitare ricami di qualità scadente.

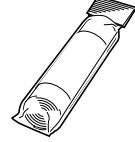

Si consiglia l'utilizzo di un materiale stabilizzatore per il ricamo. Utilizzare un foglio solubile in acqua per i materiali sottili quali organza e tessuti con superficie pelosa, come gli asciugamani. Per i dettagli, consultare la parte "Accessori opzionali" (pagina 1).

### ■ **Filo per ricamo**

Per il filo superiore, utilizzare un filo per ricamo o un filo country.

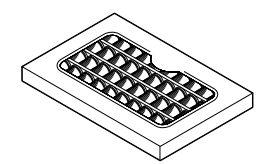

Per il filo della spolina, utilizzare un filo spolina per ricamo. Per i dettagli, consultare la parte "Accessori opzionali" (pagina 1).

# **Nota**

- $\bullet$  Per ottenere ricami di buona qualità, accertarsi di utilizzare un filo per ricamo specifico per le macchine da ricamo.
- Prima di iniziare la cucitura, accertarsi che vi sia filo della spolina sufficiente. Se si continua il ricamo quando non vi è filo della spolina sufficiente, il filo potrebbe ingarbugliarsi.

## **Promemoria**

Sono in dotazione due cassette del filo per l'impostazione del filo per ricamo. Conviene impostare il colore successivo da ricamare in un altra cassetta del filo per ricamo durante l'esecuzione del ricamo.

### ■ **Ago**

Utilizzare un ago per macchina da cucire domestica 75/11. Quando si ricamano tessuti spessi quali il denim, utilizzare un ago per macchina da cucire domestica 90/14.

### **Promemoria**

- $\bullet$  Al momento dell'acquisto, sulla macchina da cucire è installato un ago 75/11.
- Per la sostituzione dell'ago, consultare la parte "Sostituzione dell'ago" (pagina 35).

# **ATTENZIONE**

● **Poiché gli aghi con punta a sfera (colore dorato) sono aghi per tessuti in cui i punti vengono facilmente saltati, quali cucitura di motivi e tessuti elastici, non utilizzarli assolutamente per il ricamo. L'ago potrebbe rompersi o piegarsi.**

### ■ **Altro**

I telai per ricamo "piccolo" e "grande" sono opzionali. Per i dettagli, consultare la parte "Accessori opzionali" (pagina 1).

*Esecuzione di un ricamo accurato* 127

### RICAMO — — — — — — — — — — — — — — — — — — — — — — — — — — — — — — — — — — — — — — — — — — — — — — —

# **Eseguire ricami passo dopo passo**

Le operazioni principali per eseguire un ricamo sono le seguenti.

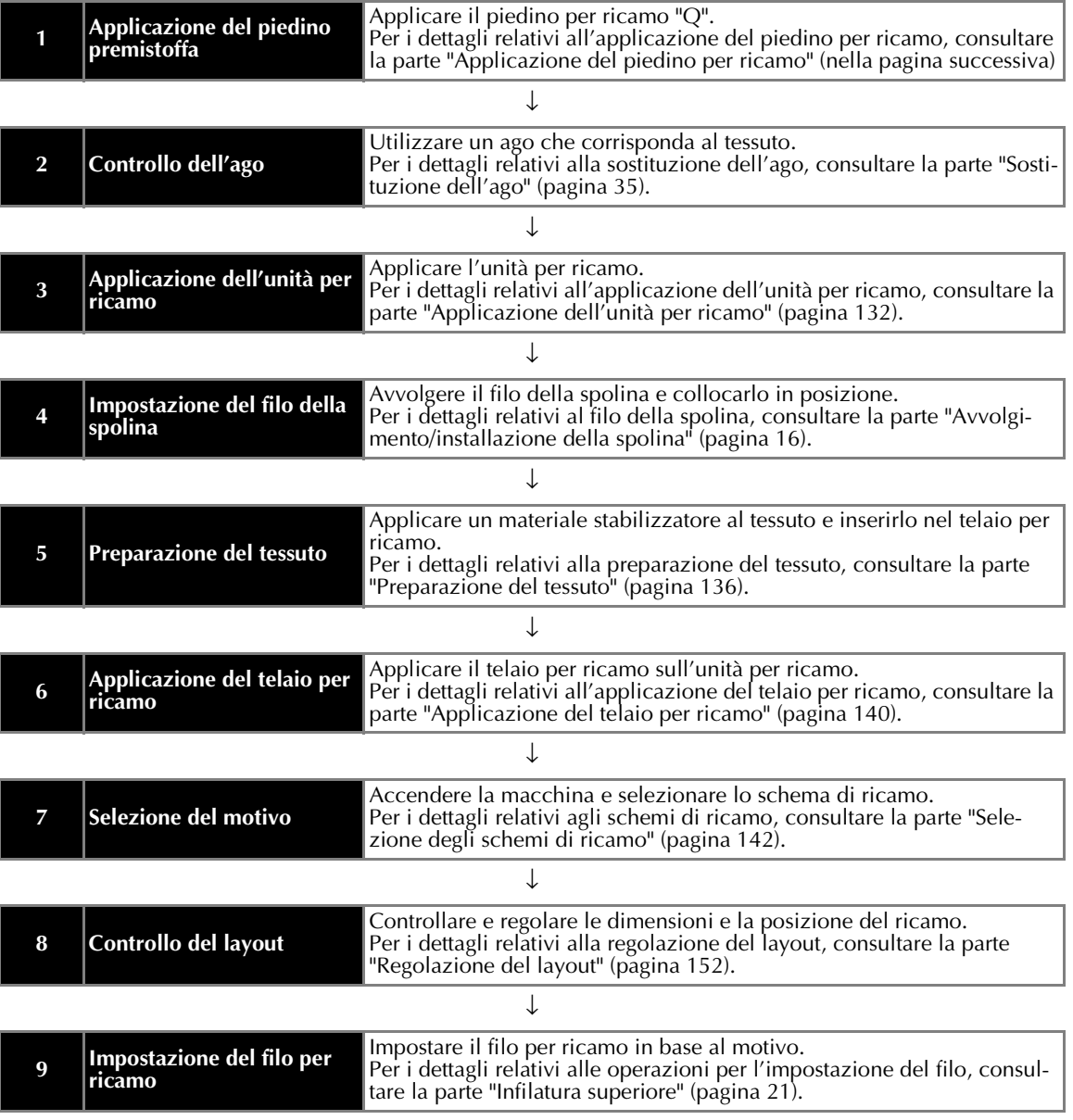

# **Applicazione del piedino per ricamo**

In questa sezione viene spiegato come applicare il piedino per ricamo.

# **Applicazione del piedino per ricamo**

Applicare il piedino per ricamo quando si esegue il ricamo. Tenere a portata di mano il piedino per ricamo "Q" in dotazione e un cacciavite.

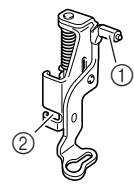

- a Barra del piedino per ricamo
- $@$  Incastrato nel supporto del piedino premistoffa

# **ATTENZIONE**

- **Utilizzare sempre il piedino per ricamo "Q" quando si esegue il ricamo. Se si utilizza un piedino premistoffa sbagliato, l'ago potrebbe toccarlo piegandosi o rompendosi.**
	- Premere (1) (Pulsante di posizionamento **dell'ago) una volta o due per sollevare l'ago.**

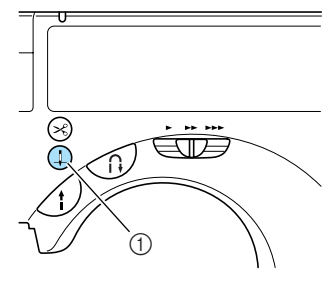

(1) L'ago si solleva.

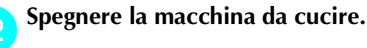

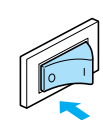

# **ATTENZIONE**

● Prima di sostituire il piedino premistoffa, **spegnere la macchina da cucire. Se la macchina è accesa e si avvia in seguito alla pressione accidentale del pulsante avvio/stop, si rischiano lesioni personali.**

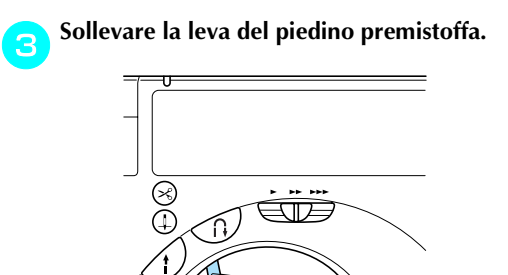

 $\blacktriangleright$  Il piedino premistoffa viene sollevato.

1

• L'impostazione di fabbrica predefinita della leva del piedino premistoffa è sollevata.

*4*

Premere e tenere premuto il pulsante nero che **si trova sulla parte posteriore del supporto del piedino premistoffa per rilasciarlo.** 

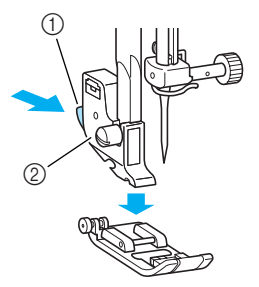

- **1** Pulsante nero<br>**2** Supporto del
- Supporto del piedino premistoffa
- $\triangleright$  Staccare il piedino premistoffa dal supporto del piedino premistoffa.

*Applicazione del piedino per ricamo* 129

### RICAMO — — — — — — — — — — — — — — — — — — — — — — — — — — — — — — — — — — — — — — — — — — — — — — —

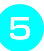

e**Allentare la vite del supporto del piedino premistoffa e rimuoverlo.** 

Ruotare il cacciavite verso la parte posteriore.

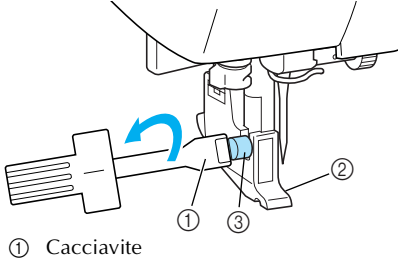

- 
- 2 Supporto del piedino premistoffa<br>3 Vite del supporto del piedino pre Vite del supporto del piedino premistoffa
- ▶ Rimuovere il supporto del piedino premistoffa.

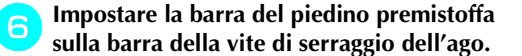

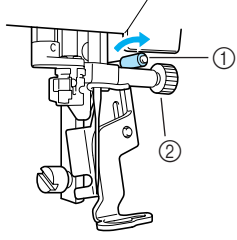

a Barra del piedino per ricamo b Vite di serraggio dell'ago

g**Fissare il piedino per ricamo con la vite del supporto del piedino premistoffa.**  Impostare il piedino per ricamo in posizione

perpendicolare.

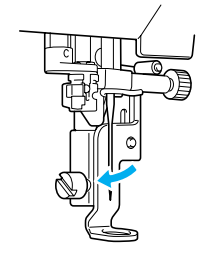

Stringere la vite del supporto del piedino pre**mistoffa.** 

Ruotare il cacciavite verso la parte anteriore.

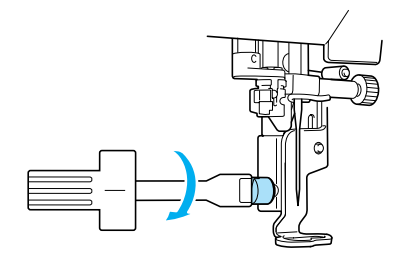

# **ATTENZIONE**

- **Non toccare l'ago o il piedino per ricamo "Q" con le dita durante l'applicazione. L'ago potrebbe rompersi o causare lesioni.**
- **Stringere la vite con il cacciavite in dotazione. Se la vite è lenta, l'ago potrebbe toccare il piedino premistoffa e rompersi o piegarsi.**
- **Prima della cucitura, ruotare sempre il volantino verso di sé lentamente e assicurarsi che l'ago non tocchi il piedino premistoffa. L'ago potrebbe rompersi o piegarsi.**

# **Rimozione del piedino per ricamo**

Premere (1) (Pulsante di posizionamento **dell'ago) una volta o due per sollevare l'ago.** 

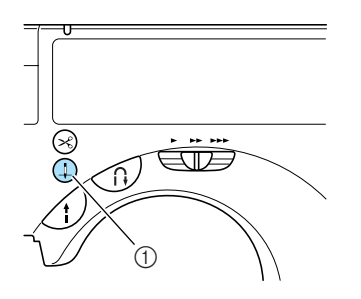

L'ago è sollevato.

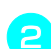

b**Spegnere la macchina da cucire.**

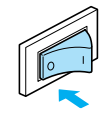

c**Sollevare la leva del piedino premistoffa.**

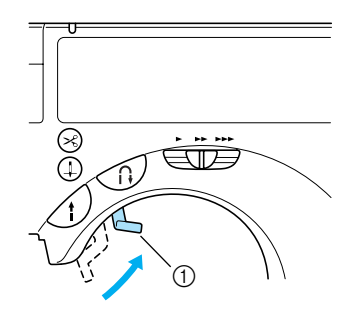

- a Leva del piedino premistoffa
- $\blacktriangleright$  Il piedino premistoffa viene sollevato.

d**Allentare la vite del supporto del piedino premistoffa e rimuovere il piedino per ricamo "Q".** Ruotare il cacciavite verso la parte posteriore.

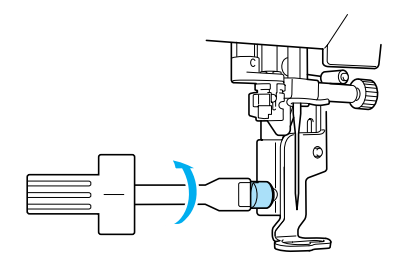

# e**Fissare il supporto del piedino premistoffa.**

• Per i dettagli, consultare la parte "Applicazione del supporto del piedino premistoffa" (pagina 40).

*4*

*Applicazione del piedino per ricamo* 131

### RICAMO — — — — — — — — — — — — — — — — — — — — — — — — — — — — — — — — — — — — — — — — — — — — — — —

# **Applicazione dell'unità per ricamo**

Applicare l'unità per ricamo per eseguire il ricamo.

# **Precauzioni relative all'unità per ricamo**

In questa sezione sono illustrate le precauzioni relative all'unità per ricamo.

# **ATTENZIONE**

- **Non spostare la macchina da cucire quando l'unità per ricamo è applicata. L'unità per ricamo potrebbe cadere causando lesioni.**
- **Non avvicinare le mani o altri oggetti alla macchina quando il carrello per ricamo e il telaio per ricamo sono in movimento. Potrebbero verificarsi lesioni.**

# **Nota**

- $\bullet$  Non toccare il connettore nell'alloggiamento connettore unità per ricamo. Il connettore potrebbe essere danneggiato, causando guasti.
- Non sollevare il carrello per ricamo e non spostarlo forzatamente. Potrebbe essere causa di guasti.

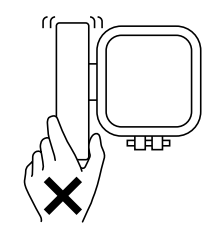

 $\bullet$  Collocare il coperchio sull'unità per ricamo per la conservazione.

# **Applicazione dell'unità per ricamo**

Preparare l'unità per ricamo in dotazione.

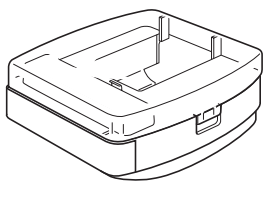

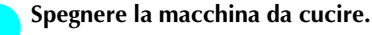

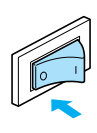

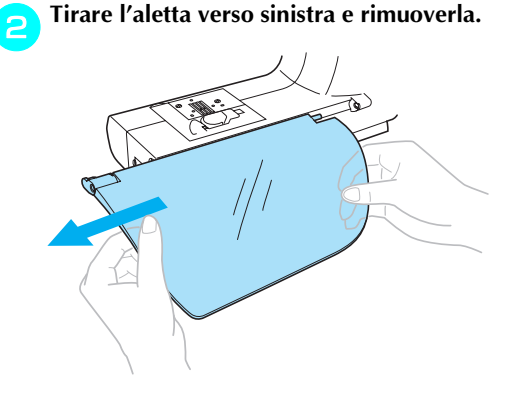

Aprire lo sportello dell'alloggiamento connet**tore unità per ricamo, situato sul lato sinistro del braccio della macchina da cucire.**  Tirare lo sportello aperto verso di sé e spingerlo completamente indietro nell'alloggiamento.

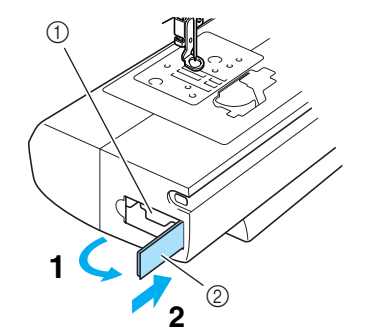

a Alloggiamento connettore unità per ricamo 2 Sportello

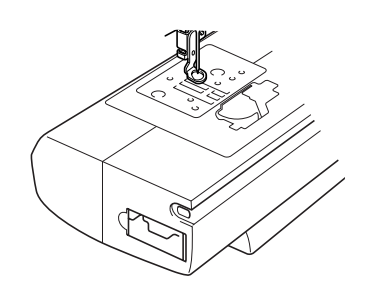

# **ATTENZIONE**

● **Premere completamente lo sportello nell'alloggiamento. Se l'unità per ricamo è stata applicata senza spingere completamente lo sportello all'interno, potrebbero verificarsi guasti.** 

d**Rimuovere lo sportello dell'unità per ricamo.**  Aprire le linguette sul lato dello sportello e sollevarlo per rimuoverlo.

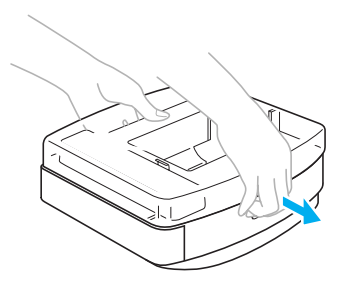

e**Far scorrere l'unità per ricamo sul braccio della macchina da cucire.** 

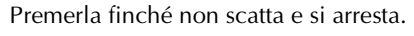

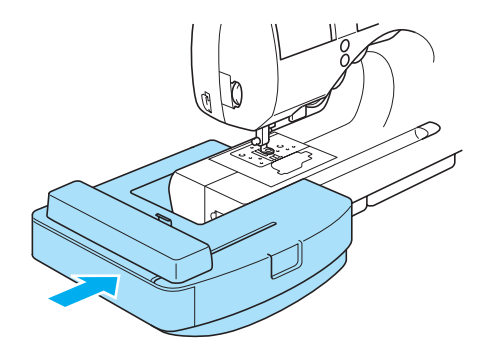

 $\blacktriangleright$  L'unità per ricamo è applicata.

**Accendere la macchina da cucire.** 

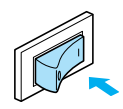

 $\triangleright$  Sarà visualizzato un messaggio sul display a cristalli liquidi.

*4*

g**Accertarsi che le mani o altri oggetti non siano**  vicini all'unità per ricamo e premere **ox** sul **display a cristalli liquidi.** 

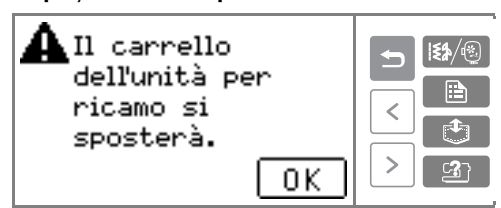

- Quando viene visualizzato un filmato sul display a cristalli liquidi, sarà visualizzato il messaggio sopra premendo il display a cristalli liquidi con le dita.
- $\blacktriangleright$  L'unità per ricamo si sposta nella posizione iniziale.

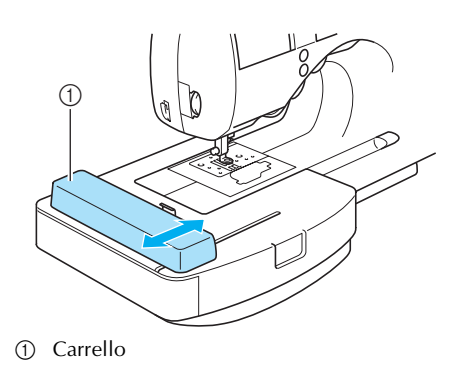

*Applicazione dell'unità per ricamo* 133

### RICAMO — — — — — — — — — — — — — — — — — — — — — — — — — — — — — — — — — — — — — — — — — — — — — — —

# **ATTENZIONE**

● **Non avvicinare le mani o altri oggetti al carrello. Potrebbero verificarsi lesioni.**

# **Nota**

- Se si eseguono le impostazioni iniziali tenendo le mani o altri oggetti vicino al carrello, il display a cristalli liquidi potrebbe tornare alla visualizzazione iniziale. In questo caso, riaccendere la macchina dopo aver rimosso gli oggetti vicino alla macchina.
- $\triangleright$  Viene visualizzata la schermata di selezione del gruppo di schemi di ricamo.

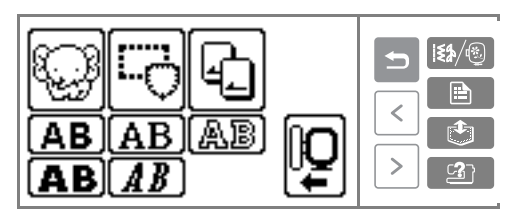

• Per i dettagli relativi agli schemi di ricamo, consultare la parte "Selezione degli schemi di ricamo" (pagina 142).

## **Promemoria**

 $\bullet$  Non è possibile selezionare i punti utili quando l'unità per ricamo è applicata.

# **Rimozione dell'unità per ricamo**

Dopo aver rimosso il telaio per ricamo, spegnere la macchina e rimuovere l'unità per ricamo.

a**Assicurarsi che la macchina sia ferma.** 

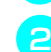

### b**Rimuovere il telaio per ricamo.**

• Per i dettagli relativi alla rimozione del telaio per ricamo, consultare la parte "Rimozione del telaio per ricamo" (pagina 141).

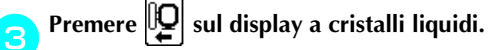

# Ż  $\mathbf{R}$ A B

 $\blacktriangleright$  Il carrello per ricamo si sposta in una posizione dove è possibile conservarlo.

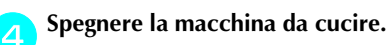

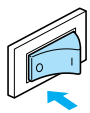

# **ATTENZIONE**

● **Spegnere sempre la macchina da cucire prima di rimuovere l'unità per ricamo Rimuovendola quando la macchina è accesa potrebbero verificarsi guasti.**

e**Tenere la leva di rimozione sulla parte in basso a sinistra dell'unità per ricamo e tirare lentamente l'unità per ricamo verso sinistra.** 

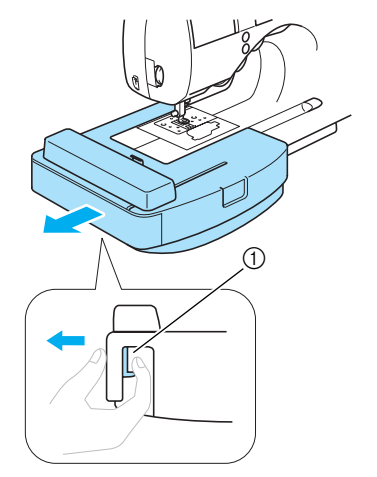

- **1** Leva di rimozione
- $\blacktriangleright$  L'unità per ricamo si separa dalla macchina da cucire.

### f**Chiudere lo sportello sull'alloggiamento del connettore unità per ricamo sulla macchina da cucire.**

Dopo aver tirato lo sportello, chiuderlo con uno scatto.

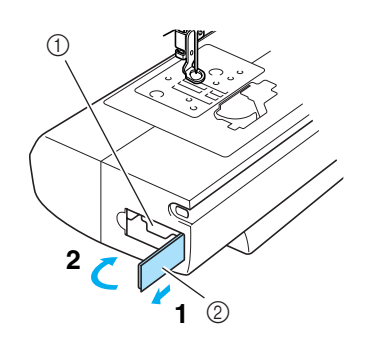

① Alloggiamento connettore unità per ricamo<br>② Sportello Sportello

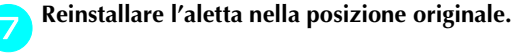

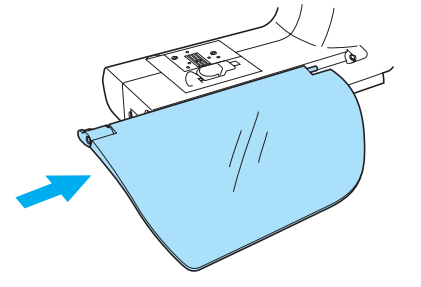

**hace il coperchio sull'unità per ricamo e conservarla.** 

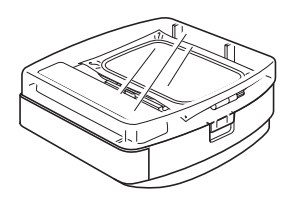

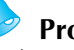

# **Promemoria**

 $\bullet$  È possibile conservare l'unità per ricamo con il telaio per ricamo medio o piccolo applicato.

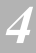

*Applicazione dell'unità per ricamo* 135

### RICAMO — — — — — — — — — — — — — — — — — — — — — — — — — — — — — — — — — — — — — — — — — — — — — — —

# **Preparazione del tessuto**

Dopo aver applicato un materiale stabilizzatore sul tessuto per ricamo, allungarlo in un telaio per ricamo.

# **Applicazione di un materiale stabilizzatore al tessuto**

Applicare un materiale stabilizzatore per eseguire ricami sul tessuto, al fine di evitare ricami di qualità scadente.

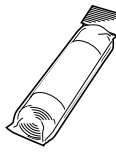

### **Promemoria**

 $\bullet$  Si consiglia l'utilizzo di un materiale stabilizzatore per il ricamo. Utilizzare uno stabilizzatore solubile in acqua per i materiali sottili quali organza e tessuti con superficie pelosa, come gli asciugamani. Per i dettagli, consultare la parte "Accessori opzionali" (pagina 1).

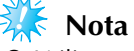

Utilizzare sempre il materiale stabilizzatore per il ricamo su tessuti elastici, tessuti leggeri, tessuti a trama larga e tessuti con punti facilmente restringibili.

# **ATTENZIONE**

● **Utilizzare sempre il materiale stabilizzatore quando si eseguono lavori di ricamo. L'ago potrebbe rompersi o piegarsi se non si applica un materiale stabilizzatore a tessuti sottili o elastici. Inoltre, la cucitura del motivo potrebbe risultare errata.** 

a**Preparare un materiale stabilizzatore più grande del telaio per ricamo utilizzato.** 

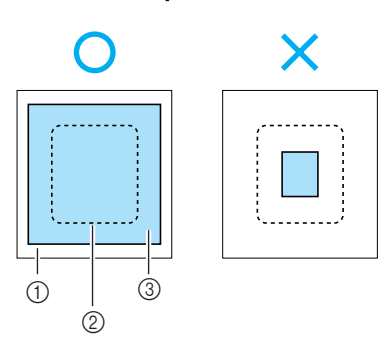

- a Tessuto
- $\overline{Q}$  Dimensioni del telaio per ricamo
- **3** Materiale stabilizzatore

b**Se si utilizzano stabilizzatori con adesivo, collocare la superficie adesiva del materiale stabilizzatore sul rovescio del tessuto e stirarlo con un ferro da stiro a vapore.** 

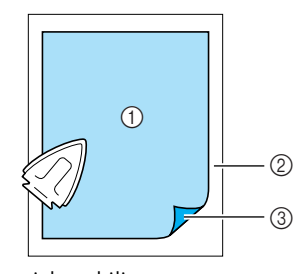

- ① Materiale stabilizzatore<br>② Tessuto (rovescio)
- Tessuto (rovescio)
- $\overline{Q}$  Superficie applicata
- **Se non è possibile stirare il tessuto o posizionarlo nel cerchio.**

Per i tessuti che non possono essere stirati, quali asciugamani, o per ricami in zone in cui la stiratura risulta difficile, collocare il materiale stabilizzatore sotto il tessuto e allungarlo sul telaio per ricamo senza applicarlo.

# **Impostazione del tessuto nel telaio per ricamo**

Il tessuto è teso nel telaio per ricamo. Se il tessuto è lento, la qualità dello schema di ricamo potrebbe essere scadente. Collocare il tessuto nel telaio senza allentamenti, eseguendo le operazioni seguenti. Preparare un tissuto con un materiale stabilizzatore applicato e il telaio per ricamo (medio), (piccolo) e (grande).

### ■ **Set da ricamo** (medio)

È possibile cucire motivi alti fino a 10 cm (4 pollici) e larghi fino a 10 cm (4 pollici).

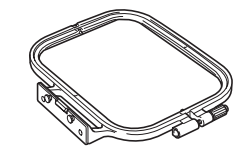

### ■ **Set da ricamo** (piccolo)

È possibile cucire motivi alti fino a 2 cm (1 pollice) e larghi fino a 6 cm (2-1/2 pollici). Questi motivi si utilizzano per le lettere e altri ricami piccoli.

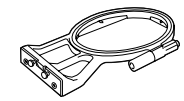

• Per alcuni motivi non è possibile utilizzare il telaio per ricamo (piccolo).

### ■ **Set da ricamo (grande)**

È possibile eseguire ricami in un'area alta fino a 17 cm (6-7/10 di pollice) e larga fino a 10 cm (4 pollici) . Quest'area si utilizza per ricamare motivi multipli senza cambiare la posizione del tessuto nel telaio.

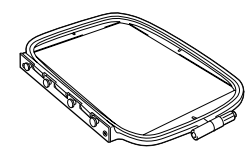

# **ATTENZIONE**

● **Utilizzare il telaio per ricamo corrispondente alle dimensioni del motivo da ricamare. Se si utilizza un telaio per ricamo di dimensioni non adatte, il telaio potrebbe toccare il piedino premistoffa e causare lesioni o la rottura dell'ago.** 

a**Allentare la vite di regolazione del telaio per ricamo e rimuovere i telai interno ed esterno, collocando il telaio esterno su una superficie piana.** 

Separare il telaio interno e il telaio esterno rimuovendo il telaio interno verso l'alto.

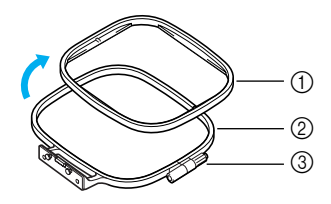

- 1 Telaio interno<br>2 Telaio esterno
- 2 Telaio esterno<br>3 Vite di regolaz
- Vite di regolazione

b**Collocare il tessuto con il materiale stabilizzatore sulla parte superiore del telaio esterno.**  Il lato anteriore del tessuto deve essere rivolto verso l'alto.

*4*

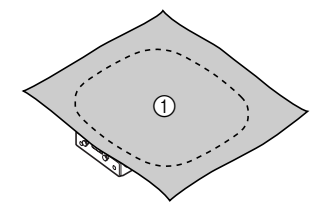

**1** Lato anteriore

### c**Premere dentro il telaio interno dalla parte superiore del tessuto.**

Allineare  $\triangle$  sul telaio interno e  $\triangledown$  sul telaio esterno.

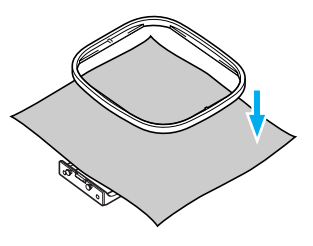

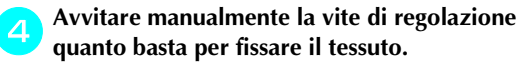

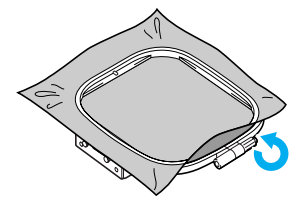

*Preparazione del tessuto* 137

### RICAMO — — — — — — — — — — — — — — — — — — — — — — — — — — — — — — — — — — — — — — — — — — — — — — —

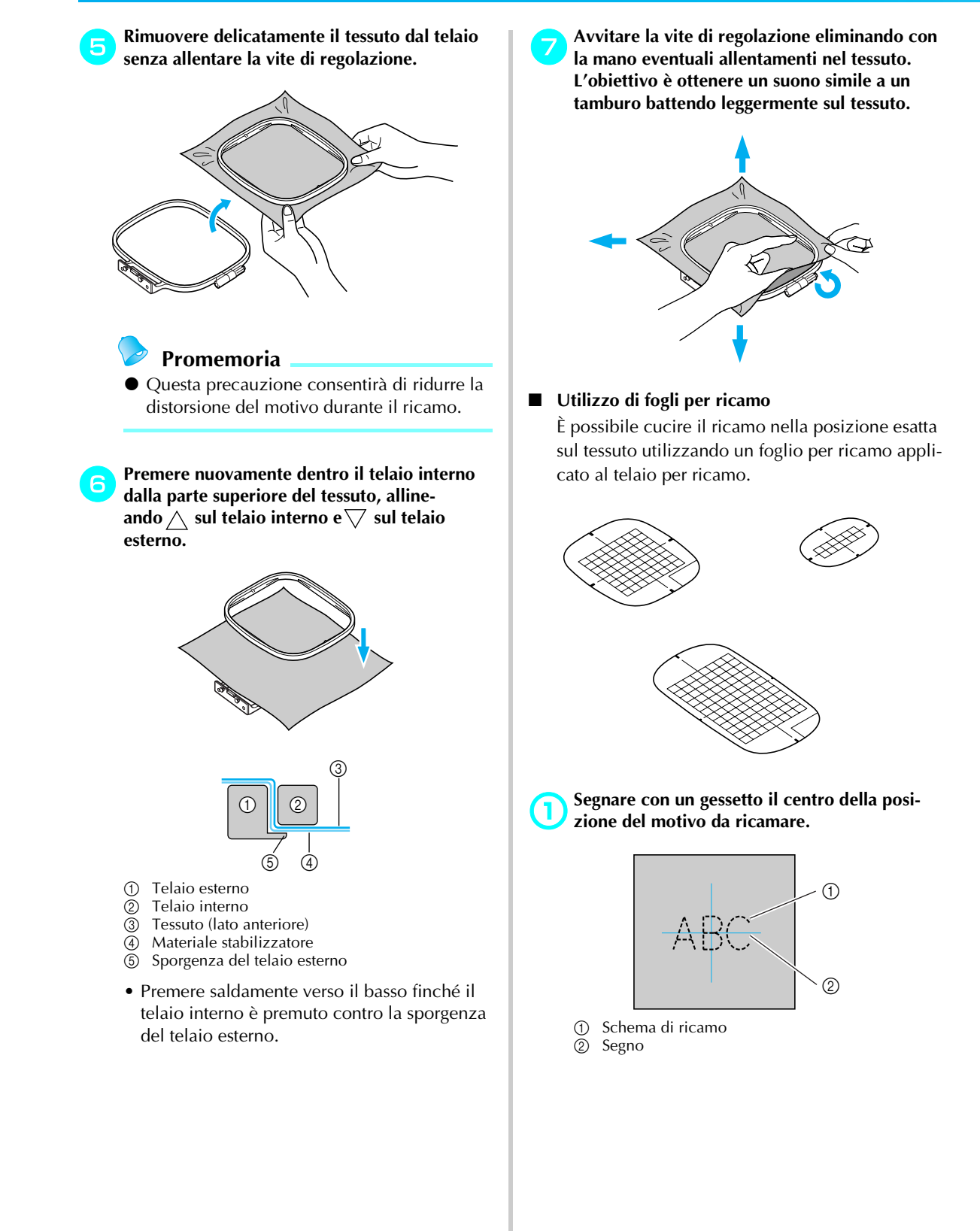
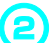

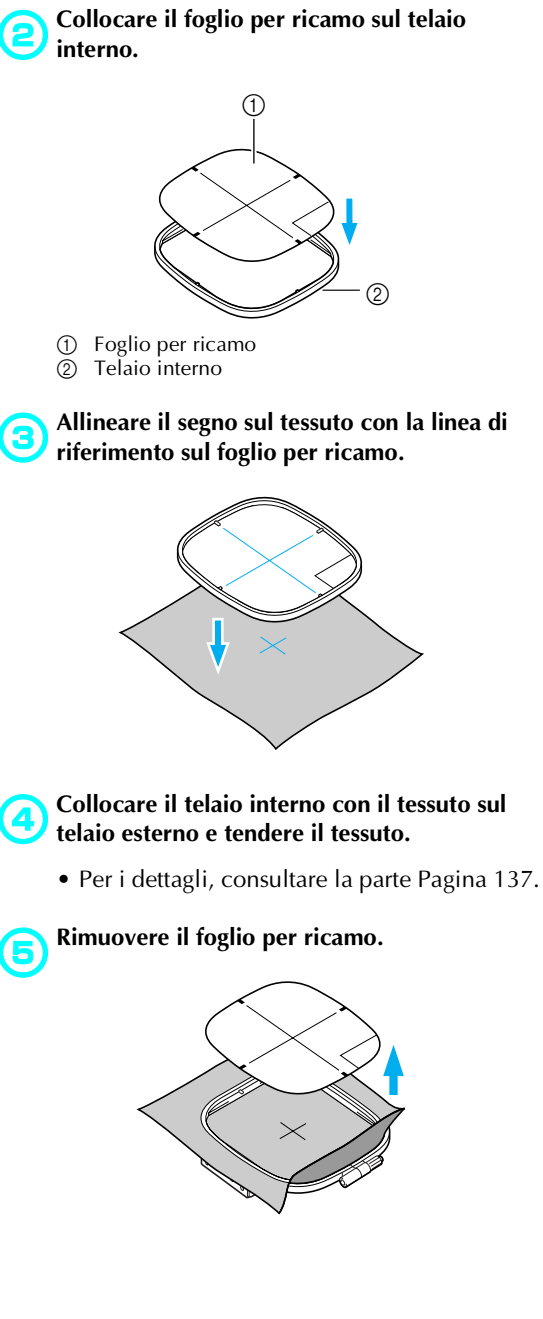

#### ■ **Ricami su tessuti che non possono essere tesi in un telaio per ricamo**

Se si ricamano piccoli pezzi di tessuto che non possono essere tesi su un telaio per ricamo o pezzi sottili quali nastri, utilizzare il materiale stabilizzatore come base per tenderli sul telaio. Si consiglia l'utilizzo di un materiale stabilizzatore per il ricamo.

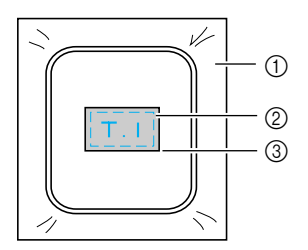

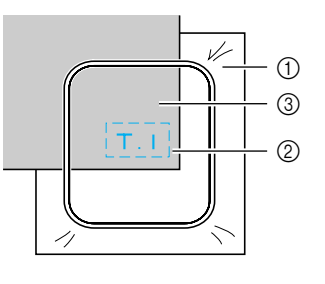

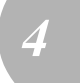

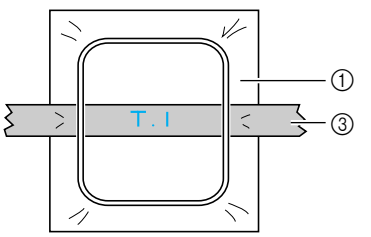

- **1** Materiale stabilizzatore<br> **2** Striscia adesiva o colla<br> **3** Tessuto
	- Striscia adesiva o colla spray
- Tessuto

Al termine del ricamo, rimuovere il materiale stabilizzatore con attenzione.

*Preparazione del tessuto* 139

### **Applicazione del telaio per ricamo**

Il telaio per ricamo con il tessuto teso è applicato all'unità per ricamo.

#### **Applicazione del telaio per ricamo**

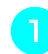

a**Avvolgere il filo spolina per ricamo sulla spolina e collocarla nella navetta.** 

• Per i dettagli, consultare la parte "Avvolgimento/installazione della spolina" (pagina 16).

#### b**Sollevare la leva del piedino premistoffa.**

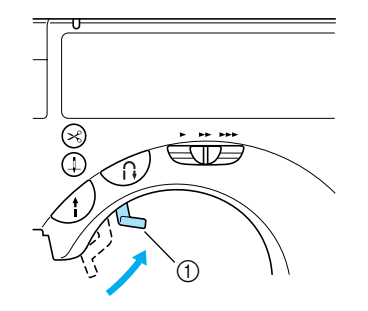

 $\circled{1}$  Leva del piedino premistoffa

c**Far passare il telaio per ricamo sotto il piedino premistoffa mentre si solleva ulteriormente la leva del piedino premistoffa.** 

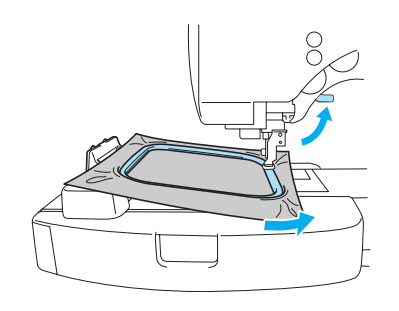

### **ATTENZIONE**

● **Non toccare l'ago o il piedino per ricamo con le dita. Potrebbero verificarsi lesioni o la rottura dell'ago.** 

d**Inserire saldamente dall'alto la guida del telaio per ricamo sul supporto del telaio del carrello per ricamo.** 

Allineare le linguette della guida del telaio per ricamo e gli alloggiamenti del supporto del telaio del carrello per ricamo, quindi premere verso l'interno finché scatta e si arresta.

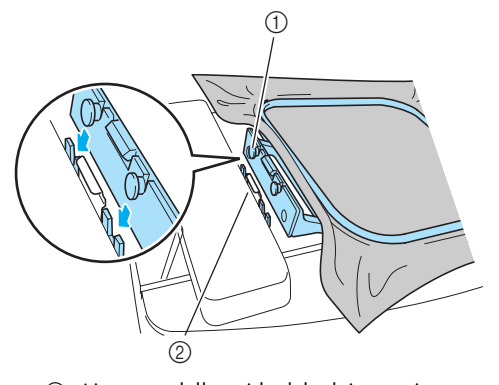

- a Linguette della guida del telaio per ricamo b Alloggiamenti del supporto del telaio del carrello per ricamo
- $\blacktriangleright$  Il telaio per ricamo è applicato.

#### **ATTENZIONE**

● **Impostare correttamente il telaio per ricamo nel supporto del telaio per ricamo. Se non è applicato correttamente, il piedino premistoffa potrebbe toccare il telaio per ricamo provocando lesioni.** 

### **Rimozione del telaio per ricamo**

a**Assicurarsi che la macchina sia ferma.** 

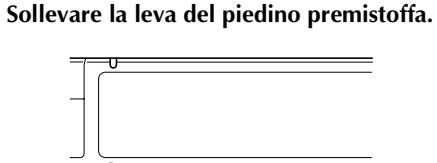

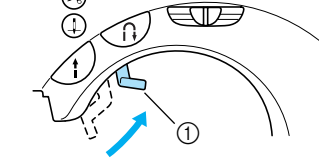

a Leva del piedino premistoffa

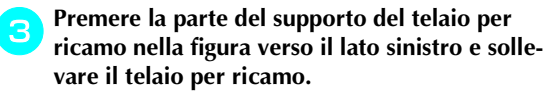

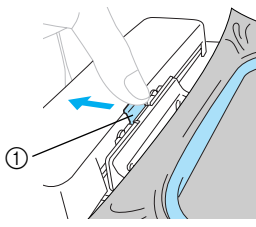

- a Premere qui per rimuoverlo
- Il telaio per ricamo si separerà dal supporto del telaio per ricamo.

d**Far passare il telaio per ricamo sotto il piedino premistoffa mentre si solleva ulteriormente la leva del piedino premistoffa.** 

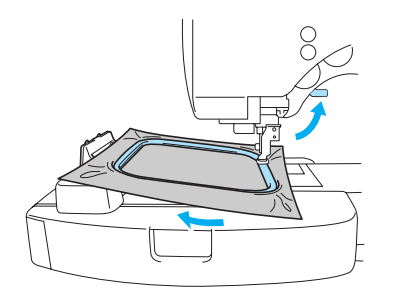

 $\blacktriangleright$  Rimuovere il telaio per ricamo.

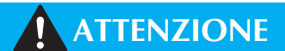

● **Non toccare l'ago o il piedino per ricamo con le dita. Potrebbero verificarsi lesioni o la rottura dell'ago.**

*4*

*Applicazione del telaio per ricamo* 141

### **Selezione degli schemi di ricamo**

Il motivo per il ricamo è selezionato.

#### **Informazioni sul Copyright**

I motivi memorizzati nella macchina da cucire e nelle schede di memoria sono unicamente per uso privato. Qualsiasi utilizzo pubblico o a fini commerciali dei motivi protetti di copyright è una violazione della legge sul copyright ed è pertanto severamente proibito.

### **Tipi di schemi di ricamo**

Sono disponibili i seguenti gruppi di motivi.

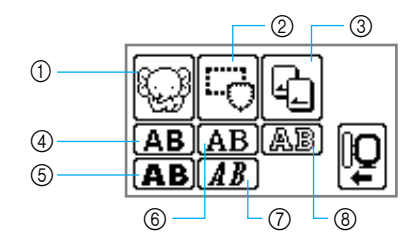

- a Schemi di ricamo
- 2 Motivi a cornicetta<br>3 Scheda per ricamo
- 3 Scheda per ricamo<br>4 Carattere (sans seri
- 4 Carattere (sans serif)<br>
5 Carattere (grassetto)
- **5** Carattere (grassetto)<br>**6** Carattere (serif) Carattere (serif)
- 
- **(2)** Carattere (corsivo)<br>**(8)** Carattere (stile cor Carattere (stile contorno)
- **Motivo con caratteri (sans serif/serif/grassetto/ corsivo/stile contorno)**

Sono disponibili caratteri maiuscoli/minuscoli/ numeri/simboli (11 caratteri)/Europei. È possibile specificare 25 caratteri continui.

• Per i dettagli, consultare la parte "Selezione dei caratteri" (pagina 144).

#### ■ **Schemi di ricamo**

Sono disponibili 70 motivi dalla frutta agli animali, ecc. I motivi sono completati cambiando il filo superiore in base alle istruzioni visualizzate sul display a cristalli liquidi.

• Per i dettagli, consultare la parte "Selezione degli schemi di ricamo" (pagina 145).

#### ■ **Motivi a cornicetta**

È possibile combinare dieci forme, come quadrati o cerchi, con 12 tipi di punto.

• Per i dettagli, consultare la parte "Selezione di un motivo a cornicetta" (pagina 146).

#### ■ **Scheda per ricamo**

Premere quando si selezionano i motivi da una scheda per ricamo.

• Per i dettagli, consultare la parte "Utilizzo di una scheda per ricamo" (pagina 147).

### **Funzionamento del display a cristalli liquidi**

Il display a cristalli liquidi si aziona premendo i tasti di funzionamento sul pannello del display. In questa sezione sarà illustrato l'utilizzo dei tasti per il ricamo.

#### ■ **Tasti di funzionamento**

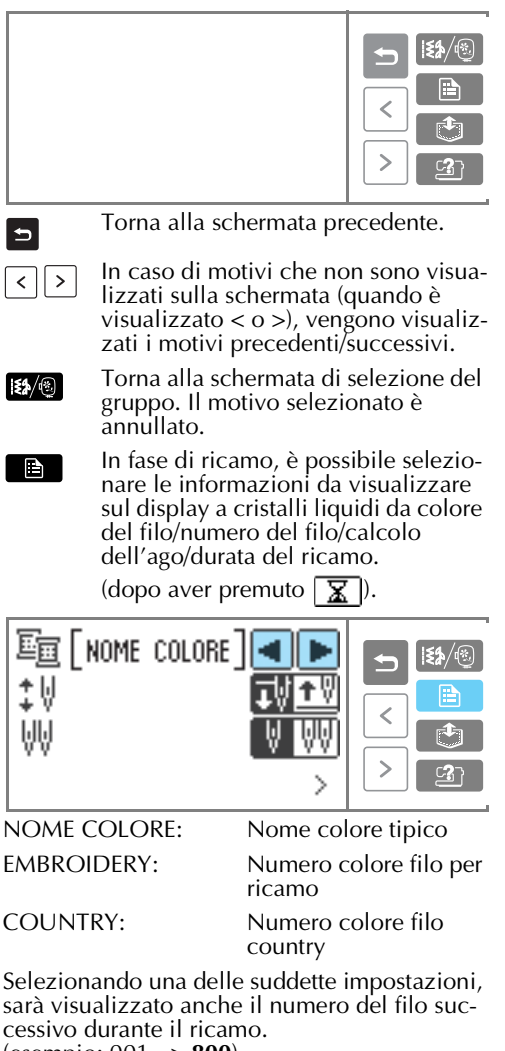

(esempio; 001 —> **800**)

CONTEGG. AGHI: Numero progressivo dell'ago

#### ■ **Pulsante del display a cristalli liquidi**

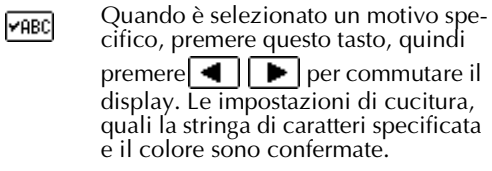

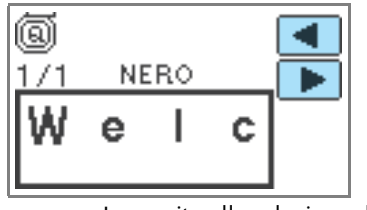

In seguito alla selezione di uno  $\boxed{\mathbf{X}}$ schema di ricamo, è possibile controllare il tempo per il completamento del ricamo e il tempo trascorso.

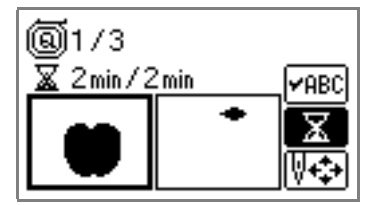

È possibile modificare la densità dei WM. caratteri e del motivo a cornicetta.

*4*

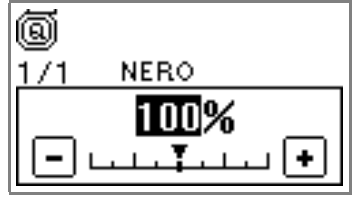

• Quando non è possibile modificare la densità del motivo,  $\sqrt{W_{\text{NN}}}$  non è visualizzato.

⊮নি Sono disponibili i tasti **PABC**, **E<sup>AB</sup>C** 

(per i motivi con caratteri),  $\sqrt{4}$ , e

 $|\leftrightarrow|$ .

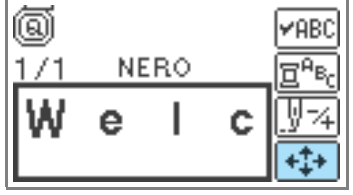

*Selezione degli schemi di ricamo* 143

Premere quando si desidera modifi- $\overline{\mathbf{E}^{\mathsf{P_B}}_{\mathsf{C}}}$ care il colore carattere per carattere nel ricamo con caratteri. Poiché la macchina da cucire si arresta alla fine di ogni carattere, il filo superiore viene cambiato durante la cucitura.

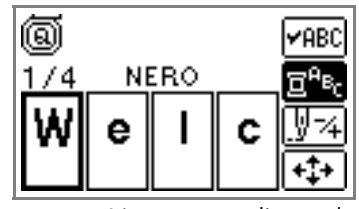

L'ago avanza di un colore o di un ঞানি punto (se premuto ripetutamente da 9 a 12 punti) alla volta e cambia posizione per iniziare il ricamo. Si utilizza questa opzione quando non è stato cucito un colore specifico o quando si riavvia la macchina da cucire in seguito a un'interruzione dell'alimentazione durante il funzionamento.

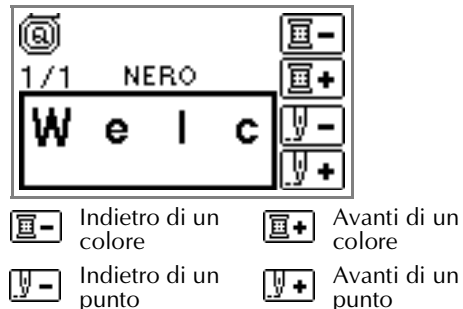

• Per i dettagli, consultare la parte "Nuova cucitura" (pagina 155).

È possibile controllare la posizione  $\overline{+1}$ del motivo nel telaio per ricamo, nonché modificare le dimensioni e l'angolo.

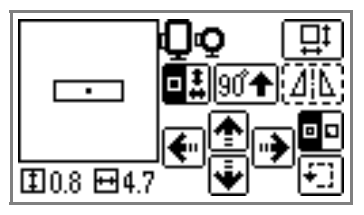

• Per i dettagli, consultare la parte "Regolazione del layout" (pagina 152).

#### **Promemoria**

● Quando un pulsante del display a cristalli liquidi è circondato da linee tratteggiate (es.: ), non può essere selezionato.

### **Selezione dei caratteri**

Specificare i caratteri per il ricamo. È possibile combinare massimo 25 caratteri contigui dallo stesso gruppo.

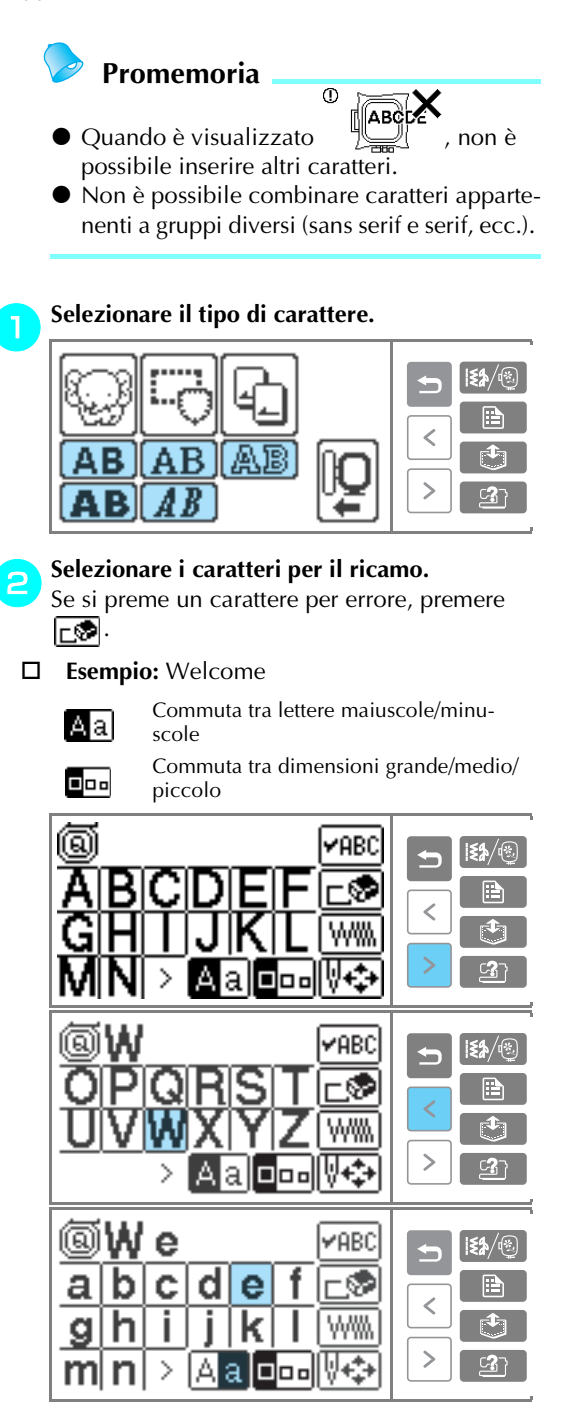

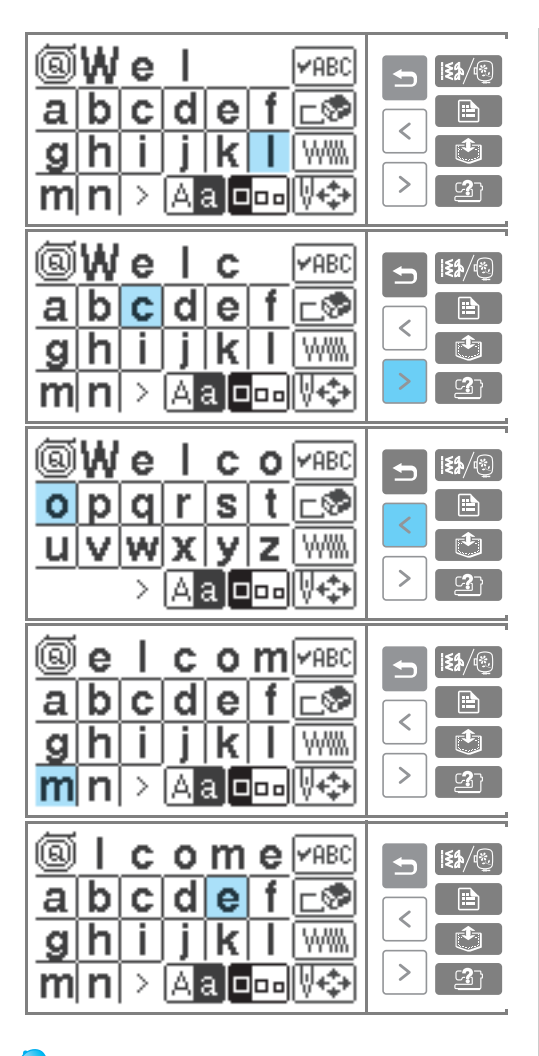

#### **Promemoria**

 $\bullet$  I caratteri inseriti possono essere memorizzati per poter essere utilizzati in seguito. Per i dettagli, consultare la parte "Memorizzazione di caratteri" (pagina 153).

#### **Selezione degli schemi di ricamo**

Sono disponibili 70 schemi di ricamo, quali frutta e animali, memorizzati nella memoria del computer della macchina.

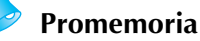

● Consultare la parte "Tabella di cambiamento colori degli schemi di ricamo" in Guida di riferimento rapido per i campioni di motivi completi e per il filo utilizzato.

#### a**Premere lo schema di ricamo.**

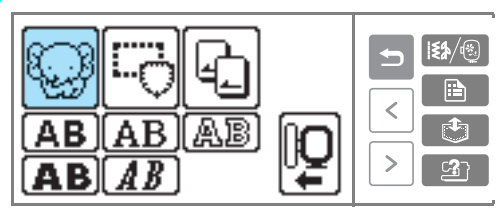

 $\triangleright$  Viene visualizzata la schermata di selezione del motivo.

*4*

#### b**Selezionare il motivo.**

Cambiare schermata utilizzando  $\lceil \cdot \rceil$  (Tasto Pagina precedente) e  $\boxed{\ge}$  (Tasto Pagina successiva).

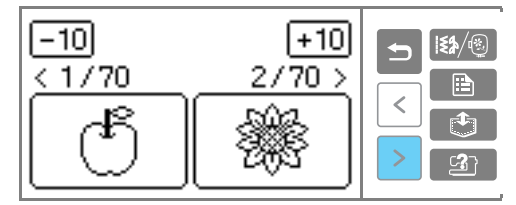

• Premendo  $\boxed{-10}$  +10  $\boxed{10}$  la visualizzazione dei motivi si sposta avanti/indietro di 10 motivi.

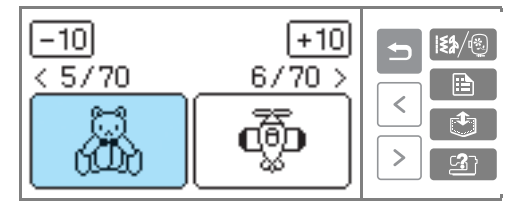

Se un motivo è selezionato, è possibile ricamarlo.

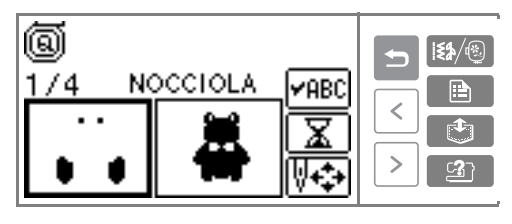

*Selezione degli schemi di ricamo* 145

#### **Selezione di un motivo a cornicetta**

È possibile combinare dieci forme, come quadrati o cerchi, con 12 tipi di punto.

#### **Promemoria**

● Consultare la parte "Motivi a cornicetta" in Guida di riferimento rapido per le forme e i punti del motivo a cornicetta.

#### a**Premere il motivo a cornicetta.**

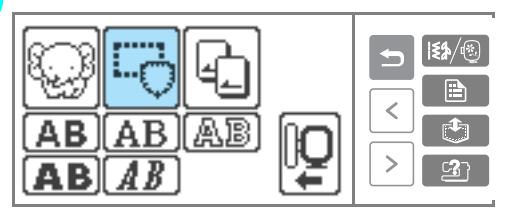

X Viene visualizzata la schermata di selezione della forma della cornicetta.

#### b**Selezionare la forma della cornicetta.**

Cambiare schermata utilizzando  $\left\lfloor \cdot \right\rfloor$  (Tasto Pagina precedente)  $\boxed{\phantom{1}}$  (Tasto Pagina successiva) e selezionare tra i dieci tipi.

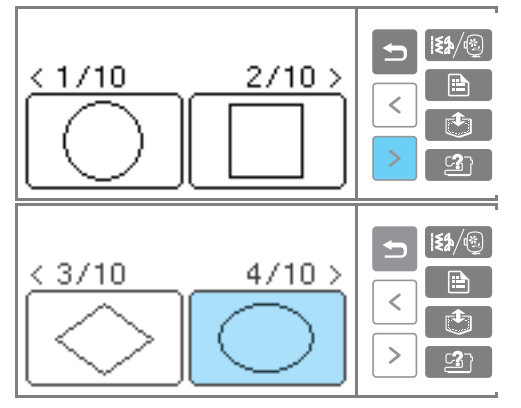

X Viene visualizzata la schermata di selezione del punto.

### c**Selezionare il punto.**

Cambiare schermata utilizzando  $\vert \cdot \vert$  (Tasto Pagina precedente)  $\boxed{\phantom{1}}$  (Tasto Pagina successiva) e selezionare tra i 12 punti.

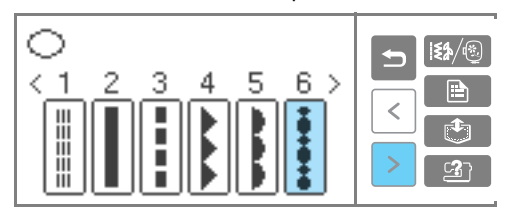

 $\triangleright$  Se un punto è selezionato, è possibile ricamarlo.

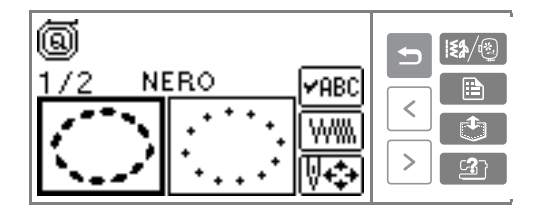

#### **Utilizzo di una scheda per ricamo**

Se si utilizza uno schema per ricamo, è possibile ricamare motivi diversi da quelli memorizzati nella macchina da cucire. Sono disponibili varie schede con diversi temi.

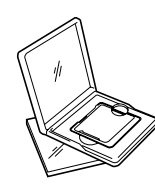

#### **Nota**

- Spegnere sempre la macchina da cucire per inserire e rimuovere le schede per ricamo.
- z Inserire la scheda per ricamo nell'alloggiamento scheda per ricamo rivolta nella direzione esatta.
- $\bullet$  Inserire unicamente la scheda per ricamo nell'alloggiamento scheda per ricamo.
- Quando non si utilizzano le schede per ricamo, riporle nelle apposite custodie per la conservazione.
- Utilizzare unicamente schede per ricamo prodotte per questa macchina. L'utilizzo di schede non autorizzate potrebbe causare un funzionamento errato della macchina.
- Le schede per ricamo acquistate in Paesi stranieri potrebbero non funzionare con questa macchina.

a**Spegnere la macchina da cucire.**

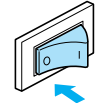

#### b**Inserire la scheda per ricamo nell'alloggiamento scheda per ricamo sul lato destro della macchina da cucire.**

Rivolgere la freccia sulla scheda per ricamo verso di sé e inserirla nella direzione indicata dalla freccia.

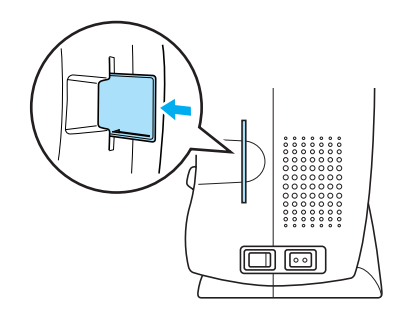

c**Accendere la macchina da cucire.**

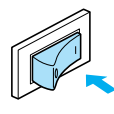

**d** Premere la scheda per ricamo sul display a cri**stalli liquidi.** 

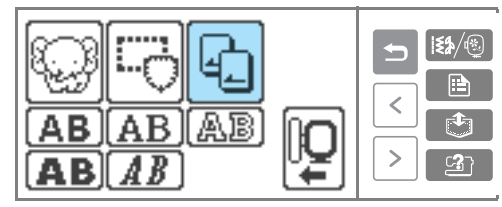

X Viene visualizzata la schermata di selezione dei motivi memorizzati nella scheda.

**ESP Selezionare un motivo.**<br>
Il funzionamento è lo stesso di quello descritto in "Selezione degli schemi di ricamo" (pagina 145).

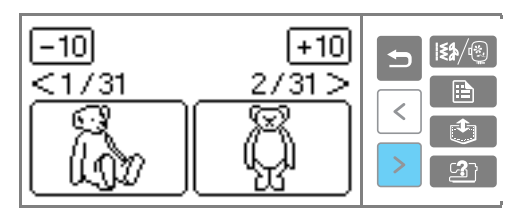

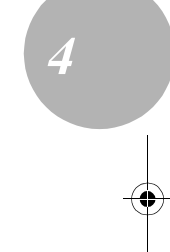

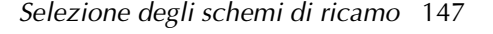

### **Esecuzione del ricamo**

Dopo aver eseguito i preparativi necessari, è possibile provare a ricamare. In questa sezione sarà illustrato un esempio delle operazioni per uno schema di ricamo.

### **Ricamo di un motivo**

Gli schemi di ricamo sono ricamati cambiando il filo dopo ogni colore.

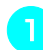

a**Preparare il filo del colore indicato sul display a cristalli liquidi.** 

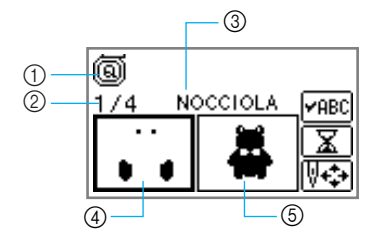

- a Piedino per ricamo "Q" (piedino premistoffa consigliato)
- b Fase colore corrente/Numero di colori nel motivo
- c Nome del colore corrente
- d Parte del colore corrente
- e Parte del colore successivo
- È possibile visualizzare sul display a cristalli liquidi i tipici nomi di colori, numero del colore del filo per ricamo/country, calcolo dell'ago e tempo di cucitura (dopo aver premuto <del>| ত</del>ু |). Quando si cambia la visualizzazione, premere | **■** (Tasto delle

impostazioni) per modificarla. Consultare la parte "Funzionamento del display a cristalli liquidi" (pagina 143).

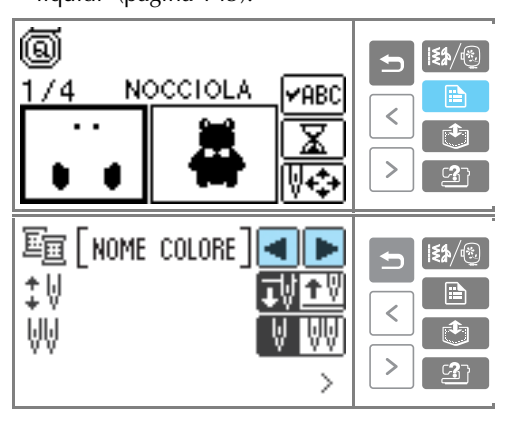

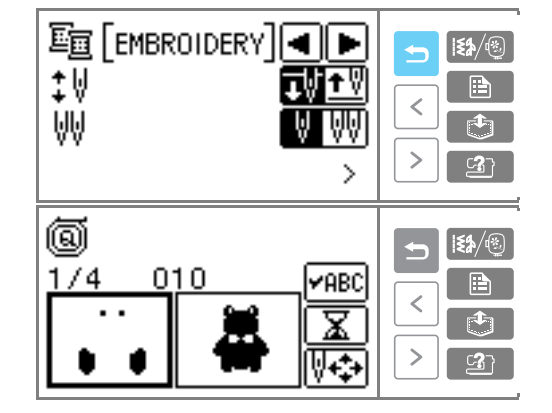

**Esempio:** Numero filo per ricamo selezionato

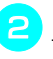

#### b**Impostare il filo per ricamo nella cassetta del filo e infilare l'ago.**

- Consultare la parte "Caricamento del rocchetto nella cassetta del filo" (pagina 22) e "Infilatura dell'ago" (pagina 25).
- c**Far passare il filo nel foro del piedino per ricamo e tenerlo delicatamente nella mano sinistra.**

Lasciare il filo leggermente lento.

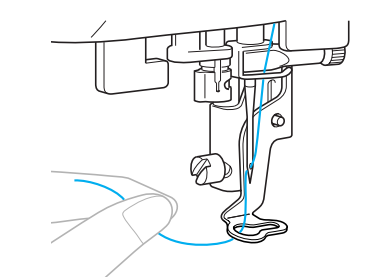

#### **ATTENZIONE**

- Se si tira eccessivamente il filo, l'ago **potrebbe piegarsi o rompersi.**
- **Non toccare il carrello con le mani o altri oggetti durante la cucitura. Il motivo potrebbe risultare non allineato.**

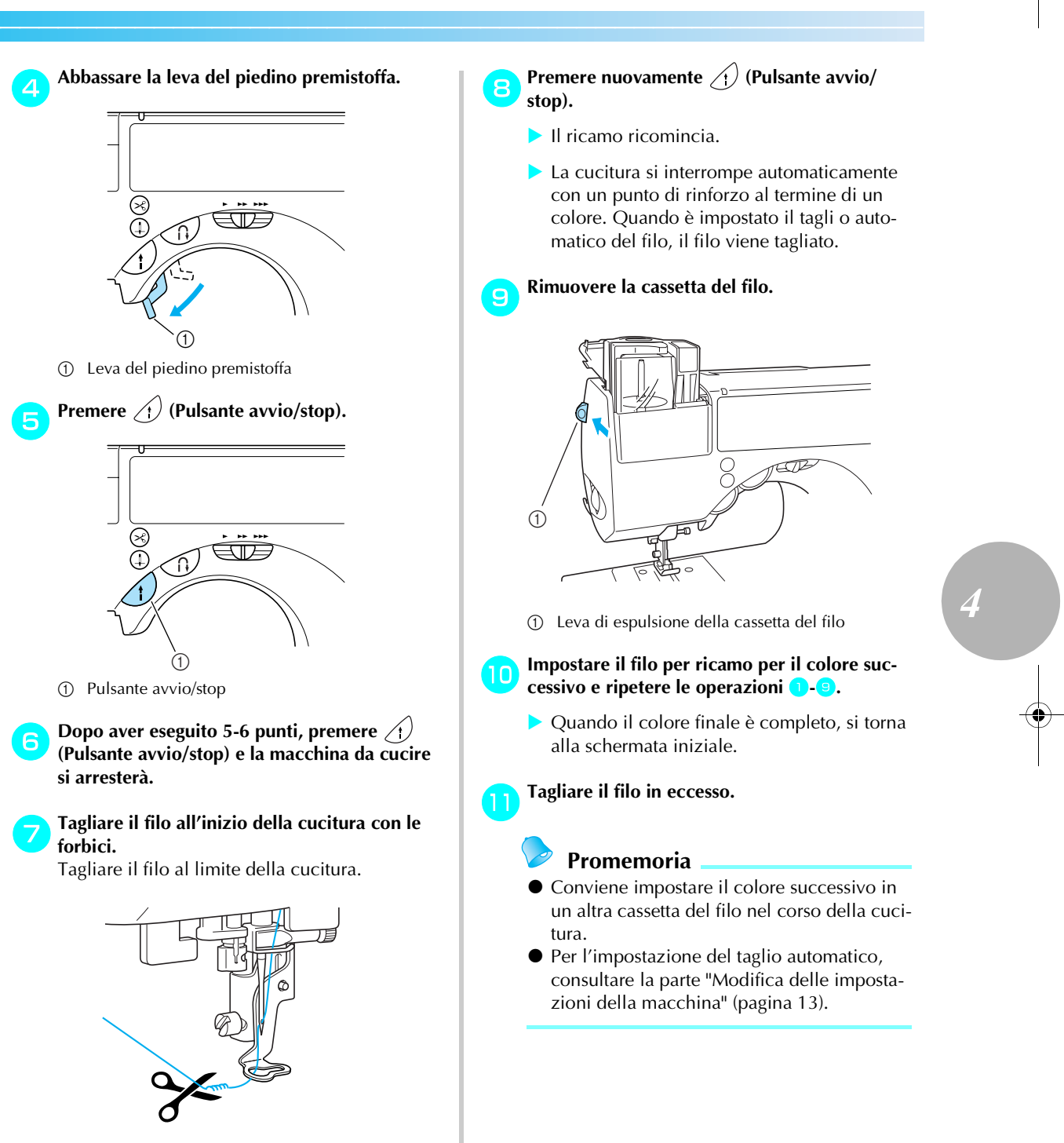

• Se si lascia il filo all'inizio della cucitura, sarà cucito nel motivo e non può essere controllato accuratamente. Controllare il filo all'inizio del punto per ogni colore.

*Esecuzione del ricamo* 149

### **Esecuzione di appliqué**

È possibile eseguire appliqué con i motivi che visualizzano "APPLICAZIONE". Preparare il tessuto base e il tessuto per appliqué (pezzo di appliqué).

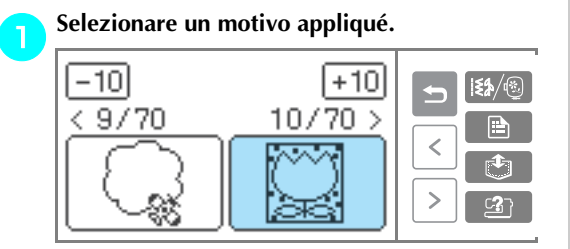

b**Quando "MATERIAL APPLICAZIONE" è visualizzato sul display a cristalli liquidi, applicare il materiale stabilizzatore sul retro del pezzo di tessuto appliqué e tenderlo nel telaio per ricamo.** 

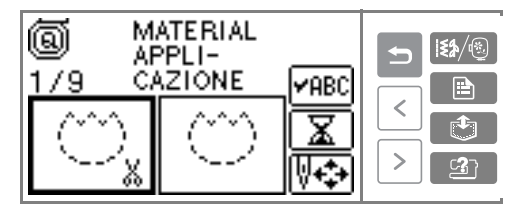

c**Abbassare la leva del piedino premistoffa e premere** (*Pulsante avvio/stop*).

X Viene cucita la sagoma ritagliata per il pezzo appliqué e la macchina da cucire si arresta.

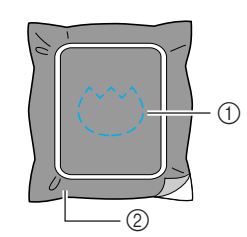

- a Linea della sagoma ritagliata
- $@$  Tessuto per pezzo appliqué
- "POSIZION APPLICAZIONE" sarà visualizzato sul display a cristalli liquidi.

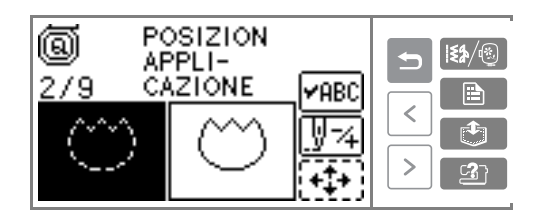

d**Rimuovere il tessuto dal telaio per ricamo e tagliarlo lungo la cucitura.** 

Tagliare attentamente lungo la cucitura e rimuovere il filo.

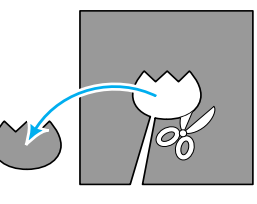

- Se non si taglia esattamente sulla cucitura, non sarà rifinito accuratamente.
- e**Tendere il tessuto base nel telaio per ricamo.**
- **fImpostare il filo per appliqué.** 
	- g**Abbassare la leva del piedino premistoffa e premere** (*A*) (Pulsante avvio/stop).
	- ▶ Viene cucita la posizione per l'appliqué e la macchina da cucire si arresta.

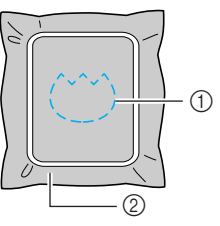

- a Posizione appliqué
- 2 Tessuto base
- X "APPLICAZIONE" sarà visualizzato sul display a cristalli liquidi.

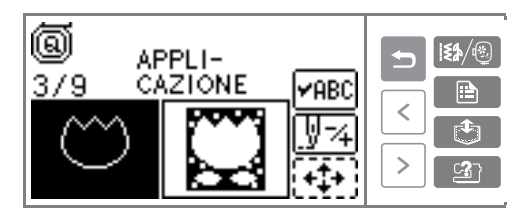

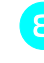

h**Applicare uno strato sottile di colla per tessuti o adesivo spray sul retro del pezzo di appliqué e applicarlo nella posizione appliqué.**

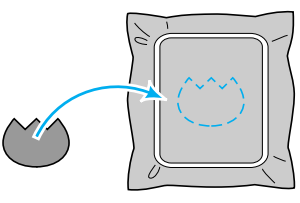

**abbassare la leva del piedino premistoffa e**<br>
premere ( $\hat{i}$ ) (Pulsante avvio/stop).

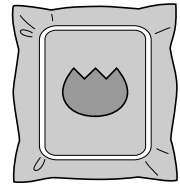

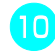

j**Seguire le istruzioni sul display a cristalli liquidi e cambiare i colori del filo durante la cucitura.** 

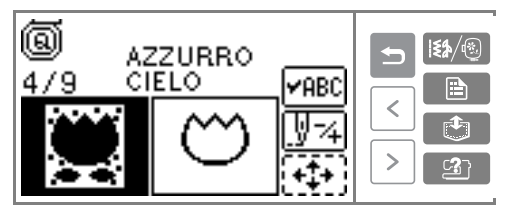

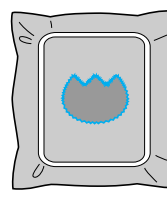

*Esecuzione del ricamo* 151

### **Funzioni utili**

In questa sezione saranno illustrati le modalità per risolvere i problemi quando si verificano errori nelle regolazioni, i colori per il motivo e le funzioni utili.

### **Regolazione del layout**

Il motivo sarà posizionato normalmente al centro del telaio per ricamo.

È possibile controllare il layout prima di iniziare il ricamo e modificare la posizione e le dimensioni.

### a**Dopo aver selezionato lo schema di ricamo,**  premere  $\sqrt[n]{\cdot \cdot \cdot}$ .

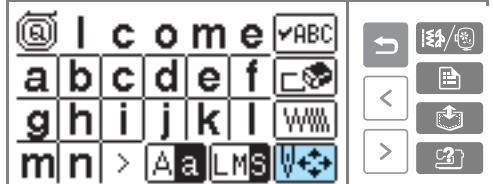

X Viene visualizzata la schermata per la modifica del motivo.

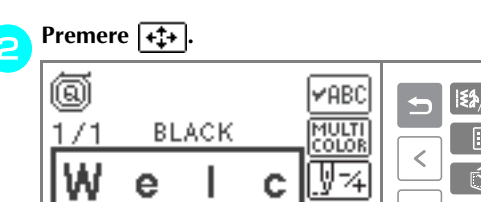

 $\triangleright$  Viene visualizzata la schermata del layout.

#### c**Controllare e regolare il layout.**

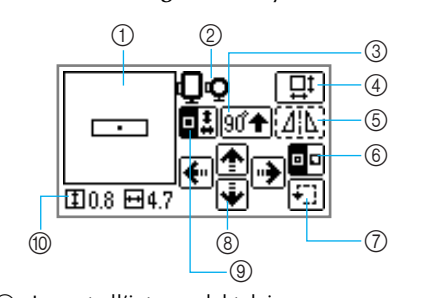

- a Layout all'interno del telaio  $\overline{Q}$  Telaio per ricamo (M/S) utilizzato
- 
- **Tasto Dimensioni**
- **3** Tasto rotazione 90 gradi<br> **4** Tasto Dimensioni<br> **5** Tasto Immagine specular Tasto Immagine speculare orizzontale
- 
- $\circledR$  Tasto Inizio punto<br> $\circledR$  Tasto Prova  $\overline{Q}$  Tasto Prova<br>**8** Tasto Camb
- Tasto Cambia posizione
- $\overline{�}$  Tasto di commutazione dimensioni/posizione motivo
- j Dimensioni del ricamo (cm)

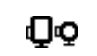

#### **Dimensioni del telaio per ricamo**

Le dimensioni del telaio per ricamo che è possibile utilizzare sono visualizzate. Quando il segno più piccolo diventa grigio sul display, non è possibile utilizzare il telaio per ricamo (piccolo).

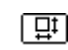

#### **Tasto Dimensioni**

Aumenta/diminuisce le dimensioni del ricamo. Premendo  $\boxed{\leftarrow}$  si torna alla schermata precedente.

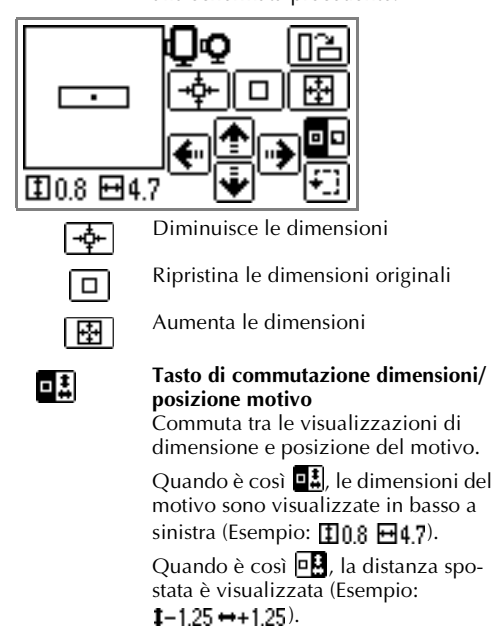

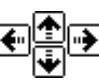

**Tasto Cambio posizione** Sposta la posizione del ricamo in alto, in basso a sinistra e a destra.

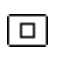

Torna alla posizione centrale (quando si sposta il motivo con il tasto di modifica della posizione)

• Se si annotano i valori in basso a sinistra quando si modificano le dimensioni e la posizione, è possibile cucire con le stesse dimensioni e lo stesso layout anche se occorre riattivare l'alimentazione a metà del lavoro.

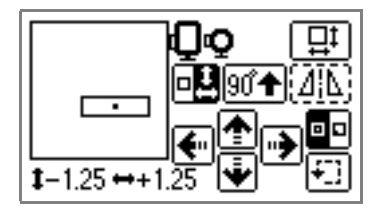

#### **Tasto Rotazione 90 gradi**  $90 +$

᠓

oo

Ð

Ruota il ricamo di 90° ogni volta. La direzione della freccia indica la parte alta del motivo.

#### **Tasto Immagine speculare orizzontale**

Esegue un'immagine speculare del ricamo a destra e a sinistra. Quando è  $\cos$  $\left[\overline{\mathbf{a}}\right]$ , non è possibile utilizzarlo.

#### **Tasto Inizio punto**

Commuta la posizione per l'inizio della cucitura tra centro/in basso a sinistra del motivo.

#### **Tasto prova**

Sposta il carrello dell'unità per ricamo e controlla la gamma del ricamo.

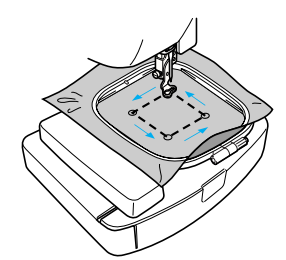

#### **ATTENZIONE**

- **Non abbassare mai l'ago quando il telaio per ricamo è in movimento. L'ago potrebbe rompersi o piegarsi.**
- **Se il movimento per la posizione di cucitura supera il campo in cui è possibile eseguire il ricamo, non è possibile utilizzare il telaio per ricamo di quelle dimensioni. Controllare il display per un possibile telaio da utilizzare e utilizzarlo. Se si utilizza un telaio diverso da quelli visualizzati, potrebbero verificarsi lesioni.**

d**Premere (Tasto indietro) per tornare alla schermata originale.** 

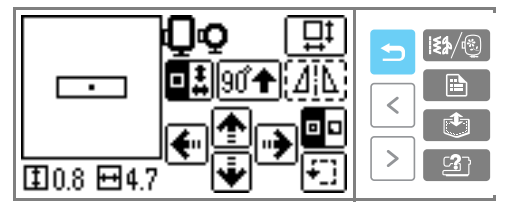

#### **Promemoria**

Quando si disattiva l'alimentazione, il layout ritorna all'impostazione originale.

#### **Memorizzazione di caratteri**

I caratteri inseriti possono essere memorizzati nella memoria della macchina da cucire.

Poiché i caratteri memorizzati non saranno cancellati quando si disattiva l'alimentazione, è possibile richiamarli sempre per il ricamo. Questa funzione è utile per memorizzare nomi e preferenze. È possibile memorizzare fino a cinque gruppi.

■ **Memorizzazione dei caratteri** 

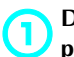

a**Dopo aver inserito i caratteri da memorizzare, premere (Tasto Memoria).** 

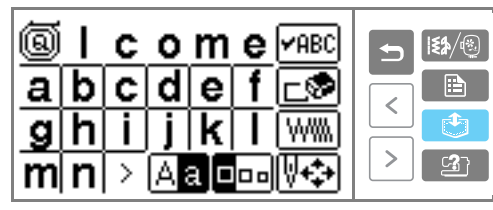

X Viene visualizzata la schermata per la selezione della posizione (tasca) di memorizzazione.

*4*

#### b**Selezionare la tasca di memorizzazione dalle tasche 1-5.**

 $\Box$  indica una tasca "vuota".  $\Box$  indica una tasca in cui è stato già memorizzato un carattere.

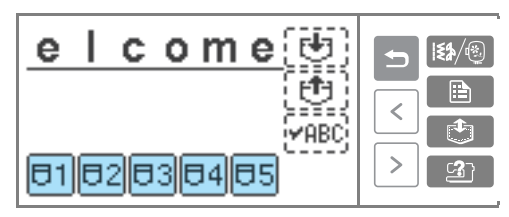

La tasca selezionata è indicata con evidenziazione inversa.

Premere **[**5].

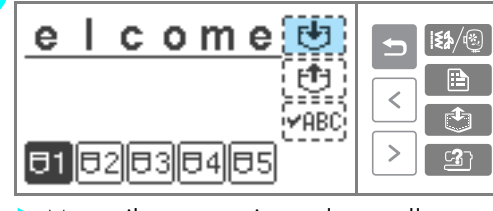

- Mentre il carattere viene salvato nella tasca è visualizzato il messaggio .
- Non spegnere la macchina da cucire mentre viene salvato un carattere; si rischia altrimenti di perdere i dati del carattere stesso.

*Funzioni utili* 153

#### ■ **Richiamo di caratteri memorizzati.**

Richiamare i caratteri memorizzati.

### **Premere (Tasto Memoria).**<br> **Premere (Tasto Memoria).**

È possibile premere questo pulsante indipendentemente dalla schermata visualizzata.

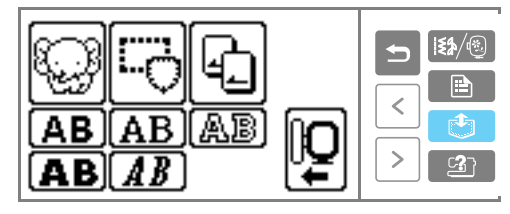

X Viene visualizzata la schermata di selezione della tasca.

b**Selezionare la tasca (1 - 5) in cui sono memorizzati i caratteri che si desidera richiamare.**  $\Box$  indica una tasca "vuota".  $\Box$  indica una tasca in cui è stato già memorizzato un carattere.

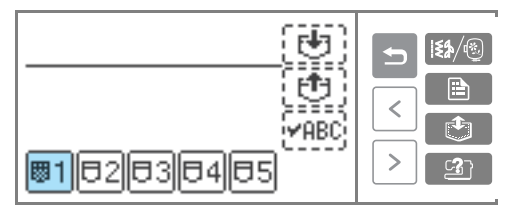

La tasca selezionata è indicata con evidenziazione inversa e i caratteri selezionati sono visualizzati.

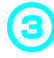

c**Dopo aver controllato il contenuto, premere [西]** 

Premere **VABC** per controllare un motivo che non è visualizzato completamente.

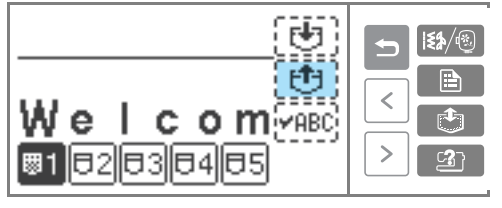

- $\blacktriangleright$  I caratteri memorizzati vengono richiamati.
- $\triangleright$  Viene visualizzata la schermata per l'immissione dei caratteri ed è possibile ricamare i caratteri richiamati.

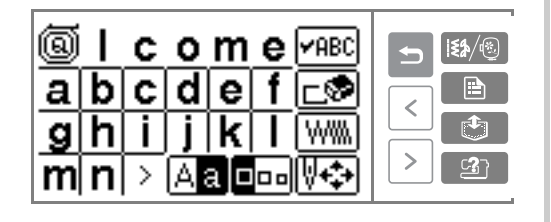

#### **Promemoria**

 $\bullet$  È possibile eliminare i caratteri memorizzati. Per i dettagli, consultare la parte "Memorizzazione di un motivo" (pagina 119).

### **Nota**

- Nella memoria della macchina è possibile memorizzare solo i caratteri (non i disegni).
- Per i caratteri salvati da una scheda per ricamo, è necessario inserire la scheda per ricamo al fine di recuperare la memoria salvata dalla scheda per ricamo.

### **Regolazione della tensione del filo**

Se il ricamo non riesce, è difficile staccare il filo e il tessuto potrebbe essere danneggiato. Prima di eseguire il ricamo, utilizzare un campione dello stesso tessuto per controllare la regolazione della tensione del filo ecc.

In questa sezione sarà illustrata la regolazione della tensione del filo. È possibile modificare la tensione del filo superiore utilizzando la manopola di tensione del filo sul lato sinistro della macchina da cucire.

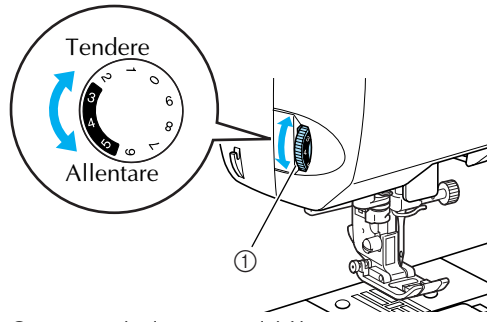

1 Manopola di tensione del filo

#### ■ **Tensione del filo corretta**

La tensione del filo è corretta quando il filo superiore è appena visibile sul rovescio del tessuto.

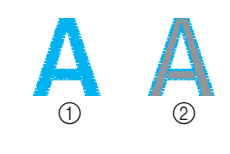

**1** diritto 2 rovescio

#### ■ **Il filo superiore è troppo teso**

Il filo inferiore sarà visibile sulla parte anteriore del tessuto. In questo caso, diminuire la tensione del filo superiore.

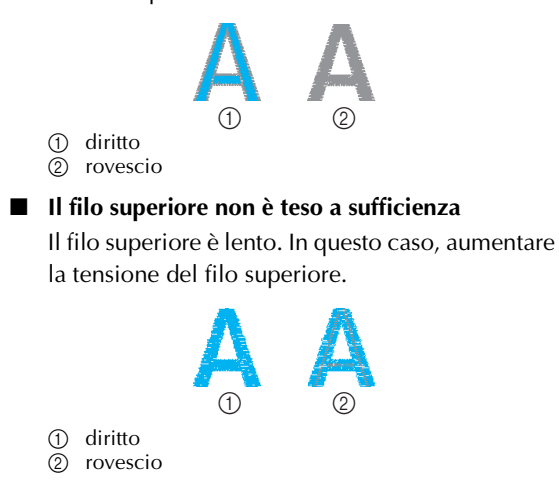

#### **Nuova cucitura**

Quando è stato cucito il filo superiore del colore errato, è possibile eseguire nuovamente la cucitura con il colore corretto.

Premere *(1)* (Pulsante avvio/stop) per arre**stare la macchina da cucire.** 

#### **Premere**  $\sqrt{34}$ .

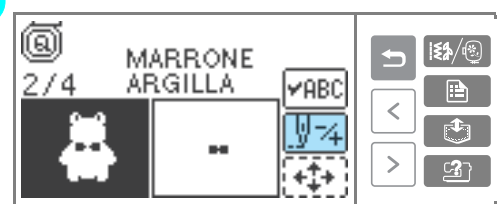

**Premere II-** (Indietro di un colore) per tor**nare all'inizio del colore errato. Premere**   $\boxed{E}$  ancora una volta per passare al colore **precedente.**

*4*

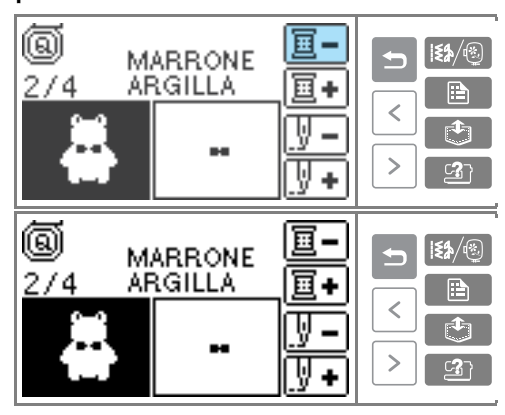

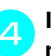

**A** Impostare il colore corretto per il filo supe**riore.** 

#### *Funzioni utili* 155

#### **Il filo fuoriesce a metà di un ricamo**

Se il filo superiore o il filo della spolina esce dall'ago durante la cucitura, la macchina da cucire si arresta. Spostare indietro l'ago di circa dieci punti e riprendere la cucitura.

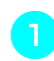

#### a**Impostare il filo superiore o il filo della spolina.**

**Premere**  $\sqrt{34}$ .

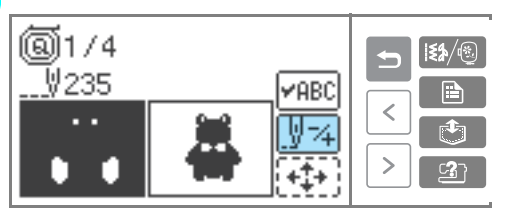

#### **Premere**  $\left[\sqrt[n]{\phantom{a}}\right]$  **(Indietro di un punto) per spostare indietro l'ago di circa 10 punti.**

 $\sqrt{\frac{1}{2} +}$  (Avanti di un punto) aumenta il numero del punto.

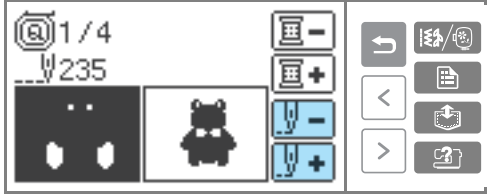

#### **Ricominciare il ricamo.**

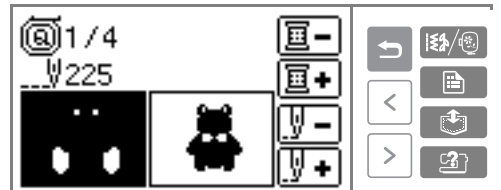

#### **Interruzione durante il ricamo**

Se si arresta il ricamo prima che sia completo, controllare il calcolo dell'ago corrente prima di spegnere la macchina da cucire.

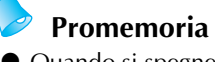

- z Quando si spegne la macchina da cucire, le dimensioni del ricamo e il layout tornano all'impostazione originale.
- **CP** Premere *(1)* (Pulsante avvio/stop) per arre-<br>**b** stare la macchina da cucire.
- b**Controllare il calcolo dell'ago corrente sul display a cristalli liquidi e annotarlo.**

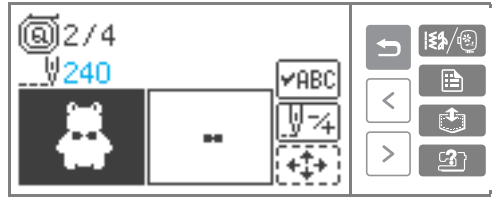

Se il calcolo dell'ago non è visualizzato, premere **E** (Tasto delle impostazioni) per commutare il display.

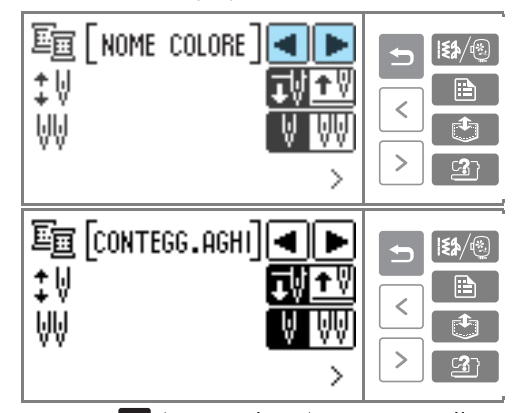

Premere **5** (Tasto indietro) per tornare alla schermata di ricamo.

### **cPremere (14/18)** (Tasto Menu).

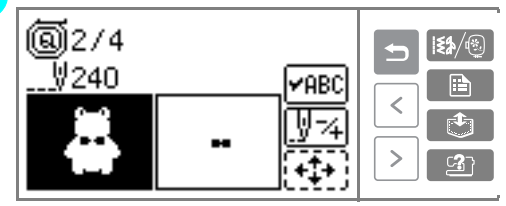

X Viene visualizzata la schermata per il controllo del motivo.

#### Premere **0K**.

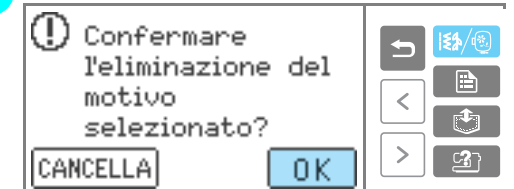

 $\blacktriangleright$  Il motivo selezionato è disattivato e si torna alla schermata di ricamo iniziale.

### **Spegnere la macchina da cucire.**

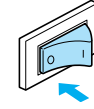

• Staccare sempre l'unità per ricamo quando si sposta la macchina da cucire.

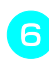

#### f**Accendere la macchina da cucire e selezionare il motivo.**

#### Premere  $\overline{\mathbb{Q}^4}$ .

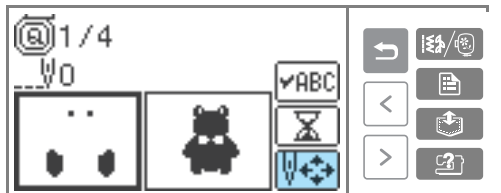

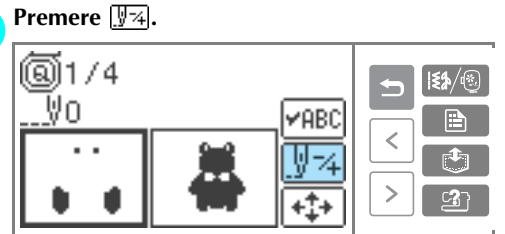

**Premere**  $\boxed{y+}$  (Avanti di un colore) per spo**stare l'inizio del colore che si desidera cucire.** 

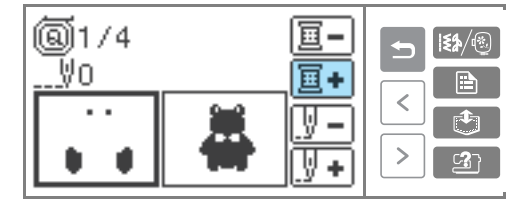

**10** Premere  $\boxed{y}$  (Avanti di un punto) per **aumentare il calcolo dell'ago.**  Premendo continuamente  $\left[\overline{\mathbf{y}}\right]$  si sposta in avanti di  $1 \rightarrow 9 \rightarrow 20$  punti.

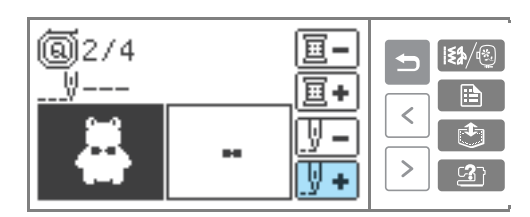

Spostarsi in avanti di dieci punti prima che il numero totale di punti sia confermato in  $\epsilon$ .

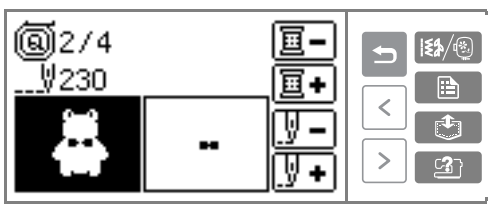

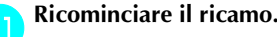

*4*

*Funzioni utili* 157

SE-BrotherIt\_sgml.book Page 158 Friday, July 11, 2003 10:31 AM

 $\begin{array}{c|c|c|c} \multicolumn{3}{|c|}{\LARGE\bullet} & \multicolumn{3}{|c|}{\LARGE\bullet} \end{array}$ 

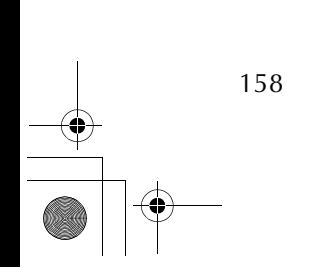

SE-BrotherIt\_sgml.book Page 159 Friday, July 11, 2003 10:31 AM

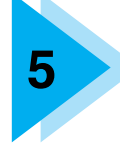

# **5 APPENDICE**

In questo capitolo sono descritte le diverse procedure di manutenzione e di identificazione dei guasti.

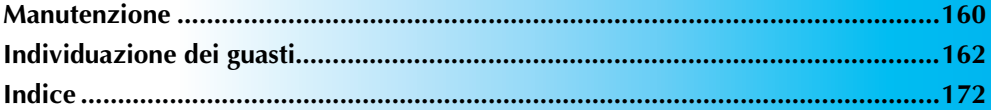

### **Manutenzione**

Qui di seguito sono descritte le operazioni correnti di manutenzione della macchina da cucire.

#### **Pulizia della superficie della macchina**

Se la superficie della macchina è sporca, bagnare leggermente un panno con detergente neutro, strizzarlo bene e pulire la superficie. Dopo aver passato il panno umido, asciugare la superficie con un panno asciutto.

#### **ATTENZIONE**

● **Per evitare il rischio di lesioni o scosse elettriche, staccare il cavo di alimentazione della macchina prima di pulirla.**

#### **Pulizia della navetta**

I risultati della cucitura possono essere compromessi dall'accumulo di polvere nella navetta. Pulire la navetta regolarmente.

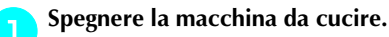

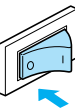

b**Scollegare il cavo di alimentazione dalla presa di alimentazione sul lato destro della macchina da cucire.** 

#### **ATTENZIONE** IN.

- **Per evitare il rischio di lesioni o scosse elettriche, staccare il cavo di alimentazione della macchina prima di pulirla.**
- c**Afferrare da entrambi i lati il coperchio della piastra dell'ago e farlo scivolare verso di sé.**

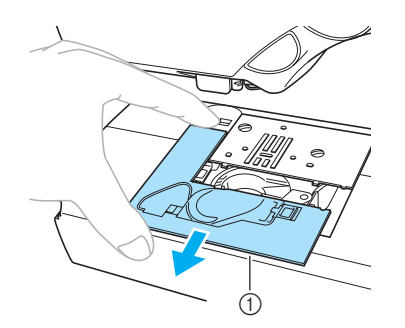

- a Coperchio della piastra dell'ago
- Il coperchio della piastra dell'ago è stato rimosso.

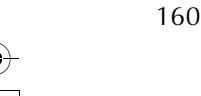

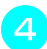

d**Rimozione della navetta.** Afferrarla e quindi estrarla.

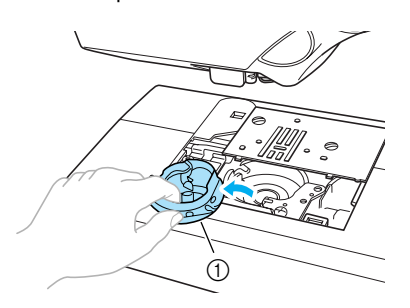

**1** Navetta

e**Pulire la guida e la zona circostante con la spazzolina o un aspirapolvere per eliminare ogni traccia di fili o polvere.**

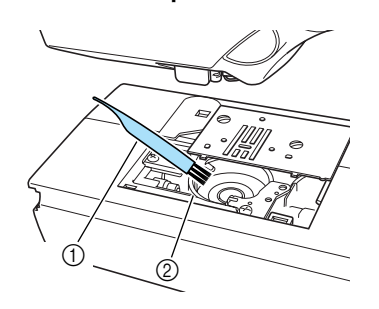

- 1 Spazzolina<br>2 Guida nave
- Guida navetta

 $\overline{2}$  Molla

• Non applicare olio sulla navetta.

f**Inserire la navetta in modo che la sporgenza della navetta stessa sia allineata con la molla.**

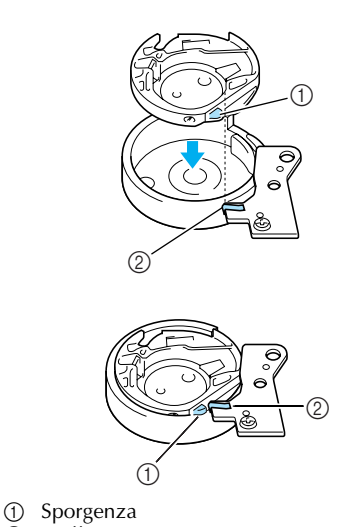

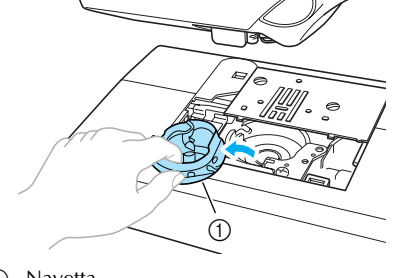

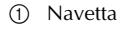

g**Inserire le linguette del coperchio della piastra dell'ago nella piastra dell'ago, quindi rimettere il coperchio.**

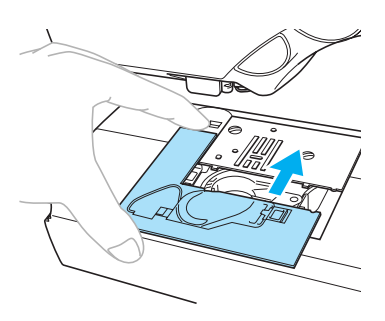

### **ATTENZIONE**

- **Non utilizzare mai una navetta graffiata; si rischia altrimenti che il filo superiore si ingarbugli, che l'ago si rompa o che i risultati di cucitura siano scadenti. Per una navetta di ricambio (codice parte: XC3153-051), rivolgersi al più vicino centro assistenza autorizzato.**
- **Assicurarsi che la navetta sia installata correttamente, altrimenti l'ago può rompersi.**

*Manutenzione* 161

# **Individuazione dei guasti**

Se la macchina da cucire smette di funzionare correttamente, verificare l'esistenza dei seguenti problemi possibili prima di richiedere assistenza. Se il problema persiste, rivolgersi al rivenditore o al più vicino centro assistenza autorizzato.

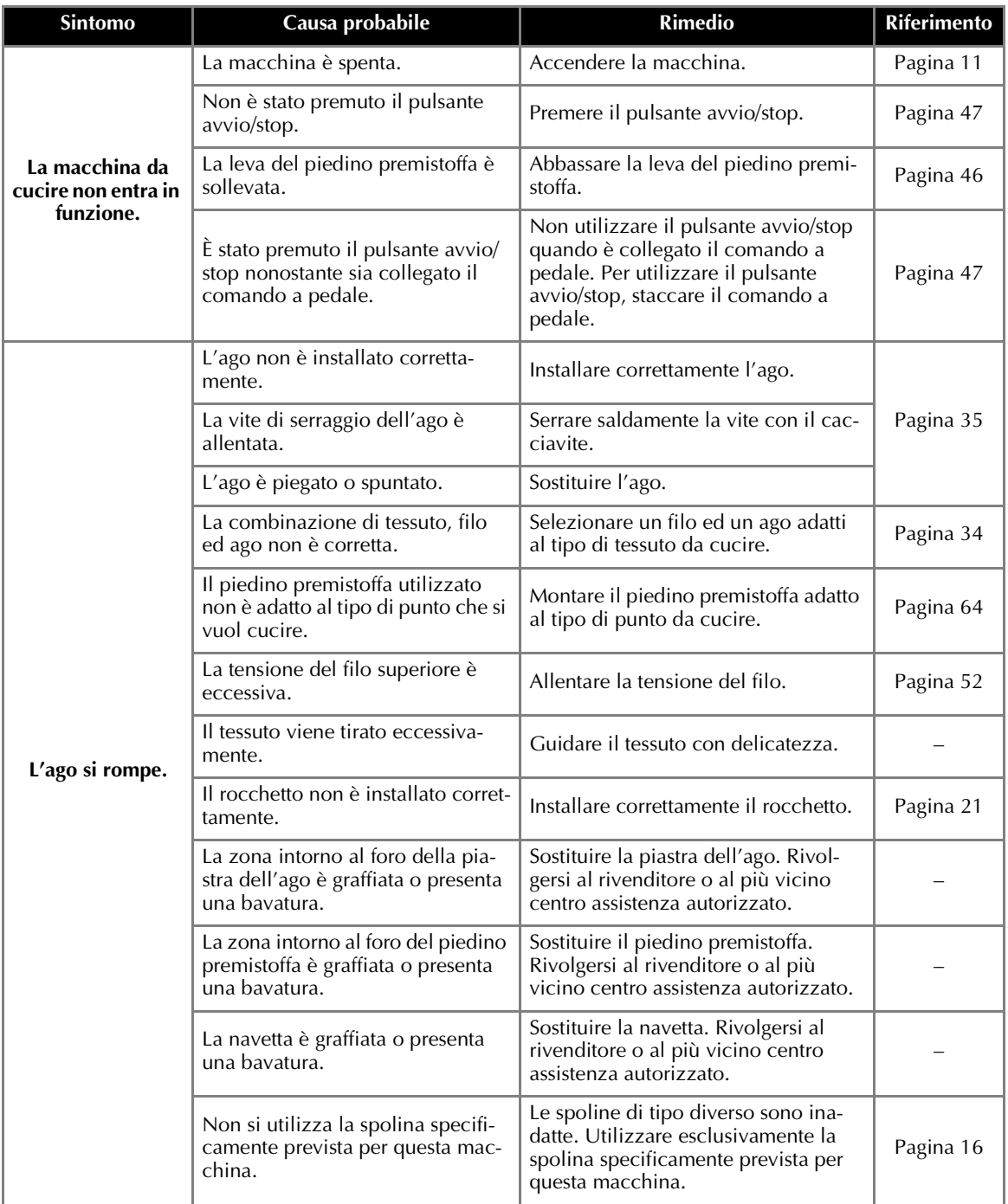

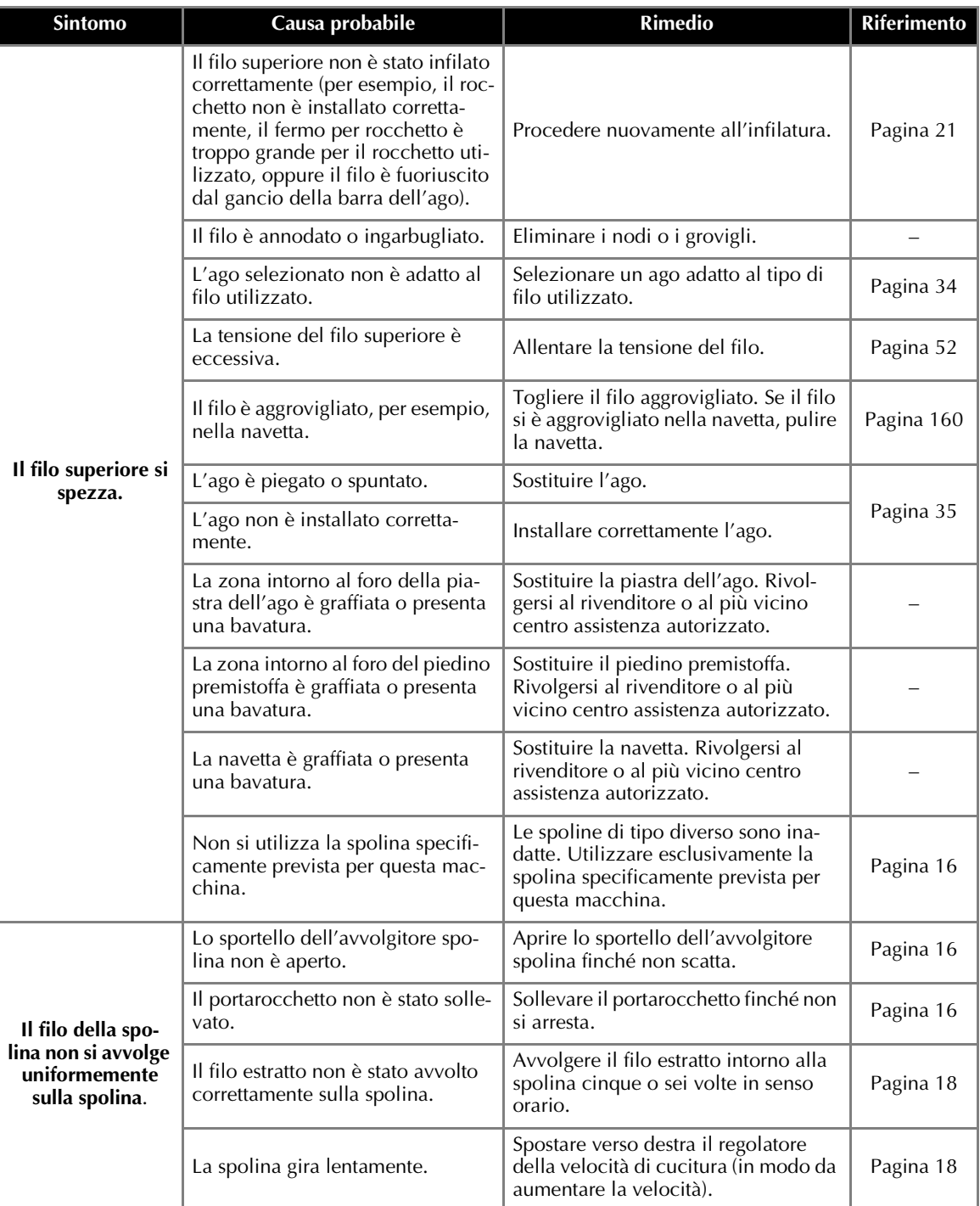

*5*

*Individuazione dei guasti* 163

**All All** 

 $\frac{\Box}{\Rightarrow}$ 

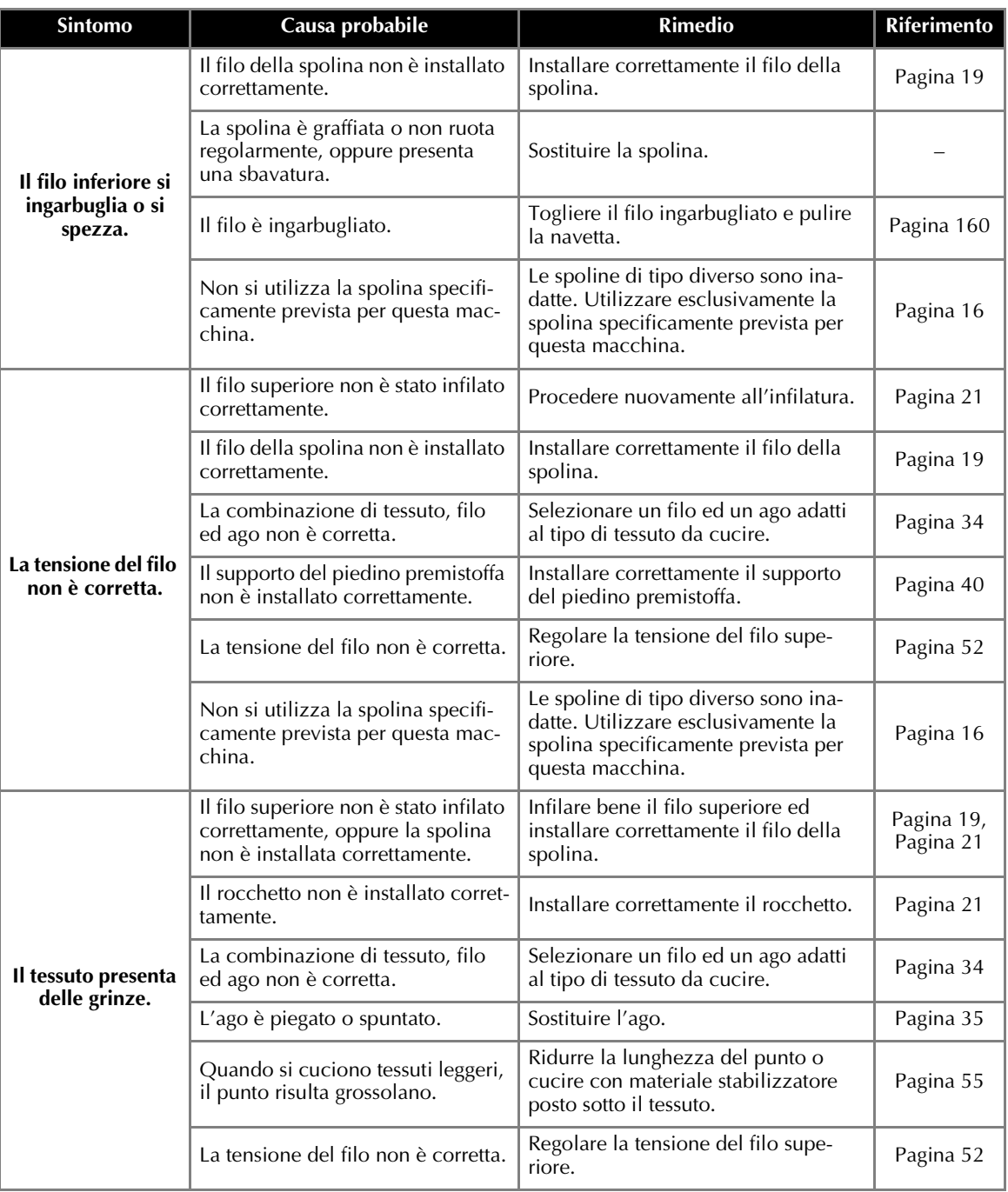

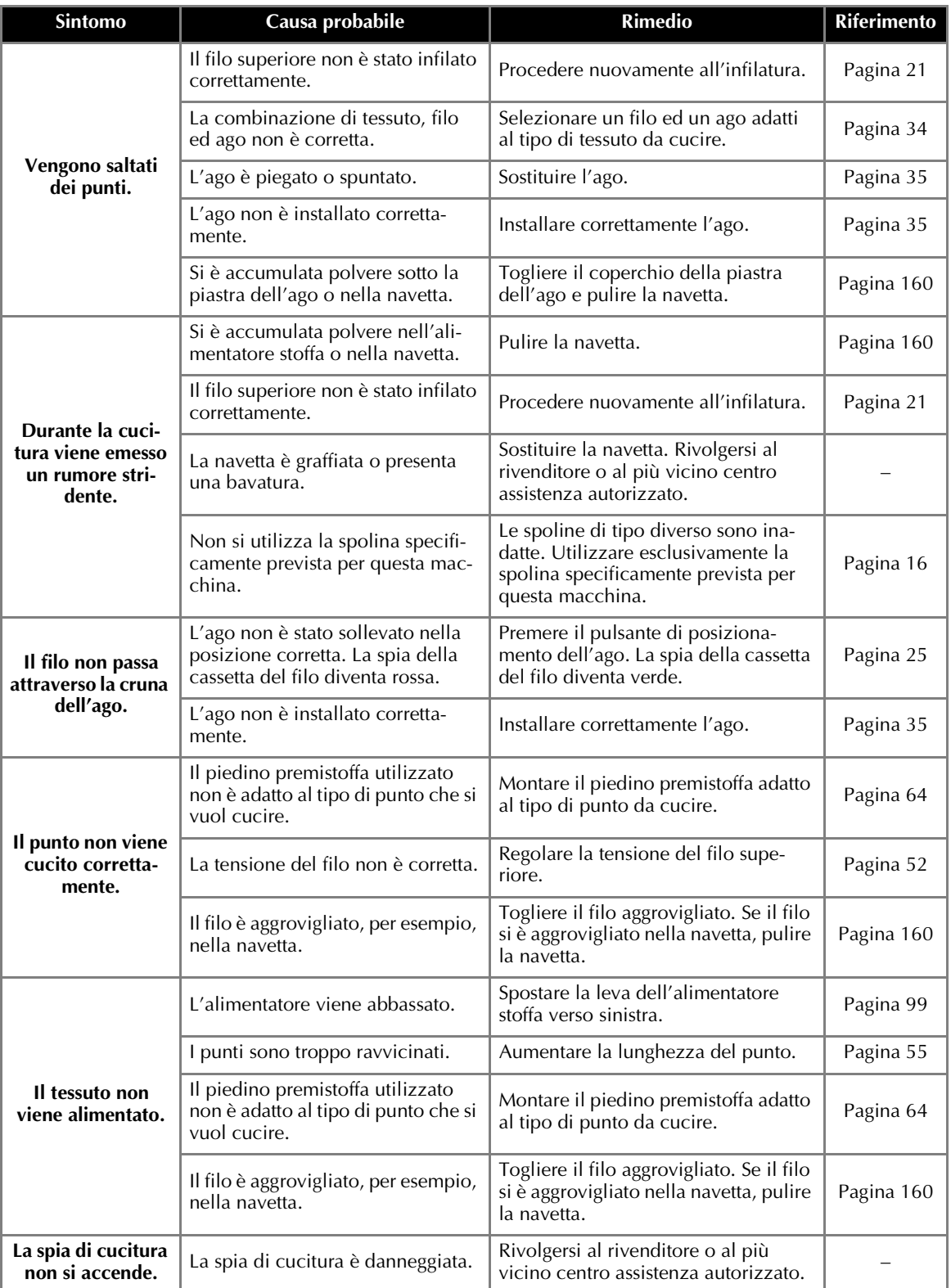

*5*

*Individuazione dei guasti* 165

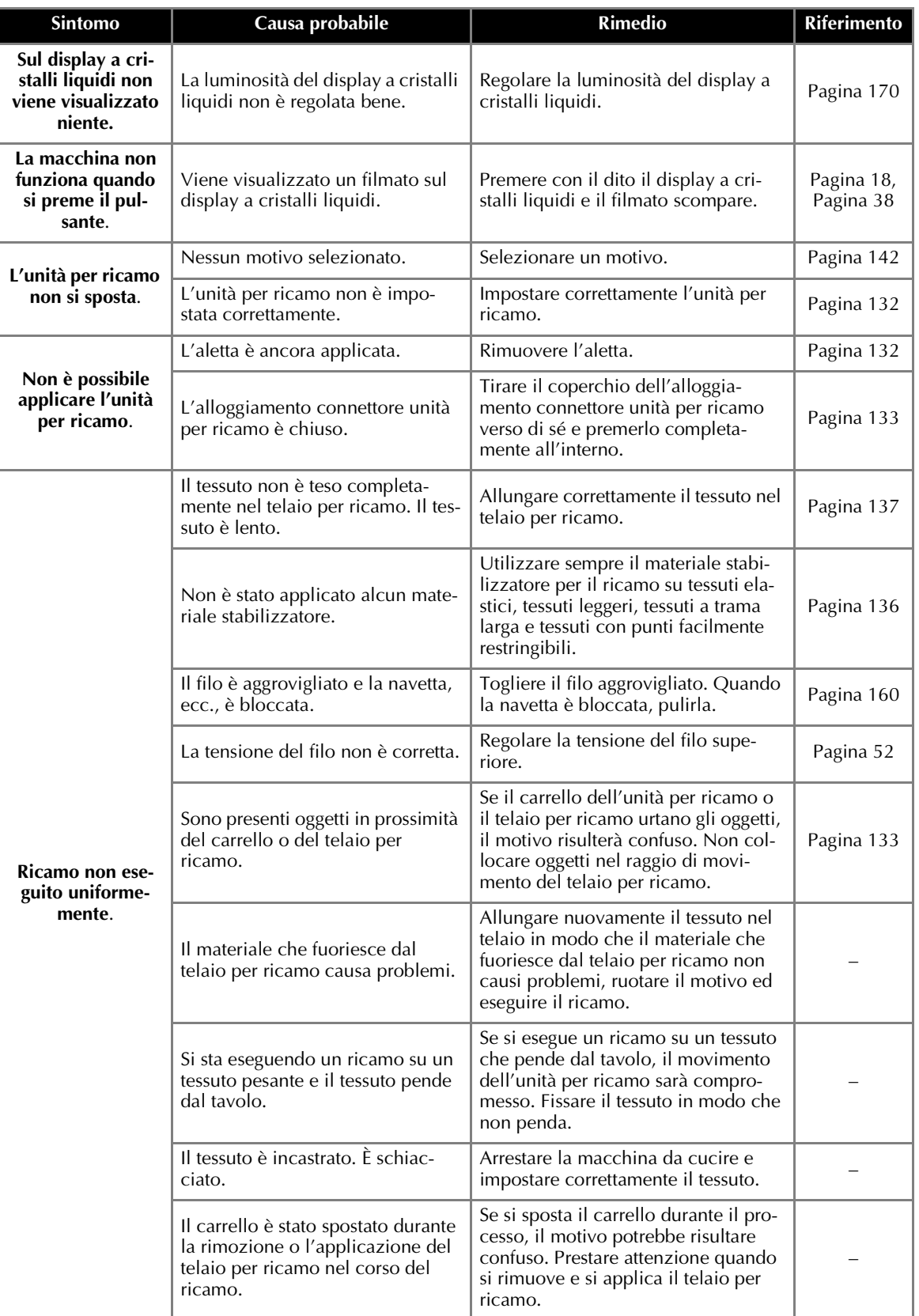

### **Messaggi d'errore**

Quando si eseguono operazioni errate, saranno visualizzati messaggi e consigli sul funzionamento sul display a cristalli liquidi. Seguire quanto visualizzato.

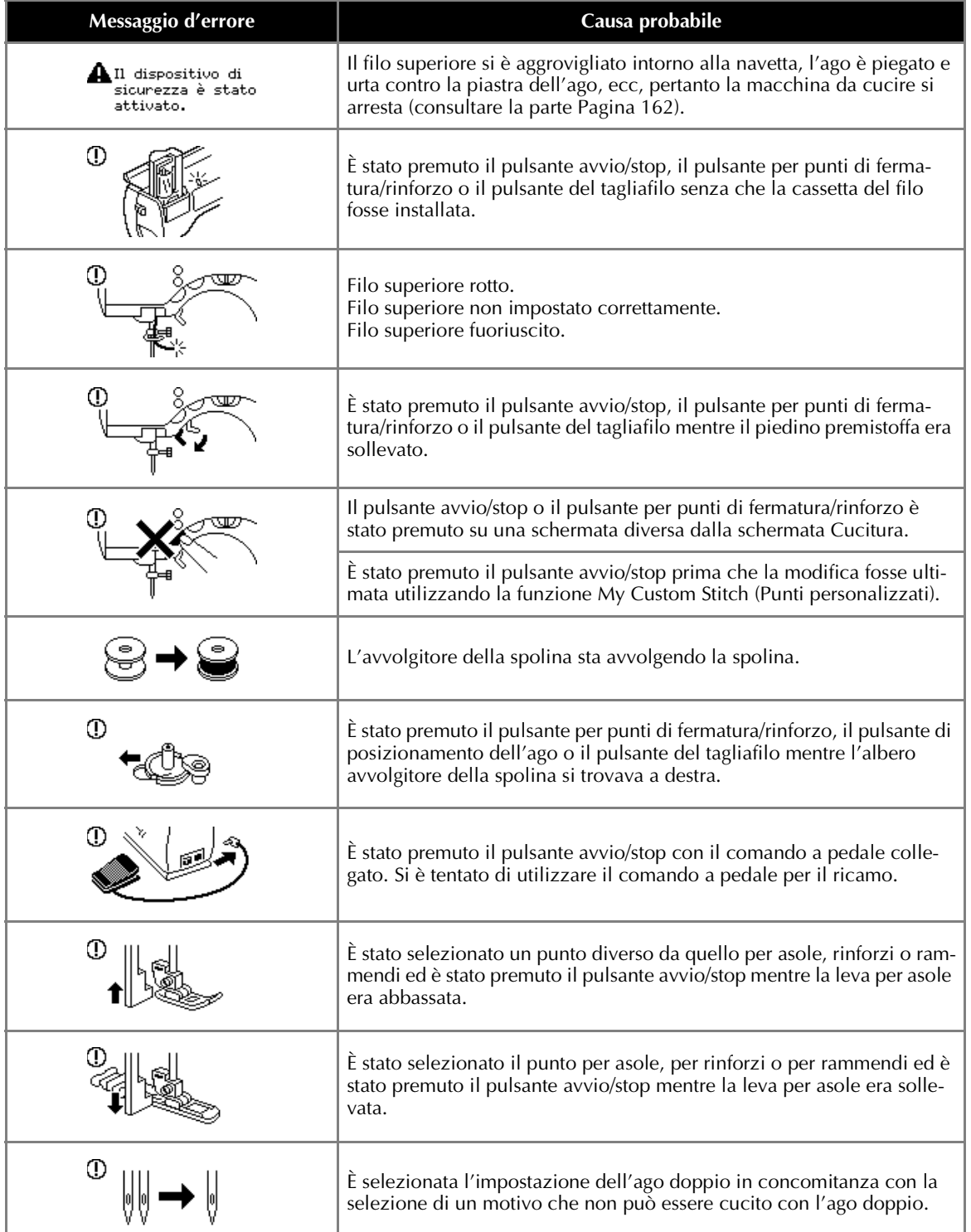

*5*

*Individuazione dei guasti* 167

**Cardinal** 

 $\frac{\Box}{\rightarrow}$ 

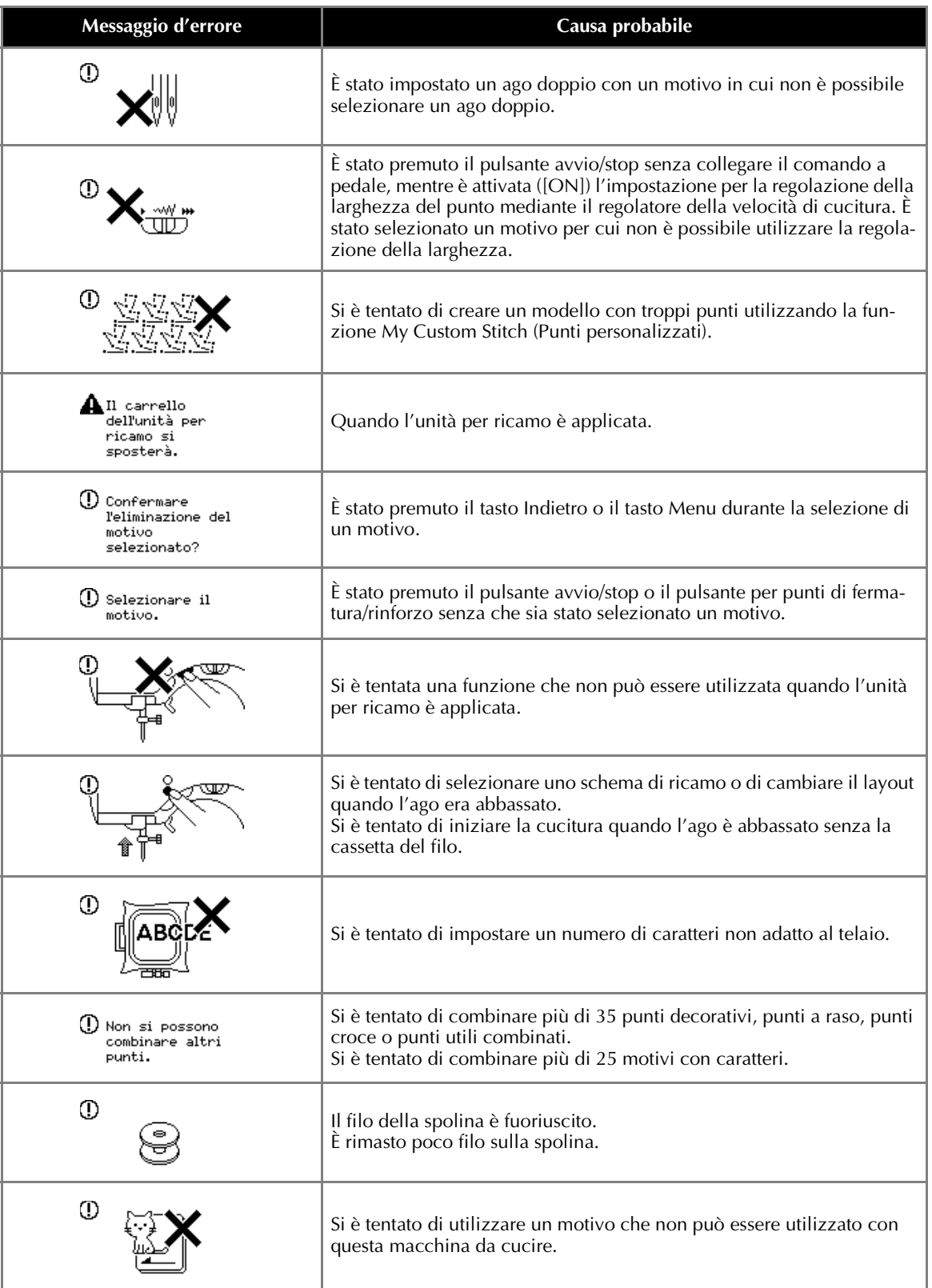

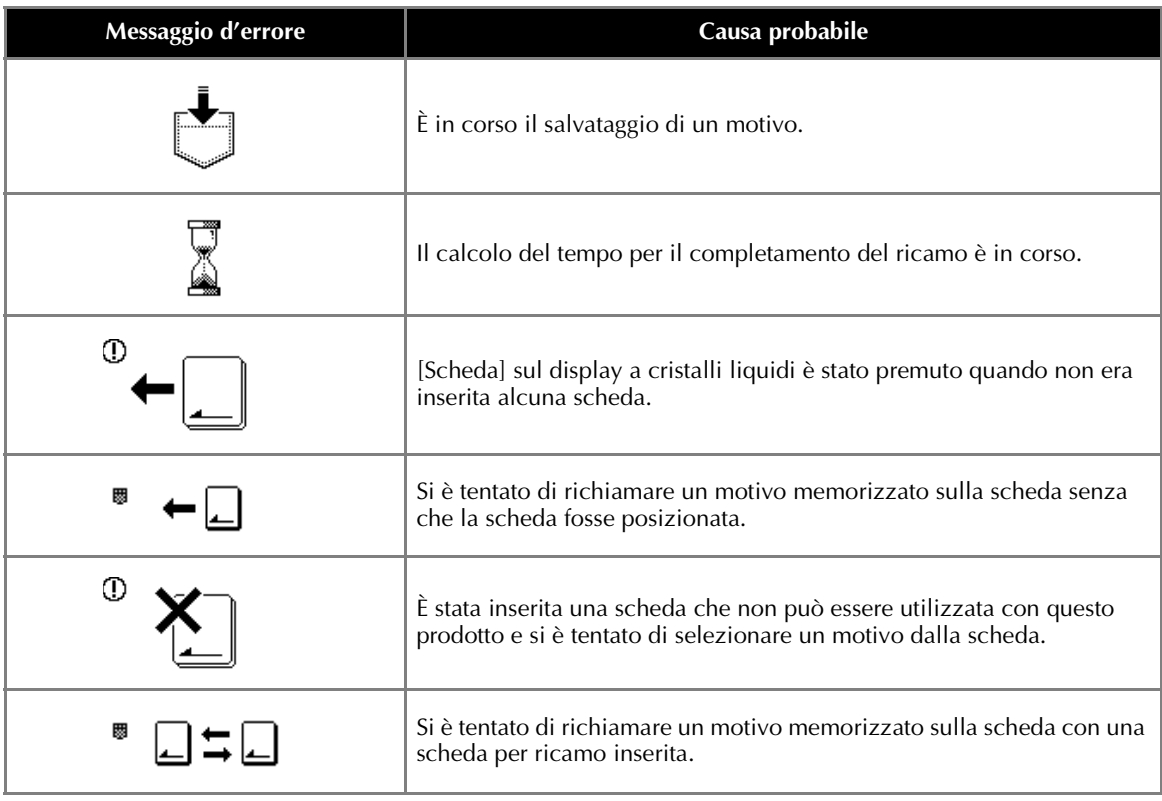

*5*

*Individuazione dei guasti* 169

#### **Sul display a cristalli liquidi non viene visualizzato niente**

Se sul display a cristalli liquidi non viene visualizzato niente allorchè la macchina è accesa, la luminosità del display è troppo debole o troppo intensa. In questo caso, procedere nel modo seguente.

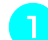

a**Spegnere la macchina da cucire.**

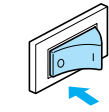

b**Attivare l'alimentazione mentre si preme un pulsante qualsiasi sul display a cristalli liquidi.**

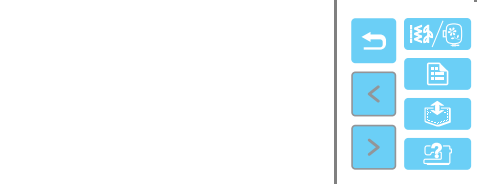

### **Premere**  $\boxed{\phantom{1}}$  o  $\boxed{\phantom{1}}$ .

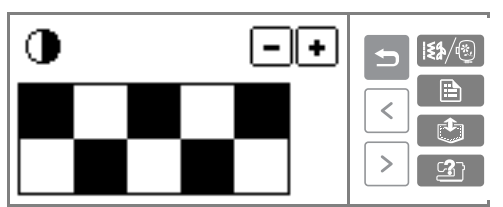

**4** Spegnere e riaccendere la macchina da cucire.

#### **Segnale acustico**

Ogni volta che viene premuto un tasto, o quando si effettua un'operazione non corretta, viene emesso un segnale acustico.

- **Per le operazioni corrette** Viene emesso un solo segnale acustico.
- **Qualora si effettui un'operazione non corretta** Vengono emessi due o quattro segnali acustici.
- Se la macchina si blocca, per esempio perché il **filo si è ingarbugliato**

La macchina da cucire emette segnali acustici per quattro secondi. La macchina si arresta automaticamente.

Ricercare la causa dell'errore e porvi rimedio prima di continuare a cucire.

### **Esclusione del segnale acustico**

Al momento dell'acquisto, la macchina da cucire è impostata in modo da emettere un segnale acustico ogni volta che viene premuto un tasto del pannello operativo. Questa impostazione può essere modificata in modo che la macchina non emette nessun segnale acustico.

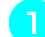

a**Accendere la macchina da cucire.**

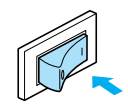

 $\blacktriangleright$  Il display a cristalli liquidi si accende.

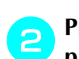

b**Premere (Tasto delle impostazioni)sul pannello operativo.**

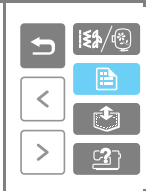

 $\triangleright$  Appare la schermata delle impostazioni.

Premere  $\vert \cdot \vert$  (Tasto Pagina successiva).

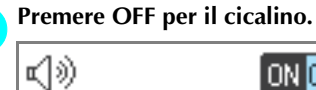

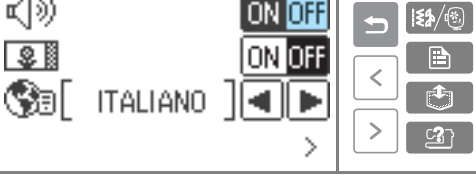

Appare la schermata di impostazione del segnale acustico.

**e**Premere **D** (Tasto indietro).

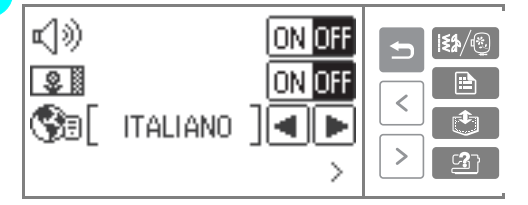

 $\triangleright$  Appare nuovamente la schermata iniziale dei punti.

#### APPENDICE –

# **Indice**

### **A**

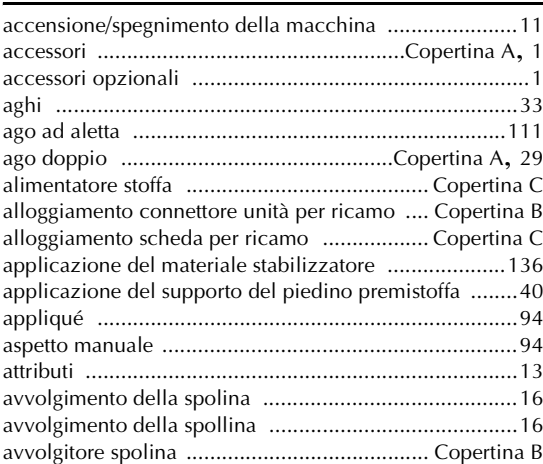

## **C**

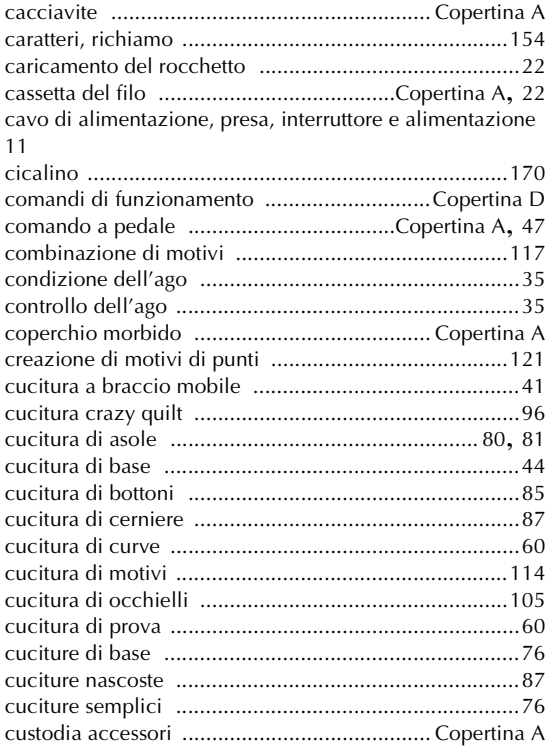

### **D**

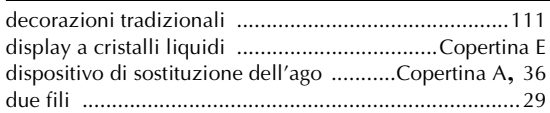

# **E**

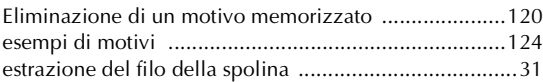

#### **F**

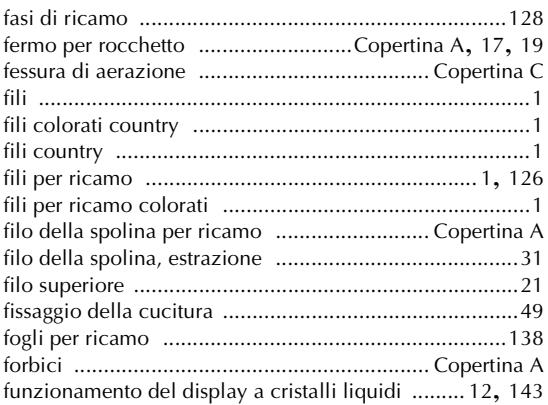

### **G**

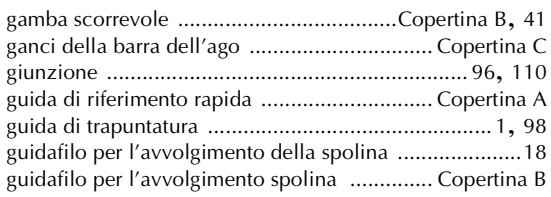

#### **I**

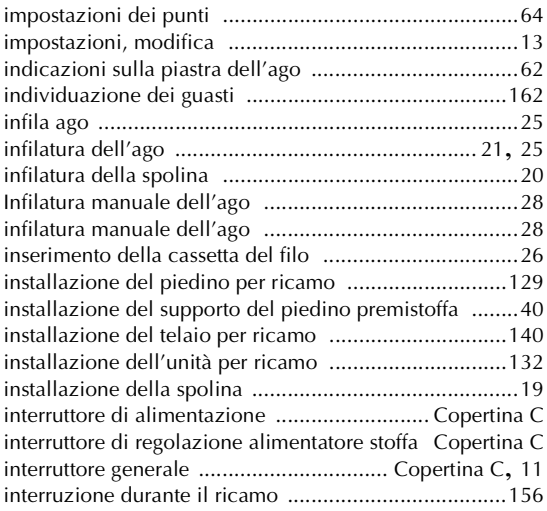

### **L**

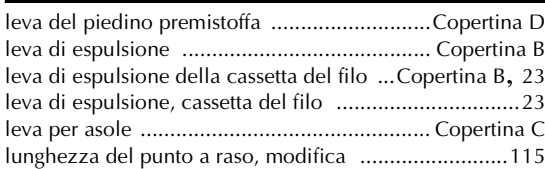

#### **M**

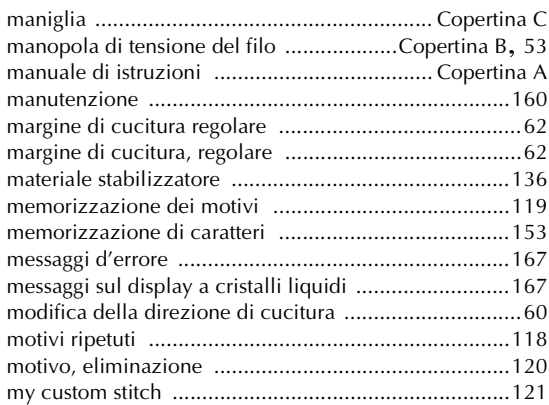

### **N**

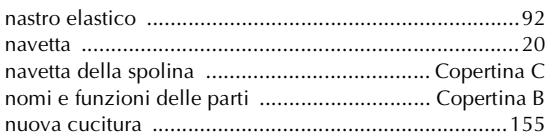

#### **O**

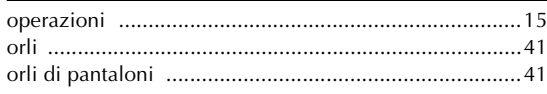

#### **P**

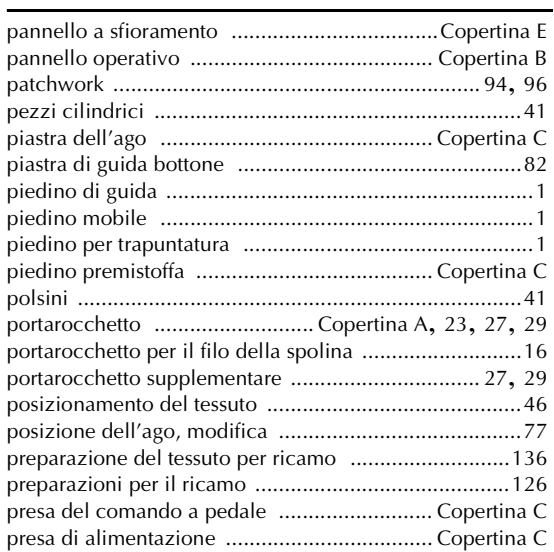

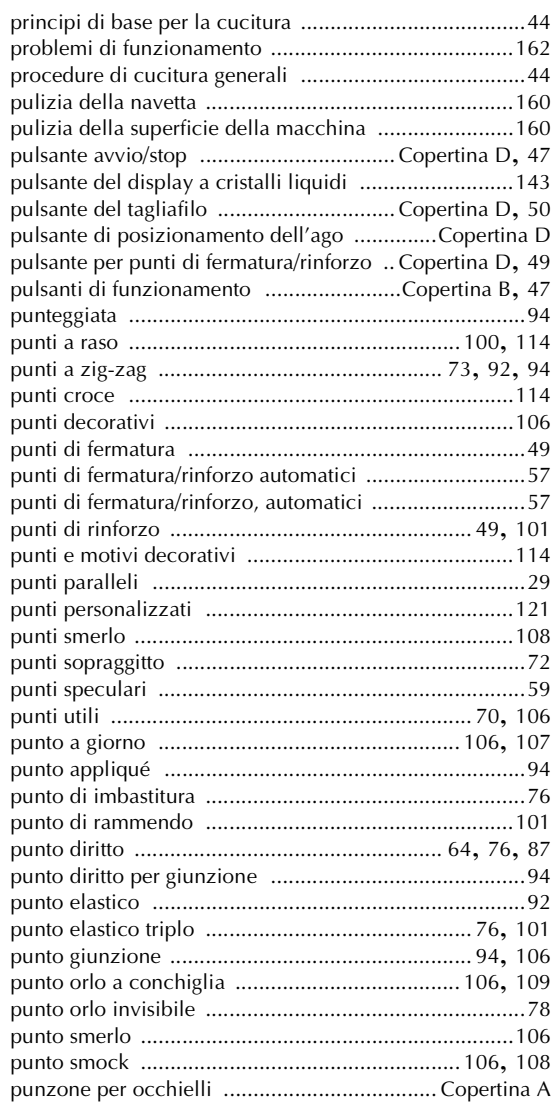

#### **R**

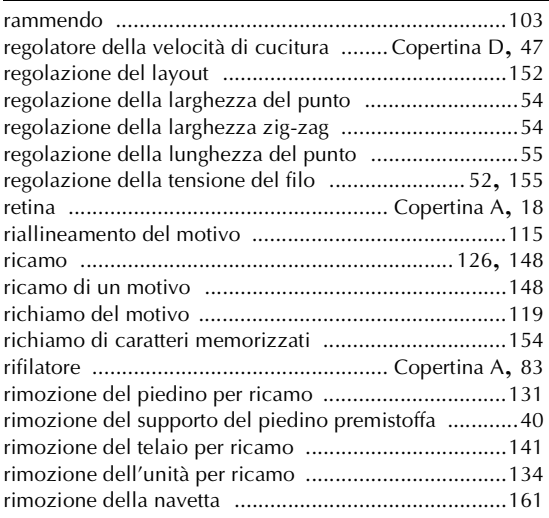

*Indice* 173

#### $APPENDICE -$

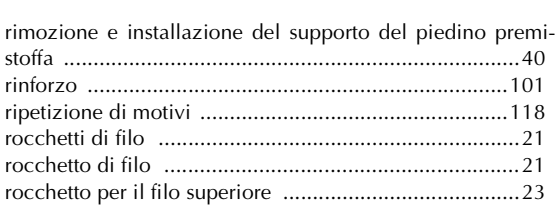

## **S**

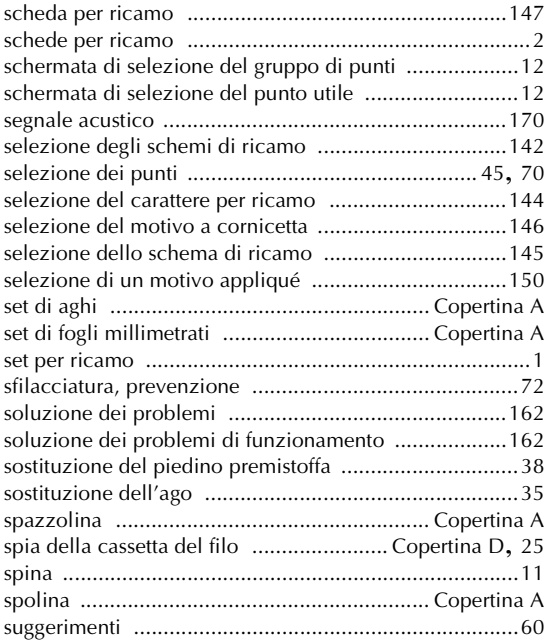

### **T**

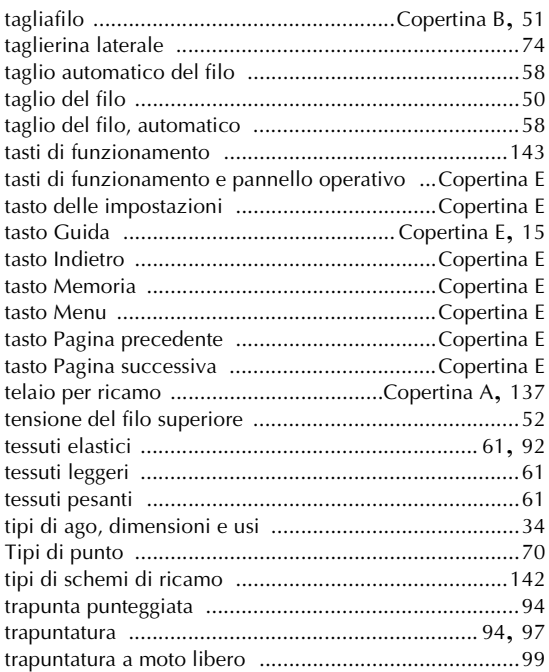

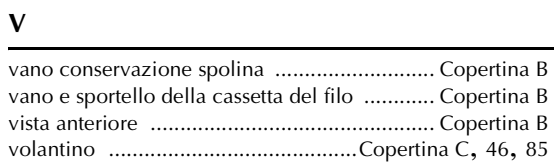
SE-BrotherIt\_sgml.book Page 175 Friday, July 11, 2003 10:31 AM

*5*

 $\begin{picture}(120,10) \put(0,0){\line(1,0){10}} \put(15,0){\line(1,0){10}} \put(15,0){\line(1,0){10}} \put(15,0){\line(1,0){10}} \put(15,0){\line(1,0){10}} \put(15,0){\line(1,0){10}} \put(15,0){\line(1,0){10}} \put(15,0){\line(1,0){10}} \put(15,0){\line(1,0){10}} \put(15,0){\line(1,0){10}} \put(15,0){\line(1,0){10}} \put(15,0){\line($ 

*Indice* 175

SE-BrotherIt\_sgml.book Page 1 Friday, July 11, 2003 10:31 AM $\bigcirc \hspace{-3.0pt} \bigcirc$ 

> Italiano 885-S15/S14 XC6374-021 Printed in China

 $\bigoplus$